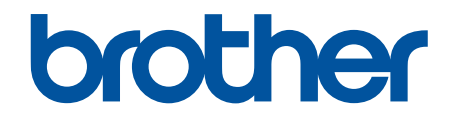

# **Online brukerveiledning**

**HL-J6000DW HL-J6100DW** 

© 2018 Brother Industries, Ltd. Med enerett.

## <span id="page-1-0"></span>Hjem > Innholdsfortegnelse

# Innholdsfortegnelse

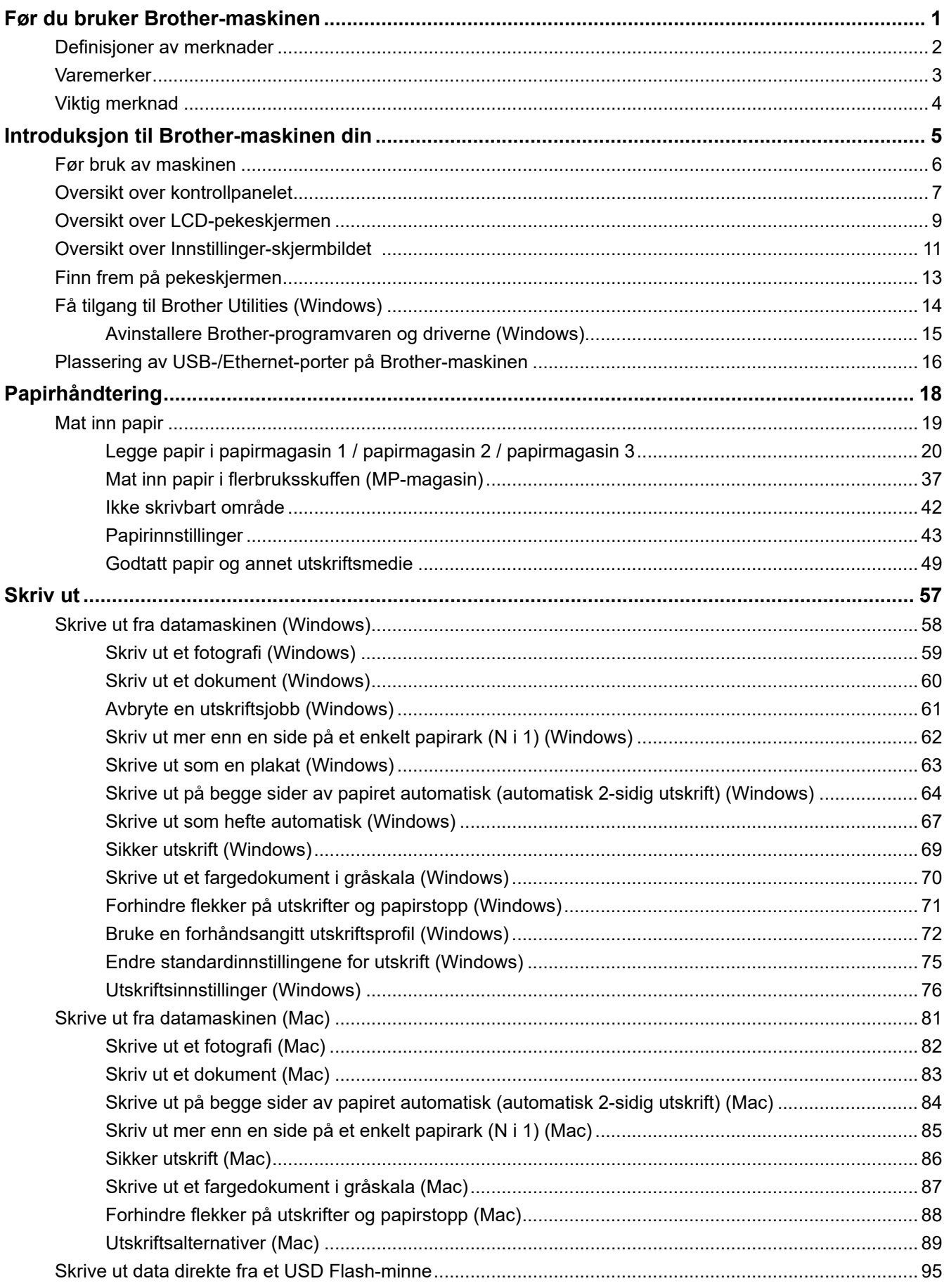

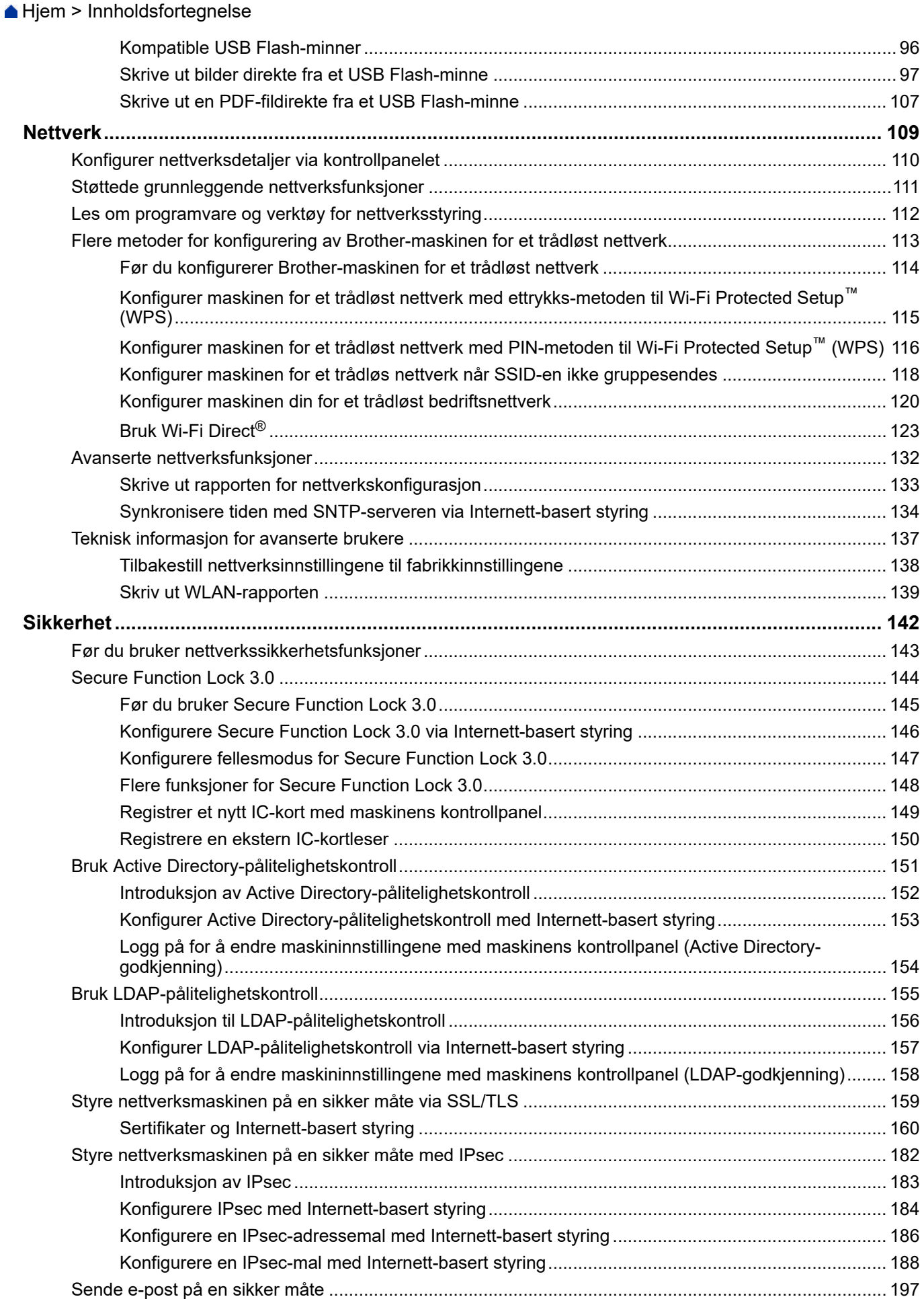

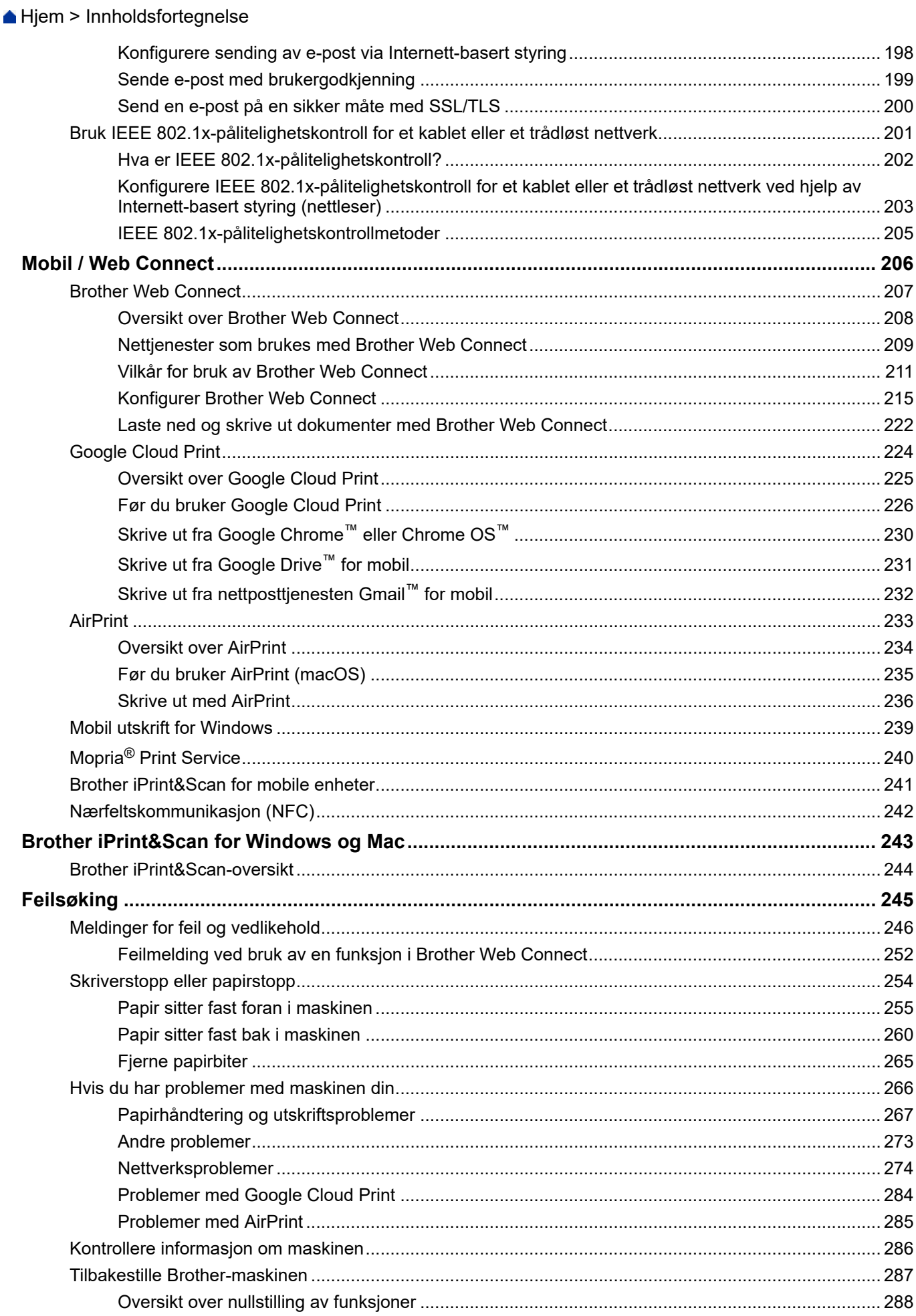

Hjem > Innholdsfortegnelse

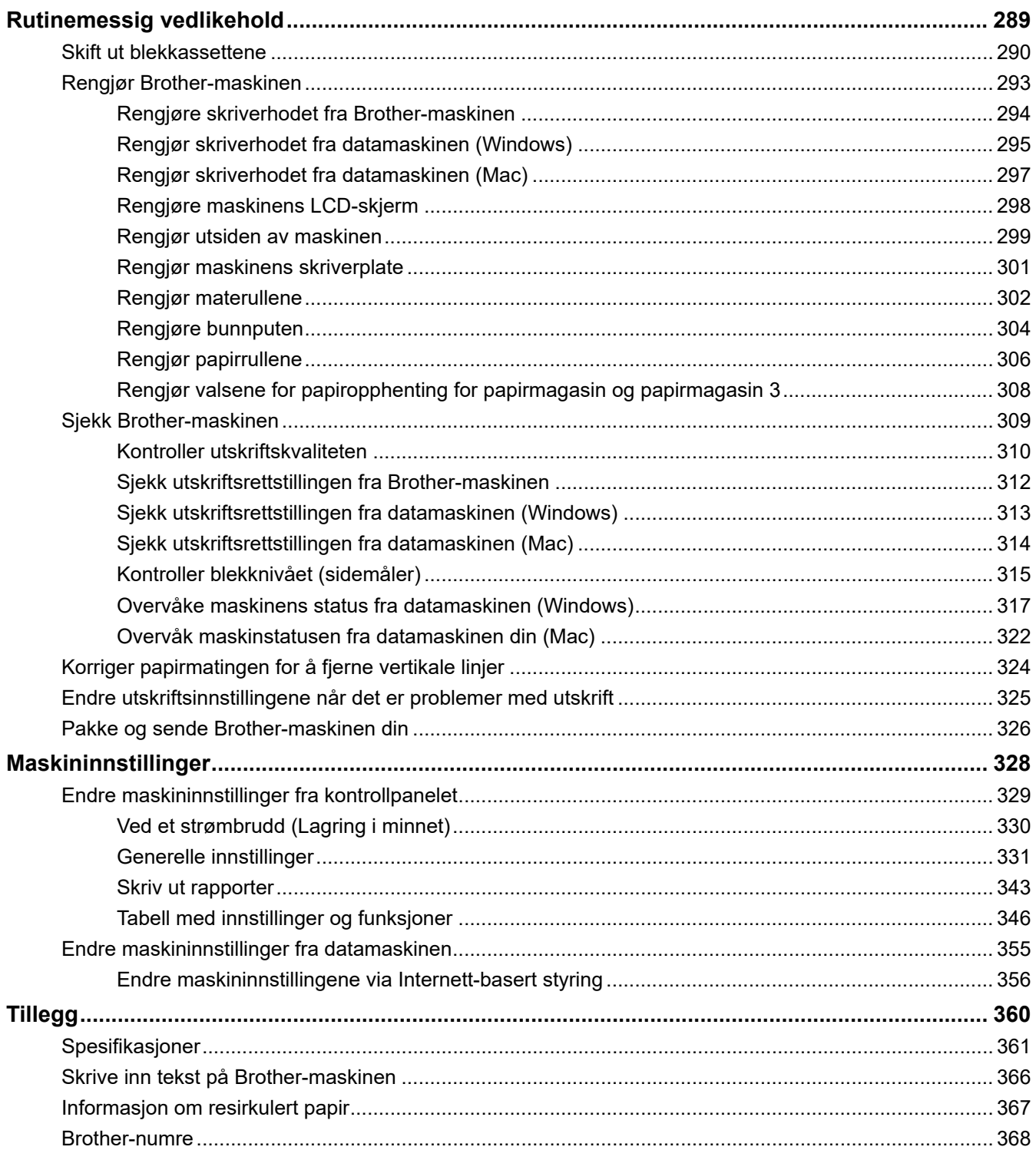

<span id="page-5-0"></span>Hjem > Før du bruker Brother-maskinen

# **Før du bruker Brother-maskinen**

- [Definisjoner av merknader](#page-6-0)
- [Varemerker](#page-7-0)
- [Viktig merknad](#page-8-0)

<span id="page-6-0"></span> [Hjem](#page-1-0) > [Før du bruker Brother-maskinen](#page-5-0) > Definisjoner av merknader

# **Definisjoner av merknader**

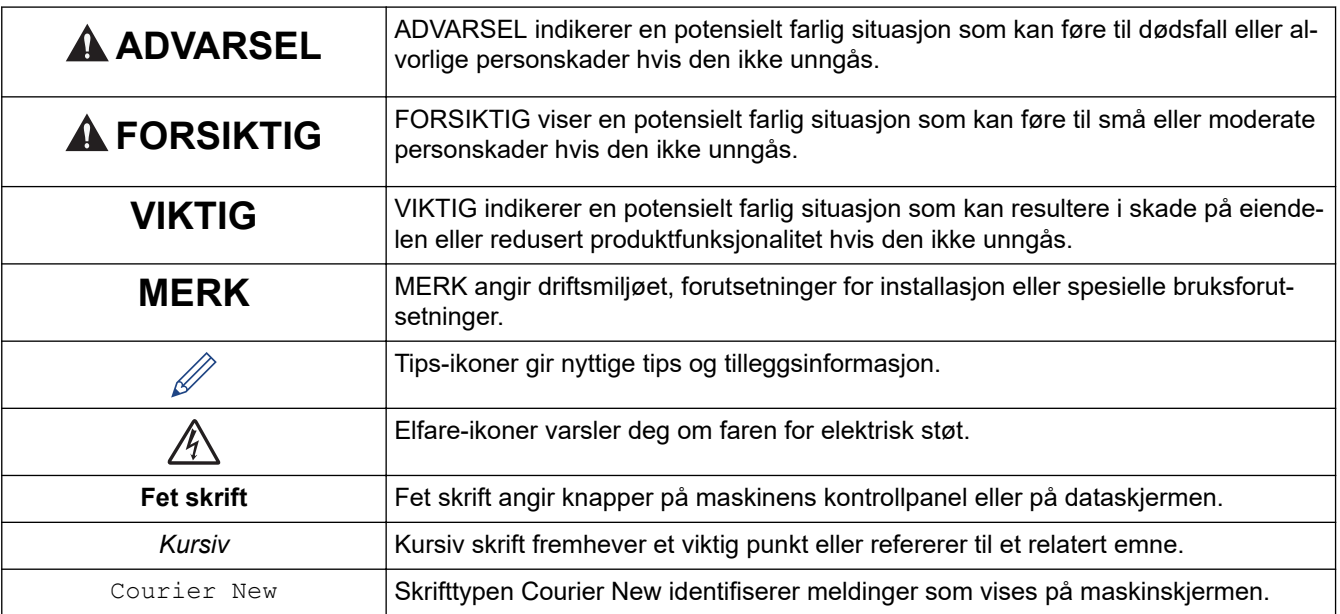

Vi bruker følgende symboler og begreper i denne brukerhåndboken:

# **Beslektet informasjon**

• [Før du bruker Brother-maskinen](#page-5-0)

#### <span id="page-7-0"></span> [Hjem](#page-1-0) > [Før du bruker Brother-maskinen](#page-5-0) > Varemerker

## **Varemerker**

Microsoft, Windows, Windows Server, Internet Explorer, OneNote, Active Directory og Microsoft Edge er enten registrerte varemerker eller varemerker som tilhører Microsoft Corporation i USA og/eller andre land.

Apple, AirPrint, App Store, Mac, Safari, iPad, iPhone, iPod touch og macOS er varemerker som tilhører Apple Inc., og er registrert i USA og andre land.

Wi-Fi<sup>®</sup>, Wi-Fi Alliance<sup>®</sup> og Wi-Fi Direct<sup>®</sup> er registrerte varemerker for Wi-Fi Alliance<sup>®</sup>.

WPA™, WPA2™, Wi-Fi Protected Setup™ og Wi-Fi Protected Setup™-logoen er varemerker for Wi-Fi Alliance®.

Android, Gmail, Google Cloud Print, Google Drive, Google Play, Google Chrome og Chrome OS er varemerker som tilhører Google LLC.

Mozilla og Firefox er registrerte varemerker for Mozilla Foundation.

Bluetooth®-ordmerket er et registrert varemerke eid av Bluetooth SIG, Inc., og enhver bruk av slike merker av Brother Industries, Ltd. og tilhørende selskaper er lisensiert. Andre varemerker og foretaksnavn tilhører sine respektive eiere.

Intel er et varemerke for Intel Corporation i USA og/eller andre land.

Evernote og logoen Evernote Elephant er varemerker for Evernote Corporation, og brukes med lisens.

Mopria<sup>®</sup> og Mopria<sup>®</sup>-logoen er registrerte varemerker og tjenestemerker for Mopria Alliance, Inc. i USA og andre land. Uautorisert bruk er strengt forbudt.

Alle selskaper som har programvare nevnt ved navn i denne håndboken, har en egen programvarelisens for de programmer som de har eiendomsretten til.

**Navn på varemerker og produkter som vises i Brother-produkter, tilhørende dokumenter og annet materiale, er alle varemerker eller registrerte varemerker for de enkelte selskapene.**

#### **Beslektet informasjon**

• [Før du bruker Brother-maskinen](#page-5-0)

#### <span id="page-8-0"></span> [Hjem](#page-1-0) > [Før du bruker Brother-maskinen](#page-5-0) > Viktig merknad

# **Viktig merknad**

- Produktet må ikke brukes utenfor landet der det ble kjøpt, da dette kan være i strid med regelverk for trådløs kommunikasjon og strømnettverk i det landet.
- Windows 10 i dette dokumentet representerer Windows 10 Home, Windows 10 Pro, Windows 10 Education og Windows 10 Enterprise.
- Windows Server 2008 i dette dokumentet representerer Windows Server 2008 og Windows Server 2008 R2.
- I denne brukerveiledningen, brukes LCD-meldingene til HL-J6000DW med mindre annet er spesifisert.
- I denne brukerveiledningen, brukes illustrasjonene til HL-J6000DW med mindre annet er spesifisert.
- Skjermbildene i denne brukerveiledningen er kun ment som illustrasjon og kan avvike fra de faktiske skjermbildene.
- Hvis ikke annet er angitt, er skjermbildene i denne håndboken hentet fra Windows 7 og macOS v10.12.x. Skjermbilder på datamaskinen din kan variere avhengig av operativsystemet du bruker.
- Innholdet i denne veiledningen og spesifikasjonene for dette produktet kan endres uten varsel.

#### **Beslektet informasjon**

• [Før du bruker Brother-maskinen](#page-5-0)

<span id="page-9-0"></span> [Hjem](#page-1-0) > Introduksjon til Brother-maskinen din

# **Introduksjon til Brother-maskinen din**

- [Før bruk av maskinen](#page-10-0)
- [Oversikt over kontrollpanelet](#page-11-0)
- [Oversikt over LCD-pekeskjermen](#page-13-0)
- [Oversikt over Innstillinger-skjermbildet](#page-15-0)
- [Finn frem på pekeskjermen](#page-17-0)
- [Få tilgang til Brother Utilities \(Windows\)](#page-18-0)
- [Plassering av USB-/Ethernet-porter på Brother-maskinen](#page-20-0)

<span id="page-10-0"></span> [Hjem](#page-1-0) > [Introduksjon til Brother-maskinen din](#page-9-0) > Før bruk av maskinen

# **Før bruk av maskinen**

Bekreft følgende før du forsøker å utføre en utskriftsoperasjon:

- Sørg for at du har installert skriverdriveren.
- For USB- eller nettverkskabelbrukere: Sørg for at grensesnittkabelen er fysisk sikker.

## **Velge riktig type papir**

For en utskrift av høy kvalitet, er det viktig å velge rett type papir. Les informasjonen om godkjent papir før du kjøper papir, og for å fastslå utskriftsområdet avhengig av innstillingene i skriverdriveren.

## **Brannmur (Windows)**

Hvis datamaskinen er beskyttet av en brannmur og du ikke kan utføre nettverksutskrift, kan det hende at du må konfigurere brannmurinnstillingene. Hvis du bruker Windows-brannmuren og du installerte driverne ved å følge trinnene i installasjonsprogrammet, er de nødvendige brannmurinnstillingene allerede stilt inn. Hvis du benytter et annet personlig brannmurprogram, se brukerhåndboken til programvaren eller kontakt programvareprodusenten.

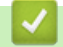

## **Beslektet informasjon**

• [Introduksjon til Brother-maskinen din](#page-9-0)

<span id="page-11-0"></span> [Hjem](#page-1-0) > [Introduksjon til Brother-maskinen din](#page-9-0) > Oversikt over kontrollpanelet

# **Oversikt over kontrollpanelet**

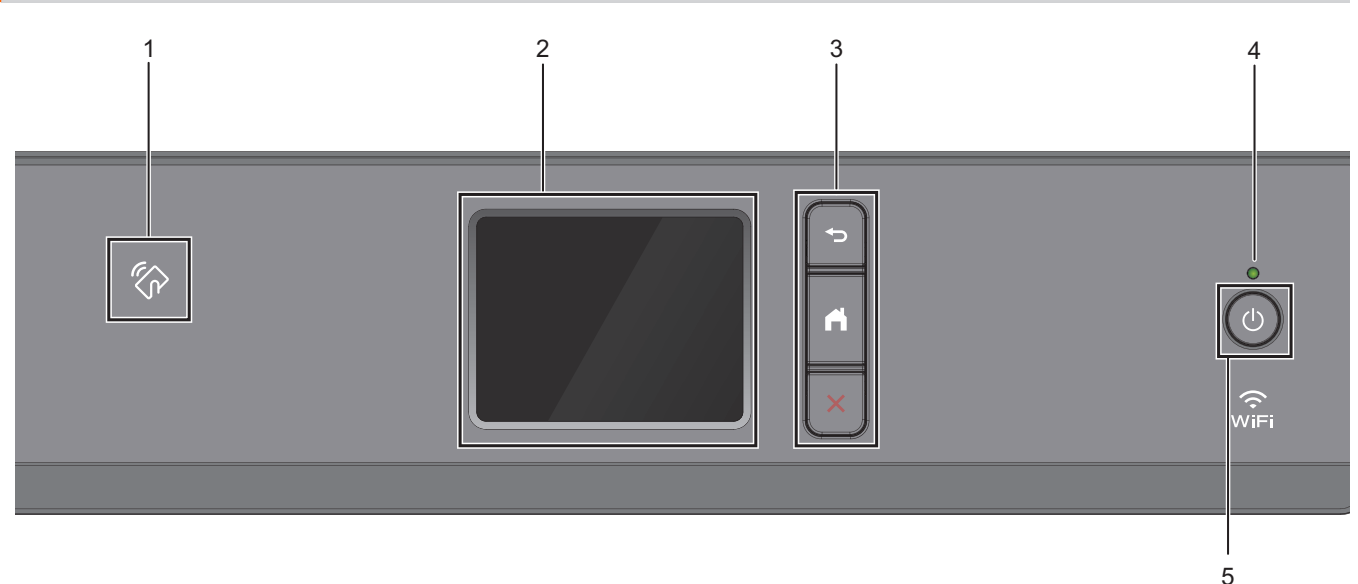

## **1.**  $\mathbb{Z}$  **NFC (Near Field Communication)-symbolet**

Du kan bruke kortautentifisering ved å berøre IC-kortet til NFC-symbolet på kontrollpanelet.

Hvis Android™-enheten støtter NCF-funksjonen, kan du skrive ut fra enheten på samme måte.

#### **2. Pekeskjerm (LCD)**

Få tilgang til menyer og alternativer ved å trykke på dem på berøringsskjermen.

#### **3. Menyknapper**

## **(Bakside)**

Trykk for å gå tilbake til forrige meny.

# **(Hjem)**

Trykk for å gå tilbake til startskjermen.

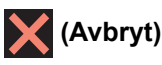

Trykk for å avbryte en handling.

#### **4. LED-indikator for strøm**

LED-indikatoren lyser, avhengig av maskinens strømstatus. Når maskinen er i Hvilemodus, blinker LED-indikatoren.

## **5. Strøm på/av**

Trykk på  $\circledcirc$  for å slå på maskinen.

Trykk og hold inne ( $\bigcirc$ ) for å slå av maskinen. Pekeskjermen viser [Avslutter] og er på i noen sekunder til før den slås av automatisk.

Selv om du slår av maskinen ved hjelp av  $\bigcirc$ , vil den rengjøre skriverhodet jevnlig for å bevare utskriftskvaliteten. Maskinen bør hele tiden være tilkoblet en strømkilde for å forlenge levetiden til skriverhodet, få mer ut av blekkassettene og opprettholde utskriftskvaliteten.

## **Beslektet informasjon**

• [Introduksjon til Brother-maskinen din](#page-9-0)

## **Relaterte temaer:**

• [Nærfeltskommunikasjon \(NFC\)](#page-246-0)

<span id="page-13-0"></span> [Hjem](#page-1-0) > [Introduksjon til Brother-maskinen din](#page-9-0) > Oversikt over LCD-pekeskjermen

# **Oversikt over LCD-pekeskjermen**

Fra startskjermen kan du få tilgang til Wi-Fi®-oppsett, funksjons-, innstillings- og blekkskjermene. **Hjemmeskjerm**

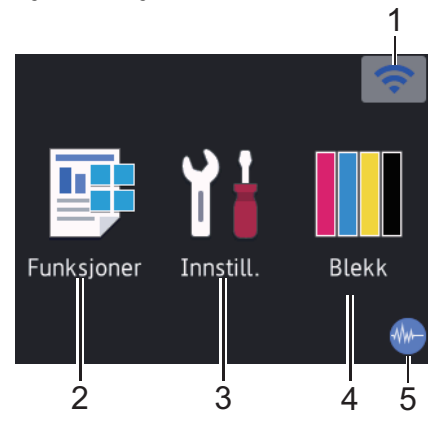

Dette skjermbildet viser maskinens status når den er inaktiv. Når det vises, angir det at maskinen er klar for neste kommando.

#### 1. **Trådløs status**

Hvert av ikonene i tabellen nedenfor viser statusen til det trådløse nettverket:

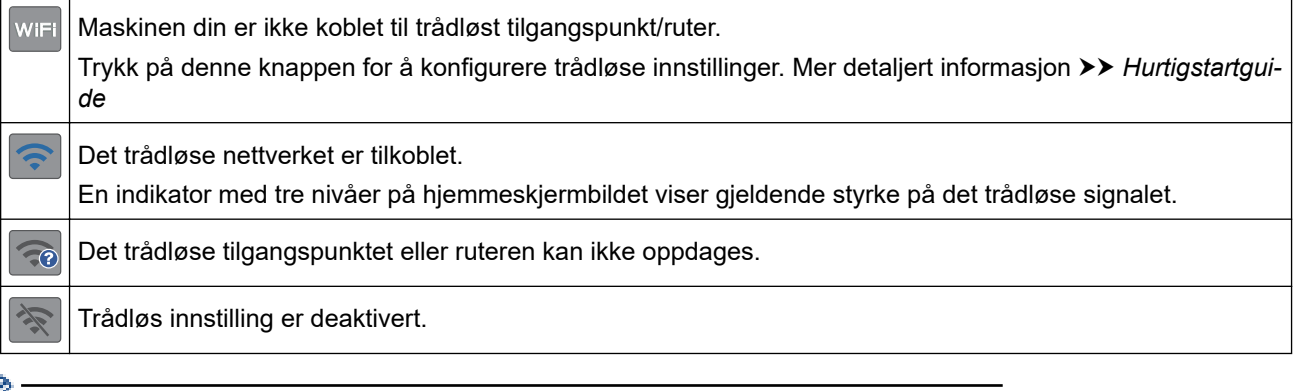

Du kan konfigurere trådløse innstillinger ved å trykke på knappen for trådløs status.

#### 2. **[Funksjoner]**

Trykk for tilgang til [Funksjoner]-menyen.

[Sikker utskrift] / [Nett] / [USB] / [Last ned programv.]

## 3. **[Innstill.]**

Trykk for tilgang til [Innstill.]-menyen.

## 4. **[Blekk]**

Trykk for tilgang til [Blekk]-menyen.

#### 5. **Stillemodus**

Dette ikonet vises når innstillingen [Stille modus] er satt til [På].

Med stillemodus er det mulig å redusere utskriftsstøy. Når stillemodus er slått på, reduseres utskriftshastigheten.

6. **Informasjon-ikon**

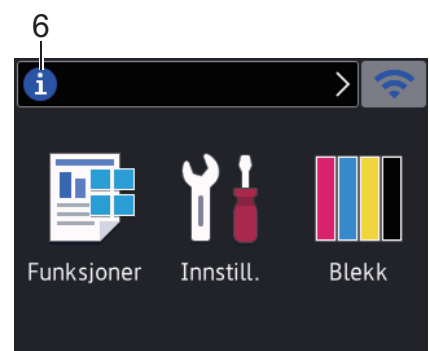

Ny informasjon fra Brother vises i informasjonslinjen når varslingsinnstillinger som [Melding fra Brother] **og** [Fastvare autosjekk] er stilt til [På].

(Internett-tilkobling er nødvendig, og du må kanskje betale datagebyrer.)

Trykk på i for å se detaljene.

#### 7. **Advarsel-ikon**

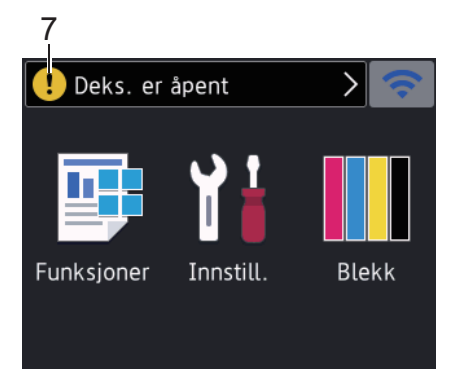

Advarsel-ikonet (!) vises når det er en feil eller vedlikeholdsmelding; trykk på (!) for å se detaljer, og trykk deretter på  $\times$  for å gå tilbake til startskjermen.

## **Beslektet informasjon**

• [Introduksjon til Brother-maskinen din](#page-9-0)

#### **Relaterte temaer:**

- [Redusere utskriftsstøy](#page-344-0)
- [Kontroller blekknivået \(sidemåler\)](#page-319-0)
- [Oversikt over Innstillinger-skjermbildet](#page-15-0)
- [Meldinger for feil og vedlikehold](#page-250-0)

<span id="page-15-0"></span> [Hjem](#page-1-0) > [Introduksjon til Brother-maskinen din](#page-9-0) > Oversikt over Innstillinger-skjermbildet

## **Oversikt over Innstillinger-skjermbildet**

Pekeskjermen viser maskinens status når du trykker på **[i]** [Innstill.].

Bruk Innstillinger-menyen til å få tilgang til alle innstillingene for Brother-maskinen.

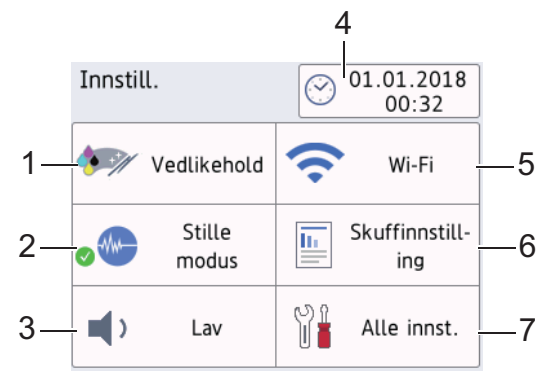

#### **1. [Vedlikehold]**

Trykk for å få tilgang til følgende menyer:

- [Forbedre utskr.kval.]
- [Rengjøring av skrivehode]
- [Ta ut papirbitene]
- [Blekknivå]
- [Blekkassettmodell]
- [Utskriftsalternativer]

#### **2. [Stille modus]**

Viser innstillingen for stillemodus.

Trykk for å få tilgang til [Stille modus]-menyen.

Når denne menyen står på [På], vises  $\frac{1}{2}$  på hjemmeskjermbildet.

**3. [Signal]**

Juster volum til pipetone.

**4. [Dato og klokke]**

Viser dato og klokkeslett.

Trykk for å få tilgang til [Dato og klokke]-menyen.

#### **5. [Wi-Fi]**

Trykk for å sette opp en trådløs nettverkstilkobling.

Hvis du bruker trådløs tilkobling, viser en indikator med tre nivåer på skjermen gjeldende styrke på det trådløse signalet.

**6. [Skuffinnstill- ing]**

Trykk for å få tilgang til [Skuffinnstill- ing]-menyen.

Bruk alternativene i Skanneinnstillinger-menyen til å endre papirformat og -type.

**7. [Alle innst.]**

Trykk for å få tilgang til en meny med alle maskinens innstillinger.

#### **Beslektet informasjon**

• [Introduksjon til Brother-maskinen din](#page-9-0)

#### **Relaterte temaer:**

• [Oversikt over LCD-pekeskjermen](#page-13-0)

• [Kontroller blekknivået \(sidemåler\)](#page-319-0)

<span id="page-17-0"></span> [Hjem](#page-1-0) > [Introduksjon til Brother-maskinen din](#page-9-0) > Finn frem på pekeskjermen

# **Finn frem på pekeskjermen**

Trykk fingeren din på LCD-skjermen for å betjene den. For å vise og få tilgang til alle alternativene, trykk på < eller ▲ ▼ på LCD-skjermen for å bla gjennom dem.

## **MERK**

• Dette produktet bruker skrifttype fra ARPHIC TECHNOLOGY CO., LTD.

## **Beslektet informasjon**

• [Introduksjon til Brother-maskinen din](#page-9-0)

<span id="page-18-0"></span> [Hjem](#page-1-0) > [Introduksjon til Brother-maskinen din](#page-9-0) > Få tilgang til Brother Utilities (Windows)

# **Få tilgang til Brother Utilities (Windows)**

**Brother Utilities** er en programstarter som gir praktisk tilgang til alle Brother-programmer som er installert på datamaskinen.

- 1. Gjør ett av følgende:
	- Windows 7

Klikk på **(Start)** > **Alle programmer** > **Brother** > **Brother Utilities**.

Windows 8

Trykk eller klikk (**Brother Utilities**) enten på **Start**-skjermen eller skrivebordet.

• Windows 8,1

Flytt musen til nedre venstre hjørne av **Start**-skjermen, og klikk på  $\left(\frac{1}{\epsilon}\right)$  (hvis du bruker en berøringsbasert enhet, sveiper du opp fra bunnen på **Start**-skjermen for å vise **Appar**-skjermen).

Når **Appar**-skjermen vises, trykk eller klikk (**Brother Utilities**).

Windows 10

Klikk på > **Brother** > **Brother Utilities**.

2. Velg din maskin.

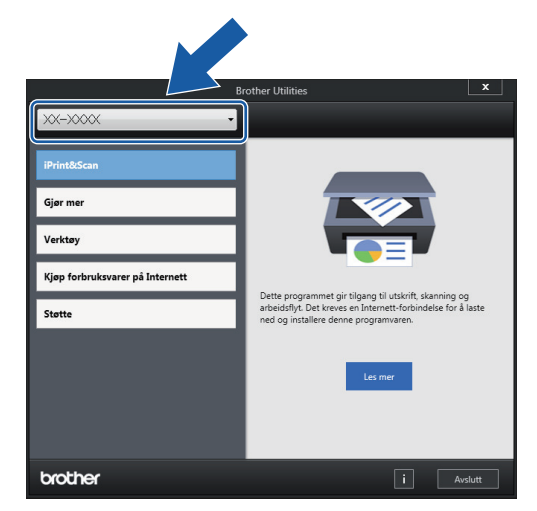

3. Velg operasjonen som du vil bruke.

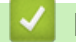

#### **Beslektet informasjon**

- [Introduksjon til Brother-maskinen din](#page-9-0)
	- [Avinstallere Brother-programvaren og driverne \(Windows\)](#page-19-0)

<span id="page-19-0"></span> [Hjem](#page-1-0) > [Introduksjon til Brother-maskinen din](#page-9-0) > [Få tilgang til Brother Utilities \(Windows\)](#page-18-0) > Avinstallere Brother-programvaren og driverne (Windows)

## **Avinstallere Brother-programvaren og driverne (Windows)**

- 1. Gjør ett av følgende:
	- Windows 7

Klikk på **(Start)** > **Alle programmer** > **Brother** > **Brother Utilities**.

Windows 8

Trykk eller klikk (**Brother Utilities**) enten på **Start**-skjermen eller skrivebordet.

• Windows 8,1

Flytt musen til nedre venstre hjørne av **Start**-skjermen, og klikk på  $\bigcirc$  (hvis du bruker en berøringsbasert enhet, sveiper du opp fra bunnen på **Start**-skjermen for å vise **Appar**-skjermen).

Når **Appar**-skjermen vises, trykk eller klikk (**Brother Utilities**).

Windows 10

Klikk på > **Brother** > **Brother Utilities**.

2. Klikk på rullegardinlisten, og velg deretter modellnavnet (hvis det ikke allerede er valgt). Klikk på **Verktøy** i den venstre navigasjonslinjen og klikk deretter på **Avinstaller**.

Følg instruksjonene i dialogboksen hvis du vil avinstallere programvaren og driverne.

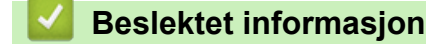

• [Få tilgang til Brother Utilities \(Windows\)](#page-18-0)

<span id="page-20-0"></span> [Hjem](#page-1-0) > [Introduksjon til Brother-maskinen din](#page-9-0) > Plassering av USB-/Ethernet-porter på Brother-maskinen

# **Plassering av USB-/Ethernet-porter på Brother-maskinen**

USB- og Ethernet-portene finnes på innsiden av maskinen.

- Følg instruksjonene under installeringsprosessen når du kobler til USB- eller Ethernet-kabelen.
- Når du skal installere **Full driver- og programvarepakke** som trengs for å bruke maskinen, setter du inn Brother-installasjonsdisken i datamaskinen, eller du kan gå til modellens **Nedlastinger**-side i Brother Solutions Center på [support.brother.com.](https://support.brother.com/)
- 1. Plasser begge hendene under plastklaffene på hver side av maskinen for å løfte toppdekselet (1) til åpen stilling.

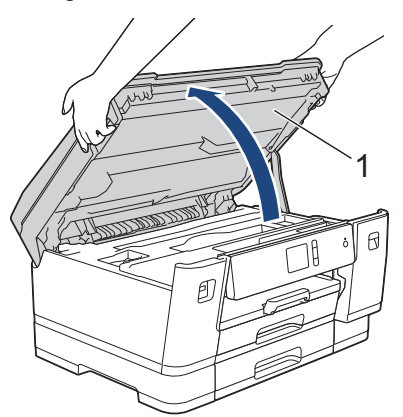

2. Finn den rette porten (alt etter hvilken kabel du bruker) inni maskinen, som vist.

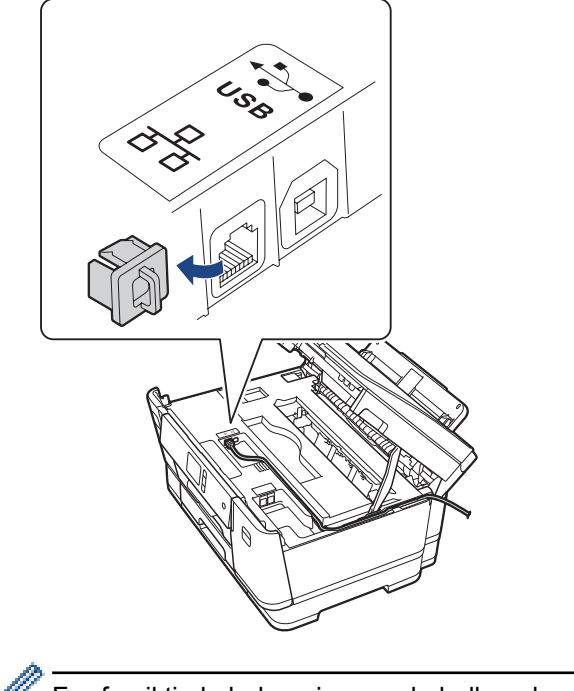

Før forsiktig kabelen gjennom kabelkanalen og ut på baksiden av maskinen.

3. Lukk toppdekselet forsiktig med begge hender.

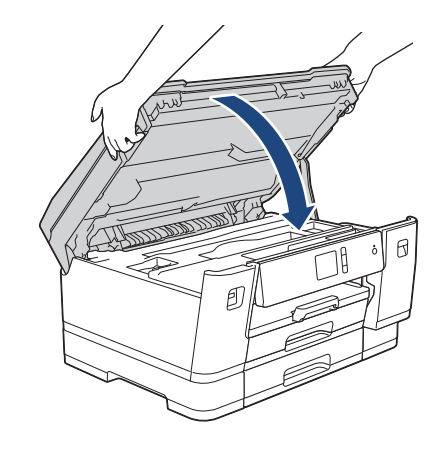

# **Beslektet informasjon**

• [Introduksjon til Brother-maskinen din](#page-9-0)

<span id="page-22-0"></span>Hjem > Papirhåndtering

# **Papirhåndtering**

• [Mat inn papir](#page-23-0)

<span id="page-23-0"></span> [Hjem](#page-1-0) > [Papirhåndtering](#page-22-0) > Mat inn papir

# **Mat inn papir**

- [Legge papir i papirmagasin 1 / papirmagasin 2 / papirmagasin 3](#page-24-0)
- [Mat inn papir i flerbruksskuffen \(MP-magasin\)](#page-41-0)
- [Ikke skrivbart område](#page-46-0)
- [Papirinnstillinger](#page-47-0)
- [Godtatt papir og annet utskriftsmedie](#page-53-0)
- [Meldinger for feil og vedlikehold](#page-250-0)
- [Papirhåndtering og utskriftsproblemer](#page-271-0)

<span id="page-24-0"></span> [Hjem](#page-1-0) > [Papirhåndtering](#page-22-0) > [Mat inn papir](#page-23-0) > Legge papir i papirmagasin 1 / papirmagasin 2 / papirmagasin 3

# **Legge papir i papirmagasin 1 / papirmagasin 2 / papirmagasin 3**

- [Legge i papirstørrelsen A4, Letter eller Executive i papirmagasin 1 / papirmagasin 2 /](#page-25-0) [papirmagasin 3](#page-25-0)
- [Legge i papirstørrelsen A3, Ledger eller Legal i papirmagasin 1 / papirmagasin 2 /](#page-30-0) [papirmagasin 3](#page-30-0)
- [Legge fotopapir i papirmagasin 1](#page-35-0)
- [Legge konvolutter i papirmagasin 1](#page-38-0)

<span id="page-25-0"></span> [Hjem](#page-1-0) > [Papirhåndtering](#page-22-0) > [Mat inn papir](#page-23-0) > [Legge papir i papirmagasin 1 / papirmagasin 2 / papirmagasin](#page-24-0) [3](#page-24-0) > Legge i papirstørrelsen A4, Letter eller Executive i papirmagasin 1 / papirmagasin 2 / papirmagasin 3

# **Legge i papirstørrelsen A4, Letter eller Executive i papirmagasin 1 / papirmagasin 2 / papirmagasin 3**

- Hvis [Sjekk papir]-innstillingen står på [På] og du trekker papirmagasinet ut av maskinen, vises det en melding på LCD-skjermen om du vil endre papirtype og papirstørrelse.
- Når du legger en annen papirstørrelse i skuffen, må du endre innstillingen for papirstørrelse på maskinen eller innstillingen for papirstørrelse på datamaskinen.

Dette gjør maskinen i stand til å mate papir automatisk fra den aktuelle skuffen hvis automatisk valg av skuff er angitt på maskinen eller i skriverdriveren.

- Du kan bare bruke vanlig papir i skuff 2. (HL-J6000DW)
- Du kan bare bruke vanlig papir i skuff 2 og skuff 3. (HL-J6100DW)

Instruksjonene nedenfor beskriver hvordan du legger papir i skuff 1.

- (HL-J6000DW) Fremgangsmåten for skuff 2 er nesten den samme.
- (HL-J6100DW) Fremgangsmåten for skuff 2 og skuff 3 er nesten den samme.
- 1. Lukk papirstøtteklaffen (1) hvis den er åpen, og lukk deretter papirstøtten (2).

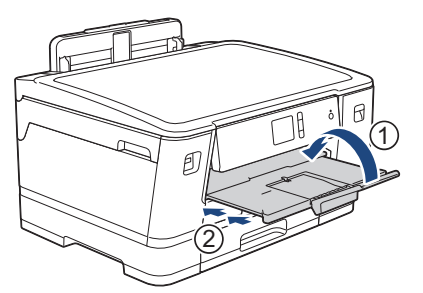

2. Trekk papirmagasinet helt ut av maskinen, slik pilen viser.

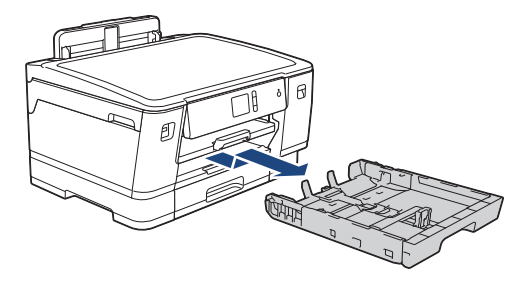

Når du legger papir i skuff 2 eller skuff 3 (HL-J6100DW), må du fjerne skuffens toppdeksel (1).

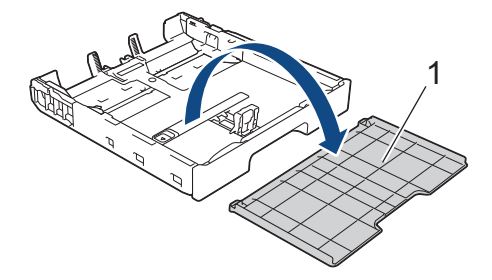

3. Klem forsiktig sammen og skyv papirførerne for bredden (1) og deretter papirføreren for lengden (2) slik at de passer til papirstørrelsen.

Kontroller at trekantmerket (3) på papirføreren for bredden (1) og papirføreren for lengden (2) er på linje med merkene for papiret du bruker.

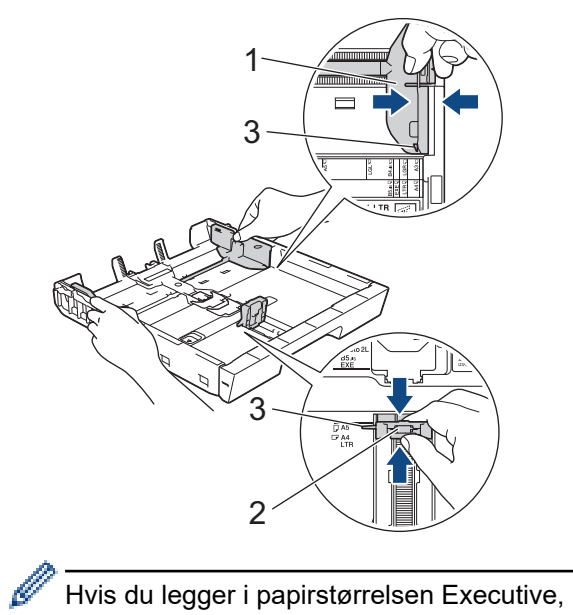

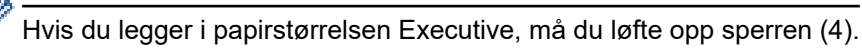

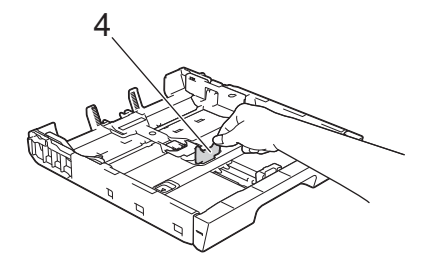

4. Luft papirbunken godt for å unngå papirstopp og feilinnmating.

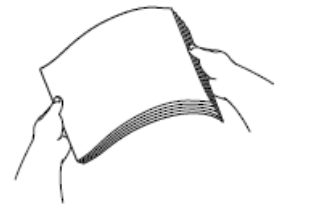

Ø

Kontroller alltid at papiret ikke er krøllet eller rynkete.

5. Legg papiret forsiktig i papirmagasinet med utskriftssiden *vendt ned*.

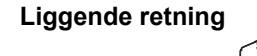

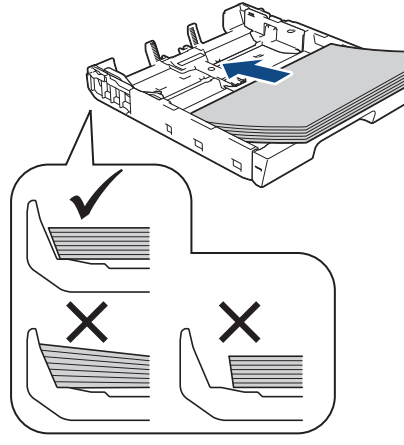

# **VIKTIG**

k

Ikke skyv papiret for langt inn, da det kan bli bøyd oppover og skape problemer i mateprosessen.

Hvis du vil fylle på mer papir før magasinet er tomt, tar du ut papiret fra magasinet og legger det sammen med papiret du vil legge i. Du må alltid lufte papirbunken godt for å forhindre at maskinen mater flere sider.

6. Pass på at papirføreren for lengden (1) berører kantene på papiret.

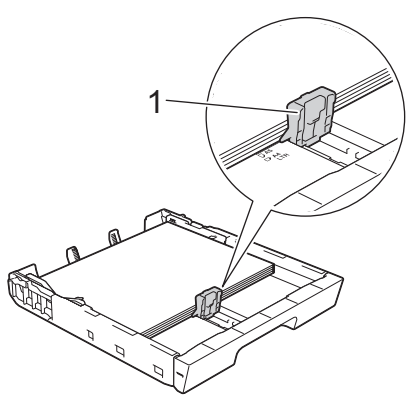

7. Juster forsiktig papirførerne for bredden (1) slik at de er tilpasset papiret. Sørg for at papirførerne berører papirkantene.

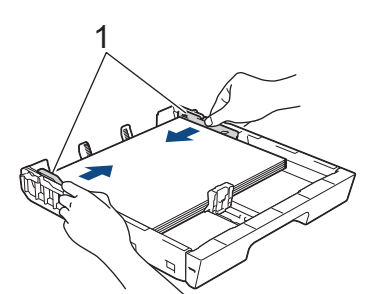

8. Kontroller at papiret ligger flatt i skuffen og under merket for maksimal papirmengde (1). Hvis du legger i for mange papirark, kan det forårsake papirstopp.

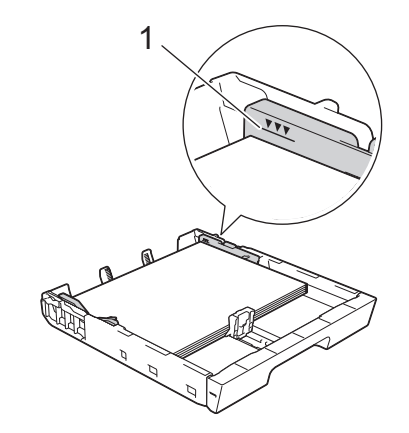

Når du legger papir i skuff 2 eller skuff 3 (HL-J6100DW), må du sette på plass skuffens toppdeksel.

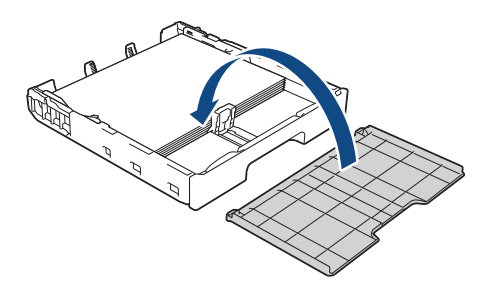

9. Skyv papirmagasinet sakte helt inn i maskinen.

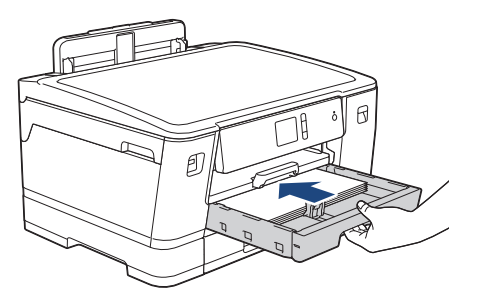

## **VIKTIG**

D

Du må IKKE skyve papirmagasinet hardt eller raskt inn i maskinen. Det kan forårsake papirstopp eller problemer med arkmatingen.

10. Trekk ut papirstøtten til den låses på plass.

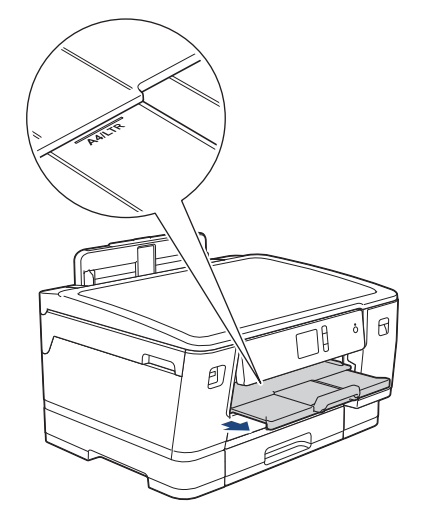

11. Endre innstillingen for papirstørrelse på maskinens meny etter behov.

## **Beslektet informasjon**

• [Legge papir i papirmagasin 1 / papirmagasin 2 / papirmagasin 3](#page-24-0)

#### **Relaterte temaer:**

- [Endre innstilling for Sjekk papirstørrelse](#page-49-0)
- [Velge riktig utskriftsmedium](#page-56-0)
- [Endre papirstørrelse og papirtype](#page-48-0)

<span id="page-30-0"></span> [Hjem](#page-1-0) > [Papirhåndtering](#page-22-0) > [Mat inn papir](#page-23-0) > [Legge papir i papirmagasin 1 / papirmagasin 2 / papirmagasin](#page-24-0) [3](#page-24-0) > Legge i papirstørrelsen A3, Ledger eller Legal i papirmagasin 1 / papirmagasin 2 / papirmagasin 3

# **Legge i papirstørrelsen A3, Ledger eller Legal i papirmagasin 1 / papirmagasin 2 / papirmagasin 3**

- Hvis [Sjekk papir]-innstillingen står på [På] og du trekker papirmagasinet ut av maskinen, vises det en melding på LCD-skjermen om du vil endre papirtype og papirstørrelse.
- Når du legger en annen papirstørrelse i skuffen, må du endre innstillingen for papirstørrelse på maskinen eller innstillingen for papirstørrelse på datamaskinen.

Dette gjør maskinen i stand til å mate papir automatisk fra den aktuelle skuffen hvis automatisk valg av skuff er angitt på maskinen eller i skriverdriveren.

- Du kan bare bruke vanlig papir i skuff 2. (HL-J6000DW)
- Du kan bare bruke vanlig papir i skuff 2 og skuff 3. (HL-J6100DW)

Instruksjonene nedenfor beskriver hvordan du legger papir i skuff 1.

- (HL-J6000DW) Fremgangsmåten for skuff 2 er nesten den samme.
- (HL-J6100DW) Fremgangsmåten for skuff 2 og skuff 3 er nesten den samme.
- 1. Lukk papirstøtteklaffen (1) hvis den er åpen, og lukk deretter papirstøtten (2).

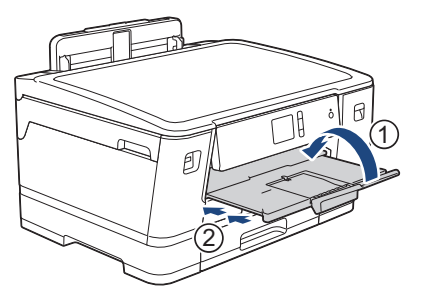

2. Trekk papirmagasinet helt ut av maskinen, slik pilen viser.

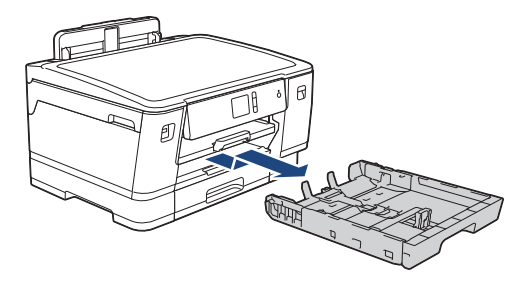

Når du legger papir i skuff 2 eller skuff 3 (HL-J6100DW), må du fjerne skuffens toppdeksel (1).

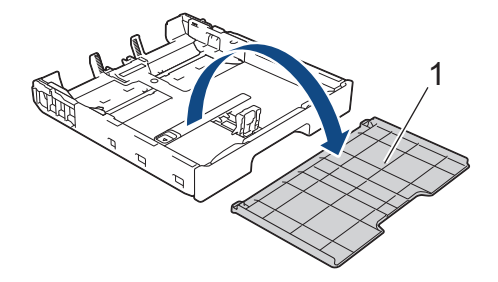

3. Legg magasinet på et flatt underlag. Skyv den grønne glidebryteren mot venstre, og trekk deretter ut magasinet til det låses på plass.

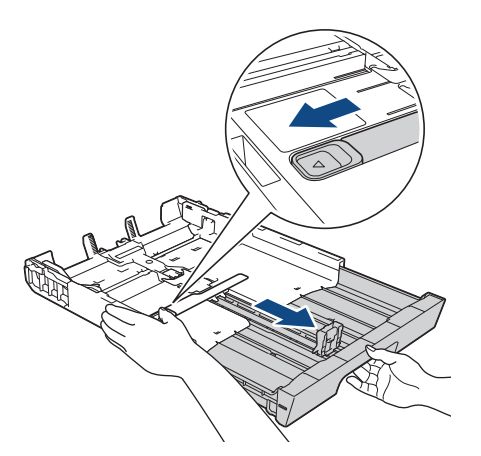

4. Klem forsiktig sammen og skyv papirførerne for bredden (1) og deretter papirføreren for lengden (2) slik at de passer til papirstørrelsen.

Kontroller at trekantmerket (3) på papirføreren for bredden (1) og papirføreren for lengden (2) er på linje med merkene for papiret du bruker.

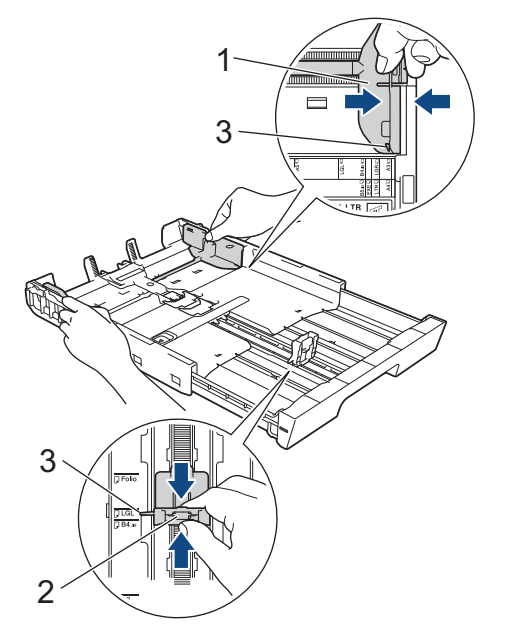

5. Luft papirbunken godt for å unngå papirstopp og feilinnmating.

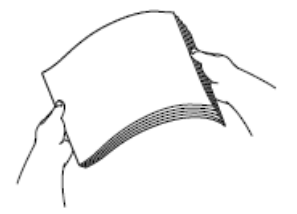

Ø

Kontroller alltid at papiret ikke er krøllet eller rynkete.

6. Legg papiret forsiktig i papirmagasinet med utskriftssiden *vendt ned*.

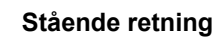

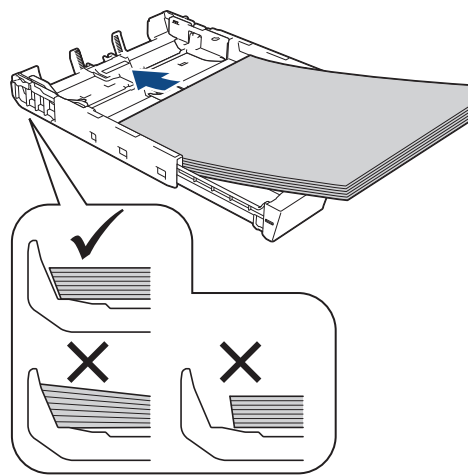

## **VIKTIG**

Ikke skyv papiret for langt inn, da det kan bli bøyd oppover og skape problemer i mateprosessen.

Hvis du vil fylle på mer papir før magasinet er tomt, tar du ut papiret fra magasinet og legger det sammen med papiret du vil legge i. Du må alltid lufte papirbunken godt for å forhindre at maskinen mater flere sider.

7. Pass på at papirføreren for lengden (1) berører kantene på papiret.

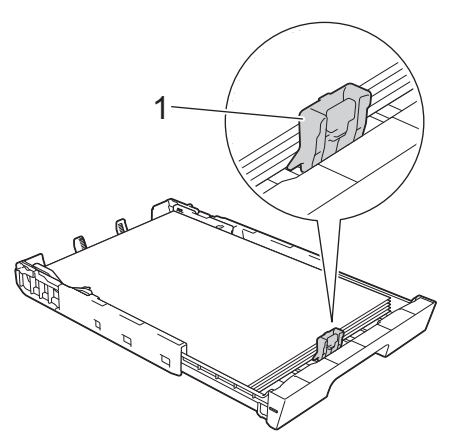

8. Juster forsiktig papirførerne for bredden (1) slik at de er tilpasset papiret.

Sørg for at papirførerne berører papirkantene.

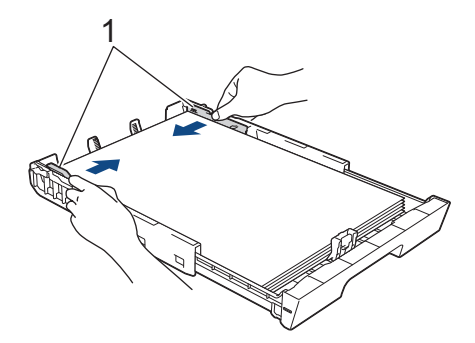

9. Kontroller at papiret ligger flatt i skuffen og under merket for maksimal papirmengde (1). Hvis du legger i for mange papirark, kan det forårsake papirstopp.

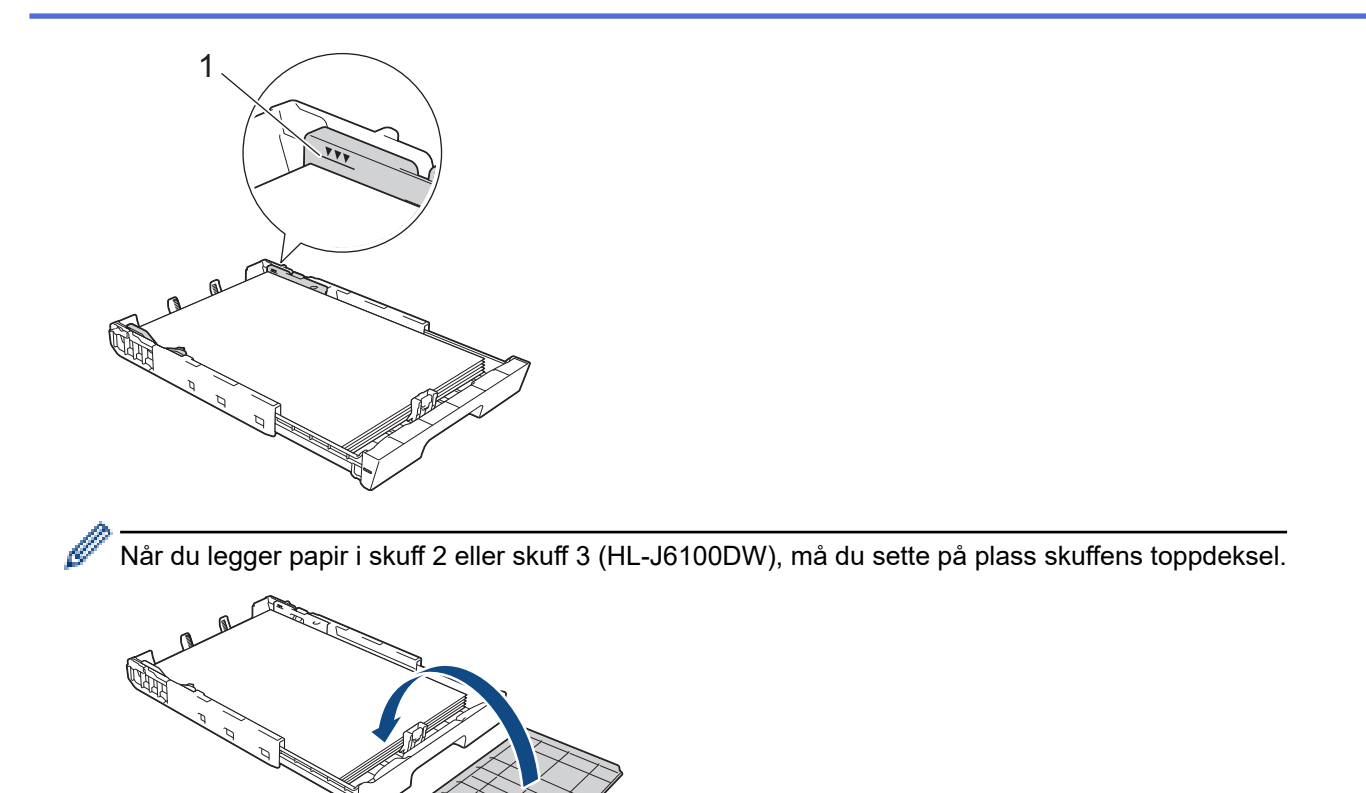

10. Skyv papirmagasinet sakte helt inn i maskinen.

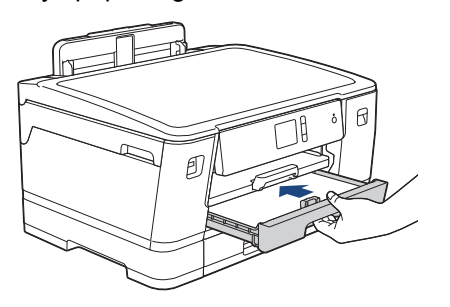

## **VIKTIG**

Du må IKKE skyve papirmagasinet hardt eller raskt inn i maskinen. Det kan forårsake papirstopp eller problemer med arkmatingen.

11. Trekk ut papirstøtten (1) til den låses på plass, og brett deretter ut papirstøtteklaffen (2).

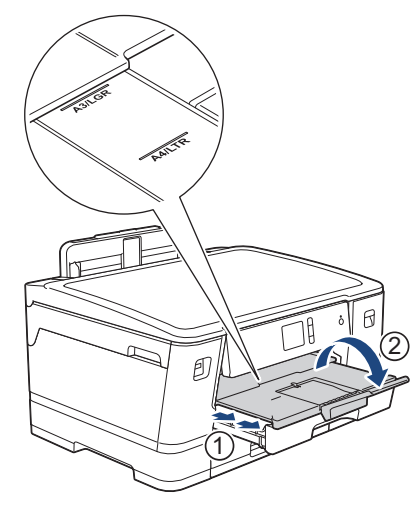

12. Endre innstillingen for papirstørrelse på maskinens meny etter behov.

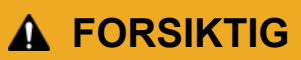

Plasser maskinen slik at magasinet ikke vil stikke ut forbi kanten på bordet eller pulten der noen kan støte borti det. Maskinen kan falle og forårsake skade.

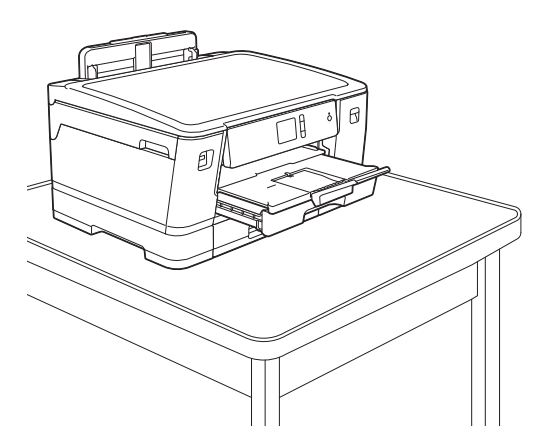

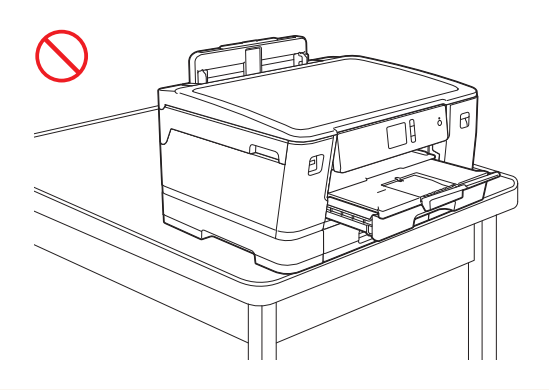

Ta papiret ut av skuffen før du skyver inn papirmagasinet.

Legg magasinet på et flatt underlag.

Ø

Skyv den grønne glidebryteren mot venstre, og skyv deretter forsiden av skuffen inn til den låses på plass. Legg papir i skuffen.

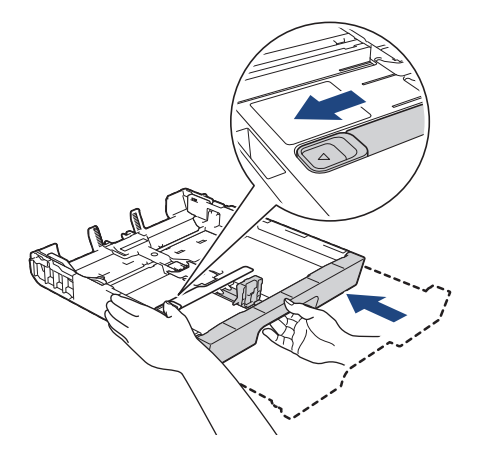

## **Beslektet informasjon**

• [Legge papir i papirmagasin 1 / papirmagasin 2 / papirmagasin 3](#page-24-0)

<span id="page-35-0"></span> [Hjem](#page-1-0) > [Papirhåndtering](#page-22-0) > [Mat inn papir](#page-23-0) > [Legge papir i papirmagasin 1 / papirmagasin 2 / papirmagasin](#page-24-0) [3](#page-24-0) > Legge fotopapir i papirmagasin 1

# **Legge fotopapir i papirmagasin 1**

- Hvis [Sjekk papir]-innstillingen står på [På] og du trekker papirmagasinet ut av maskinen, vises det en melding på LCD-skjermen om du vil endre papirtype og papirstørrelse.
- Når du legger en annen papirstørrelse i skuffen, må du endre innstillingen for papirstørrelse på maskinen eller innstillingen for papirstørrelse på datamaskinen.

Dette gjør maskinen i stand til å mate papir automatisk fra den aktuelle skuffen hvis automatisk valg av skuff er angitt på maskinen eller i skriverdriveren.

1. Lukk papirstøtteklaffen (1) hvis den er åpen, og lukk deretter papirstøtten (2).

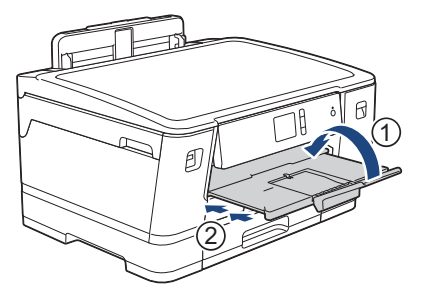

2. Trekk papirmagasinet helt ut av maskinen, slik pilen viser.

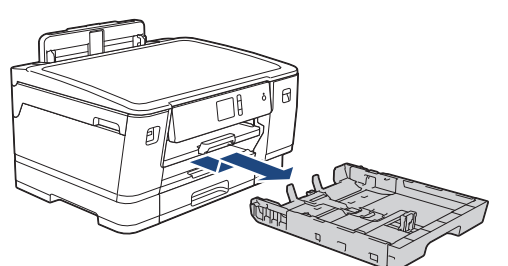

- 3. Gjør ett av følgende:
	- Hvis du legger Foto L (9 x 13 cm) i papirmagasinet, må du løfte opp Foto L-sperren (1).
	- Hvis du legger Foto (10 x 15 cm) i papirmagasinet, må du løfte opp Foto-sperren (2).
	- Hvis du legger Foto 2L (13 x 18 cm) i papirmagasinet, må du løfte opp Foto 2L-sperren (3).

Klem forsiktig sammen og skyv papirførerne for bredden (4) slik at de passer til papirstørrelsen.

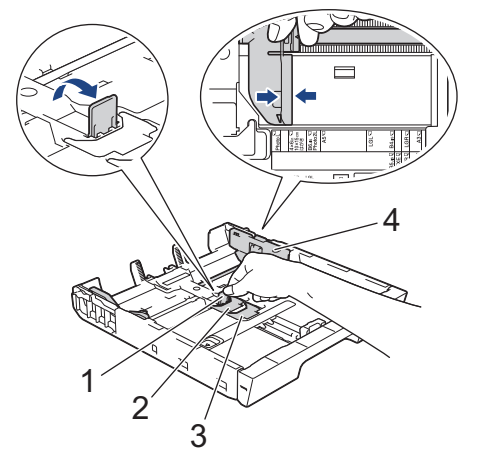

4. Legg inntil 20 ark med fotopapir i papirmagasinet med utskriftssiden *vendt ned*. Hvis du legger i flere enn 20 ark med fotopapir, kan det forårsake papirstopp.
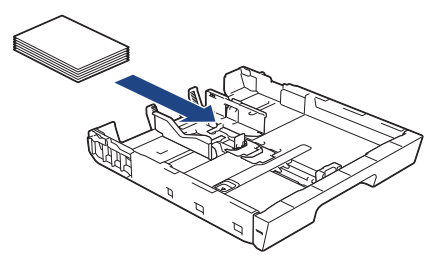

5. Juster forsiktig papirførerne for bredden (1) slik at de er tilpasset papiret.

Sørg for at papirførerne berører kantene til papiret, og at papiret ligger flatt i magasinet.

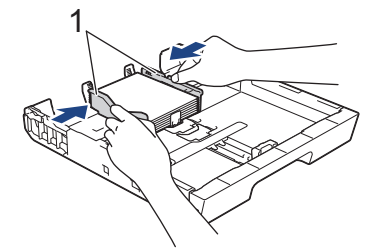

6. Skyv papirmagasinet sakte helt inn i maskinen.

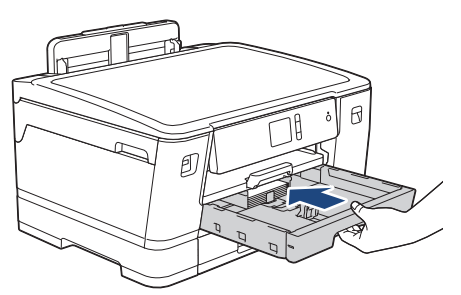

## **VIKTIG**

Du må IKKE skyve papirmagasinet hardt eller raskt inn i maskinen. Det kan forårsake papirstopp eller problemer med arkmatingen.

7. Trekk ut papirstøtten til den låses på plass.

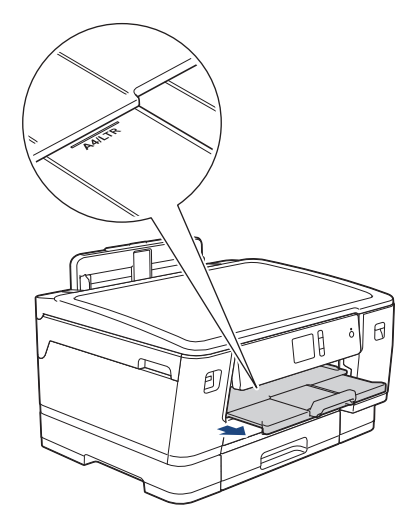

8. Endre innstillingen for papirstørrelse på maskinens meny etter behov.

## **Beslektet informasjon**

• [Legge papir i papirmagasin 1 / papirmagasin 2 / papirmagasin 3](#page-24-0)

- [Endre innstilling for Sjekk papirstørrelse](#page-49-0)
- [Velge riktig utskriftsmedium](#page-56-0)

• [Endre papirstørrelse og papirtype](#page-48-0)

<span id="page-38-0"></span> [Hjem](#page-1-0) > [Papirhåndtering](#page-22-0) > [Mat inn papir](#page-23-0) > [Legge papir i papirmagasin 1 / papirmagasin 2 / papirmagasin](#page-24-0) [3](#page-24-0) > Legge konvolutter i papirmagasin 1

# **Legge konvolutter i papirmagasin 1**

- Hvis [Sjekk papir]-innstillingen står på [På] og du trekker papirmagasinet ut av maskinen, vises det en melding på LCD-skjermen om du vil endre papirtype og papirstørrelse.
- Du kan legge i konvolutter med ulik størrelse. **>>** *Beslektet informasjon: Papirtype og størrelse for hver handling*
- Når du legger en annen papirstørrelse i skuffen, må du endre innstillingen for papirstørrelse på maskinen eller innstillingen for papirstørrelse på datamaskinen.

Dette gjør maskinen i stand til å mate papir automatisk fra den aktuelle skuffen hvis automatisk valg av skuff er angitt på maskinen eller i skriverdriveren.

• Før du legger konvolutter i magasinet , må du trykke sammen hjørnene og sidene på konvoluttene slik at de ligger så flatt som mulig.

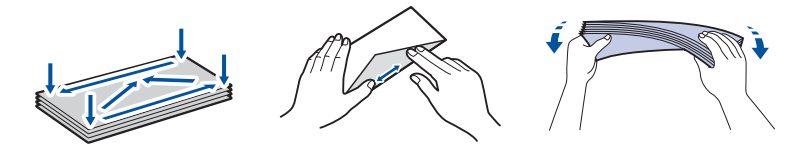

1. Lukk papirstøtteklaffen (1) hvis den er åpen, og lukk deretter papirstøtten (2).

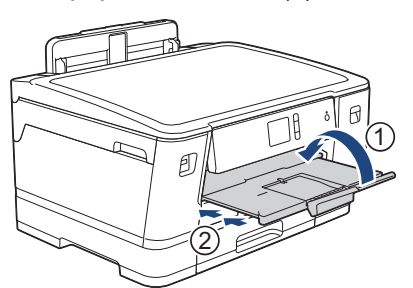

2. Trekk papirmagasinet helt ut av maskinen, slik pilen viser.

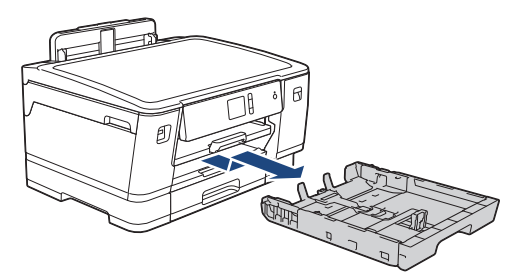

3. Legg opptil 10 konvolutter i papirmagasinet med utskriftssiden *ned*. Hvis du legger i flere enn 10 konvolutter, kan det forårsake papirstopp.

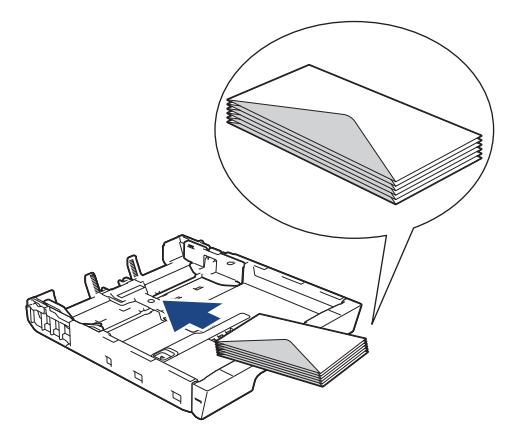

4. Klem forsiktig sammen og skyv papirførerne for bredden (1) og papirføreren for lengden (2) slik at de passer til størrelsen på konvoluttene.

Sørg for at konvoluttene ligger flatt i magasinet.

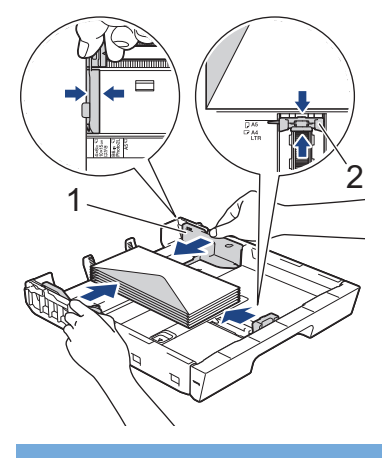

## **VIKTIG**

Hvis konvoluttene mates "dobbelt", må du legge i én konvolutt om gangen i papirmagasinet.

5. Skyv papirmagasinet sakte helt inn i maskinen.

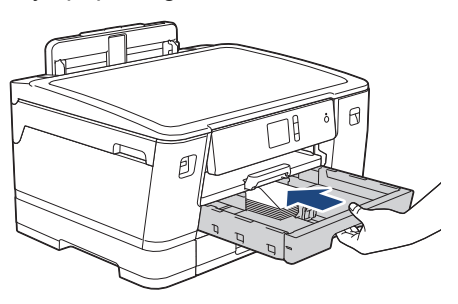

## **VIKTIG**

Du må IKKE skyve papirmagasinet hardt eller raskt inn i maskinen. Det kan forårsake papirstopp eller problemer med arkmatingen.

6. Trekk ut papirstøtten (1) til den låses på plass, og brett deretter ut papirstøtteklaffen (2).

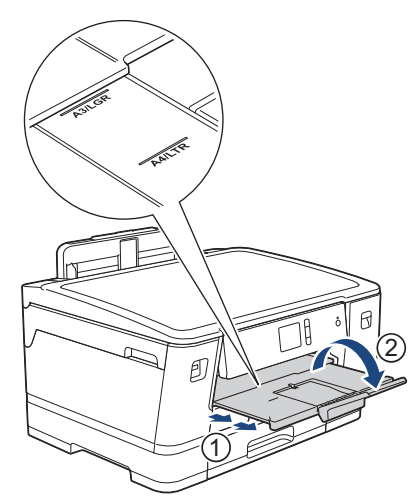

7. Endre innstillingen for papirstørrelse på maskinens meny etter behov.

## **Beslektet informasjon**

• [Legge papir i papirmagasin 1 / papirmagasin 2 / papirmagasin 3](#page-24-0)

- [Endre innstilling for Sjekk papirstørrelse](#page-49-0)
- [Velge riktig utskriftsmedium](#page-56-0)
- [Endre papirstørrelse og papirtype](#page-48-0)

• [Papirtype og størrelse for hver handling](#page-57-0)

<span id="page-41-0"></span> [Hjem](#page-1-0) > [Papirhåndtering](#page-22-0) > [Mat inn papir](#page-23-0) > Mat inn papir i flerbruksskuffen (MP-magasin)

# **Mat inn papir i flerbruksskuffen (MP-magasin)**

Bruk MP-magasinet for spesielt utskriftsmedie, som fotopapir eller konvolutter.

- Hvis innstillingen [Sjekk papir] står på [På] og du legger papir i FB-skuffen, vises det en melding på LCD-skjermen om du vil endre papirtype eller papirstørrelse.
- Når du legger en annen papirstørrelse i skuffen, må du endre innstillingen for papirstørrelse på maskinen eller innstillingen for papirstørrelse på datamaskinen.

Det gjør at maskinen kan mate papir automatisk fra den aktuelle skuffen hvis automatisk valg av skuff er angitt på maskinen eller i skriverdriveren.

## **MERK**

- For å unngå støv på innsiden av maskinen må du lukke FB-skuffen når den ikke er i bruk.
- 1. Åpne FB-skuffen.

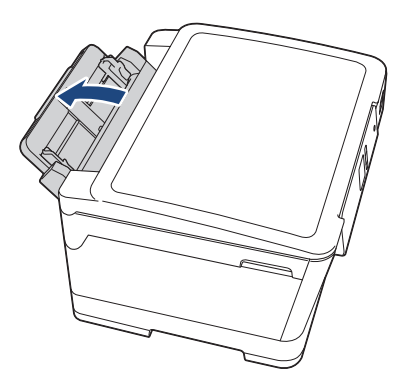

Når du vil legge i større papir enn A4 eller Letter, trekker du opp papirmagasinet med begge hender til det låses på plass.

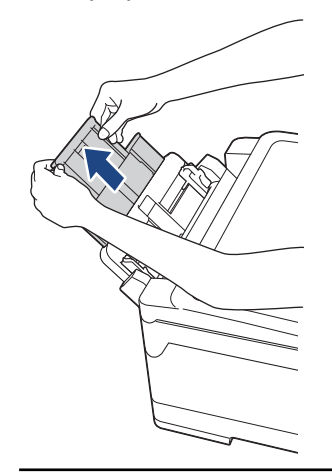

2. Trykk og skyv papirførerne i FB-skuffen forsiktig slik at de tilsvarer bredden på papiret du bruker.

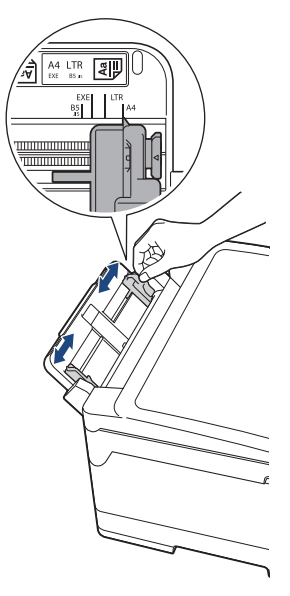

3. Luft papirbunken godt for å unngå papirstopp og feilinnmating.

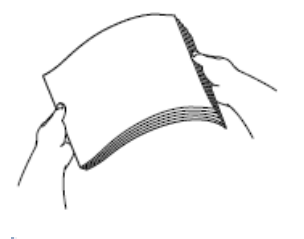

B

Kontroller alltid at papiret ikke er krøllet eller rynkete.

- 4. Legg papiret forsiktig i FB-skuffen med utskriftssiden *opp*.
	- Med A4, Letter eller Executive

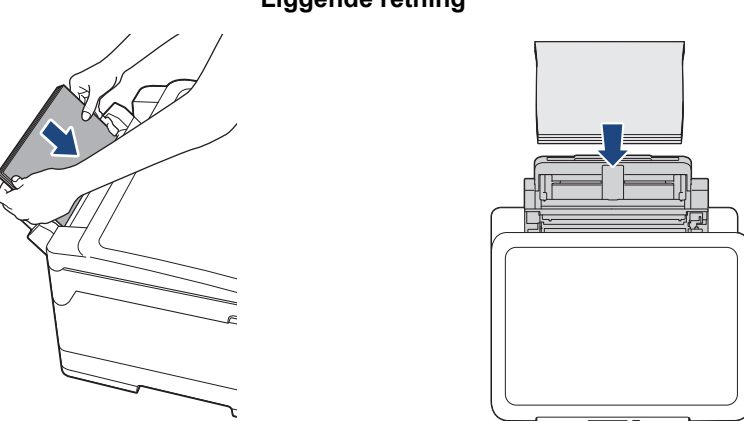

**Liggende retning**

• Med A3, Ledger, Legal, Folio, Mexico Legal, India Legal, A5, A6, konvolutter, foto, foto L, foto 2L eller indekskort

### **Stående retning**

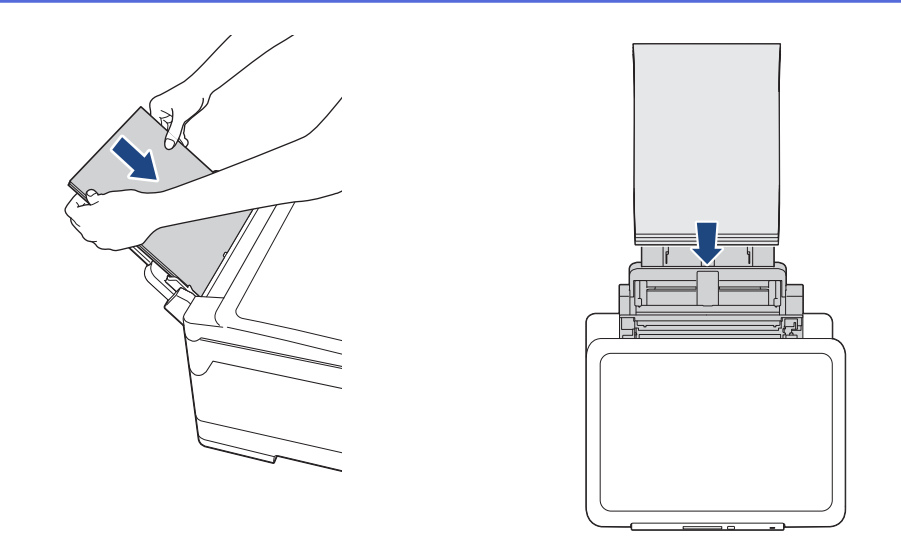

Når du bruker konvolutter, skal du legge i konvoluttene med utskriftssiden *vendt opp* og med klaffen til venstre, som vist i illustrasjonen.

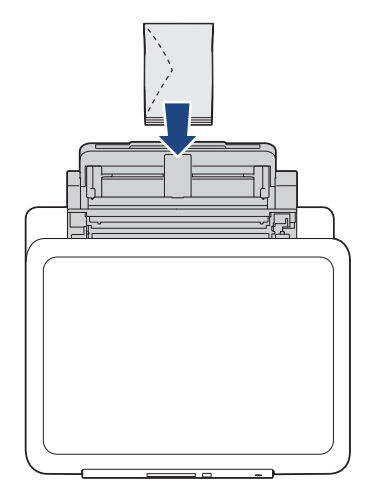

Ø

Hvis det er vanskelig å legge papir i FB-skuffen, skyver du utløserspaken (1) mot baksiden av maskinen, og deretter legger du i papiret.

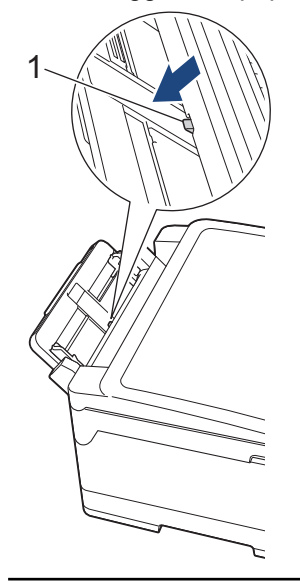

5. Juster papirførerne FB-skuffen forsiktig med begge hender slik at de passer til papiret.

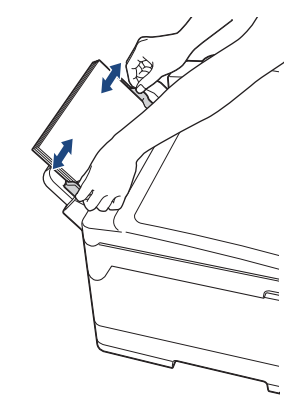

- IKKE press papirførerne for stramt mot papiret. Dette kan føre til at papiret brettes og setter seg fast.
- Legg papiret midt i FB-skuffen mellom papirførerne. Hvis papiret ikke er sentrert, må du trekke det ut og sett det inn igjen i midtre posisjon.
- 6. Gjør ett av følgende:
	- Ved bruk av A4- eller Letter-størrelse eller mindre papirstørrelser

Trekk ut papirstøtten til den låses på plass.

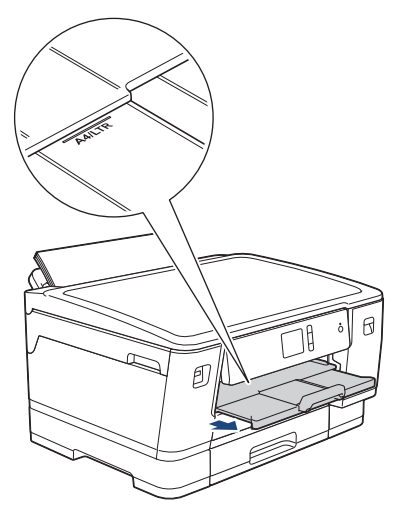

• Ved bruk av større papirstørrelser enn A4 eller Letter, eller konvolutter Trekk ut papirstøtten (1) til den låses på plass, og brett deretter ut papirstøtteklaffen (2).

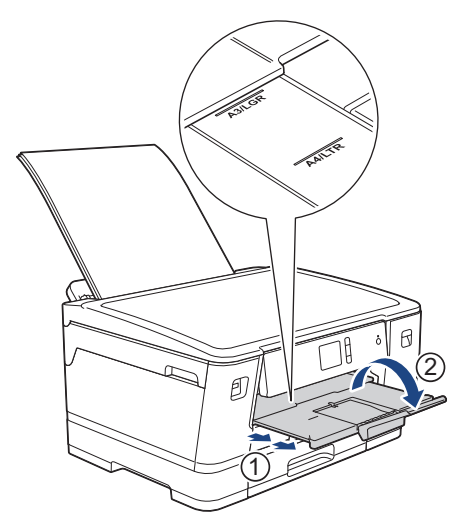

7. Endre innstillingen for papirstørrelse på maskinens meny etter behov.

Sørg for at utskriften er fullført før du lukker FB-skuffen.

# **Beslektet informasjon**

• [Mat inn papir](#page-23-0)

- [Velge riktig utskriftsmedium](#page-56-0)
- [Meldinger for feil og vedlikehold](#page-250-0)

 [Hjem](#page-1-0) > [Papirhåndtering](#page-22-0) > [Mat inn papir](#page-23-0) > Ikke skrivbart område

## **Ikke skrivbart område**

Området som ikke er skrivbart, avhenger av innstillingene i programmet du bruker. Illustrasjonene nedenfor viser hvilke områder på enkeltark og konvolutter det ikke kan skrives på. Maskinen kan bare skrive ut på de skyggelagte områdene på enkeltark når funksjonen Utskrift uten kanter er tilgjengelig og aktivert.

#### **Enkeltark**

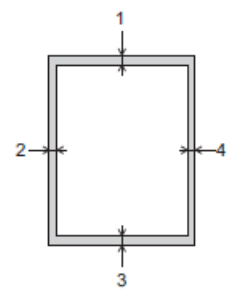

**Konvolutter**

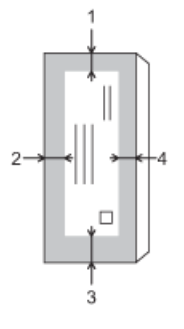

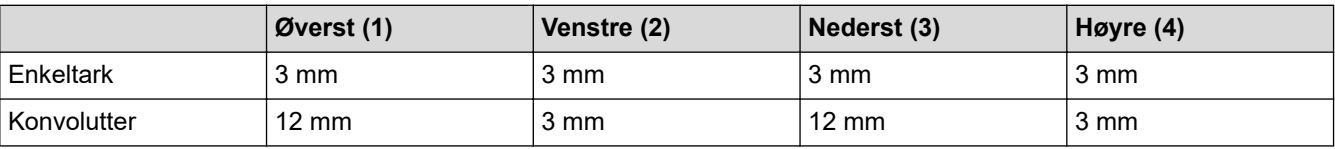

Funksjonen Utskrift uten kant er ikke tilgjengelig for konvolutter og 2-sidig utskrift.

## **Beslektet informasjon**

• [Mat inn papir](#page-23-0)

#### **Relaterte temaer:**

• [Papirhåndtering og utskriftsproblemer](#page-271-0)

<span id="page-47-0"></span> [Hjem](#page-1-0) > [Papirhåndtering](#page-22-0) > [Mat inn papir](#page-23-0) > Papirinnstillinger

# **Papirinnstillinger**

- [Endre papirstørrelse og papirtype](#page-48-0)
- [Endre innstilling for Sjekk papirstørrelse](#page-49-0)
- [Angi standardskuff basert på oppgaven](#page-50-0)
- [Endre prioritet for papirmagasin](#page-51-0)
- [Endre innstillingen for varsling om lite papir](#page-52-0)

<span id="page-48-0"></span> [Hjem](#page-1-0) > [Papirhåndtering](#page-22-0) > [Mat inn papir](#page-23-0) > [Papirinnstillinger](#page-47-0) > Endre papirstørrelse og papirtype

## **Endre papirstørrelse og papirtype**

Angi innstillingene for papirstørrelse og papirtype for papirmagasinet.

- Still inn maskinen for den papirtypen du bruker for å oppnå best mulig utskriftskvalitet.
- Når du endrer størrelsen på papiret du legger i magasinet, må du endre innstillingen for papirstørrelse på LCD-skjermen samtidig.
- 1. Trykk på [Innstill.] > [Alle innst.] > [Hovedoppsett] > [Skuffinnstill- ing].
- 2. Trykk på skuffen du vil bruke.
- 3. Trykk på [Papirtype].
- 4. Trykk på ▲ eller  $\P$  for å vise alternativene for papirtype, og trykk deretter på ønsket alternativ.
	- Bruk kun vanlig papir i skuff 2. (HL-J6000DW)
	- Bruk kun vanlig papir i skuff 2 og skuff 3.(HL-J6100DW)
- 5. Trykk på [Papirstr.].
- 6. Trykk på ▲ eller ▼ for å vise alternativene for papirstørrelse, og trykk deretter på alternativet du vil ha.
- 7. Trykk på  $^{\circ}$

Ø

Ø

Maskinen mater ut utskrevne ark med påskrevet side opp på papirmagasinet foran på maskinen. Når du bruker glanset papir, må du umiddelbart fjerne hvert enkelt ark for å unngå flekker eller papirstopp.

### **Beslektet informasjon**

• [Papirinnstillinger](#page-47-0)

- [Legge i papirstørrelsen A4, Letter eller Executive i papirmagasin 1 / papirmagasin 2 / papirmagasin 3](#page-25-0)
- [Legge fotopapir i papirmagasin 1](#page-35-0)
- [Legge konvolutter i papirmagasin 1](#page-38-0)
- [Godtatt papir og annet utskriftsmedie](#page-53-0)
- [Meldinger for feil og vedlikehold](#page-250-0)
- [Papirhåndtering og utskriftsproblemer](#page-271-0)

<span id="page-49-0"></span> [Hjem](#page-1-0) > [Papirhåndtering](#page-22-0) > [Mat inn papir](#page-23-0) > [Papirinnstillinger](#page-47-0) > Endre innstilling for Sjekk papirstørrelse

# **Endre innstilling for Sjekk papirstørrelse**

Hvis denne innstillingen er satt til [På] og du trekker papirmagasinet ut av maskinen eller legger papir i FBskuffen, så vises det en melding på LCD-skjermen om du vil endre innstillingene for Papirstørrelse og Papirtype.

Standardinnstillingen er [På].

- 1. Trykk på [Innstill.] > [Alle innst.] > [Hovedoppsett].
- 2. Trykk på [Skuffinnstilling].
- 3. Trykk på  $\triangle$  eller  $\nabla$  for å vise [Sjekk papir]-alternativet og trykk deretter på det.
- 4. Trykk på [På] eller [Av].
- 5. Trykk på

## **Beslektet informasjon**

• [Papirinnstillinger](#page-47-0)

- [Legge i papirstørrelsen A4, Letter eller Executive i papirmagasin 1 / papirmagasin 2 / papirmagasin 3](#page-25-0)
- [Legge fotopapir i papirmagasin 1](#page-35-0)
- [Legge konvolutter i papirmagasin 1](#page-38-0)
- [Meldinger for feil og vedlikehold](#page-250-0)

<span id="page-50-0"></span> [Hjem](#page-1-0) > [Papirhåndtering](#page-22-0) > [Mat inn papir](#page-23-0) > [Papirinnstillinger](#page-47-0) > Angi standardskuff basert på oppgaven

## **Angi standardskuff basert på oppgaven**

Endre standardskuffen som maskinen bruker for hver modus.

[Auto. mag.valg] angir at maskinen skal mate papir fra den skuffen som passer best for papirtypen og papirstørrelsen du har angitt.

Maskinen mater papir fra den best egnede skuffen ved å bruke den prioritetsrekkefølgen for skuffen som du har angitt.

Enkelte magasiner er ikke tilgjengelige, avhengig av modellen.

- 1. Trykk på [Innstill.] > [Alle innst.] > [Hovedoppsett] > [Skuffinnstilling].
	- Vil du skrive ut bilder, trykker du på [Skuffinnst.: JPEG-utskrift (Media)] > [Skuff til].
- 2. Trykk på skuffen du vil bruke.
- 3. Trykk på  $\Box$

b

- **Beslektet informasjon**
- [Papirinnstillinger](#page-47-0)

<span id="page-51-0"></span>▲ [Hjem](#page-1-0) > [Papirhåndtering](#page-22-0) > [Mat inn papir](#page-23-0) > [Papirinnstillinger](#page-47-0) > Endre prioritet for papirmagasin

# **Endre prioritet for papirmagasin**

Endre standard skuffprioritering som maskinen bruker for hver modus.

Når [Auto. mag.valg] er valgt i innstillingene for magasinvalg, vil maskinen mate papiret fra den skuffen som passer best for papirtypen og papirstørrelsen ut fra innstillingen for skuffprioritet.

- 1. Trykk på [Innstill.] > [Alle innst.] > [Hovedoppsett] > [Skuffinnstilling].
- 2. Trykk på [Skuffinnstill: Utskrift]- eller [Skuffinnst.: JPEG-utskrift (Media)] alternativet.
- 3. Trykk på [Skuffprioritet].
- 4. Trykk alternativet du vil ha.
- 5. Trykk på  $\begin{bmatrix} 1 \\ 1 \end{bmatrix}$ 
	- **Beslektet informasjon**
	- [Papirinnstillinger](#page-47-0)

<span id="page-52-0"></span> [Hjem](#page-1-0) > [Papirhåndtering](#page-22-0) > [Mat inn papir](#page-23-0) > [Papirinnstillinger](#page-47-0) > Endre innstillingen for varsling om lite papir

# **Endre innstillingen for varsling om lite papir**

Hvis innstillingen Varsling om lite papir er satt til [På], viser maskinen en melding om at papirmagasinet snart er tomt.

Standardinnstillingen er [På].

- 1. Trykk på [Innstill.] > [Alle innst.] > [Hovedoppsett] > [Skuffinnstilling] > [Mld lite papir].
- 2. Trykk på [På] eller [Av].
- 3. Trykk på **.**

 **Beslektet informasjon**

• [Papirinnstillinger](#page-47-0)

<span id="page-53-0"></span> [Hjem](#page-1-0) > [Papirhåndtering](#page-22-0) > [Mat inn papir](#page-23-0) > Godtatt papir og annet utskriftsmedie

# **Godtatt papir og annet utskriftsmedie**

Utskriftskvaliteten kan påvirkes av type papir du bruker i maskinen.

Du oppnår best utskriftskvalitet for innstillingene du har valgt ved å stille inn Papirtype etter typen papir du har lagt i.

Du kan bruke vanlig papir, blekkskriverpapir (bestrøket papir), glanset papir, resirkulert papir og konvolutter.

Vi anbefaler at du tester ulike typer papir før du kjøper inn store kvanta.

Bruk av Brother-papir gir de beste resultatene.

- Når du skriver ut på blekkskriverpapir (bestrøket papir) og glanset papir, må du velge riktig utskriftsmedium i kategorien **Grunnleggende** i skriverdriveren eller under innstillingen Papirtype i maskinen.
- Når du skriver ut på Brother-fotopapir, skal du legge i ett ekstra ark av det samme fotopapiret i papirmagasinet.
- Når du bruker fotopapir, må du umiddelbart fjerne hvert enkelt ark for å unngå flekker eller papirstopp.
- Unngå å ta på trykksverten på utskriften rett etter at den er skrevet ut. Overflaten er kanskje ikke helt tørr, og den kan smitte av på fingrene dine.

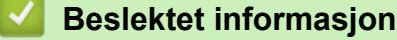

- [Mat inn papir](#page-23-0)
	- [Anbefalt utskriftsmedie](#page-54-0)
	- [Håndtere og bruke utskriftsmedier](#page-55-0)
	- [Velge riktig utskriftsmedium](#page-56-0)

- [Endre papirstørrelse og papirtype](#page-48-0)
- [Papirhåndtering og utskriftsproblemer](#page-271-0)

<span id="page-54-0"></span> [Hjem](#page-1-0) > [Papirhåndtering](#page-22-0) > [Mat inn papir](#page-23-0) > [Godtatt papir og annet utskriftsmedie](#page-53-0) > Anbefalt utskriftsmedie

# **Anbefalt utskriftsmedie**

For best mulig utskriftskvalitet, anbefaler vi at du bruker Brother-papiret som er oppført i tabellen.

Hvis Brother-papir ikke er tilgjengelig i ditt land, anbefaler vi at du tester forskjellige papirtyper før du går til anskaffelse av store kvanta.

## **Brother-papir**

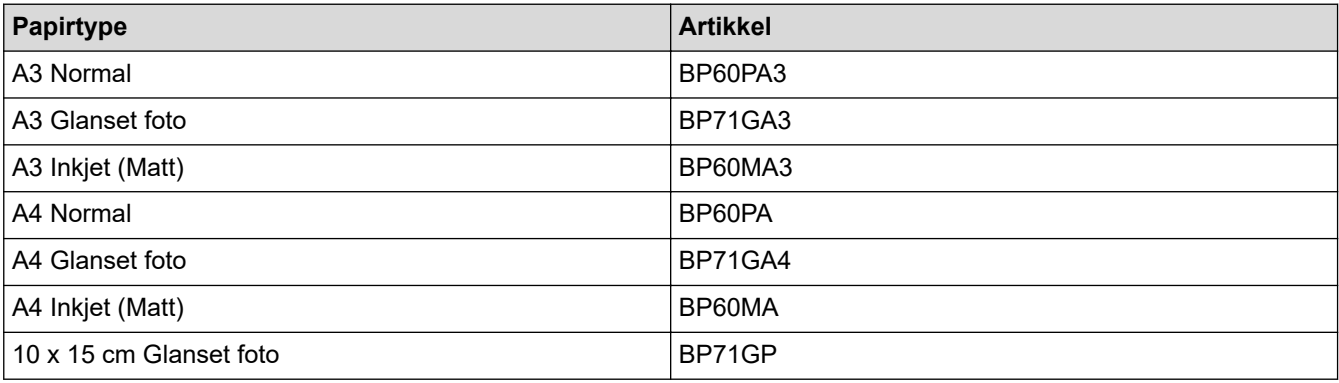

## **Beslektet informasjon**

• [Godtatt papir og annet utskriftsmedie](#page-53-0)

### <span id="page-55-0"></span> [Hjem](#page-1-0) > [Papirhåndtering](#page-22-0) > [Mat inn papir](#page-23-0) > [Godtatt papir og annet utskriftsmedie](#page-53-0) > Håndtere og bruke utskriftsmedier

# **Håndtere og bruke utskriftsmedier**

- Oppbevar papir i originalemballasjen, og hold den forseglet. La papiret ligge flatt og beskyttet mot fuktighet, direkte sollys og varme.
- Unngå å berøre den blanke (bestrøkne) siden av fotopapir.
- Noen konvoluttformater krever at du angir marger i programmet. Husk å ta en testutskrift før du skriver ut mange konvolutter.

## **VIKTIG**

Følgende papirtyper må IKKE brukes:

• Skadet, krøllet eller skrukket papir eller papir med ujevn fasong

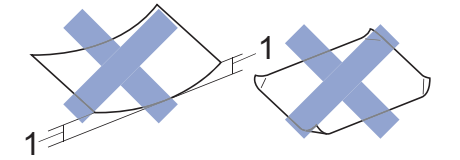

- 1. En krøll på **2 mm eller større kan forårsake papirstopp.**
- Papir som er svært blankt eller sterkt teksturert
- Papir som ikke kan stables jevnt
- Papir med korte fibrer
- Du må IKKE bruke konvolutter som:
- har en løs konstruksjon
- har vinduer
- er preget (har hevet skrift)
- har klemmer eller stifter
- er forhåndstrykket på innsiden
- Er selvklebende
- Har doble klaffer

### **Selvklebende Doble klaffer**

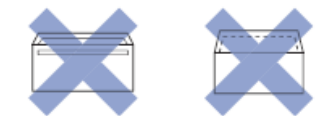

Du kan kanskje oppleve papirmateproblemer pga. tykkelsen, størrelsen og formen på klaffen til konvoluttene du bruker.

## **Beslektet informasjon**

• [Godtatt papir og annet utskriftsmedie](#page-53-0)

### **Relaterte temaer:**

• [Legge papir i papirmagasin 1 / papirmagasin 2 / papirmagasin 3](#page-24-0)

<span id="page-56-0"></span> [Hjem](#page-1-0) > [Papirhåndtering](#page-22-0) > [Mat inn papir](#page-23-0) > [Godtatt papir og annet utskriftsmedie](#page-53-0) > Velge riktig utskriftsmedium

# **Velge riktig utskriftsmedium**

- [Papirtype og størrelse for hver handling](#page-57-0)
- [Papirretning og kapasitet for papirmagasinene](#page-58-0)
- [Bruke det brukerdefinerte alternativet for papirstørrelse i skriverdriveren](#page-59-0)
- [Papirvekt og -tykkelse](#page-60-0)
- [Legge i papirstørrelsen A4, Letter eller Executive i papirmagasin 1 / papirmagasin 2 /](#page-25-0) [papirmagasin 3](#page-25-0)
- [Legge fotopapir i papirmagasin 1](#page-35-0)
- [Legge konvolutter i papirmagasin 1](#page-38-0)
- [Mat inn papir i flerbruksskuffen \(MP-magasin\)](#page-41-0)

<span id="page-57-0"></span> [Hjem](#page-1-0) > [Papirhåndtering](#page-22-0) > [Mat inn papir](#page-23-0) > [Godtatt papir og annet utskriftsmedie](#page-53-0) > [Velge riktig](#page-56-0) [utskriftsmedium](#page-56-0) > Papirtype og størrelse for hver handling

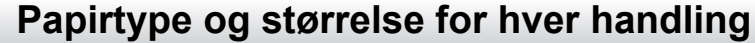

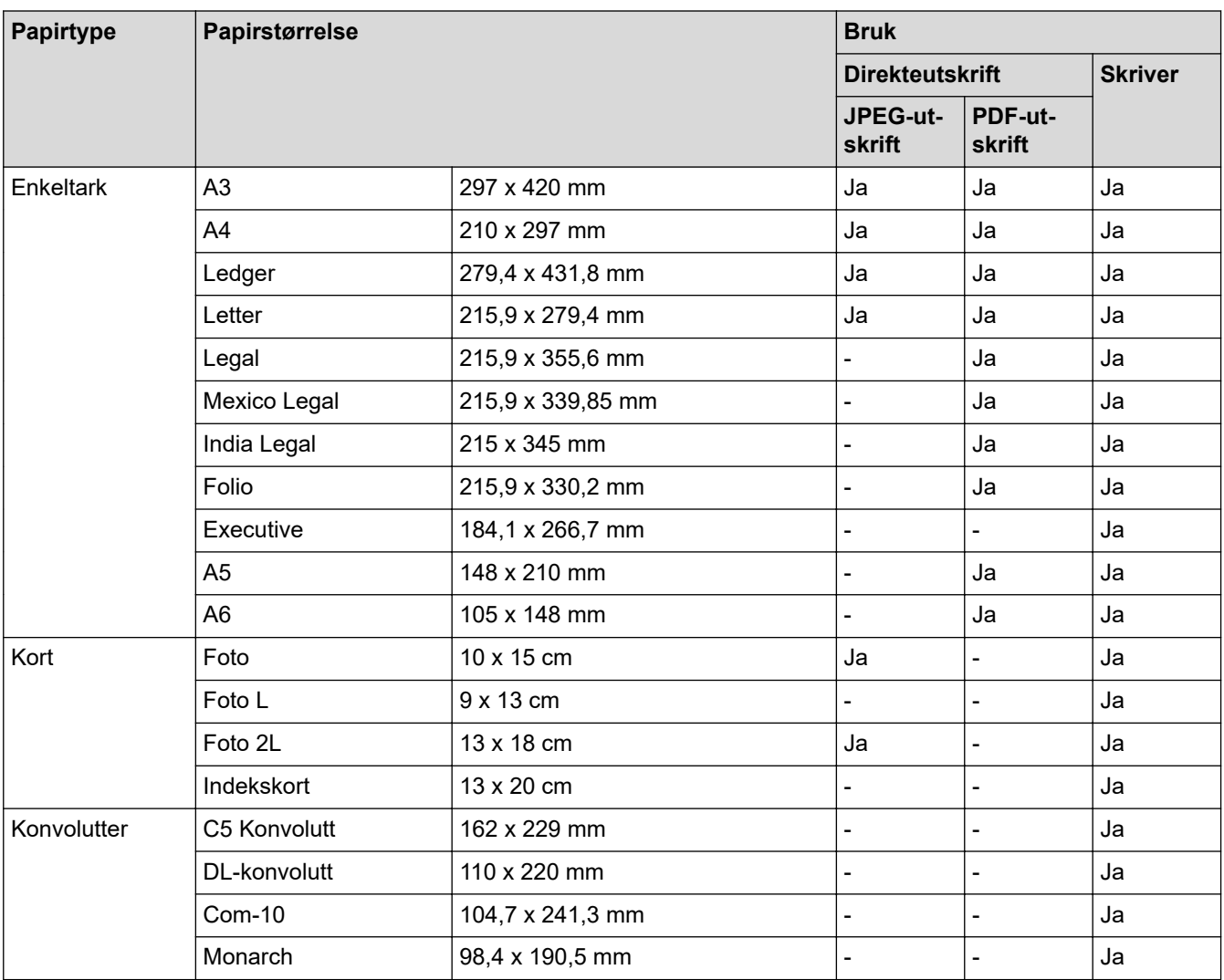

# **Beslektet informasjon**

• [Velge riktig utskriftsmedium](#page-56-0)

### **Relaterte temaer:**

• [Legge konvolutter i papirmagasin 1](#page-38-0)

<span id="page-58-0"></span> [Hjem](#page-1-0) > [Papirhåndtering](#page-22-0) > [Mat inn papir](#page-23-0) > [Godtatt papir og annet utskriftsmedie](#page-53-0) > [Velge riktig](#page-56-0) [utskriftsmedium](#page-56-0) > Papirretning og kapasitet for papirmagasinene

# **Papirretning og kapasitet for papirmagasinene**

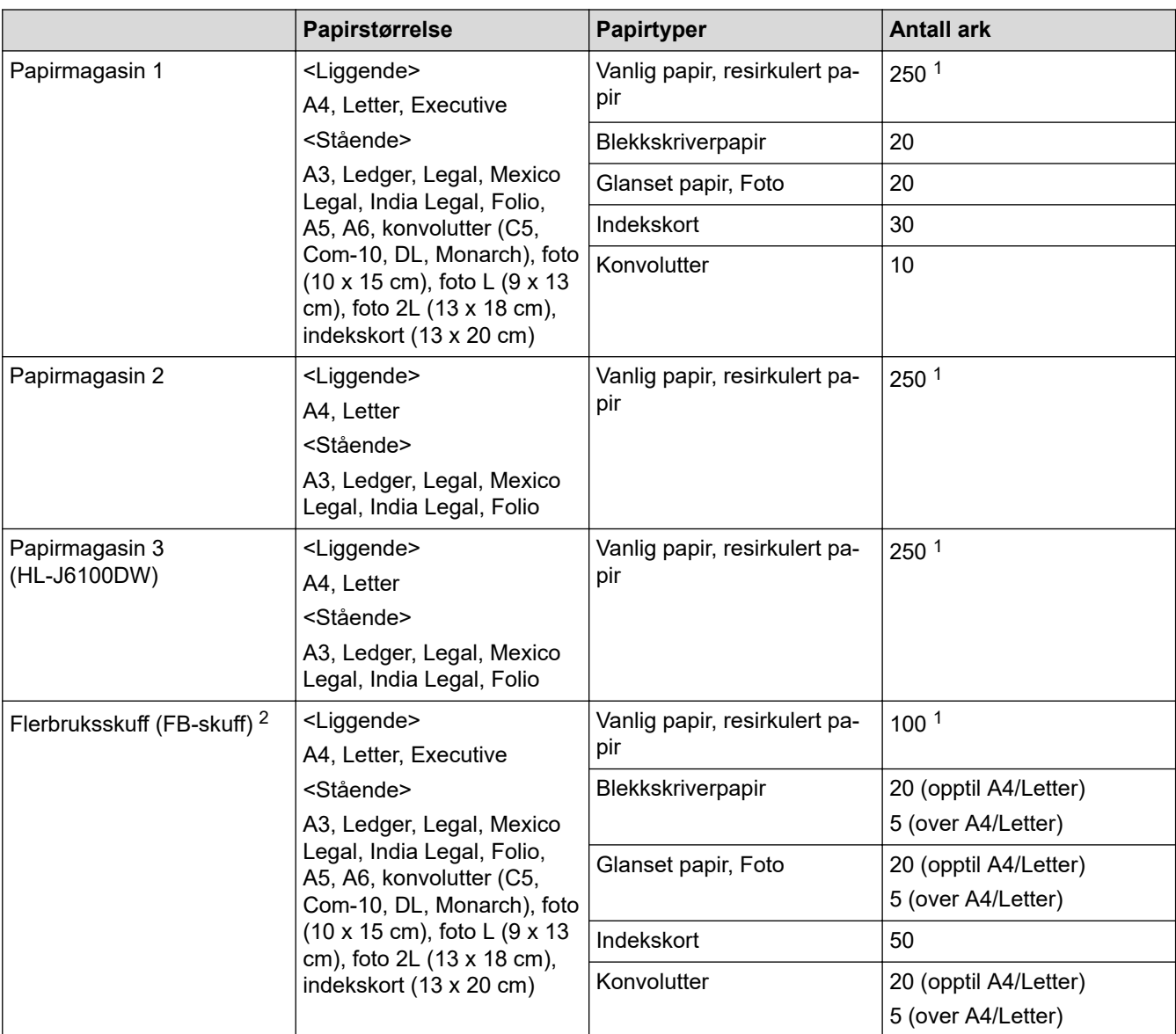

1 Ved bruk av vanlig papir 80 g/m²

2 Vi anbefaler bruk av FB-skuffen for glanset papir.

## **Beslektet informasjon**

• [Velge riktig utskriftsmedium](#page-56-0)

<span id="page-59-0"></span> [Hjem](#page-1-0) > [Papirhåndtering](#page-22-0) > [Mat inn papir](#page-23-0) > [Godtatt papir og annet utskriftsmedie](#page-53-0) > [Velge riktig](#page-56-0) [utskriftsmedium](#page-56-0) > Bruke det brukerdefinerte alternativet for papirstørrelse i skriverdriveren

# **Bruke det brukerdefinerte alternativet for papirstørrelse i skriverdriveren**

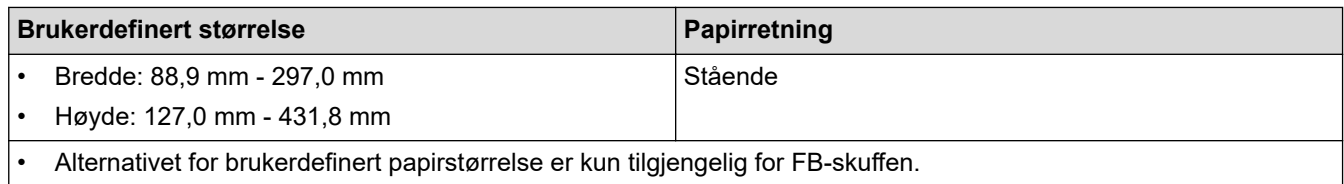

## **Beslektet informasjon**

• [Velge riktig utskriftsmedium](#page-56-0)

<span id="page-60-0"></span> [Hjem](#page-1-0) > [Papirhåndtering](#page-22-0) > [Mat inn papir](#page-23-0) > [Godtatt papir og annet utskriftsmedie](#page-53-0) > [Velge riktig](#page-56-0) [utskriftsmedium](#page-56-0) > Papirvekt og -tykkelse

# **Papirvekt og -tykkelse**

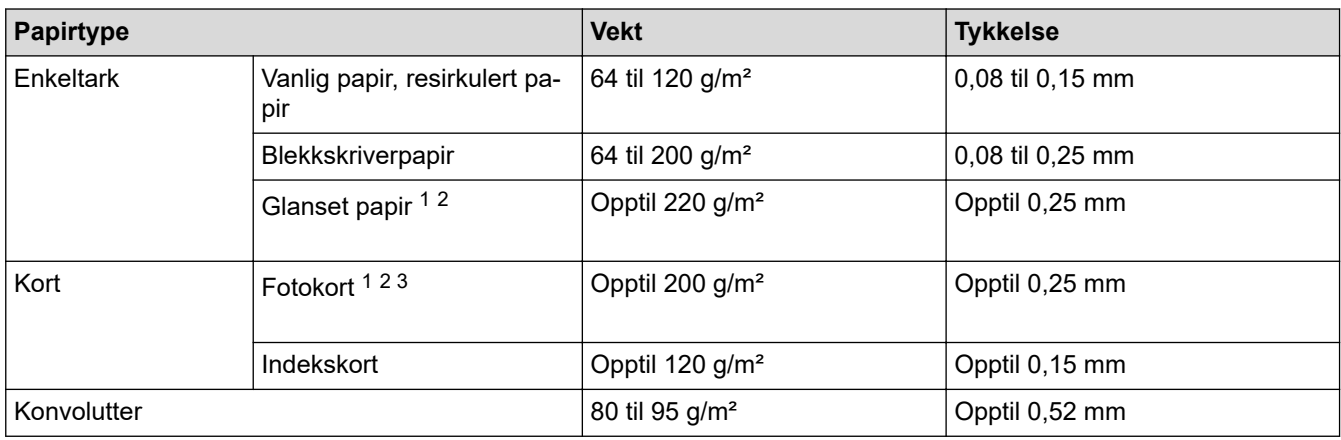

1 BP71 260 g/m²-papir er spesialutviklet for blekkskrivere fra Brother.

2 Opptil 0,3 mm for FB-skuffen

3 Opptil 220 g/m² for FB-skuffen

## **Beslektet informasjon**

• [Velge riktig utskriftsmedium](#page-56-0)

### **Relaterte temaer:**

• [Papirhåndtering og utskriftsproblemer](#page-271-0)

<span id="page-61-0"></span> [Hjem](#page-1-0) > Skriv ut

# **Skriv ut**

- [Skrive ut fra datamaskinen \(Windows\)](#page-62-0)
- [Skrive ut fra datamaskinen \(Mac\)](#page-85-0)
- [Skrive ut data direkte fra et USD Flash-minne](#page-99-0)

<span id="page-62-0"></span>▲ [Hjem](#page-1-0) > [Skriv ut](#page-61-0) > Skrive ut fra datamaskinen (Windows)

# **Skrive ut fra datamaskinen (Windows)**

- [Skriv ut et fotografi \(Windows\)](#page-63-0)
- [Skriv ut et dokument \(Windows\)](#page-64-0)
- [Avbryte en utskriftsjobb \(Windows\)](#page-65-0)
- [Skriv ut mer enn en side på et enkelt papirark \(N i 1\) \(Windows\)](#page-66-0)
- [Skrive ut som en plakat \(Windows\)](#page-67-0)
- [Skrive ut på begge sider av papiret automatisk \(automatisk 2-sidig utskrift\) \(Windows\)](#page-68-0)
- [Skrive ut som hefte automatisk \(Windows\)](#page-71-0)
- [Sikker utskrift \(Windows\)](#page-73-0)
- [Skrive ut et fargedokument i gråskala \(Windows\)](#page-74-0)
- [Forhindre flekker på utskrifter og papirstopp \(Windows\)](#page-75-0)
- [Bruke en forhåndsangitt utskriftsprofil \(Windows\)](#page-76-0)
- [Endre standardinnstillingene for utskrift \(Windows\)](#page-79-0)
- [Utskriftsinnstillinger \(Windows\)](#page-80-0)

<span id="page-63-0"></span> [Hjem](#page-1-0) > [Skriv ut](#page-61-0) > [Skrive ut fra datamaskinen \(Windows\)](#page-62-0) > Skriv ut et fotografi (Windows)

# **Skriv ut et fotografi (Windows)**

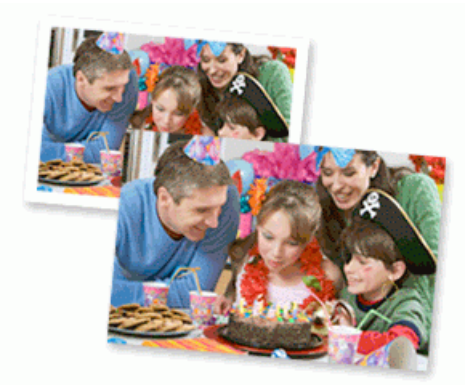

- 1. Velg utskriftskommandoen i programmet ditt.
- 2. Velg **Brother XXX-XXXX** (hvor XXXX er navnet på modellen din), og klikk deretter på utskriftsegenskapene eller preferanseknappen.

Skriverdriver-vinduet vises.

3. Sørg for at du har lagt inn riktig media i papirmagasinet.

## **VIKTIG**

- Bruk av Brother-papir gir de beste resultatene.
- Når du skriver ut på Brother-fotopapir, skal du legge i ett ekstra ark av det samme fotopapiret i papirmagasinet.
- 4. Klikk på **Grunnleggende**-fanen.
- 5. Klikk på **Medietype**-rullegardinlisten og velg deretter type papir du bruker.

## **VIKTIG**

For å få den beste utskriftskvaliteten for innstillingene du har valgt, bør du alltid stille inn **Medietype**alternativet slik at det tilsvarer papiret du legger i.

- 6. Klikk på **Papirstørrelse**-rullegardinmenyen, og velg deretter papirstørrelsen din.
- 7. Velg **Uten kanter**-avmerkingsboksen, hvis nødvendig.
- 8. For **Fargemodus** velger du alternativ **Naturlig** eller **Livlig**.
- 9. I feltet **Orientering** velger du alternativet **Stående** eller **Liggende** for å angi retningen på utskriften.

Hvis programmet inneholder en lignende innstilling, anbefaler vi at du angir retningen ved hjelp av programmet.

- 10. Skriv inn antall kopier (1 til 999) du ønsker i **Kopier**-feltet.
- 11. Endre andre skriverinnstillinger ved behov.
- 12. Klikk på **OK**.
- 13. Fullfør utskriftsoperasjonen din.

### **Beslektet informasjon**

• [Skrive ut fra datamaskinen \(Windows\)](#page-62-0)

#### **Relaterte temaer:**

• [Utskriftsinnstillinger \(Windows\)](#page-80-0)

<span id="page-64-0"></span> [Hjem](#page-1-0) > [Skriv ut](#page-61-0) > [Skrive ut fra datamaskinen \(Windows\)](#page-62-0) > Skriv ut et dokument (Windows)

# **Skriv ut et dokument (Windows)**

- 1. Velg utskriftskommandoen i programmet ditt.
- 2. Velg **Brother XXX-XXXX** (hvor XXXX er navnet på modellen din), og klikk deretter på utskriftsegenskapene eller preferanseknappen.

Skriverdriver-vinduet vises.

- 3. Sørg for at du har matet inn riktig papirstørrelse i papirmagasinet.
- 4. Klikk på **Grunnleggende**-fanen.
- 5. Klikk på **Medietype**-rullegardinlisten og velg deretter type papir du bruker.

## **VIKTIG**

For å få den beste utskriftskvaliteten for innstillingene du har valgt, bør du alltid stille inn **Medietype**alternativet slik at det tilsvarer papiret du legger i.

- 6. Klikk på **Papirstørrelse**-rullegardinmenyen, og velg deretter papirstørrelsen din.
- 7. For **Fargemodus** velger du alternativ **Naturlig** eller **Livlig**.
- 8. I feltet **Orientering** velger du alternativet **Stående** eller **Liggende** for å angi retningen på utskriften.

Hvis programmet inneholder en lignende innstilling, anbefaler vi at du angir retningen ved hjelp av programmet.

- 9. Skriv inn antall kopier (1 til 999) du ønsker i **Kopier**-feltet.
- 10. For å skrive ut flere sider på ett enkelt papirark eller skrive ut én side av dokumentet på flere ark, klikker du på **Flersideutskrift**-rullegardinmenyen og velger alternativene dine.
- 11. Endre andre skriverinnstillinger ved behov.
- 12. Klikk på **OK**.
- 13. Fullfør utskriftsoperasjonen din.

### **Beslektet informasjon**

• [Skrive ut fra datamaskinen \(Windows\)](#page-62-0)

- [Kontroller blekknivået \(sidemåler\)](#page-319-0)
- [Utskriftsinnstillinger \(Windows\)](#page-80-0)

<span id="page-65-0"></span> [Hjem](#page-1-0) > [Skriv ut](#page-61-0) > [Skrive ut fra datamaskinen \(Windows\)](#page-62-0) > Avbryte en utskriftsjobb (Windows)

## **Avbryte en utskriftsjobb (Windows)**

Hvis en utskriftsjobb ble sendt til utskriftskøen og ikke ble skrevet ut, eller ble sendt til utskriftskøen ved en feiltakelse, kan det hende at du må slette denne for å la andre jobber bli skrevet ut.

- 1. Dobbeltklikk  $\left| \frac{m}{n+1} \right|$ -skriverikonet i oppgavelinjen.
- 2. Velg utskriftsjobben du vil avbryte.
- 3. Klikk på **Dokument**-menyen.
- 4. Velg **Avbryt**.
- 5. Klikk på **Ja**.

### **Beslektet informasjon**

• [Skrive ut fra datamaskinen \(Windows\)](#page-62-0)

### **Relaterte temaer:**

• [Overvåke maskinens status fra datamaskinen \(Windows\)](#page-321-0)

<span id="page-66-0"></span>▲ [Hjem](#page-1-0) > [Skriv ut](#page-61-0) > [Skrive ut fra datamaskinen \(Windows\)](#page-62-0) > Skriv ut mer enn en side på et enkelt papirark (N i 1) (Windows)

# **Skriv ut mer enn en side på et enkelt papirark (N i 1) (Windows)**

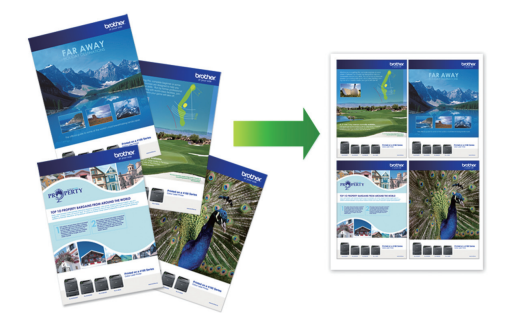

- 1. Velg utskriftskommandoen i programmet ditt.
- 2. Velg **Brother XXX-XXXX** (hvor XXXX er navnet på modellen din), og klikk deretter på utskriftsegenskapene eller preferanseknappen.

Skriverdriver-vinduet vises.

Ø

- 3. Klikk på **Grunnleggende**-fanen.
- 4. I feltet **Orientering** velger du alternativet **Stående** eller **Liggende** for å angi retningen på utskriften.

Hvis programmet inneholder en lignende innstilling, anbefaler vi at du angir retningen ved hjelp av programmet.

- 5. Klikk på **Flersideutskrift**-rullegardinmenyen og velg deretter **2 til 1**-, **4 til 1**-, **9 til 1** eller **16 til 1**-alternativet.
- 6. Klikk på **Siderekkefølge**-rullegardinmenyen, og velg deretter siderekkefølgen din.
- 7. Klikk på **Kantlinje**-rullegardinmenyen, og velg deretter type kantlinje.
- 8. Endre andre skriverinnstillinger ved behov.
- 9. Klikk på **OK**, og fullfør deretter utskriften.

## **Beslektet informasjon**

• [Skrive ut fra datamaskinen \(Windows\)](#page-62-0)

### **Relaterte temaer:**

• [Utskriftsinnstillinger \(Windows\)](#page-80-0)

<span id="page-67-0"></span> [Hjem](#page-1-0) > [Skriv ut](#page-61-0) > [Skrive ut fra datamaskinen \(Windows\)](#page-62-0) > Skrive ut som en plakat (Windows)

# **Skrive ut som en plakat (Windows)**

Forstørr utskriftsstørrelsen og skriv ut dokumentet i plakatmodus.

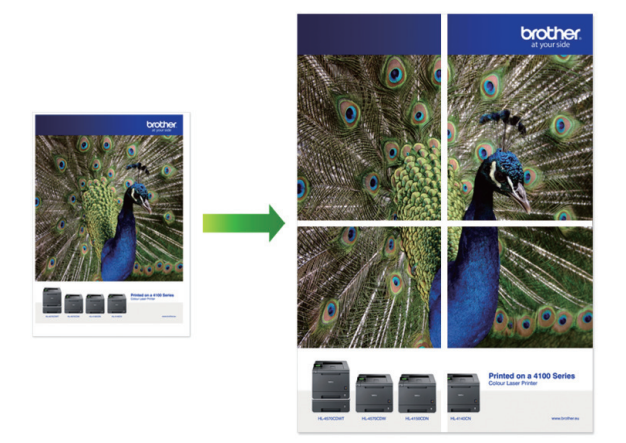

- 1. Velg utskriftskommandoen i programmet ditt.
- 2. Velg **Brother XXX-XXXX** (hvor XXXX er navnet på modellen din), og klikk deretter på utskriftsegenskapene eller preferanseknappen.

Skriverdriver-vinduet vises.

- 3. Klikk på **Grunnleggende**-fanen.
- 4. Klikk på **Flersideutskrift**-rullegardinmenyen og velg deretter **1 til 2x2 sider**-, **1 til 3x3 sider**-alternativet.
- 5. Endre andre skriverinnstillinger ved behov.
- 6. Klikk på **OK**.
- 7. Fullfør utskriftsoperasjonen din.

### **Beslektet informasjon**

• [Skrive ut fra datamaskinen \(Windows\)](#page-62-0)

### **Relaterte temaer:**

• [Utskriftsinnstillinger \(Windows\)](#page-80-0)

<span id="page-68-0"></span> [Hjem](#page-1-0) > [Skriv ut](#page-61-0) > [Skrive ut fra datamaskinen \(Windows\)](#page-62-0) > Skrive ut på begge sider av papiret automatisk (automatisk 2-sidig utskrift) (Windows)

# **Skrive ut på begge sider av papiret automatisk (automatisk 2-sidig utskrift) (Windows)**

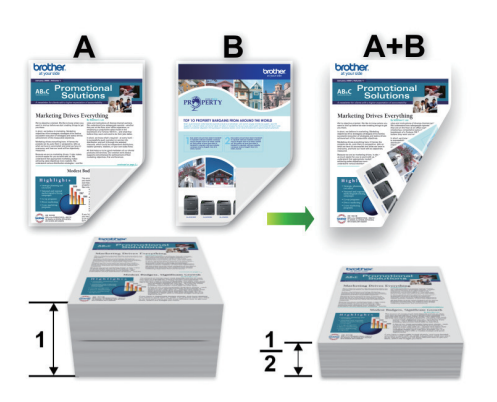

- Kontroller at papirstoppdekselet er lukket.
- Hvis papir har krøllet seg, skal det rettes og settes tilbake til papirmagasinet.
- Bruk vanlig papir. IKKE bruk fint, tykt papir.
- Papiret kan krølle seg hvis det er for tynt.
- 1. Velg utskriftskommandoen i programmet ditt.
- 2. Velg **Brother XXX-XXXX** (hvor XXXX er navnet på modellen din), og klikk deretter på utskriftsegenskapene eller preferanseknappen.

Skriverdriver-vinduet vises.

Ø

- 3. Klikk på **Grunnleggende**-fanen.
- 4. I feltet **Orientering** velger du alternativet **Stående** eller **Liggende** for å angi retningen på utskriften.

Hvis programmet inneholder en lignende innstilling, anbefaler vi at du angir retningen ved hjelp av programmet.

- 5. Klikk på rullegardinmenyen **Tosidig / Hefte**, og velg deretter **Tosidig**.
- 6. Klikk på **Tosidige innstillinger**-knappen.
- 7. Velg et av alternativene fra **Tosidigtype**-menyen.

Når 2-sidig er valgt, er fire typer 2-sidig innbinding tilgjengelig for hver orientering:

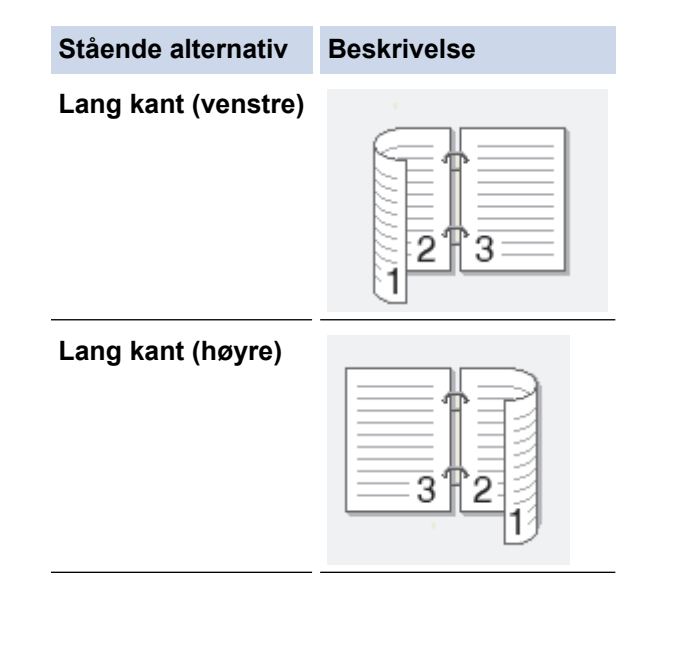

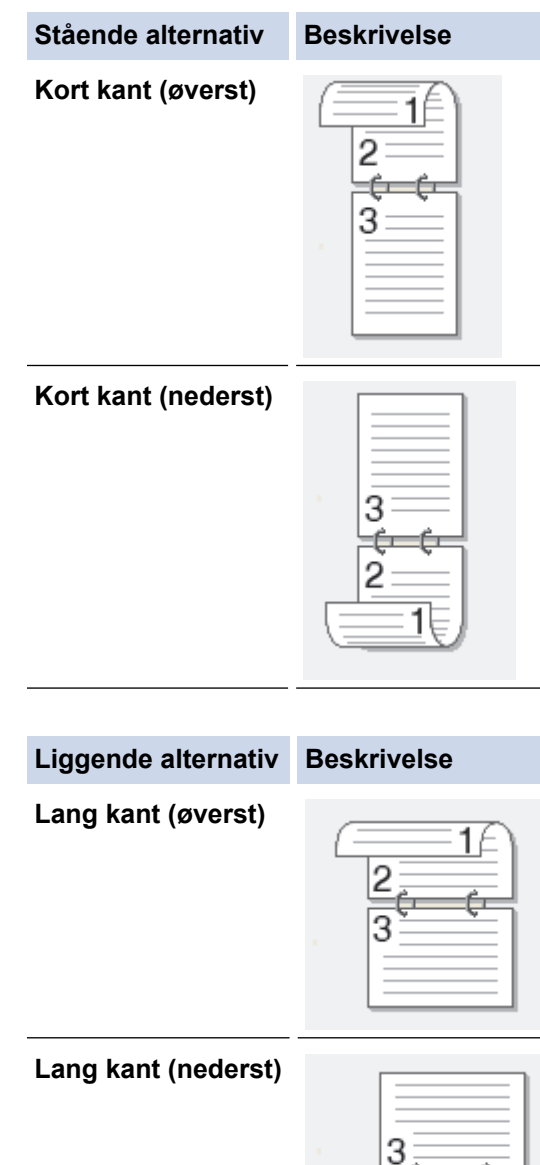

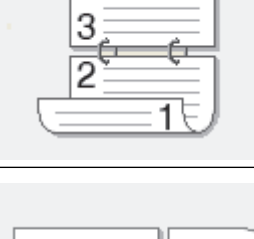

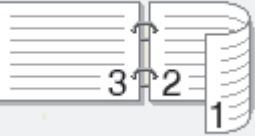

**Kort kant (venstre)**

B

**Kort kant (høyre)**

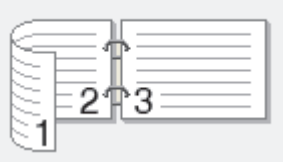

- 8. Velg **Innbindingsforskyving**-avmerkingsboksen hvis du vil spesifisere forskyvningen for innbinding i tommer eller millimeter.
- 9. Klikk på **OK** for å gå tilbake til vinduet for skriverdriver.
- 10. Endre andre skriverinnstillinger ved behov.

Funksjonen uten kanter er ikke tilgjengelig når du benytter dette alternativet.

11. Klicka på **OK** igen och slutför sedan utskriften.

# **Beslektet informasjon**

• [Skrive ut fra datamaskinen \(Windows\)](#page-62-0)

- [Utskriftsinnstillinger \(Windows\)](#page-80-0)
- [Skrive ut som hefte automatisk \(Windows\)](#page-71-0)

<span id="page-71-0"></span> [Hjem](#page-1-0) > [Skriv ut](#page-61-0) > [Skrive ut fra datamaskinen \(Windows\)](#page-62-0) > Skrive ut som hefte automatisk (Windows)

# **Skrive ut som hefte automatisk (Windows)**

Bruk dette alternativet til å skrive ut dokumenter i hefteformat med 2-sidig utskrift. Dokumentets sider ordnes etter riktig sidenummer på en slik måte at du kan brette utskriften på midten uten å endre rekkefølgen på de utskrevne sidene.

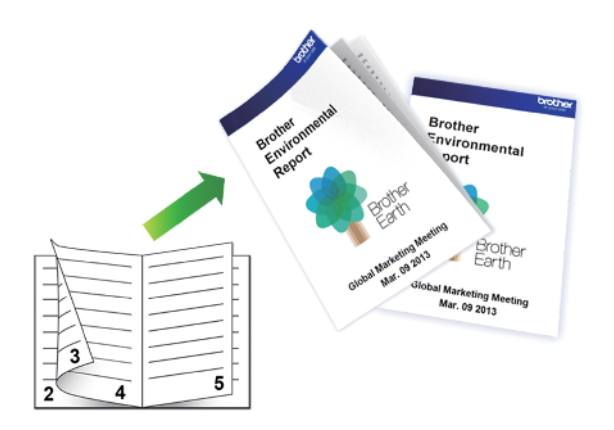

- Kontroller at papirstoppdekselet er lukket.
- Hvis papir har krøllet seg, skal det rettes og settes tilbake til papirmagasinet.
- Bruk vanlig papir. IKKE bruk fint, tykt papir.
- Papiret kan krølle seg hvis det er for tynt.
- 1. Velg utskriftskommandoen i programmet ditt.
- 2. Velg **Brother XXX-XXXX** (hvor XXXX er navnet på modellen din), og klikk deretter på utskriftsegenskapene eller preferanseknappen.

Skriverdriver-vinduet vises.

Ø

- 3. Klikk på **Grunnleggende**-fanen.
- 4. I feltet **Orientering** velger du alternativet **Stående** eller **Liggende** for å angi retningen på utskriften.

Hvis programmet inneholder en lignende innstilling, anbefaler vi at du angir retningen ved hjelp av programmet.

- 5. Klikk på rullegardinlisten **Tosidig / Hefte**, og velg deretter alternativet **Hefte**.
- 6. Klikk på **Tosidige innstillinger**-knappen.
- 7. Velg et av alternativene fra **Tosidigtype**-menyen.

Det finnes to typer 2-sidig innbindingsretning for hver papirretning:

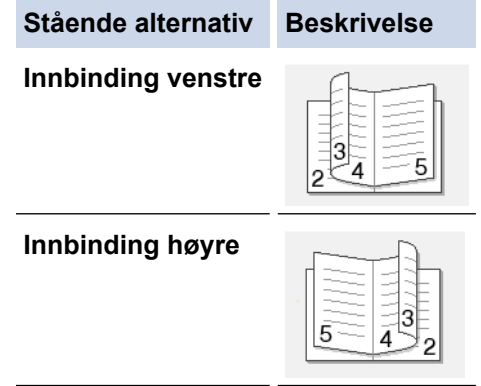
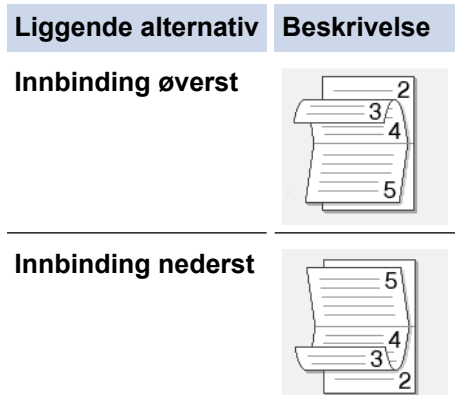

8. Velg ett av alternativene på menyen **Utskriftsmetode for hefte**.

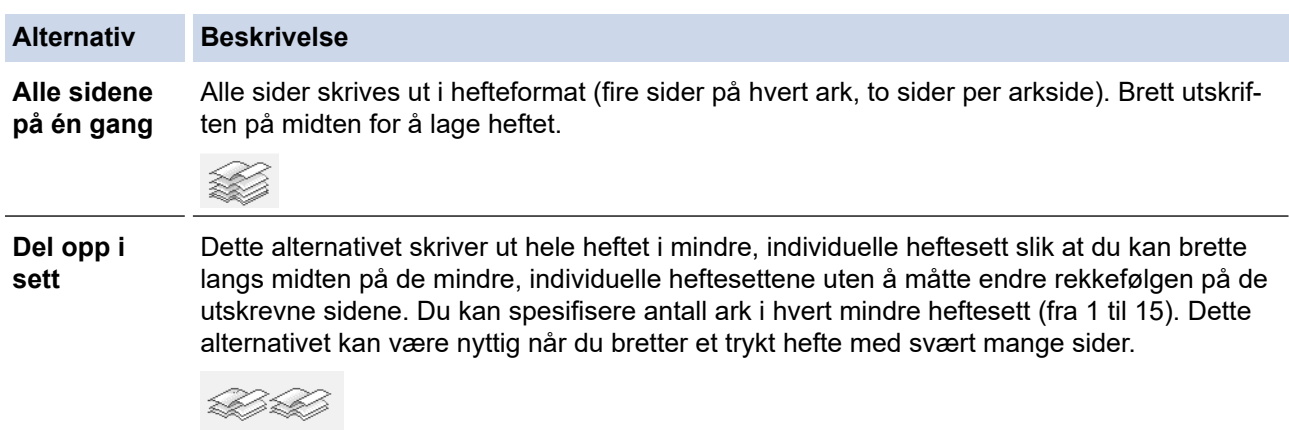

- 9. Velg **Innbindingsforskyving**-avmerkingsboksen hvis du vil spesifisere forskyvningen for innbinding i tommer eller millimeter.
- 10. Klikk på **OK** for å gå tilbake til vinduet for skriverdriver.
- 11. Endre andre skriverinnstillinger ved behov.

Funksjonen uten kanter er ikke tilgjengelig når du benytter dette alternativet.

12. Klikk på **OK**.

 $\mathscr{Q}$ 

13. Fullfør utskriftsoperasjonen din.

### **Beslektet informasjon**

• [Skrive ut fra datamaskinen \(Windows\)](#page-62-0)

- [Utskriftsinnstillinger \(Windows\)](#page-80-0)
- [Skrive ut på begge sider av papiret automatisk \(automatisk 2-sidig utskrift\) \(Windows\)](#page-68-0)

 [Hjem](#page-1-0) > [Skriv ut](#page-61-0) > [Skrive ut fra datamaskinen \(Windows\)](#page-62-0) > Sikker utskrift (Windows)

# **Sikker utskrift (Windows)**

Bruk Sikker utskrift for å forsikre at konfidensielle eller sensitive dokumenter ikke skrives ut før du angir et passord på maskinens kontrollpanel.

Sikker data slettes fra maskinen når du slår av maskinen.

- 1. Velg utskriftskommandoen i programmet ditt.
- 2. Velg **Brother XXX-XXXX** (hvor XXXX er navnet på modellen din), og klikk deretter på utskriftsegenskapene eller preferanseknappen.

Skriverdriver-vinduet vises.

- 3. Klikk på **Avansert**-kategorien.
- 4. Klikk på **Innstillinger**-knappen i **Sikker utskrift**-feltet.
- 5. Velg **Sikker utskrift**-avmerkingsboksen.
- 6. Skriv inn ditt firesifrede passord i **Passord** feltet.

Du må angi et eget passord for hvert dokument.

- 7. Skriv inn **Brukernavn** og **Jobbnavn** i tekstfeltet, hvis nødvendig.
- 8. Klikk på **OK** for å lukke **Innstillinger for sikker utskrift**-vinduet.
- 9. Klikk på **OK**.

Ø

- 10. Fullfør utskriftsoperasjonen din.
- 11. Trykk på [Funksjoner] på maskinens kontrollpanel. Trykk på *Leller* v for å vise alternativet [Sikker utskrift], og trykk deretter på [Sikker utskrift].
- 12. Trykk på ▲ eller ▼ for å vise brukernavn, og trykk deretter på brukernavnet ditt. LCD-skjermen viser listen over sikrede jobber for navnet ditt.
- 13. Trykk på ▲ eller ▼ for å vise utskriftsjobben, og trykk deretter på den.
- 14. Skriv inn det firesifrede passordet ditt, og trykk deretter på [OK].
- 15. Angi antall kopier du ønsker.
- 16. Trykk på [Start].

Maskinen skriver ut dataen.

Når de sikre dataene har blitt skrevet ut, fjernes de fra maskinens minne.

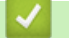

### **Beslektet informasjon**

• [Skrive ut fra datamaskinen \(Windows\)](#page-62-0)

 [Hjem](#page-1-0) > [Skriv ut](#page-61-0) > [Skrive ut fra datamaskinen \(Windows\)](#page-62-0) > Skrive ut et fargedokument i gråskala (Windows)

# **Skrive ut et fargedokument i gråskala (Windows)**

Gråskala-modus gjør utskriftsprosessen raskere enn fargemodus. Hvis dokumentet inneholder farge, gjør valg av gråskala-modus at dokumentet skrives ut med 256 nivåer av gråskala.

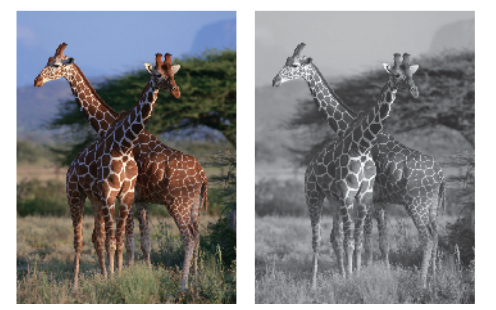

- 1. Velg utskriftskommandoen i programmet ditt.
- 2. Velg **Brother XXX-XXXX** (hvor XXXX er navnet på modellen din), og klikk deretter på utskriftsegenskapene eller preferanseknappen.

Skriverdriver-vinduet vises.

- 3. Klikk på **Avansert**-kategorien.
- 4. For **Farge / Gråtone** velger du **Gråtone**.
- 5. Endre andre skriverinnstillinger ved behov.
- 6. Klikk på **OK**.
- 7. Fullfør utskriftsoperasjonen din.

# **Beslektet informasjon**

• [Skrive ut fra datamaskinen \(Windows\)](#page-62-0)

 [Hjem](#page-1-0) > [Skriv ut](#page-61-0) > [Skrive ut fra datamaskinen \(Windows\)](#page-62-0) > Forhindre flekker på utskrifter og papirstopp (Windows)

# **Forhindre flekker på utskrifter og papirstopp (Windows)**

Noen utskriftsmedier trenger lengre tid til å tørke. Endre alternativet **Reduser flekker** hvis du har problemer med flekkete utskrifter eller papirstopp.

- 1. Velg utskriftskommandoen i programmet ditt.
- 2. Velg **Brother XXX-XXXX** (hvor XXXX er navnet på modellen din), og klikk deretter på utskriftsegenskapene eller preferanseknappen.

Skriverdriver-vinduet vises.

- 3. Klikk på **Avansert**-kategorien.
- 4. Klikk på **Andre utskriftsalternativer**-knappen.
- 5. Velg alternativet **Reduser flekker** til venstre på skjermen.
- 6. Velg én av følgende alternativer:

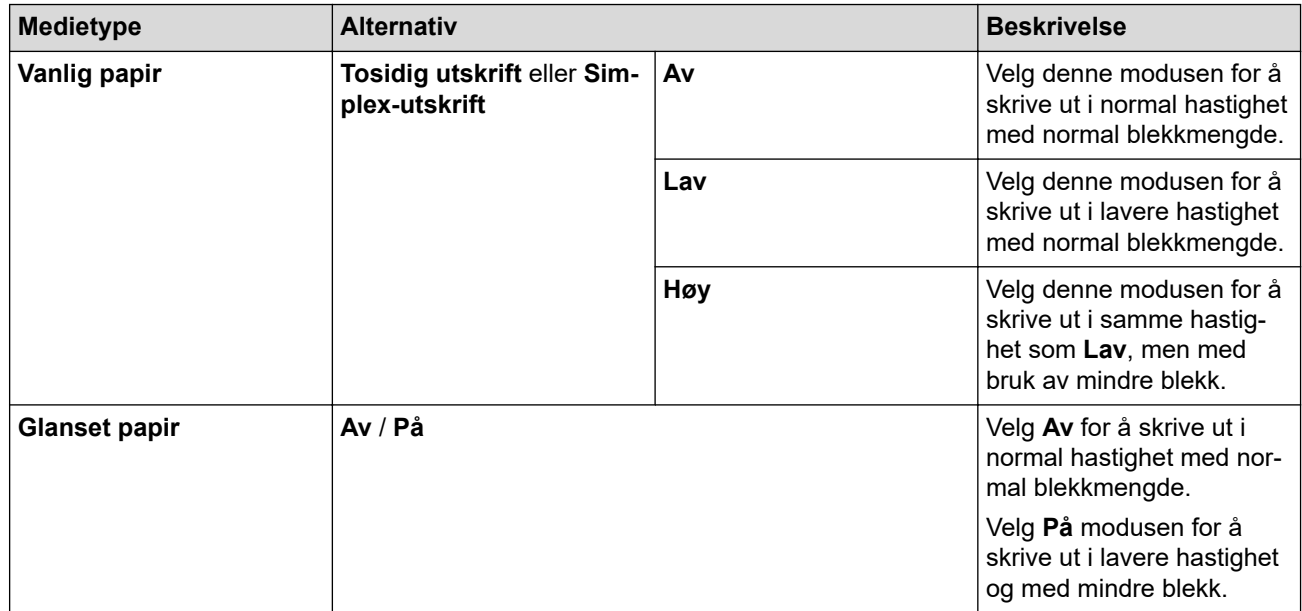

- 7. Klikk på **OK** for å gå tilbake til vinduet for skriverdriver.
- 8. Klikk på **OK**.
- 9. Fullfør utskriftsoperasjonen din.

### **Beslektet informasjon**

• [Skrive ut fra datamaskinen \(Windows\)](#page-62-0)

- [Papirhåndtering og utskriftsproblemer](#page-271-0)
- [Endre utskriftsinnstillingene når det er problemer med utskrift](#page-329-0)

<span id="page-76-0"></span> [Hjem](#page-1-0) > [Skriv ut](#page-61-0) > [Skrive ut fra datamaskinen \(Windows\)](#page-62-0) > Bruke en forhåndsangitt utskriftsprofil (Windows)

# **Bruke en forhåndsangitt utskriftsprofil (Windows)**

**Utskriftsprofiler** er forhåndsinnstillinger som er laget for å gi rask tilgang til utskriftskonfigurasjoner som brukes ofte.

- 1. Velg utskriftskommandoen i programmet ditt.
- 2. Velg **Brother XXX-XXXX** (hvor XXXX er navnet på modellen din), og klikk deretter på utskriftsegenskapene eller preferanseknappen.

Skriverdriver-vinduet vises.

3. Klikk på **Utskriftsprofiler**-kategorien.

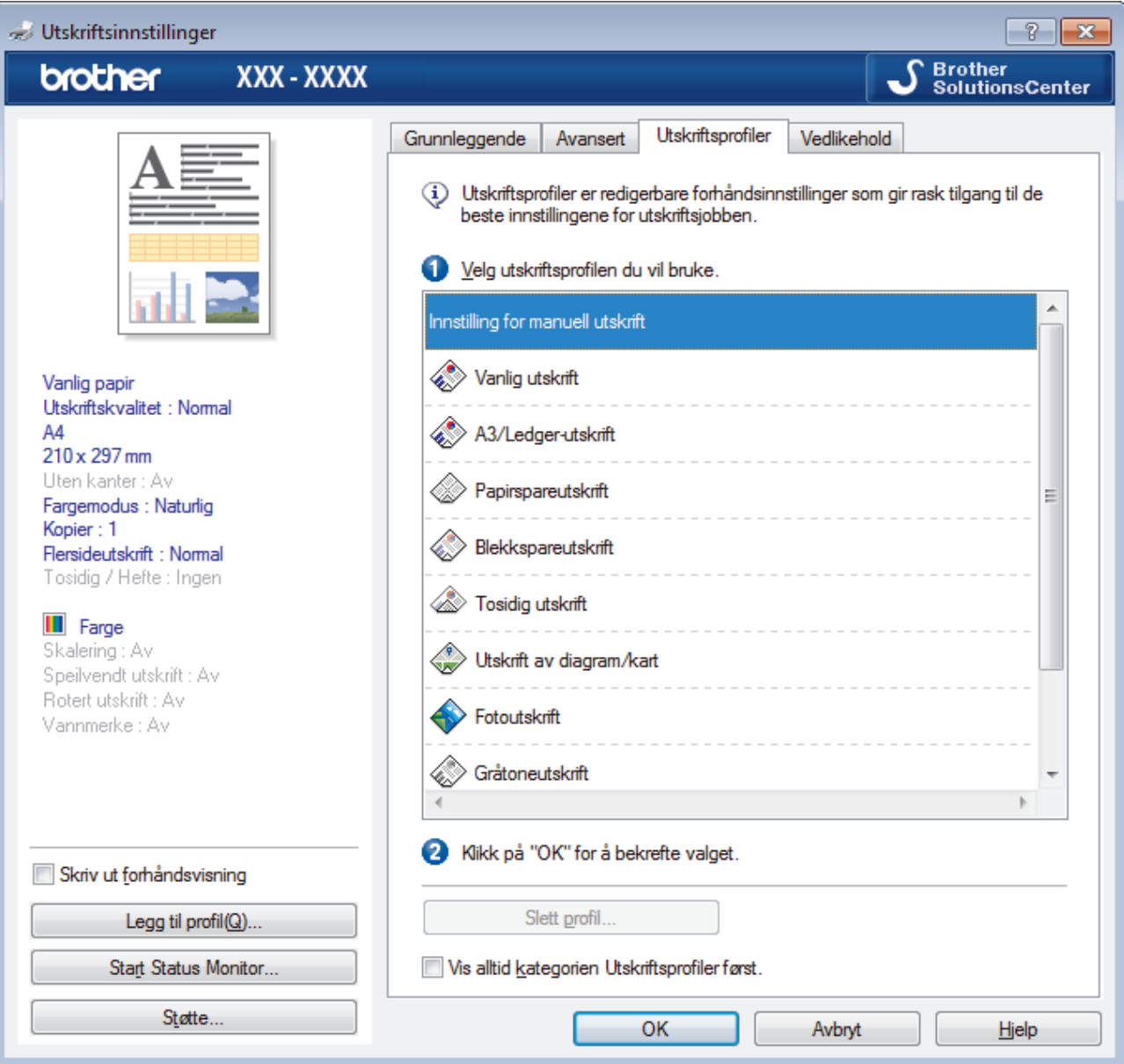

- 4. Velg profilen din fra listen over utskriftsprofiler.
- Profilinnstillingene vises på venstre side av skriverdrivervinduet.
- 5. Gjør ett av følgende:
	- Hvis innstillingene er korrekte for utskriftsjobben din, klikk på **OK**.
	- For å endre innstillingene, gå tilbake til **Grunnleggende** eller **Avansert**-kategorien, endre innstillinger og klikk deretter på **OK**.
	- For å vise **Utskriftsprofiler**-fanen fremme i vinduet neste gang du skriver ut, velger du **Vis alltid kategorien Utskriftsprofiler først.**-avmerkingsboksen.

# **Beslektet informasjon**

- [Skrive ut fra datamaskinen \(Windows\)](#page-62-0)
	- [Opprett eller slett utskriftsprofilen \(Windows\)](#page-78-0)

# **Relaterte temaer:**

• [Utskriftsinnstillinger \(Windows\)](#page-80-0)

<span id="page-78-0"></span> [Hjem](#page-1-0) > [Skriv ut](#page-61-0) > [Skrive ut fra datamaskinen \(Windows\)](#page-62-0) > [Bruke en forhåndsangitt utskriftsprofil](#page-76-0) [\(Windows\)](#page-76-0) > Opprett eller slett utskriftsprofilen (Windows)

# **Opprett eller slett utskriftsprofilen (Windows)**

Opptil 20 nye utskriftsprofiler med brukerdefinerte innstillinger.

- 1. Velg utskriftskommandoen i programmet ditt.
- 2. Velg **Brother XXX-XXXX** (hvor XXXX er navnet på modellen din), og klikk deretter på utskriftsegenskapene eller preferanseknappen.

Skriverdriver-vinduet vises.

- 3. Klikk på **Grunnleggende**-fanen og **Avansert**-fanen, og konfigurer utskriftsinnstillingene du ønsker for den nye utskriftsprofilen.
- 4. Klikk på **Utskriftsprofiler**-fanen.
- 5. Gjør ett av følgende:

### **Opprette en ny utskriftsprofil:**

a. Klikk på **Legg til profil**.

Dialogboksen **Legg til profil** vises.

- b. Skriv inn det nye profilnavnet i **Navn**-feltet.
- c. Klikk ikonet du ønsker å bruke for å representere denne profilen fra ikonlisten.
- d. Klikk på **OK**.

Det nye utskriftsprofilnavnet legges til listen i **Utskriftsprofiler**-fanen.

### **Slette en utskriftsprofil du har opprettet:**

a. Klikk på **Slett profil**.

Dialogboksen **Slett profil** vises.

- b. Velg profilen som du vil slette.
- c. Klikk på **Slett**.
- d. Klikk på **Ja**.
- e. Klikk på **Lukk**.

# **Beslektet informasjon**

• [Bruke en forhåndsangitt utskriftsprofil \(Windows\)](#page-76-0)

<span id="page-79-0"></span>▲ [Hjem](#page-1-0) > [Skriv ut](#page-61-0) > [Skrive ut fra datamaskinen \(Windows\)](#page-62-0) > Endre standardinnstillingene for utskrift (Windows)

# **Endre standardinnstillingene for utskrift (Windows)**

Når du endrer utskriftsinnstillingene i et program, gjelder endringene kun for dokumenter som skrives ut med dette programmet. Vil du endre utskriftsinnstillinger for alle Windows-programmer, må du konfigurere egenskapene for skriverdriveren.

- 1. Gjør ett av følgende:
	- For Windows Server 2008

Klikk på **(Start)** > **Kontrollpanel** > **Maskinvare og lyd** > **Skrivere**.

• For Windows 7 og Windows Server 2008 R2

Klikk på **(Start)** > **Enheter og skrivere**.

• For Windows 8

Flytt musen til nedre høyre hjørne på skrivebordet. Klikk på **Innstillinger** og deretter på **Kontrollpanel** når menylinjen vises. I **Maskinvare og lyd**-gruppen skal du klikke på **Vis enheter og skrivere**.

• For Windows 10 og Windows Server 2016

Klikk på > **Windows Systemverktøy** > **Kontrollpanel**. I **Maskinvare og lyd**-gruppen, klikker du **Vis enheter og skrivere**.

• For Windows Server 2012

Flytt musen til nedre høyre hjørne på skrivebordet. Klikk på **Innstillinger** og deretter på **Kontrollpanel** når menylinjen vises. I **Maskinvare**-gruppen skal du klikke på **Vis enheter og skrivere**.

• For Windows Server 2012 R2

Klikk på **Kontrollpanel** fra **Start**-skjermen. I **Maskinvare**-gruppen, klikker du **Vis enheter og skrivere**.

- 2. Høyreklikk på **Brother XXX-XXXX**-ikonet (hvor XXXX er modellnavnet ditt), og velg deretter **Skrivareigenskapar**. Hvis alternativene for skriverdriver vises, velger du skriverdriveren. Skriverdriver-dialogboksen vises.
- 3. Klikk på **Generelt**-kategorien og velg deretter **Utskriftsinnstillinger** eller **Innstillinger**-knappen. Skriverdriver-dialogboksen vises.
- 4. Velg utskriftsinnstillingene du ønsker å bruke som standard for alle dine Windows-programmer.
- 5. Klikk på **OK**.
- 6. Lukk dialogboksen med skriveregenskaper.

# **Beslektet informasjon**

• [Skrive ut fra datamaskinen \(Windows\)](#page-62-0)

### **Relaterte temaer:**

• [Utskriftsinnstillinger \(Windows\)](#page-80-0)

<span id="page-80-0"></span> [Hjem](#page-1-0) > [Skriv ut](#page-61-0) > [Skrive ut fra datamaskinen \(Windows\)](#page-62-0) > Utskriftsinnstillinger (Windows)

# **Utskriftsinnstillinger (Windows)**

### >> **Grunnleggende**-kategori

>> **[Avansert](#page-82-0)**-kategori

### **Grunnleggende-kategori**

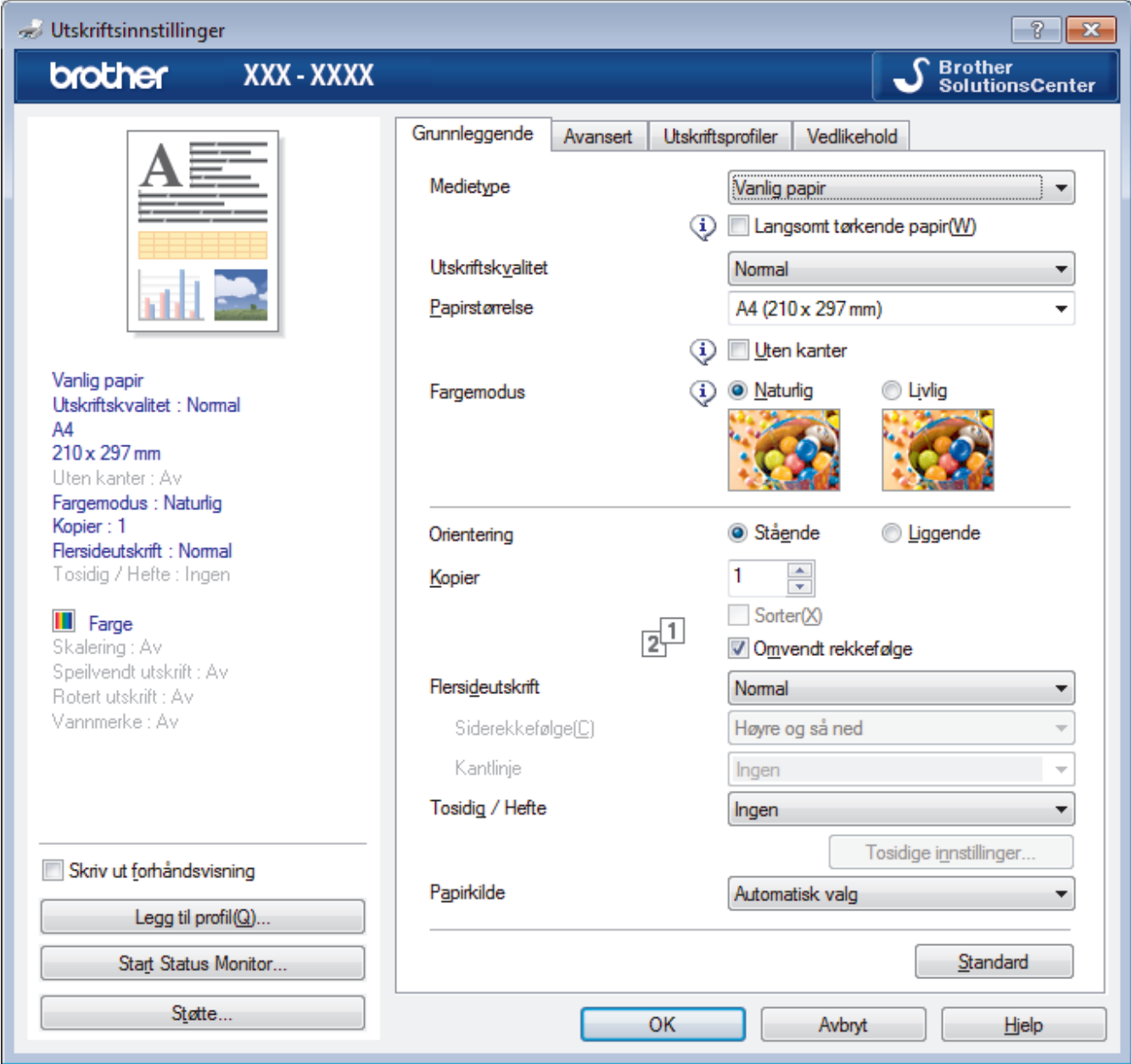

### **1. Medietype**

Velg medietypen du vil bruke. For å oppnå best utskriftsresultat justerer maskinen automatisk utskriftsinnstillingene i henhold til valgt medietype.

### **Langsomt tørkende papir**

Velg dette alternativet hvis du bruker en type vanlig papir der blekket tørker sakte. Dette alternativet kan gjøre at teksten blir litt uklar.

### **2. Utskriftskvalitet**

Velg utskriftsoppløsningen du vil ha. Utskriftskvalitet og hastighet henger sammen, og derfor er det slik at jo høyere kvalitet, desto lengre tid tar det å skrive ut dokumentet.

### **3. Papirstørrelse**

Velg størrelsen på papiret du skal bruke. Du kan enten velge vanlige papirstørrelser eller du kan opprette en egendefinert papirstørrelse.

### **Uten kanter**

Velg dette alternativet for å skrive ut bilder uten kanter. Bildedataene blir litt større enn papirstørrelsen du bruker, og derfor vil dette føre til litt beskjæring av bildekantene.

Du kan kanskje ikke velge alternativet Uten kanter i enkelte kombinasjoner av medietype og kvalitet, eller fra enkelte programmer.

### **4. Fargemodus**

Velg fargemodusen du vil bruke.

### **5. Orientering**

Velg retning (stående eller liggende) på utskriften.

Hvis programmet inneholder en lignende innstilling, anbefaler vi at du angir retningen ved hjelp av programmet.

### **6. Kopier**

Skriv inn antall kopier (1-999) du vil skrive ut, i dette feltet.

### **Sorter**

Velg dette alternativet for å skrive ut sett med flersidige dokumenter i den opprinnelige siderekkefølgen. Når dette alternativet er valgt, blir det skrevet ut én fullstendig kopi av dokumentet, og deretter blir det skrevet ut på nytt i henhold til antallet kopier du velger. Hvis dette alternativet ikke er valgt, blir hver side skrevet ut i henhold til antallet kopier du valgte, før neste side av dokumentet skrives ut.

### **Omvendt rekkefølge**

Velg dette alternativet for å skrive ut dokumentet i motsatt rekkefølge. Den siste siden i dokumentet blir skrevet ut først.

### **7. Flersideutskrift**

Velg dette alternativet for å skrive ut flere sider på et enkelt papirark eller skrive ut én side av dokumentet på flere ark.

### **Siderekkefølge**

Velg siderekkefølgen når du skriver ut flere sider på ett enkelt papirark.

### **Kantlinje**

Velg typen kantlinjer som skal brukes når du skriver ut flere sider på ett enkelt papirark.

### **8. Tosidig / Hefte**

Velg dette alternativet for å skrive ut på begge sider av arket eller skrive ut et dokument i hefteformat ved hjelp av 2-sidig utskrift.

### **Tosidige innstillinger-knapp**

Klikk på denne knappen for å velge typen 2-sidig innbinding. Fire typer 2-sidige innbindinger er tilgiengelige for hver retning.

### **9. Papirkilde**

Velg en papirkildeinnstilling ut fra utskriftsforholdene eller formålet ditt.

# <span id="page-82-0"></span>**Avansert-kategori**

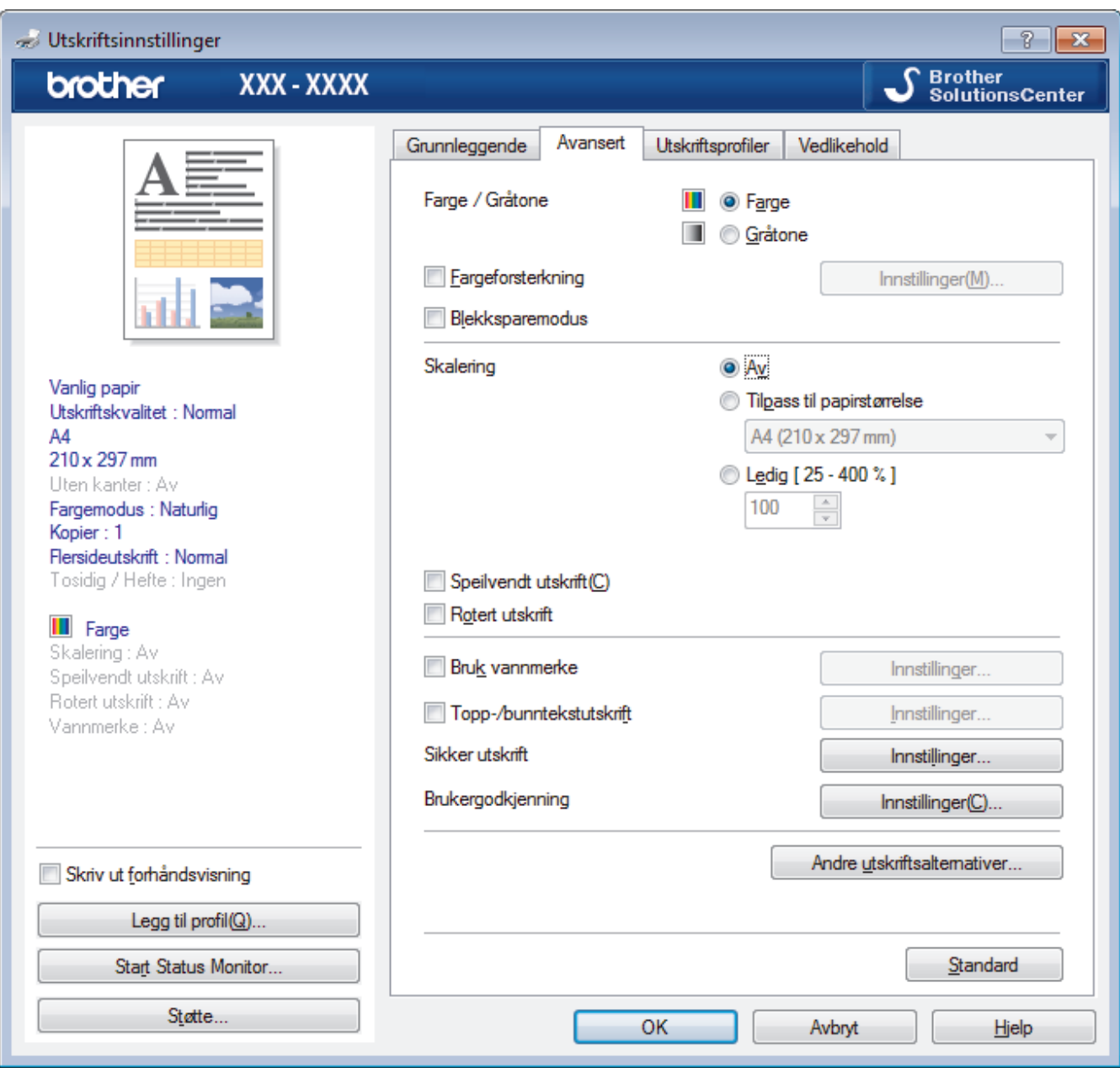

### **1. Farge / Gråtone**

Velg utskrift i farge eller gråtone. Utskriftshastigheten er raskere i gråtonemodus enn den er i fargemodus. Hvis dokumentet inneholder farger og du velger gråtonemodus, blir dokumentet skrevet ut med 256 nivåer av gråtone.

### **2. Fargeforsterkning**

Velg dette alternativet hvis du vil bruke funksjonen Fargeforsterkning. Denne funksjonen analyserer bildet for å forbedre skarphet, hvitbalanse og fargetetthet. Denne prosessen kan ta flere minutter avhengig av bildestørrelse og datamaskinens spesifikasjoner.

#### **3. Blekksparemodus**

Velg dette alternativet for å skrive ut med lysere farger og fremheve bildekonturer. Blekkmengden som spares, varierer etter hvilken dokumenttype som skrives ut. Blekksparemodus kan få utskriften til å se annerledes ut enn den gjør på skjermen.

Funksjonen Blekksparemodus støttes av teknologi fra Reallusion, Inc.

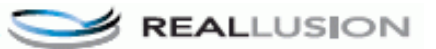

### **4. Skalering**

Velg disse alternativene hvis du vil forstørre eller forminske størrelsen på sidene i dokumentet.

### **Tilpass til papirstørrelse**

Velg dette alternativet hvis du vil forstørre eller forminske dokumentsidene slik at de passer til en bestemt papirstørrelse. Når du velger dette alternativet, velger du papirstørrelsen du vil ha fra rullegardinlisten.

#### **Ledig**

Velg dette alternativet hvis du vil forstørre eller forminske dokumentsidene manuelt. Når du velger dette alternativet, skriver du inn en verdi i feltet.

#### **5. Speilvendt utskrift**

Velg dette alternativet hvis du vil speilvende det utskrevne bildet vannrett fra venstre mot høyre.

#### **6. Rotert utskrift**

Velg dette alternativet hvis du vil rotere det utskrevne bildet 180 grader.

### **7. Bruk vannmerke**

Velg dette alternativet hvis du vil skrive ut en logo eller tekst på dokumentet som vannmerke. Velg ett av de forhåndsinnstilte vannmerkene, legg til et nytt vannmerke eller bruk en bildefil som du har opprettet.

#### **8. Topp-/bunntekstutskrift**

Velg dette alternativet hvis du vil skrive ut dato, klokkeslett og brukernavn for PC-pålogging på dokumentet.

#### **9. Sikker utskrift**

Denne funksjonen sikrer at konfidensielle eller sensitive dokumenter ikke skrives ut før du skriver inn et passord på maskinens kontrollpanel.

### **10. Brukergodkjenning**

Med denne funksjonen kan du bekrefte begrensningene for hver bruker.

#### **11. Andre utskriftsalternativer-knapp**

### **Endre modus for dataoverføring**

Velg modus for overføring av utskriftsdata for å forbedre utskriftskvaliteten eller utskriftshastigheten.

#### **Avanserte fargeinnstillinger**

Velg metoden som maskinen bruker til å ordne punkter for å uttrykke halvtoner.

Utskriftsfargen kan justeres for å stemme overens med den som vises på dataskjermen.

#### **Reduser flekker**

Noen utskriftsmedier trenger lengre tid til å tørke. Endre dette alternativet hvis du har problemer med flekkete utskrifter eller papirstopp.

#### **Hent skriverens fargedata**

Velg dette alternativet for å optimalisere utskriftskvaliteten ved hjelp av maskinens fabrikkinnstillinger, som er valgt spesifikt for Brother-maskinen. Bruk dette alternativet når du har skiftet maskin eller endret maskinens nettverksadresse.

#### **Skriv ut arkiv**

Velg dette alternativet for å lagre utskriftsdataene som PDF-fil på datamaskinen.

#### **Reduser ujevne linjer**

Velg dette alternativet for å justere utskriftsinnrettingen hvis utskrevet tekst blir uklar eller bilder blir falmede.

### **Beslektet informasjon**

• [Skrive ut fra datamaskinen \(Windows\)](#page-62-0)

- [Meldinger for feil og vedlikehold](#page-250-0)
- [Papirhåndtering og utskriftsproblemer](#page-271-0)
- [Skriv ut et fotografi \(Windows\)](#page-63-0)
- [Skriv ut et dokument \(Windows\)](#page-64-0)
- [Skriv ut mer enn en side på et enkelt papirark \(N i 1\) \(Windows\)](#page-66-0)
- [Skrive ut som en plakat \(Windows\)](#page-67-0)
- [Skrive ut på begge sider av papiret automatisk \(automatisk 2-sidig utskrift\) \(Windows\)](#page-68-0)
- [Skrive ut som hefte automatisk \(Windows\)](#page-71-0)
- [Bruke en forhåndsangitt utskriftsprofil \(Windows\)](#page-76-0)
- [Endre standardinnstillingene for utskrift \(Windows\)](#page-79-0)
- [Endre utskriftsinnstillingene når det er problemer med utskrift](#page-329-0)

<span id="page-85-0"></span> [Hjem](#page-1-0) > [Skriv ut](#page-61-0) > Skrive ut fra datamaskinen (Mac)

# **Skrive ut fra datamaskinen (Mac)**

- [Skrive ut et fotografi \(Mac\)](#page-86-0)
- [Skriv ut et dokument \(Mac\)](#page-87-0)
- [Skrive ut på begge sider av papiret automatisk \(automatisk 2-sidig utskrift\) \(Mac\)](#page-88-0)
- [Skriv ut mer enn en side på et enkelt papirark \(N i 1\) \(Mac\)](#page-89-0)
- [Sikker utskrift \(Mac\)](#page-90-0)
- [Skrive ut et fargedokument i gråskala \(Mac\)](#page-91-0)
- [Forhindre flekker på utskrifter og papirstopp \(Mac\)](#page-92-0)
- [Utskriftsalternativer \(Mac\)](#page-93-0)

# <span id="page-86-0"></span>**Skrive ut et fotografi (Mac)**

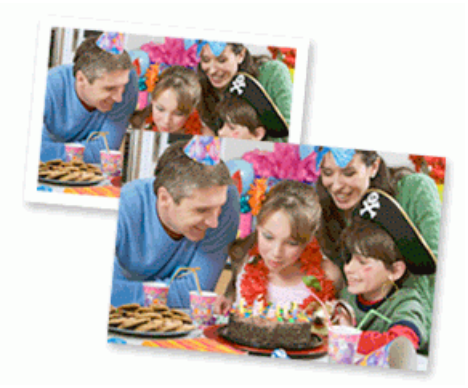

1. Sørg for at du har lagt inn riktig media i papirmagasinet.

### **VIKTIG**

- Bruk av Brother-papir gir de beste resultatene.
- Når du skriver ut på Brother-fotopapir, skal du legge i ett ekstra ark av det samme fotopapiret i papirmagasinet.
- 2. I et program, som for eksempel Apple Preview, klikk på **Arkiv**-menyen og velg deretter **Skriv ut**.
- 3. Velg **Brother XXX-XXXX** (der XXXX er modellnavnet på din maskin).
- 4. Klikk på **Papirstørrelse**-hurtigmenyen, og velg deretter papirstørrelsen din.

Velg et papirstørrelsealternativ uten kanter for å skrive ut fotografier uten marg.

- 5. Klikk på **Retning**-knappen som passer med måten du ønsker å skrive ut fotografiet på.
- 6. Klikk på hurtigmenyen for programmet, og velg deretter **Skriv ut innstillinger**. **Skriv ut innstillinger**-alternativene vises.
- 7. Klikk på **Medietype**-hurtigmenyen og velg deretter medietypen som du ønsker å bruke.

# **VIKTIG**

Ø

For å få den beste utskriftskvaliteten for innstillingene som du har valgt, stiller du alltid inn **Medietype**alternativet til å samsvare med type papir du legger inn.

- 8. Endre om nødvendig de andre skriverinnstillingene også.
- 9. Klikk på **Skriv ut**.

### **Beslektet informasjon**

• [Skrive ut fra datamaskinen \(Mac\)](#page-85-0)

- [Papirhåndtering og utskriftsproblemer](#page-271-0)
- [Utskriftsalternativer \(Mac\)](#page-93-0)

<span id="page-87-0"></span> [Hjem](#page-1-0) > [Skriv ut](#page-61-0) > [Skrive ut fra datamaskinen \(Mac\)](#page-85-0) > Skriv ut et dokument (Mac)

# **Skriv ut et dokument (Mac)**

- 1. Sørg for at du har matet inn riktig papirstørrelse i papirmagasinet.
- 2. Fra et program som Apple TextEdit, klikk på **Arkiv**-menyen, og velg deretter **Skriv ut**.
- 3. Velg **Brother XXX-XXXX** (der XXXX er modellnavnet på din maskin).
- 4. Klikk på **Papirstørrelse**-hurtigmenyen, og velg deretter papirstørrelsen din.
- 5. Velg **Retning**-alternativet som passer måten du vil skrive ut dokumentet.
- 6. Klikk på hurtigmenyen for programmet, og velg deretter **Skriv ut innstillinger**. **Skriv ut innstillinger**-alternativene vises.
- 7. Klikk på **Medietype**-hurtigmenyen og velg deretter medietypen som du ønsker å bruke.

# **VIKTIG**

For å få den beste utskriftskvaliteten for innstillingene som du har valgt, stiller du alltid inn **Medietype**alternativet til å samsvare med type papir du legger inn.

- 8. Endre om nødvendig de andre skriverinnstillingene også.
- 9. Klikk på **Skriv ut**.

### **Beslektet informasjon**

• [Skrive ut fra datamaskinen \(Mac\)](#page-85-0)

- [Kontroller blekknivået \(sidemåler\)](#page-319-0)
- [Utskriftsalternativer \(Mac\)](#page-93-0)

<span id="page-88-0"></span> [Hjem](#page-1-0) > [Skriv ut](#page-61-0) > [Skrive ut fra datamaskinen \(Mac\)](#page-85-0) > Skrive ut på begge sider av papiret automatisk (automatisk 2-sidig utskrift) (Mac)

# **Skrive ut på begge sider av papiret automatisk (automatisk 2-sidig utskrift) (Mac)**

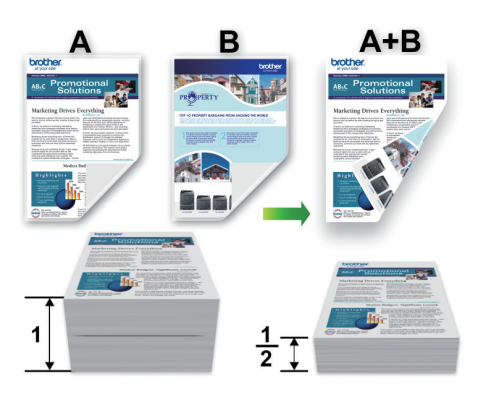

- 1. Fra et program som Apple TextEdit, klikk på **Arkiv**-menyen, og velg deretter **Skriv ut**.
- 2. Velg **Brother XXX-XXXX** (der XXXX er modellnavnet på din maskin).
- 3. Velg **Retning**-alternativet som passer måten du vil skrive ut dokumentet.
- 4. Klikk på hurtigmenyen for programmet, og velg deretter **Layout**. **Layout**-innstillingsalternativene vises.
- 5. I **Tosidig**-delen, velger du alternativet **Binding på kortsiden** eller **Binding på langsiden**.
- 6. Endre andre skriverinnstillingene hvis nødvendig.

Funksjonen uten kanter er ikke tilgjengelig når du benytter dette alternativet.

7. Klikk på **Skriv ut**.

B

# **Beslektet informasjon**

• [Skrive ut fra datamaskinen \(Mac\)](#page-85-0)

### **Relaterte temaer:**

• [Utskriftsalternativer \(Mac\)](#page-93-0)

<span id="page-89-0"></span> [Hjem](#page-1-0) > [Skriv ut](#page-61-0) > [Skrive ut fra datamaskinen \(Mac\)](#page-85-0) > Skriv ut mer enn en side på et enkelt papirark (N i 1) (Mac)

# **Skriv ut mer enn en side på et enkelt papirark (N i 1) (Mac)**

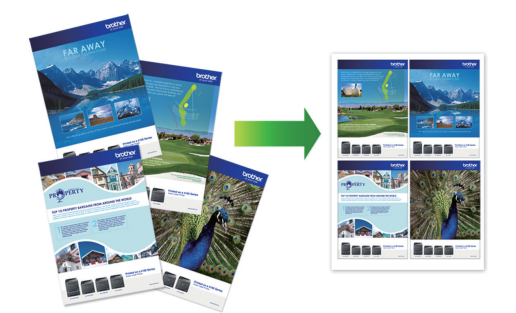

- 1. Fra et program som Apple TextEdit, klikk på **Arkiv**-menyen, og velg deretter **Skriv ut**.
- 2. Velg **Brother XXX-XXXX** (der XXXX er modellnavnet på din maskin).
- 3. Klikk på hurtigmenyen for programmet, og velg deretter **Layout**. **Layout**-innstillingsalternativene vises.
- 4. Klikk på **Sider per ark**-hurtigmenyen, og velg deretter antall sider som skal skrives ut på hvert ark.
- 5. Velg **Layoutretning**-alternativet.
- 6. Klikk på **Ramme**-hurtigmenyen, og velg deretter type kantlinje.
- 7. Endre andre skriverinnstillinger ved behov.
- 8. Klikk på **Skriv ut**.

# **Beslektet informasjon**

• [Skrive ut fra datamaskinen \(Mac\)](#page-85-0)

### **Relaterte temaer:**

• [Utskriftsalternativer \(Mac\)](#page-93-0)

<span id="page-90-0"></span> [Hjem](#page-1-0) > [Skriv ut](#page-61-0) > [Skrive ut fra datamaskinen \(Mac\)](#page-85-0) > Sikker utskrift (Mac)

# **Sikker utskrift (Mac)**

Bruk Sikker utskrift for å forsikre at konfidensielle eller sensitive dokumenter ikke skrives ut før du angir et passord på maskinens kontrollpanel.

Sikker data slettes fra maskinen når du slår av maskinen.

- 1. Fra et program som Apple TextEdit, klikk på **Arkiv**-menyen, og velg deretter **Skriv ut**.
- 2. Velg **Brother XXX-XXXX** (der XXXX er modellnavnet på din maskin).
- 3. Klikk på programmets hurtigmeny, og velg deretter **Sikker utskrift**-alternativet. **Sikker utskrift**-alternativene vises.
- 4. Velg **Sikker utskrift**-avmerkingsboksen.
- 5. Skriv inn brukernavnet, jobbnavnet og et firesifret passord.
- 6. Klikk på **Skriv ut**.
- 7. Trykk på [Funksjoner] på maskinens kontrollpanel. Trykk på ▲ eller ▼ for å vise alternativet [Sikker utskrift], og trykk deretter på [Sikker utskrift].
- 8. Trykk på ▲ eller ▼ for å vise brukernavn, og trykk deretter på brukernavnet ditt. LCD-skjermen viser listen over sikrede jobber for navnet ditt.
- 9. Trykk på ▲ eller ▼ for å vise utskriftsjobben, og trykk deretter på den.
- 10. Skriv inn det firesifrede passordet ditt, og trykk deretter på [OK].
- 11. Angi antall kopier du ønsker.
- 12. Trykk på [Start].

Maskinen skriver ut dataen.

Når de sikre dataene har blitt skrevet ut, fjernes de fra maskinens minne.

### **Beslektet informasjon**

• [Skrive ut fra datamaskinen \(Mac\)](#page-85-0)

<span id="page-91-0"></span> [Hjem](#page-1-0) > [Skriv ut](#page-61-0) > [Skrive ut fra datamaskinen \(Mac\)](#page-85-0) > Skrive ut et fargedokument i gråskala (Mac)

# **Skrive ut et fargedokument i gråskala (Mac)**

Gråskala-modus gjør utskriftsprosessen raskere enn fargemodus. Hvis dokumentet inneholder farge, gjør valg av gråskala-modus at dokumentet skrives ut med 256 nivåer av gråskala.

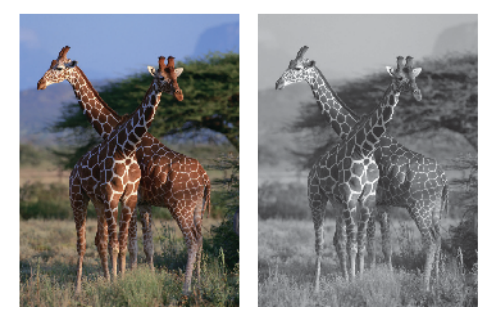

- 1. Fra et program som Apple TextEdit, klikk på **Arkiv**-menyen, og velg deretter **Skriv ut**.
- 2. Velg **Brother XXX-XXXX** (der XXXX er modellnavnet på din maskin).
- 3. Klikk på hurtigmenyen for programmet, og velg deretter **Skriv ut innstillinger**. **Skriv ut innstillinger**-alternativene vises.
- 4. Klikk på **Farge / Gråtone**-hurtigmenyen, og velg deretter **Gråtone**-alternativet.
- 5. Endre andre skriverinnstillinger ved behov.
- 6. Klikk på **Skriv ut**.

### **Beslektet informasjon**

• [Skrive ut fra datamaskinen \(Mac\)](#page-85-0)

<span id="page-92-0"></span> [Hjem](#page-1-0) > [Skriv ut](#page-61-0) > [Skrive ut fra datamaskinen \(Mac\)](#page-85-0) > Forhindre flekker på utskrifter og papirstopp (Mac)

# **Forhindre flekker på utskrifter og papirstopp (Mac)**

Noen utskriftsmedier trenger lengre tid til å tørke. Endre alternativet **Reduser flekker** hvis du har problemer med flekkete utskrifter eller papirstopp.

- 1. Fra et program som Apple TextEdit, klikk på **Arkiv**-menyen, og velg deretter **Skriv ut**.
- 2. Velg **Brother XXX-XXXX** (der XXXX er modellnavnet på din maskin).
- 3. Klikk på hurtigmenyen for programmet, og velg deretter **Skriv ut innstillinger**. **Skriv ut innstillinger**-alternativene vises.
- 4. Klikk på **Avansert**-utskriftsinnstillingslisten.
- 5. Klikk på **Reduser flekker**-menyen.
- 6. Velg én av følgende alternativer:

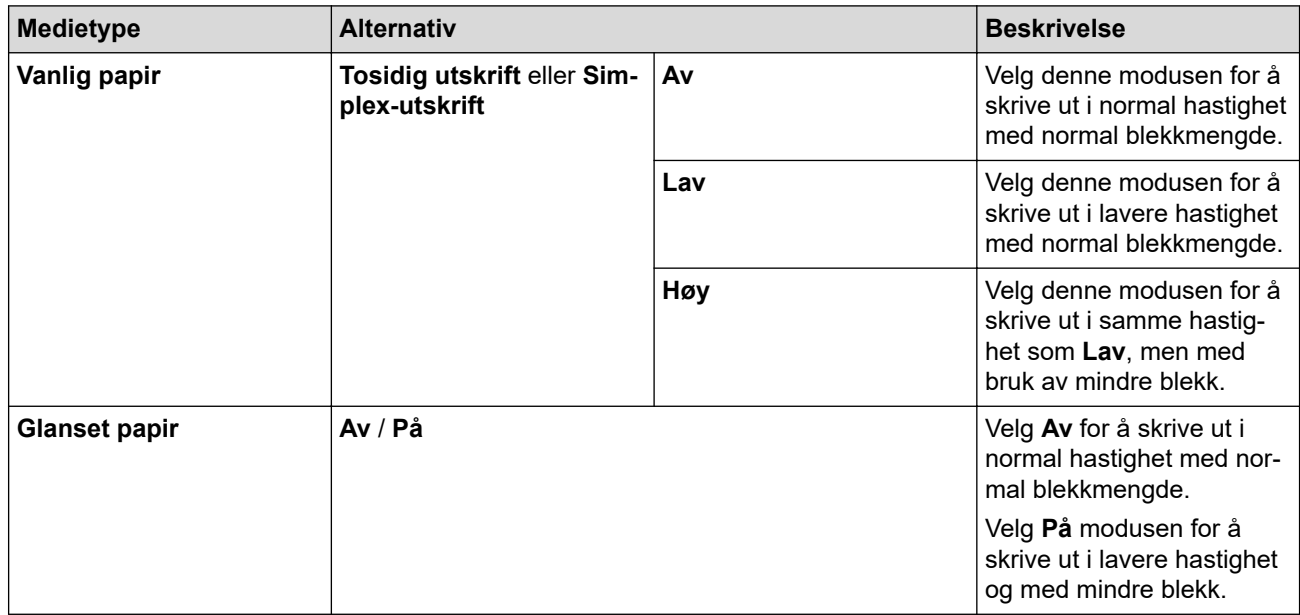

- 7. Endre om nødvendig de andre skriverinnstillingene også.
- 8. Klikk på **Skriv ut**.

# **Beslektet informasjon**

• [Skrive ut fra datamaskinen \(Mac\)](#page-85-0)

- [Papirhåndtering og utskriftsproblemer](#page-271-0)
- [Endre utskriftsinnstillingene når det er problemer med utskrift](#page-329-0)

<span id="page-93-0"></span> [Hjem](#page-1-0) > [Skriv ut](#page-61-0) > [Skrive ut fra datamaskinen \(Mac\)](#page-85-0) > Utskriftsalternativer (Mac)

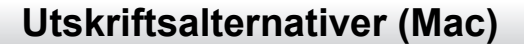

- >> Sideoppsett
- >> **[Layout](#page-94-0)**
- >> **[Papirhåndtering](#page-95-0)**
- >> **[Skriv ut innstillinger](#page-96-0)**
- >> **[Sikker utskrift](#page-97-0)**
- >> **[Fargeinnstillinger](#page-98-0)**

# **Sideoppsett**

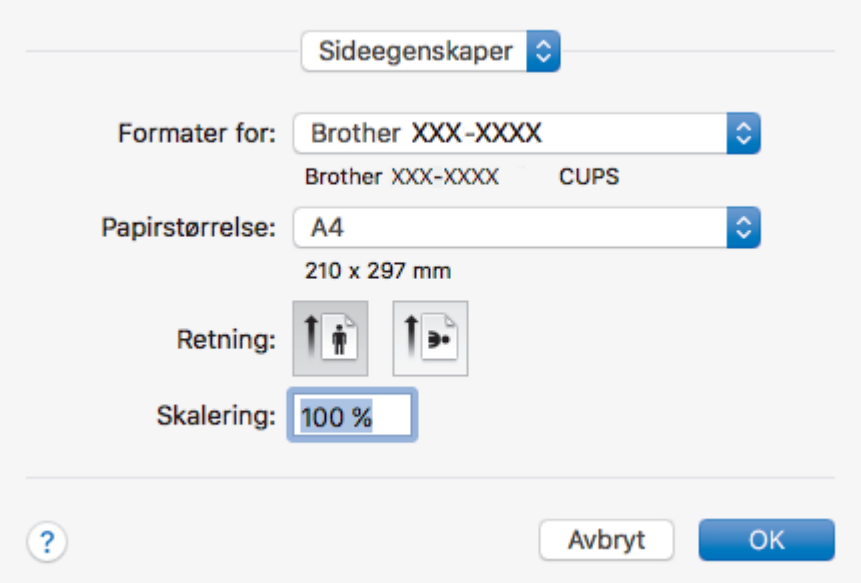

### **1. Papirstørrelse**

Velg størrelsen på papiret du skal bruke. Du kan enten velge vanlige papirstørrelser eller du kan opprette en egendefinert papirstørrelse.

### **2. Retning**

Velg retning (stående eller liggende) på utskriften.

Hvis programmet inneholder en lignende innstilling, anbefaler vi at du angir retningen ved hjelp av programmet.

### **3. Skalering**

Skriv inn en verdi i feltet for å forstørre eller forminske sidene i dokumentet slik at de passer til valgt papirstørrelse.

<span id="page-94-0"></span>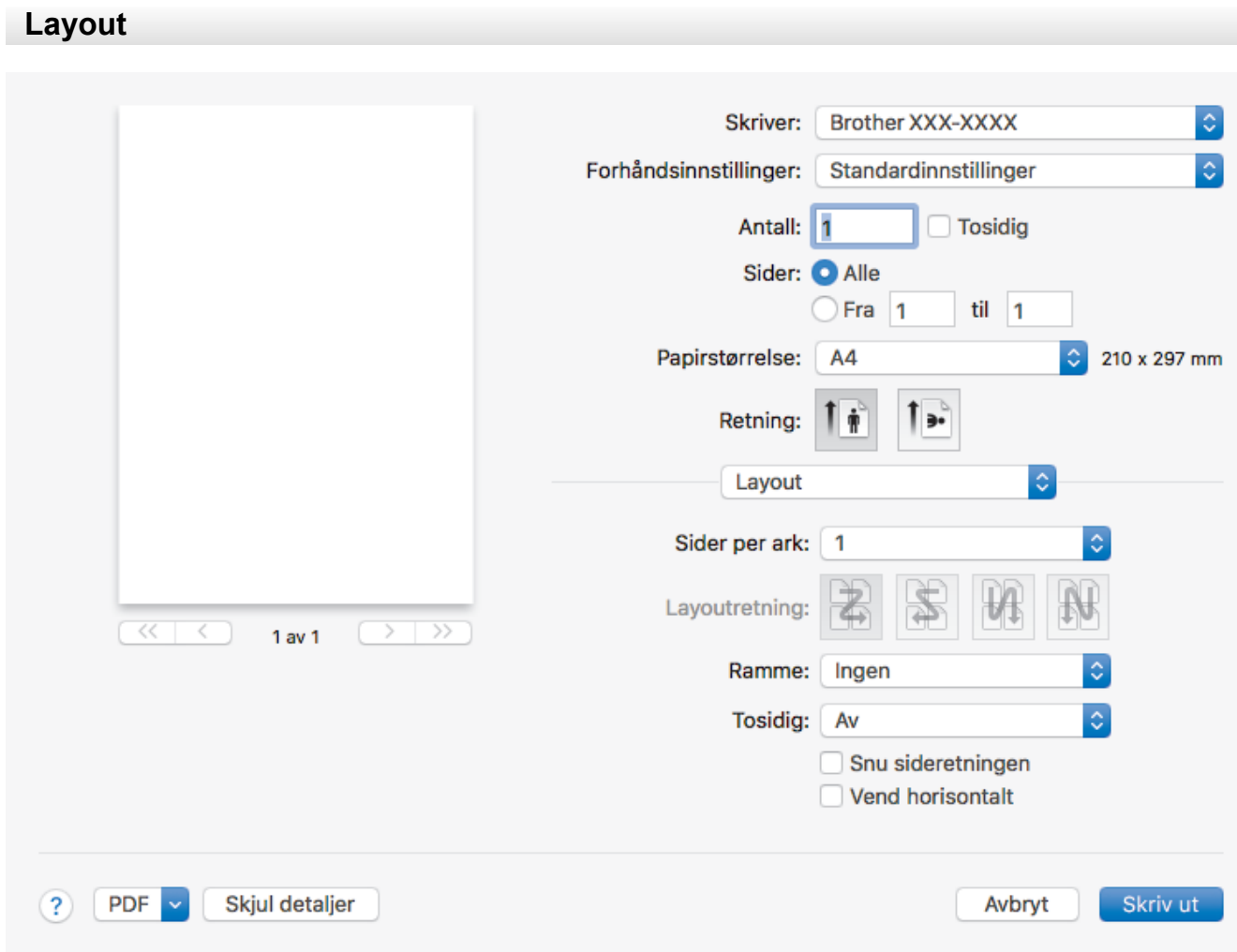

### **1. Sider per ark**

Velg antall sider som skal skrives ut på ett enkelt papirark.

### **2. Layoutretning**

Velg siderekkefølgen når du skriver ut flere sider på ett enkelt papirark.

### **3. Ramme**

Velg typen kantlinjer som skal brukes når du skriver ut flere sider på ett enkelt papirark.

### **4. Tosidig**

Velg om det skal skrives ut på begge sider av papiret.

### **5. Snu sideretningen**

Velg dette alternativet hvis du vil rotere det utskrevne bildet 180 grader.

### **6. Vend horisontalt**

Velg dette alternativet hvis du vil speilvende det utskrevne bildet vannrett fra venstre mot høyre.

<span id="page-95-0"></span>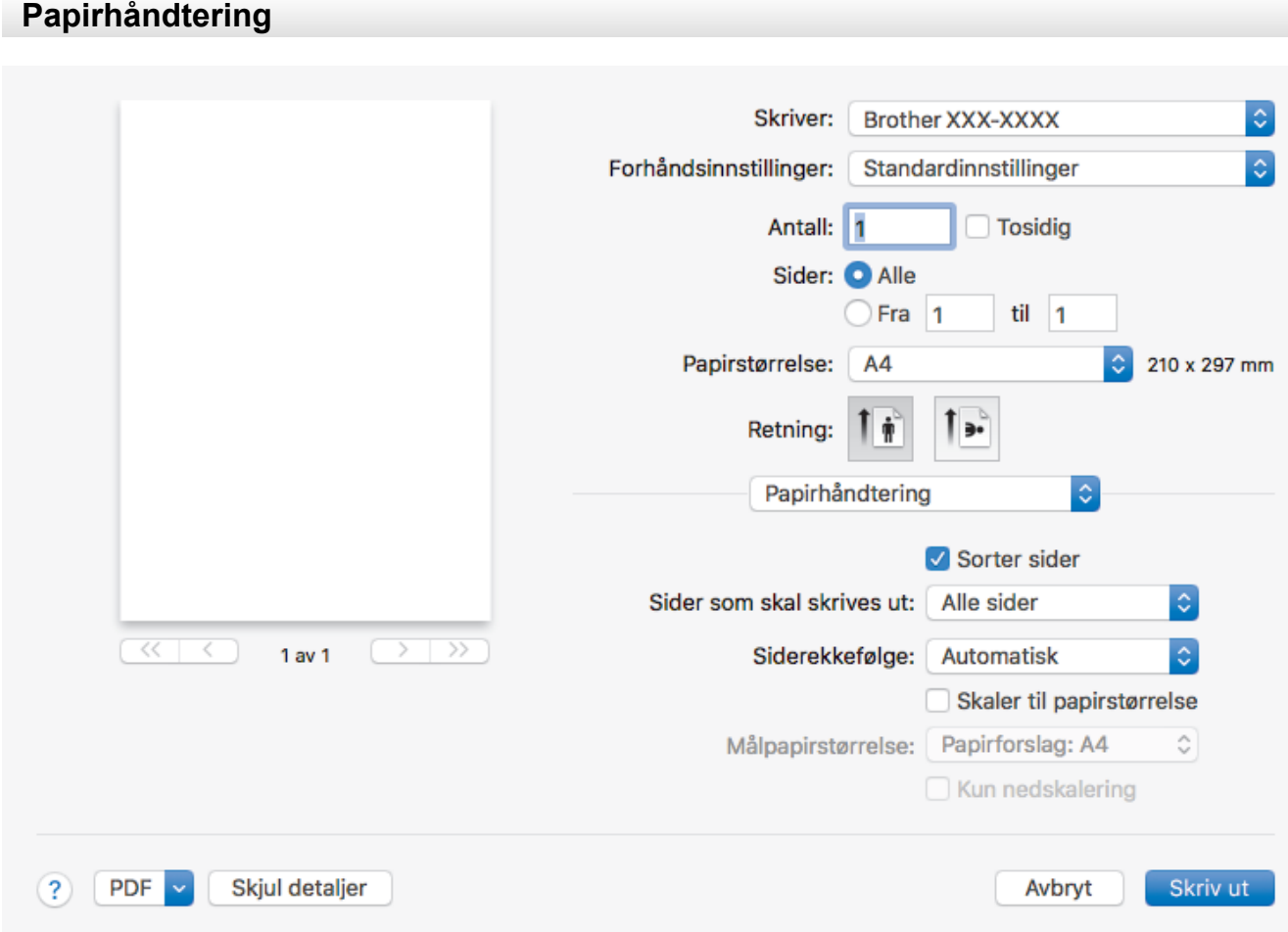

### **1. Sorter sider**

Velg dette alternativet for å skrive ut sett med flersidige dokumenter i den opprinnelige siderekkefølgen. Når dette alternativet er valgt, blir det skrevet ut én fullstendig kopi av dokumentet, og deretter blir det skrevet ut på nytt i henhold til antallet kopier du velger. Hvis dette alternativet ikke er valgt, blir hver side skrevet ut i henhold til antallet kopier du valgte, før neste side av dokumentet skrives ut.

#### **2. Sider som skal skrives ut**

Velg hvilke sider du vil skrive ut (partallssider eller oddetallssider).

#### **3. Siderekkefølge**

Velg siderekkefølgen.

#### **4. Skaler til papirstørrelse**

Velg dette alternativet hvis du vil forstørre eller forminske sidene i dokumentet slik at de passer til valgt papirstørrelse.

#### **5. Målpapirstørrelse**

Velg papirstørrelsen det skal skrives ut på.

### **6. Kun nedskalering**

Velg dette alternativet hvis du vil forminske sidene i dokumentet når de er for store for valgt papirstørrelse. Hvis dette alternativet er valgt og dokumentet er formatert for en papirstørrelse som er mindre enn papirstørrelsen du bruker, skrives dokumentet ut i dets originalstørrelse.

### <span id="page-96-0"></span>**Skriv ut innstillinger**

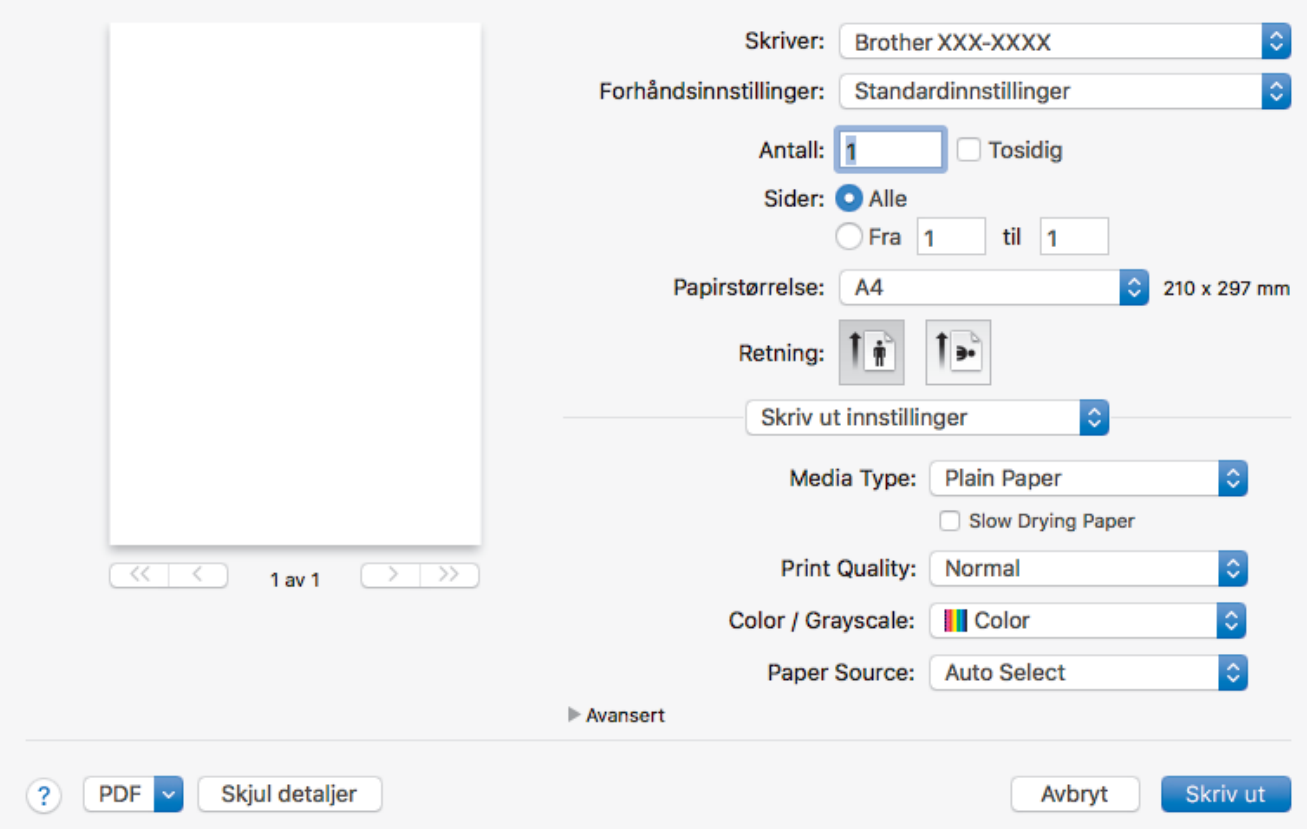

### **1. Medietype**

Velg medietypen du vil bruke. For å oppnå best utskriftsresultat justerer maskinen automatisk utskriftsinnstillingene i henhold til valgt medietype.

### **2. Langsomt tørkende papir**

Velg dette alternativet hvis du bruker en type vanlig papir der blekket tørker sakte. Dette alternativet kan gjøre at teksten blir litt uklar.

#### **3. Utskriftskvalitet**

Velg utskriftsoppløsningen du vil ha. Utskriftskvalitet og hastighet henger sammen, og derfor er det slik at jo høyere kvalitet, desto lengre tid tar det å skrive ut dokumentet.

### **4. Farge / Gråtone**

Velg utskrift i farge eller gråtone. Utskriftshastigheten er raskere i gråtonemodus enn den er i fargemodus. Hvis dokumentet inneholder farger og du velger gråtonemodus, blir dokumentet skrevet ut med 256 nivåer av gråtone.

#### **5. Papirkilde**

Velg en papirkildeinnstilling ut fra utskriftsforholdene eller formålet ditt.

#### **6. Avansert**

#### **Endre modus for dataoverføring**

Velg modus for overføring av utskriftsdata for å forbedre utskriftskvaliteten eller utskriftshastigheten.

#### **Reduser ujevne linjer**

Velg dette alternativet for å justere utskriftsinnrettingen hvis utskrevet tekst blir uklar eller bilder blir falmede.

#### **Reduser flekker**

Noen utskriftsmedier trenger lengre tid til å tørke. Endre dette alternativet hvis du har problemer med flekkete utskrifter eller papirstopp.

### <span id="page-97-0"></span>**Andre utskriftsalternativer**

### **Papirtykkelse**

Velg den aktuelle papirtykkelsen.

### **Toveis utskrift**

Velg dette alternativet for å øke utskriftshastigheten. Når dette alternativet er valgt, skriver skriverhodet i begge retninger. Når merket er fjernet for dette alternativet, skriver skriverhodet bare i én retning, noe som fører til utskrifter med høyere kvalitet, men lavere utskriftshastighet.

Noen ganger kan bevegelsen til skriverhodet variere på grunn av miljøforhold. Dette kan sees når du skriver ut vertikale linjer og de ikke retter seg inn. Hvis du opplever dette problemet, bør du slå av tosidig utskrift.

# **Sikker utskrift**

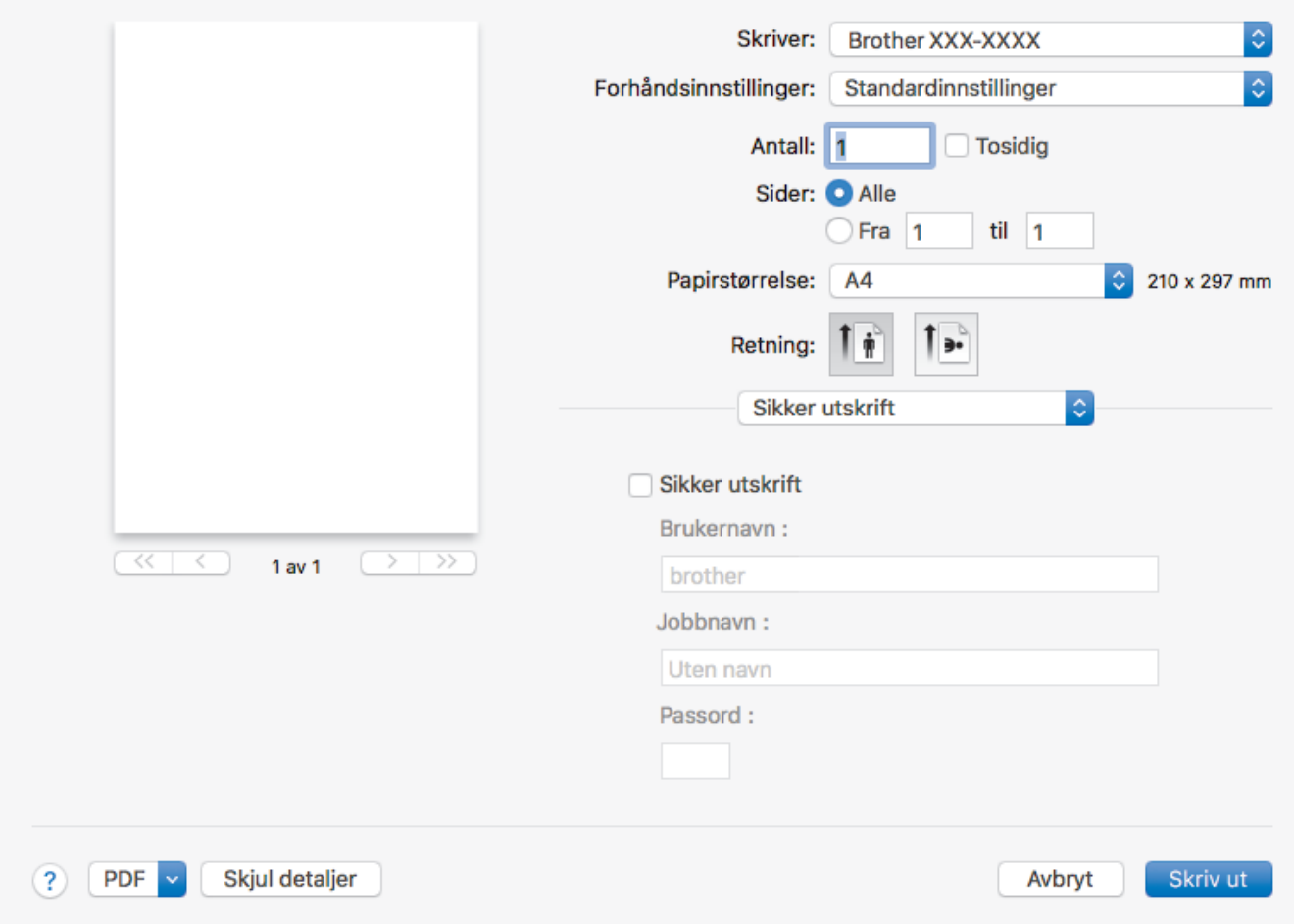

### **1. Sikker utskrift**

Denne funksjonen sikrer at konfidensielle eller sensitive dokumenter ikke skrives ut før du skriver inn et passord på maskinens kontrollpanel.

<span id="page-98-0"></span>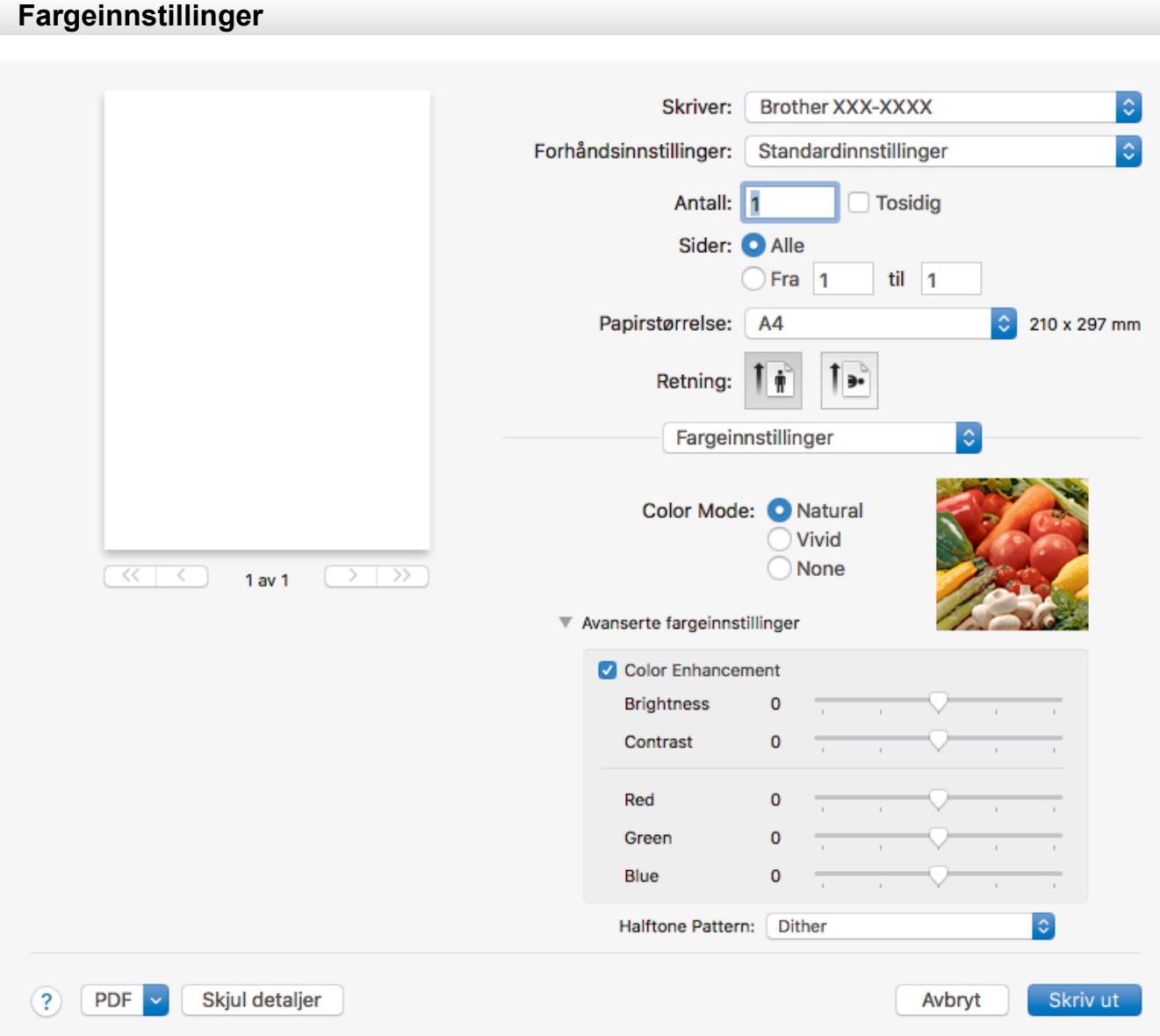

### **1. Fargemodus**

Velg fargemodusen du vil bruke.

### **2. Avanserte fargeinnstillinger**

Klikk på visningstrekanten for å vise innstillingene for avanserte farger. Merk av for Fargeforsterkning, og still inn alternativene med glidebryterne. Prosessen kan ta noen minutter, avhengig av størrelsen på bildet og spesifikasjonene på datamaskinen.

# **Beslektet informasjon**

• [Skrive ut fra datamaskinen \(Mac\)](#page-85-0)

- [Meldinger for feil og vedlikehold](#page-250-0)
- [Papirhåndtering og utskriftsproblemer](#page-271-0)
- [Skrive ut et fotografi \(Mac\)](#page-86-0)
- [Skriv ut et dokument \(Mac\)](#page-87-0)
- [Skrive ut på begge sider av papiret automatisk \(automatisk 2-sidig utskrift\) \(Mac\)](#page-88-0)
- [Skriv ut mer enn en side på et enkelt papirark \(N i 1\) \(Mac\)](#page-89-0)
- [Endre utskriftsinnstillingene når det er problemer med utskrift](#page-329-0)

<span id="page-99-0"></span> [Hjem](#page-1-0) > [Skriv ut](#page-61-0) > Skrive ut data direkte fra et USD Flash-minne

# **Skrive ut data direkte fra et USD Flash-minne**

- [Kompatible USB Flash-minner](#page-100-0)
- [Skrive ut bilder direkte fra et USB Flash-minne](#page-101-0)
- [Skrive ut en PDF-fildirekte fra et USB Flash-minne](#page-111-0)

<span id="page-100-0"></span> [Hjem](#page-1-0) > [Skriv ut](#page-61-0) > [Skrive ut data direkte fra et USD Flash-minne](#page-99-0) > Kompatible USB Flash-minner

# **Kompatible USB Flash-minner**

Brother-maskinen har mediestasjoner (spor) til vanlig datalagring og digitalkameraer.

### **VIKTIG**

Det direkte USB-grensesnittet støtter bare USB Flash-minner og digitalkameraer som bruker standarden for USB-masselagring. Andre USB-enheter støttes ikke.

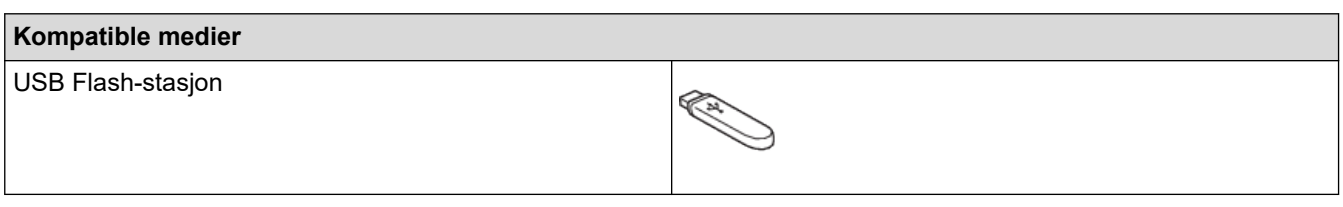

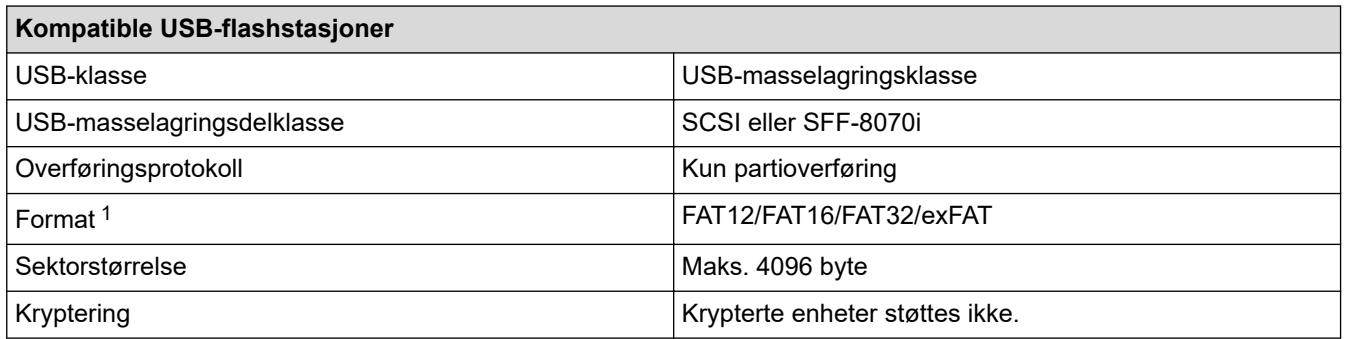

1 NTFS-format støttes ikke.

### **Beslektet informasjon**

• [Skrive ut data direkte fra et USD Flash-minne](#page-99-0)

<span id="page-101-0"></span> [Hjem](#page-1-0) > [Skriv ut](#page-61-0) > [Skrive ut data direkte fra et USD Flash-minne](#page-99-0) > Skrive ut bilder direkte fra et USB Flashminne

# **Skrive ut bilder direkte fra et USB Flash-minne**

Selv om maskinen *ikke* er koblet til datamaskinen, kan du skrive ut fotografier direkte fra et USB Flash-minne.

- [Viktig informasjon om fotoutskrift](#page-102-0)
- [Skrive ut bilder fra et USB Flash-minne på Brother-maskinen](#page-103-0)

<span id="page-102-0"></span> [Hjem](#page-1-0) > [Skriv ut](#page-61-0) > [Skrive ut data direkte fra et USD Flash-minne](#page-99-0) > [Skrive ut bilder direkte fra et USB Flash](#page-101-0)[minne](#page-101-0) > Viktig informasjon om fotoutskrift

# **Viktig informasjon om fotoutskrift**

Maskinen er utviklet for å være kompatibel med bildefiler fra moderne digitalkameraer og USB Flash-minner. Les punktene under for å unngå feil:

- Bildefilen må ha filendelsen \*.JPG (andre bildefilendelser, som \*.JPEG, \*.TIF, \*.GIF osv., blir ikke gjenkjent).
- Direkte fotoutskrift må utføres separat fra fotoutskrift via datamaskinen. (Samtidig bruk er ikke tilgjengelig.)
- Maskinen kan lese opptil 999 filer <sup>1</sup> på et USB Flash-minne.

Vær oppmerksom på følgende:

- Når du skriver ut en bildeoversikt eller et bilde, skriver maskinen ut alle gyldige bilder selv om ett eller flere av bildene er ødelagt. Ødelagte bilder blir ikke skrevet ut.
- Maskinen støtter USB Flash-minner som er formatert med Windows.

### **Beslektet informasjon**

• [Skrive ut bilder direkte fra et USB Flash-minne](#page-101-0)

<sup>1</sup> Mappen i USB Flash-minner er også medregnet.

<span id="page-103-0"></span> [Hjem](#page-1-0) > [Skriv ut](#page-61-0) > [Skrive ut data direkte fra et USD Flash-minne](#page-99-0) > [Skrive ut bilder direkte fra et USB Flash](#page-101-0)[minne](#page-101-0) > Skrive ut bilder fra et USB Flash-minne på Brother-maskinen

# **Skrive ut bilder fra et USB Flash-minne på Brother-maskinen**

- [Forhåndsvis og skriv ut bilder fra et USB flash-minne](#page-104-0)
- [Skrive ut en bildeoversikt \(miniatyrbilder\) fra et USB Flash-minne](#page-105-0)
- [Skrive ut bilder etter bildenummer](#page-106-0)
- [Skriv ut bilder med automatisk beskjæring](#page-107-0)
- [Skrive ut bilder uten kant fra et USB Flash-minne](#page-108-0)
- [Skrive ut datoen fra bildets data](#page-109-0)
- [Utskriftsinnstillinger for bilder](#page-110-0)

<span id="page-104-0"></span> [Hjem](#page-1-0) > [Skriv ut](#page-61-0) > [Skrive ut data direkte fra et USD Flash-minne](#page-99-0) > [Skrive ut bilder direkte fra et USB Flash](#page-101-0)[minne](#page-101-0) > [Skrive ut bilder fra et USB Flash-minne på Brother-maskinen](#page-103-0) > Forhåndsvis og skriv ut bilder fra et USB flash-minne

# **Forhåndsvis og skriv ut bilder fra et USB flash-minne**

Forhåndsvis bildene på LCD-skjermen før du skriver dem ut. Skriv ut bilder som er lagret på et USB Flashminne.

- Hvis bildene er store filer, kan det ta litt tid før hvert enkelt bilde vises.
- 1. Plasser et USB Flash-minne i USB-sporet.

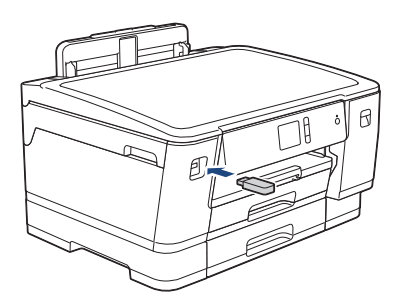

- 2. Trykk på [JPEG-utskrift] > [Velg filer].
- 3. Trykk ◀ eller ▶ for å vise det bildet du vil skrive ut, og trykk deretter på det.

Hvis du vil skrive ut alle bildene, trykker du på [Skr.alle], og deretter trykker du på [Ja] for å bekrefte.

- 4. Angi antall kopier på én av følgende måter:
	- Trykk [-] eller [+] på pekeskjermen.
	- Trykk på  $\times$  01 for å vise tastaturet på pekeskjermen, og angi deretter antall kopier ved hjelp av tastaturet på pekeskjermen. Trykk på [OK].
- 5. Trykk på [OK].
- 6. Gjenta de siste tre trinnene helt til du har valgt alle bildene du vil skrive ut.
- 7. Trykk på [OK].
- 8. Les og bekreft den viste listen med alternativer.
- 9. Du kan endre utskriftsinnstillingene ved å trykke på [Utskr.innst.]. Når du er ferdig, trykk på [OK].
- 10. Trykk på [Start].

### **Beslektet informasjon**

• [Skrive ut bilder fra et USB Flash-minne på Brother-maskinen](#page-103-0)

### **Relaterte temaer:**

• [Utskriftsinnstillinger for bilder](#page-110-0)

<span id="page-105-0"></span> [Hjem](#page-1-0) > [Skriv ut](#page-61-0) > [Skrive ut data direkte fra et USD Flash-minne](#page-99-0) > [Skrive ut bilder direkte fra et USB Flash](#page-101-0)[minne](#page-101-0) > [Skrive ut bilder fra et USB Flash-minne på Brother-maskinen](#page-103-0) > Skrive ut en bildeoversikt (miniatyrbilder) fra et USB Flash-minne

# **Skrive ut en bildeoversikt (miniatyrbilder) fra et USB Flash-minne**

Skriv ut en bildeoversikt for å se miniatyrbilder av alle bildene på USB Flash-minnet.

Ø • Maskinen tildeler bildene numre (for eksempel nr. 1, nr. 2, nr. 3 osv.).

> Maskinen gjenkjenner ikke andre numre eller filnavn som digitalkameraet eller datamaskinen har brukt til å identifisere bildene.

- Bare filnavn som inneholder 20 tegn eller færre, blir skrevet ut riktig på arket med bildeoversikten.
- Filnavn kan ikke skrives ut korrekt hvis de inneholder ikke-alfanumeriske tegn, men ikke-alfanumeriske tegn påvirker ikke innstillingene for fotoutskrift.
- 1. Plasser et USB Flash-minne i USB-sporet.
- 2. Trykk på [JPEG-utskrift] > [Indeksutskrift] > [Skriv ut indeksark].
- 3. Hvis du vil endre utskriftsinnstillinger, trykk [Utskr.innst.].

Når du er ferdig, trykk på [OK].

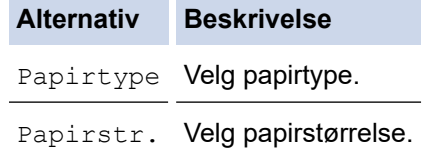

4. Trykk på [Start].

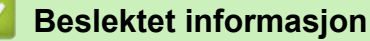

• [Skrive ut bilder fra et USB Flash-minne på Brother-maskinen](#page-103-0)

#### **Relaterte temaer:**

• [Skrive ut bilder etter bildenummer](#page-106-0)

<span id="page-106-0"></span> [Hjem](#page-1-0) > [Skriv ut](#page-61-0) > [Skrive ut data direkte fra et USD Flash-minne](#page-99-0) > [Skrive ut bilder direkte fra et USB Flash](#page-101-0)[minne](#page-101-0) > [Skrive ut bilder fra et USB Flash-minne på Brother-maskinen](#page-103-0) > Skrive ut bilder etter bildenummer

# **Skrive ut bilder etter bildenummer**

Før du kan skrive ut et enkeltbilde, må du skrive ut fotoindeksarket (miniatyrbilder) for å vite hvilket nummer det har.

- 1. Plasser et USB Flash-minne i USB-sporet.
- 2. Trykk på [JPEG-utskrift] > [Indeksutskrift] > [Skriv ut bilder].
- 3. Angi bildenumrene du vil skrive ut, ved hjelp av fotoindeksarket. Når du har valgt bildenumre, trykker du på [OK].

• Angi flere numre på én gang ved bruk av et komma eller en bindestrek. Skriv inn for eksempel **1, 3, 6** for å skrive ut bilde nr. 1, nr. 3 og nr. 6. Skriv ut en serie med bilder ved hjelp av bindestrek. Skriv inn for eksempel **1-5** for å skrive ut bilde nr. 1 til nr. 5.

- Du kan taste inn opptil 12 tegn (inkludert komma og bindestrek) for bildenumrene du vil skrive ut.
- 4. Angi antall kopier på én av følgende måter:
	- Trykk [-] eller [+] på pekeskjermen.
	- Trykk på  $\bullet \times 01$  for å vise tastaturet på pekeskjermen, og angi deretter antall kopier ved hjelp av tastaturet på pekeskjermen. Trykk på [OK].
- 5. Du kan endre utskriftsinnstillingene ved å trykke på [Utskr.innst.]. Når du er ferdig, trykk på [OK].
- 6. Trykk på [Start].

### **Beslektet informasjon**

• [Skrive ut bilder fra et USB Flash-minne på Brother-maskinen](#page-103-0)

- [Skrive ut en bildeoversikt \(miniatyrbilder\) fra et USB Flash-minne](#page-105-0)
- [Utskriftsinnstillinger for bilder](#page-110-0)

<span id="page-107-0"></span> [Hjem](#page-1-0) > [Skriv ut](#page-61-0) > [Skrive ut data direkte fra et USD Flash-minne](#page-99-0) > [Skrive ut bilder direkte fra et USB Flash](#page-101-0)[minne](#page-101-0) > [Skrive ut bilder fra et USB Flash-minne på Brother-maskinen](#page-103-0) > Skriv ut bilder med automatisk beskjæring

# **Skriv ut bilder med automatisk beskjæring**

Hvis bildet er for langt eller for bredt til å få plass i din layout, blir deler av bildet beskåret.

- Fabrikkinnstillingen er På. Hvis du ønsker å skrive ut hele bildet, endrer du innstillingen til På.
- Hvis du setter [Beskjæring]-innstillingen til Av, må du også sette [Uten kanter] til Av.

### **Beskjæring: På**

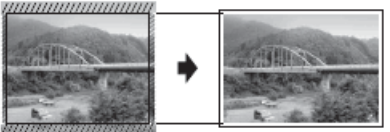

### **Beskjæring: Av**

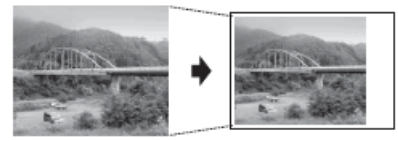

- 1. Plasser et USB Flash-minne i USB-sporet.
- 2. Trykk på [JPEG-utskrift] > [Velg filer].
- 3. Trykk på ◀ eller ▶ for å vise hvert enkelt bilde. Når ønsket bilde vises, skal du først trykke på det og deretter på [OK].
- 4. Trykk på [OK].
- 5. Trykk på [Utskr.innst.] > [Beskjæring].
- 6. Trykk på [På] (eller [Av]).
- 7. Når du er ferdig trykker du på **D**eller [OK].
- 8. Trykk på [Start].

### **Beslektet informasjon**

• [Skrive ut bilder fra et USB Flash-minne på Brother-maskinen](#page-103-0)

### **Relaterte temaer:**

• [Andre problemer](#page-277-0)
[Hjem](#page-1-0) > [Skriv ut](#page-61-0) > [Skrive ut data direkte fra et USD Flash-minne](#page-99-0) > [Skrive ut bilder direkte fra et USB Flash](#page-101-0)[minne](#page-101-0) > [Skrive ut bilder fra et USB Flash-minne på Brother-maskinen](#page-103-0) > Skrive ut bilder uten kant fra et USB Flash-minne

# **Skrive ut bilder uten kant fra et USB Flash-minne**

Denne funksjonen utvider utskriftsområdet til kantene på papiret. Utskriftshastigheten vil bli tregere.

- 1. Plasser et USB Flash-minne i USB-sporet.
- 2. Trykk på [JPEG-utskrift] > [Velg filer].
- 3. Trykk på ◀ eller ▶ for å vise hvert enkelt bilde. Når ønsket bilde vises, skal du først trykke på det og deretter på [OK].
- 4. Trykk på [OK].
- 5. Trykk på [Utskr.innst.] > [Uten kanter].
- 6. Trykk på [På] (eller [Av]).
- 7. Når du er ferdig trykker du på **beller** [OK].
- 8. Trykk på [Start].

### **Beslektet informasjon**

• [Skrive ut bilder fra et USB Flash-minne på Brother-maskinen](#page-103-0)

### **Relaterte temaer:**

• [Andre problemer](#page-277-0)

 [Hjem](#page-1-0) > [Skriv ut](#page-61-0) > [Skrive ut data direkte fra et USD Flash-minne](#page-99-0) > [Skrive ut bilder direkte fra et USB Flash](#page-101-0)[minne](#page-101-0) > [Skrive ut bilder fra et USB Flash-minne på Brother-maskinen](#page-103-0) > Skrive ut datoen fra bildets data

## **Skrive ut datoen fra bildets data**

Skriv ut datoen hvis den allerede er en del av informasjonen om bildet. Datoen vil bli skrevet ut nederst i høyre hjørne. Bildet må inneholde datoen for å kunne bruke denne innstillingen.

- 1. Plasser et USB Flash-minne i USB-sporet.
- 2. Trykk på [JPEG-utskrift] > [Velg filer].
- 3. Trykk på ◀ eller ▶ for å vise hvert enkelt bilde. Når ønsket bilde vises, skal du først trykke på det og deretter på [OK].
- 4. Trykk på [OK].
- 5. Trykk på [Utskr.innst.] > [Datoutskrift].
- 6. Trykk på [På] (eller [Av]).
- 7. Når du er ferdig trykker du på **D**eller [OK].
- 8. Trykk på [Start].

## **Beslektet informasjon**

• [Skrive ut bilder fra et USB Flash-minne på Brother-maskinen](#page-103-0)

 [Hjem](#page-1-0) > [Skriv ut](#page-61-0) > [Skrive ut data direkte fra et USD Flash-minne](#page-99-0) > [Skrive ut bilder direkte fra et USB Flash](#page-101-0)[minne](#page-101-0) > [Skrive ut bilder fra et USB Flash-minne på Brother-maskinen](#page-103-0) > Utskriftsinnstillinger for bilder

# **Utskriftsinnstillinger for bilder**

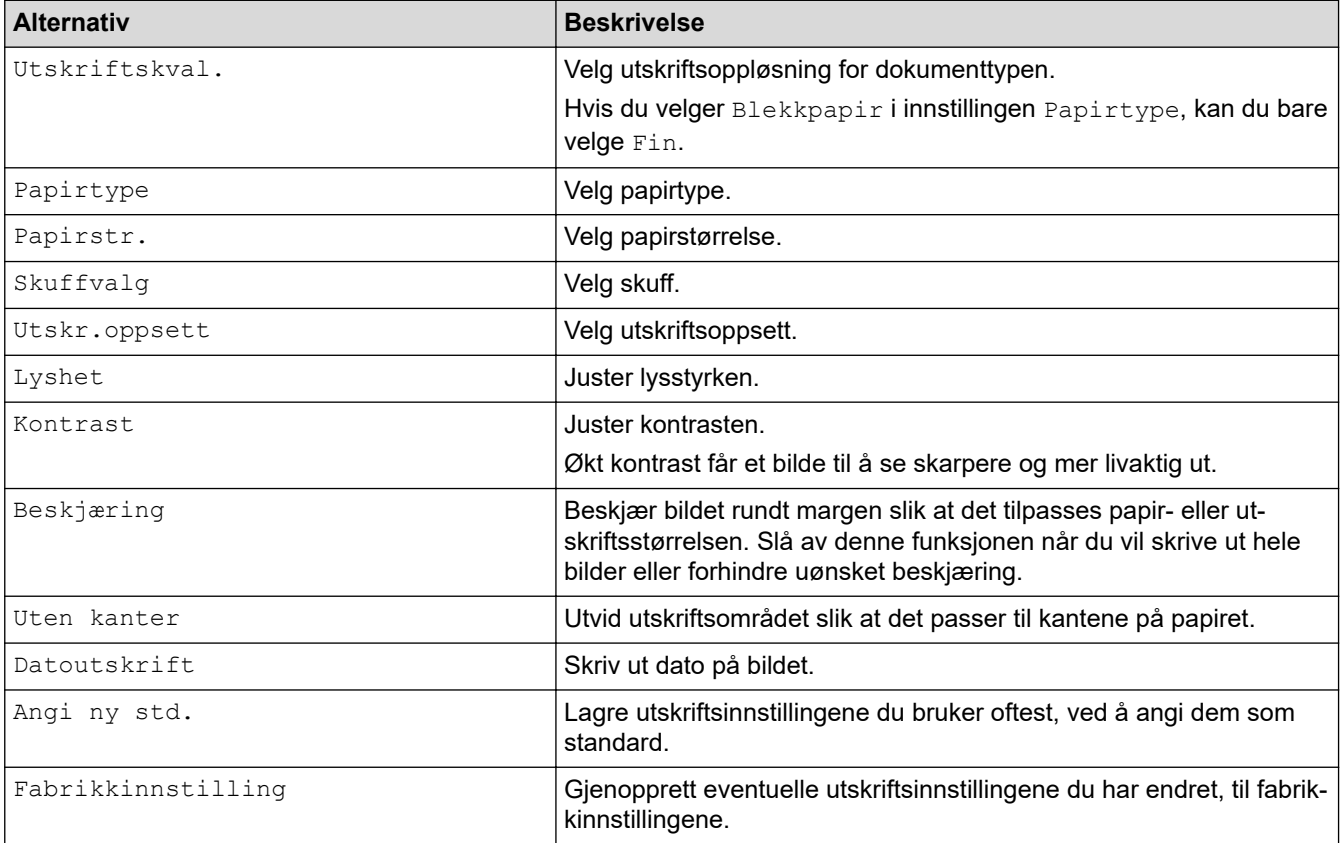

Trykk på alternativet [Utskr.innst.] for å vise innstillingene som står i tabellen.

## **Beslektet informasjon**

• [Skrive ut bilder fra et USB Flash-minne på Brother-maskinen](#page-103-0)

### **Relaterte temaer:**

- [Forhåndsvis og skriv ut bilder fra et USB flash-minne](#page-104-0)
- [Skrive ut bilder etter bildenummer](#page-106-0)

 [Hjem](#page-1-0) > [Skriv ut](#page-61-0) > [Skrive ut data direkte fra et USD Flash-minne](#page-99-0) > Skrive ut en PDF-fildirekte fra et USB Flash-minne

# **Skrive ut en PDF-fildirekte fra et USB Flash-minne**

Du kan skrive ut en PDF-fil direkte fra et USB Flash-minne.

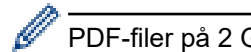

PDF-filer på 2 GB eller mer kan ikke skrives ut.

## **VIKTIG**

For å forhindre skade på maskinen må du IKKE koble til en annen enhet enn et USB Flash-minne til det direkte USB-grensesnittet.

1. Plasser et USB Flash-minne i USB-sporet.

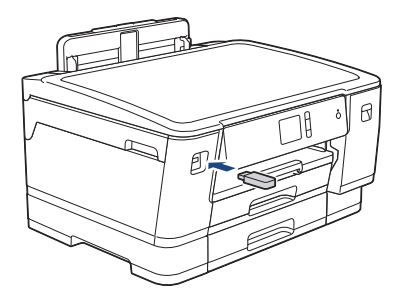

2. Trykk på [PDF-utskrift].

Hvis maskinen er innstilt til Secure Function Lock (Sikkerfunksjonslås) på, kan det hende at du ikke kan få tilgang til Direkteutskrift.

- 3. Trykk på ▲ eller ▼ for å vise PDF-filen du vil skrive ut, og trykk deretter på den.
- 4. Angi antall kopier på én av følgende måter:
	- Trykk [-] eller [+] på pekeskjermen.
	- Trykk på  $\times$  001 for å vise tastaturet på pekeskjermen, og angi deretter antall kopier ved hjelp av tastaturet på pekeskjermen. Trykk på [OK].
- 5. Les og bekreft den viste listen med alternativer.
- 6. Du kan endre utskriftsinnstillingene ved å trykke på [Utskr.innst.]. Når du er ferdig, trykk på [OK].

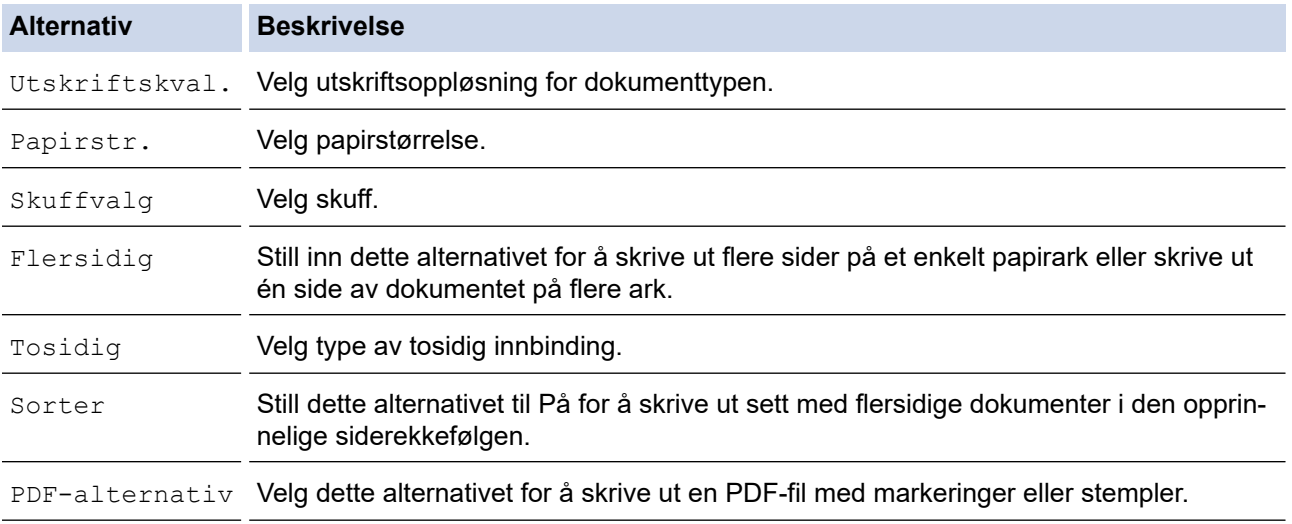

7. Trykk på [Monostart] eller [Fargestart].

# **VIKTIG**

IKKE fjern USB Flash-minnet fra det direkte USB-grensesnittet før maskinen er ferdig med utskriften.

# **Beslektet informasjon**

• [Skrive ut data direkte fra et USD Flash-minne](#page-99-0)

<span id="page-113-0"></span>**■ [Hjem](#page-1-0) > Nettverk** 

# **Nettverk**

- [Konfigurer nettverksdetaljer via kontrollpanelet](#page-114-0)
- [Støttede grunnleggende nettverksfunksjoner](#page-115-0)
- [Les om programvare og verktøy for nettverksstyring](#page-116-0)
- [Flere metoder for konfigurering av Brother-maskinen for et trådløst nettverk](#page-117-0)
- [Avanserte nettverksfunksjoner](#page-136-0)
- [Teknisk informasjon for avanserte brukere](#page-141-0)

<span id="page-114-0"></span> [Hjem](#page-1-0) > [Nettverk](#page-113-0) > Konfigurer nettverksdetaljer via kontrollpanelet

## **Konfigurer nettverksdetaljer via kontrollpanelet**

Du konfigurerer maskinen for nettverket med alternativene på kontrollpanelets [Nettverk]-meny.

- Du finner informasjon om nettverksinnstillingene du kan konfigurere via kontrollpanelet >> *Beslektet informasjon*: *Innstillingstabeller*
	- Du kan også bruke styringsverktøy, som BRAdmin Light (Windows), BRAdmin Professional (Windows) og internett-basert styring, til å konfigurere og endre Brother-maskinens nettverksinnstillinger.

**▶▶ Beslektet informasjon: Les om programvare og verktøy for nettverksstyring** 

- 1. Trykk på [Innstill.] > [Alle innst.] > [Nettverk].
- 2. Sveip opp eller ned eller trykk på ▲ eller ▼ for å vise nettverksalternativet, og trykk deretter på det. Gjenta dette trinnet til du får tilgang til menyen du vil konfigurere, og følg deretter instruksjonene på LCDpekeskjermen.

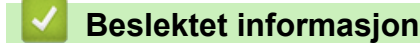

• [Nettverk](#page-113-0)

## **Relaterte temaer:**

- [Innstillingstabeller \(modeller med 2,7"\(67,5 mm\) pekeskjerm\)](#page-351-0)
- [Les om programvare og verktøy for nettverksstyring](#page-116-0)

<span id="page-115-0"></span> [Hjem](#page-1-0) > [Nettverk](#page-113-0) > Støttede grunnleggende nettverksfunksjoner

## **Støttede grunnleggende nettverksfunksjoner**

Utskriftsserveren støtter ulike funksjoner avhengig av operativsystemet. Bruk denne tabellen for å se hvilke nettverksfunksjoner og -tilkoblinger som støttes av hvert enkelt operativsystem.

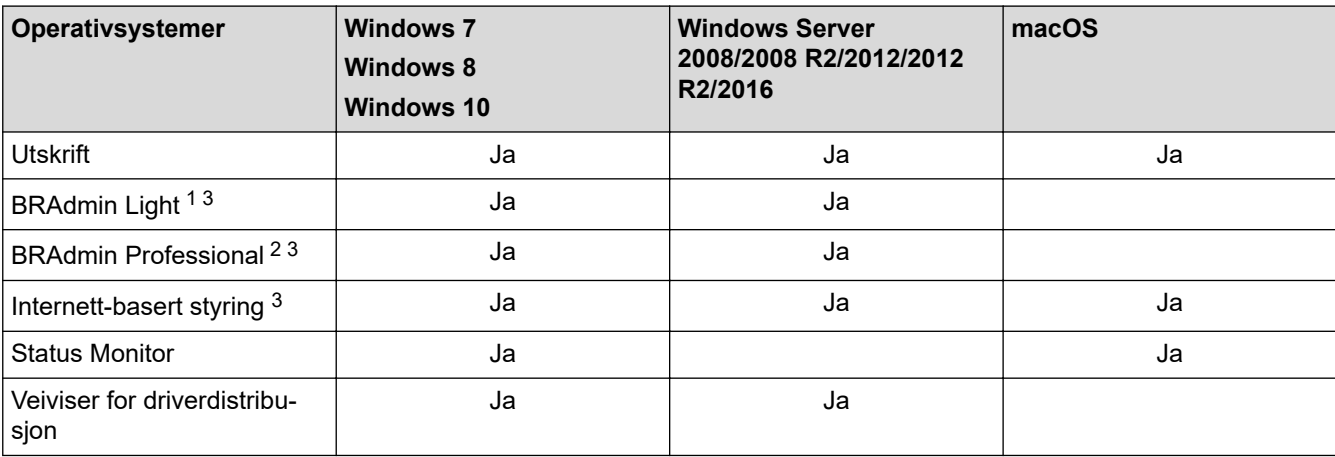

## **Beslektet informasjon**

• [Nettverk](#page-113-0)

<sup>1</sup> BRAdmin Light kan lastes ned fra siden for din modell på [support.brother.com](https://support.brother.com/).

<sup>2</sup> BRAdmin Professional kan lastes ned fra siden for din modell på [support.brother.com.](https://support.brother.com/)

<sup>3</sup> Standard påloggingspassord for å styre maskininnstillingene er **initpass**. Vi anbefaler at du bytter det for å beskytte maskinen mot uautorisert tilgang.

<span id="page-116-0"></span> [Hjem](#page-1-0) > [Nettverk](#page-113-0) > Les om programvare og verktøy for nettverksstyring

## **Les om programvare og verktøy for nettverksstyring**

## **Internett-basert styring**

Internett-basert styring er et verktøy som bruker en vanlig nettleser til å styre maskinen via HTTP (Hyper Text Transfer Protocol) eller HTTPS (Hyper Text Transfer Protocol over Secure Socket Layer). Skriv inn maskinens IP-adresse i nettleseren for å få tilgang til og endre innstillingene for utskriftsserveren.

## **BRAdmin Light (Windows)**

BRAdmin Light er et verktøy for første oppsett av Brother-enheter som er koplet til nettverk. Dette verktøyet kan dessuten søke etter Brother-produkter i nettverket, vise status og konfigurere grunnleggende nettverksinnstillinger, for eksempel IP-adressen.

Gå til siden **Nedlastinger** for din modell på Brother Solutions Center på [support.brother.com](https://support.brother.com/) for å laste ned BRAdmin Light.

• Hvis du bruker Windows-brannmuren eller brannmurfunksjonen i et antispion- eller antivirusprogram, må du deaktivere dem midlertidig. Når du er sikker på at du kan skrive ut, må du konfigurere innstillingene i henhold til instruksene.

## **BRAdmin Professional (Windows)**

BRAdmin Professional er beregnet på mer avansert styring av nettverkstilkoplede Brother-enheter. Dette verktøyet kan også søke etter Brother-produkter på nettverket og vise enhetsstatusen fra et skjermbilde som ligner Windows Explorer, som skifter farge for å identifisere statusen til hver enhet. Du kan konfigurere nettverksog enhetsinnstillinger, samt oppdatere enhetsfastvare fra en Windows-datamaskin på LAN. BRAdmin Professional kan også loggføre aktivitet på Brother-enheter på nettverket og eksportere loggdataene.

- Gå til modellens **Nedlastinger**-side på Brother Solutions Center på [support.brother.com](https://support.brother.com/) for å laste ned den siste versjonen av Brothers BRAdmin Professional-verktøyet.
- Nodenavn: Nodenavnet vises i gjeldende BRAdmin Professional-vindu. Standard nodenavn er "BRNxxxxxxxxxxxx" for kablet nettverk eller "BRWxxxxxxxxxxxx" for trådløst nettverk (der "xxxxxxxxxxxx" er maskinens MAC-adresse/Ethernet-adresse).
- Hvis du bruker Windows-brannmuren eller brannmurfunksjonen i et antispion- eller antivirusprogram, må du deaktivere dem midlertidig. Når du er sikker på at du kan skrive ut, må du konfigurere innstillingene i henhold til instruksene.

## **Beslektet informasjon**

• [Nettverk](#page-113-0)

### **Relaterte temaer:**

• [Endre maskininnstillingene via Internett-basert styring](#page-360-0)

<span id="page-117-0"></span> [Hjem](#page-1-0) > [Nettverk](#page-113-0) > Flere metoder for konfigurering av Brother-maskinen for et trådløst nettverk

# **Flere metoder for konfigurering av Brother-maskinen for et trådløst nettverk**

Vi anbefaler at du bruker Brother-installasjonsdisken til å koble maskinen til det trådløse nettverket.

- [Før du konfigurerer Brother-maskinen for et trådløst nettverk](#page-118-0)
- [Konfigurer maskinen for et trådløst nettverk med ettrykks-metoden til Wi-Fi Protected](#page-119-0) Setup<sup>™</sup> [\(WPS\)](#page-119-0)
- [Konfigurer maskinen for et trådløst nettverk med PIN-metoden til Wi-Fi Protected Setup](#page-120-0)™ [\(WPS\)](#page-120-0)
- [Konfigurer maskinen for et trådløs nettverk når SSID-en ikke gruppesendes](#page-122-0)
- [Konfigurer maskinen din for et trådløst bedriftsnettverk](#page-124-0)
- [Bruk Wi-Fi Direct](#page-127-0)®

<span id="page-118-0"></span> [Hjem](#page-1-0) > [Nettverk](#page-113-0) > [Flere metoder for konfigurering av Brother-maskinen for et trådløst nettverk](#page-117-0) > Før du konfigurerer Brother-maskinen for et trådløst nettverk

# **Før du konfigurerer Brother-maskinen for et trådløst nettverk**

Før du forsøker å konfigurere et trådløst nettverk, bekrefter du følgende:

- Hvis du bruker et trådløst bedriftsnettverk, må du vite bruker-ID og passord.
- Vil du oppnå optimale resultater ved vanlig utskrift av dokumenter, plasserer du Brother-maskinen så nær det trådløse LAN-tilgangspunktet/ruteren som mulig og med færrest mulig hindringer. Store gjenstander og vegger mellom de to enhetene, og interferens fra andre elektroniske enheter, kan redusere dataoverføringshastigheten for dokumentene.

Disse faktorene gjør at et trådløst grensesnitt kanskje ikke er den beste tilkoblingsmetoden for alle typer dokumenter og programmer. Hvis du skal skrive ut store filer, f.eks. dokumenter med mange sider med både tekst og store bilder, bør du vurdere å bruke kablet Ethernet for raskere dataoverføring (bare støttede modeller), eller USB om du vil ha topp hastighet.

• Selv om Brother-maskinen kan brukes i både kablede og trådløse nettverk (kun støttede modeller), kan du bare bruke én tilkoblingsmetode om gangen. Du kan imidlertid bruke en trådløs nettverkstilkobling og Wi-Fi Direct-tilkobling eller en kablet nettverkstilkobling (bare støttede modeller) og Wi-Fi Direct-tilkobling samtidig.

Hvis du ikke vet sikkerhetsinformasjonen (for eksempel nettverksnavn (SSID) og nettverksnøkkel), tar du kontakt med ruterfabrikanten, systemadministratoren eller internett-leverandøren.

## **Beslektet informasjon**

• [Flere metoder for konfigurering av Brother-maskinen for et trådløst nettverk](#page-117-0)

<span id="page-119-0"></span> [Hjem](#page-1-0) > [Nettverk](#page-113-0) > [Flere metoder for konfigurering av Brother-maskinen for et trådløst nettverk](#page-117-0) > Konfigurer maskinen for et trådløst nettverk med ettrykks-metoden til Wi-Fi Protected Setup™ (WPS)

# **Konfigurer maskinen for et trådløst nettverk med ettrykks-metoden til Wi-Fi Protected Setup™ (WPS)**

Hvis det trådløse tilgangspunktet / ruteren støtter WPS (Push Button Configuration), kan du bruke WPS fra maskinens kontrollpanelmeny til å konfigurere de trådløse nettverksinnstillingene.

Rutere eller tilgangspunkter som støtter WPS er merket med dette symbolet:

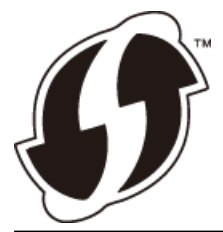

- 1. Trykk på [Innstill.] > [Alle innst.] > [Nettverk] > [WLAN] > [WPS].
- 2. Når [Aktivere WLAN?] vises, trykk på [Ja].

Veiviseren for trådløst oppsett starter. For å avbryte, trykk på [Nei].

3. Når pekeskjermen angir at du skal starte WPS, trykker du på WPS-knappen på det trådløse tilgangspunktet / ruteren. Deretter trykker du på [OK] på maskinen. Maskinen vil automatisk prøve å koble til det trådløse nettverket.

Hvis den trådløse enheten er riktig tilkoblet, viser LCD-skjermen [Tilkoblet].

Du har fullført konfigurasjonen av det trådløse nettverket. Når du skal installere **Full driver- og programvarepakke** som trengs for å bruke maskinen, setter du inn Brother-installasjonsdisken i datamaskinen, eventuelt kan du gå til modellens **Nedlastinger**-side i Brother Solutions Center på [support.brother.com](https://support.brother.com/).

## **Beslektet informasjon**

• [Flere metoder for konfigurering av Brother-maskinen for et trådløst nettverk](#page-117-0)

<span id="page-120-0"></span> [Hjem](#page-1-0) > [Nettverk](#page-113-0) > [Flere metoder for konfigurering av Brother-maskinen for et trådløst nettverk](#page-117-0) > Konfigurer maskinen for et trådløst nettverk med PIN-metoden til Wi-Fi Protected Setup™ (WPS)

# **Konfigurer maskinen for et trådløst nettverk med PIN-metoden til Wi-Fi Protected Setup™ (WPS)**

Hvis det trådløse LAN-tilgangspunktet/ruteren støtter WPS, kan du bruke PIN-metoden (Personal Identification Number) til å konfigurere innstillinger for trådløst nettverk.

PIN-metoden er en av tilkoblingsmetodene som er utviklet av Wi-Fi Alliance® Når du sender inn en PIN-kode som er opprettet av en tilgangsenhet (maskinen din), til registrereren (en enhet som administrerer det trådløse nettverket), kan du konfigurere det trådløse nettverket og sikkerhetsinnstillingene. Du finner mer informasjon om hvordan du får tilgang til WPS-modus i instruksene som følger med det trådløse tilgangspunktet/ruteren.

## **Type A**

Tilkobling når det trådløse LAN-tilgangspunktet/ruteren (1) også fungerer som registrator.

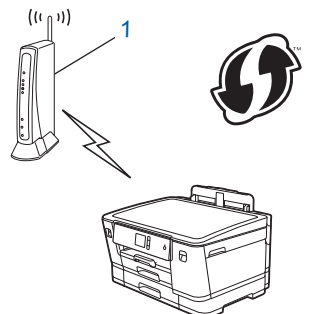

## **Type B**

Tilkobling når en annen enhet (2), for eksempel en datamaskin, brukes som registrator.

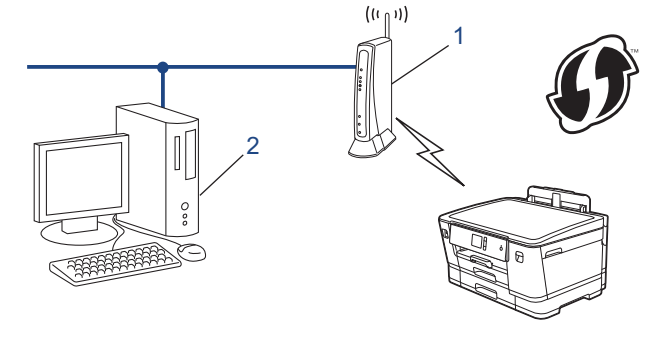

Rutere eller tilgangspunkter som støtter WPS er merket med dette symbolet:

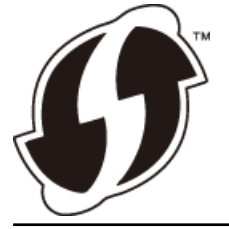

- 1. Trykk  $\left[\right]$  [Innstill.] > [Alle innst.] > [Nettverk] > [WLAN] > [WPS m/PIN-kode].
- 2. Når [Aktivere WLAN?] vises, trykk på [Ja].

Veiviseren for trådløst oppsett starter. For å avbryte, trykk på [Nei].

- 3. LCD-skjermen vier en åttesifret PIN-kode og maskinen begynner å søke etter et trådløst LAN-tilgangspunkt/ ruter.
- 4. Koble til nettverket med datamaskinen, og i nettleserens adressefelt skriver du inn IP-adressen til enheten du bruker som registrator. (For eksempel: http://192.168.1.2)
- 5. Gå til siden med WPS-innstillingene og skriv PIN-koden. Følg deretter instruksene på skjermen.
- Registrereren er vanligvis det trådløse LAN-tilgangspunktet/ruteren.
- Innstillingssiden er forskjellig avhengig av merket til det trådløse LAN-tilgangspunktet/ruteren. Du finner mer informasjon i instruksene som følger med det trådløse LAN-tilgangspunktet/ruteren.

### **Hvis du bruker en datamaskin med Windows 7, Windows 8 eller Windows 10 som registrator, må du fullføre følgende trinn:**

- 6. Gjør ett av følgende:
	- Windows 7

Klikk på **(Start)** > **Enheter og skrivere** > **Legg til enhet**.

Windows 8

Flytt musen til nedre høyre hjørne på skrivebordet. Når menylinjen vises, klikker du på **Innstillinger** > **Kontrollpanel** > **Maskinvare og lyd** > **Enheter og skrivere** > **Legg til en enhet**.

Windows 10

Klikk på > **Windows Systemverktøy** > **Kontrollpanel**. I **Maskinvare og lyd**-gruppen, klikker du **Legg til en enhet**.

- Vil du bruke en datamaskin med Windows 7, Windows 8 eller Windows 10 som registrator, må du registrere den i nettverket på forhånd. Du finner mer informasjon i instruksene som følger med det trådløse LAN-tilgangspunktet/ruteren.
	- Hvis du bruker en datamaskin med Windows 7, Windows 8 eller Windows 10 som registrator, kan du installere skriverdriveren etter den trådløse konfigurasjonen ved å følge instruksjonene på skjermen. Når du skal installere **Full driver- og programvarepakke** som trengs for å bruke maskinen, setter du inn Brother-installasjonsdisken i datamaskinen, eventuelt kan du gå til modellens **Nedlastinger**-side i Brother Solutions Center på [support.brother.com.](https://support.brother.com/)
- 7. Velg din maskin og klikk på **Neste**.
- 8. Skriv inn PIN-koden som vises på maskinens LCD-skjerm og klikk deretter på **Neste**.
- 9. (Windows 7) Velg nettverket ditt, og klikk deretter på **Neste**.
- 10. Klikk på **Lukk**.

## **Beslektet informasjon**

• [Flere metoder for konfigurering av Brother-maskinen for et trådløst nettverk](#page-117-0)

<span id="page-122-0"></span> [Hjem](#page-1-0) > [Nettverk](#page-113-0) > [Flere metoder for konfigurering av Brother-maskinen for et trådløst nettverk](#page-117-0) > Konfigurer maskinen for et trådløs nettverk når SSID-en ikke gruppesendes

# **Konfigurer maskinen for et trådløs nettverk når SSID-en ikke gruppesendes**

Før du konfigurerer maskinen, anbefaler vi at du skriver ned innstillingene for det trådløse nettverket. Du trenger denne informasjonen før du fortsetter med konfigurasjonen.

1. Kontroller og skriv ned gjeldende innstillinger for trådløst nettverk.

### **Nettverksnavn (SSID)**

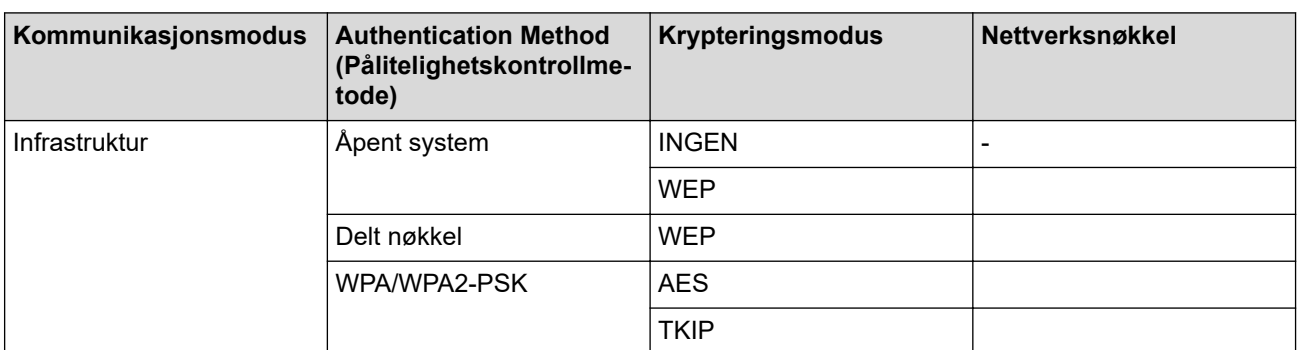

Eksempel:

### **Nettverksnavn (SSID)**

HELLO

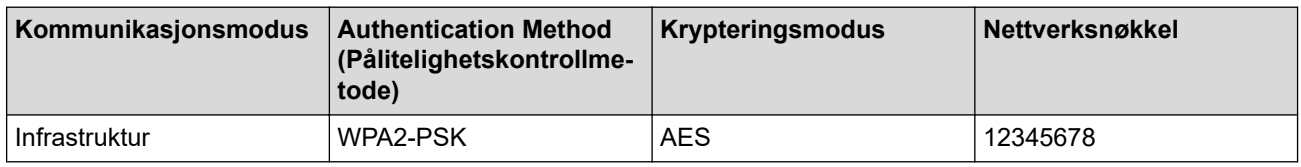

Hvis ruteren bruker WEP-kryptering, angir du den første WEP-nøkkelen. Brother-maskinen støtter kun bruk av den første WEP-nøkkelen.

- 2. Trykk [Innstill.] > [Alle innst.] > [Nettverk] > [WLAN] > [Inst.veiviser].
- 3. Når [Aktivere WLAN?] vises, trykk på [Ja].

Veiviseren for trådløst oppsett starter. For å avbryte, trykk på [Nei].

- 4. Maskinen søker etter nettverket og viser en liste over tilgjengelige SSID-er. Trykk på  $\blacktriangle$  eller  $\blacktriangledown$  for å vise  $\lceil \langle Ny \rceil \rceil$ SSID>]-alternativet og trykk deretter på det.
- 5. Trykk på [OK].
- 6. Skriv SSID-navnet og trykk deretter på [OK].

### Mer informasjon om hvordan du skriver inn tekst >> Tillegg

- 7. Trykk på [Infrastruktur].
- 8. Velg pålitelighetskontrollmetode og trykk deretter på den.
- 9. Gjør ett av følgende:
	- Hvis du valgte alternativet [Åpent system], må du trykke på enten [Ingen] eller [WEP]. Hvis du valgte alternativet [WEP] for krypteringstype, må du skrive inn WEP-nøkkelen og deretter trykke på [OK].
	- Hvis du valgte alternativet [Delt nøkkel], må du skrive inn WEP-nøkkelen og deretter trykke på [OK].
- Hvis du valgte alternativet [WPA/WPA2-PSK], må du trykke på enten [TKIP+AES] eller [AES]. Skriv WPA-nøkkelen og trykk deretter på [OK].
- Ø Mer informasjon om hvordan du skriver inn tekst >> Tillegg.
	- Brother-maskinen støtter bare bruk av den første WEP-nøkkelen.

10. Maskinen prøver å koble til den trådløse enheten som du har valgt.

Hvis den trådløse enheten er riktig tilkoblet, viser LCD-skjermen [Tilkoblet].

Du har fullført konfigurasjonen av det trådløse nettverket. Når du skal installere **Full driver- og programvarepakke** som trengs for å bruke maskinen, setter du inn Brother-installasjonsdisken i datamaskinen, eventuelt kan du gå til modellens **Nedlastinger**-side i Brother Solutions Center på [support.brother.com](https://support.brother.com/).

## **Beslektet informasjon**

• [Flere metoder for konfigurering av Brother-maskinen for et trådløst nettverk](#page-117-0)

### **Relaterte temaer:**

• [Jeg kan ikke fullføre oppsettkonfigurasjonen av det trådløse nettverket](#page-281-0)

<span id="page-124-0"></span> [Hjem](#page-1-0) > [Nettverk](#page-113-0) > [Flere metoder for konfigurering av Brother-maskinen for et trådløst nettverk](#page-117-0) > Konfigurer maskinen din for et trådløst bedriftsnettverk

# **Konfigurer maskinen din for et trådløst bedriftsnettverk**

Før du konfigurerer maskinen, anbefaler vi at du skriver ned innstillingene for det trådløse nettverket. Du trenger denne informasjonen før du fortsetter med konfigurasjonen.

1. Kontroller og skriv ned nåværende innstillinger for det trådløse nettverket.

### **Nettverksnavn (SSID)**

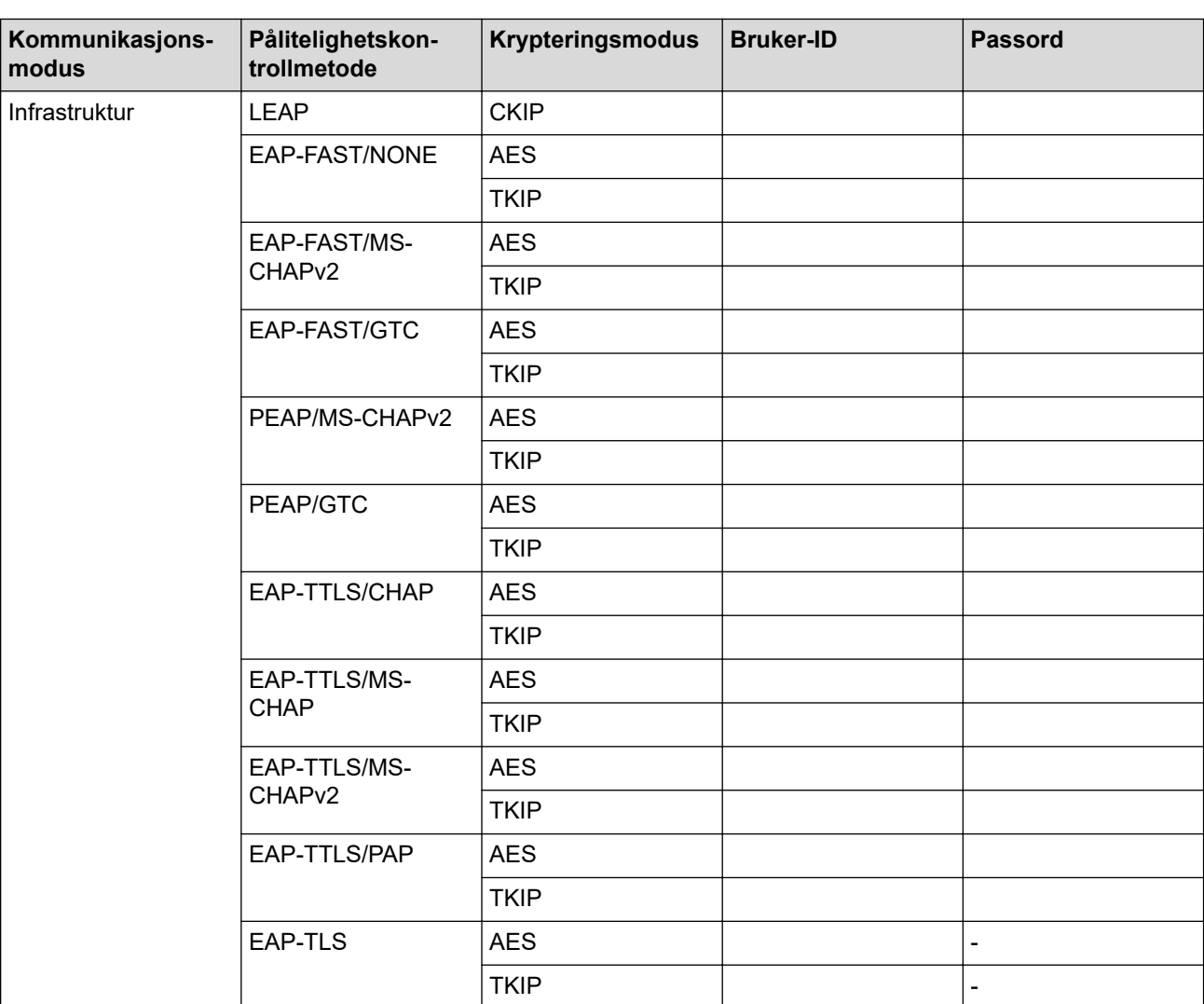

Eksempel:

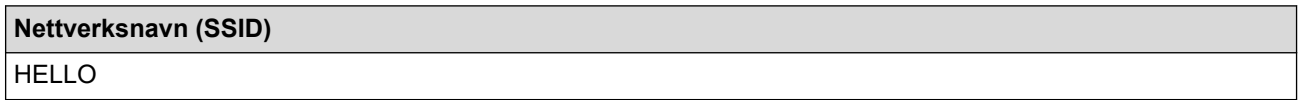

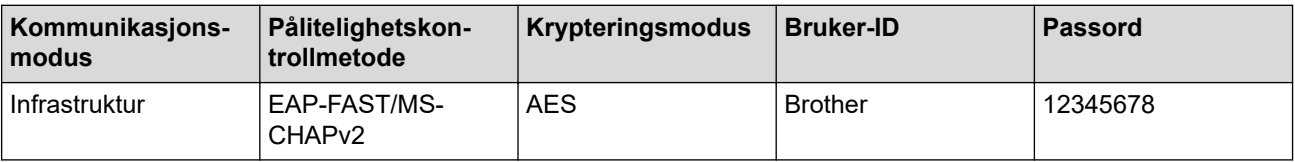

- Hvis du konfigurerer maskinen ved hjelp EAP-TLS-pålitelighetskontroll, må du installere klientsertifikatet som er utstedt av en sertifikatinstans før du starter konfigurasjonen. Kontakt nettverksadministratoren om klientsertifikatet. Hvis du har installert mer enn ett sertifikat, anbefaler vi at du skriver ned sertifikatnavnet du vil bruke.
- Hvis du bekrefter at maskinen bruker fellesnavnet på serversertifikatet, anbefaler vi at du skriver ned fellesnavnet før du starter konfigurasjonen. Kontakt nettverksadministratoren om fellesnavnet på nettverkssertifikatet.
- 2. Trykk [Innstill.] > [Alle innst.] > [Nettverk] > [WLAN] > [Inst.veiviser].
- 3. Når [Aktivere WLAN?] vises, trykk på [Ja].

Veiviseren for trådløst oppsett starter. For å avbryte, trykk på [Nei].

- 4. Maskinen søker etter nettverket og viser en liste over tilgjengelige SSID-er. Trykk på  $\blacktriangle$  eller  $\blacktriangledown$  for å vise [<Ny SSID>]-alternativet og trykk deretter på det.
- 5. Trykk på [OK].

B

6. Skriv SSID-navnet og trykk deretter på [OK].

Mer informasjon om hvordan du skriver inn tekst >> Tillegg

- 7. Trykk på [Infrastruktur].
- 8. Velg pålitelighetskontrollmetode og trykk deretter på den.
- 9. Gjør ett av følgende:
	- Hvis du valgte alternativet [LEAP], skriver du inn bruker-ID-en og trykker på [OK]. Skriv inn passordet, og trykk deretter på [OK].
	- Hvis du valgte alternativet [EAP-FAST], [PEAP] eller [EAP-TTLS], velger du den interne pålitelighetskontrollmetoden [NONE], [CHAP], [MS-CHAP], [MS-CHAPv2], [GTC] eller [PAP].

Avhengig av pålitelighetskontrollmetoden din, varierer de tilgjengelige interne pålitelighetskontrollmetodene.

Velg krypteringstypen [TKIP+AES] eller [AES].

Velg verifiseringsmetoden [Ingen verifisering], [CA] eller [CA + Server-ID].

- Hvis du valgte alternativet [CA + Server-ID], må du skrive inn server-ID-en, bruker-ID-en og passord (hvis nødvendig), og deretter trykke på [OK] for hvert alternativ.
- For andre valg, skriver du inn bruker-ID-en og passordet, og deretter trykker du på [OK] for hvert alternativ.

Hvis du ikke har importert et CA-sertifikat til maskinen, viser maskinen [Ingen verifisering].

- Hvis du valgte alternativet [EAP-TLS], må du velge krypteringstypen [TKIP+AES] eller [AES]. Maskinen vil vise en liste over tilgjengelige klientsertifikater, velger du sertifikatet som du ønsker. Velg verifiseringsmetoden [Ingen verifisering], [CA] eller [CA + Server-ID].
	- Hvis du valgte alternativet [CA + Server-ID], må du skrive inn server-ID-en og bruker-ID-en, og deretter trykke på [OK] for hvert alternativ.
	- For andre valg, skriver du inn bruker-ID-en, og deretter trykker du på [OK].

10. Maskinen prøver å koble til den trådløse enheten som du har valgt.

Hvis den trådløse enheten er riktig tilkoblet, viser LCD-skjermen [Tilkoblet].

Du har fullført konfigurasjonen av det trådløse nettverket. Når du skal installere **Full driver- og programvarepakke** som trengs for å bruke maskinen, setter du inn Brother-installasjonsplaten i datamaskinen, eventuelt kan du gå til modellens **Nedlastinger**-side i Brother Solutions Center på [support.brother.com](https://support.brother.com/).

# **Beslektet informasjon**

∣✓

• [Flere metoder for konfigurering av Brother-maskinen for et trådløst nettverk](#page-117-0)

<span id="page-127-0"></span> [Hjem](#page-1-0) > [Nettverk](#page-113-0) > [Flere metoder for konfigurering av Brother-maskinen for et trådløst nettverk](#page-117-0) > Bruk Wi-Fi Direct<sup>®</sup>

# **Bruk Wi-Fi Direct®**

- [Skrive ut fra den mobile enheten med Wi-Fi Direct](#page-128-0)
- [Konfigurere Wi-Fi Direct-nettverket](#page-129-0)
- [Jeg kan ikke fullføre oppsettkonfigurasjonen av det trådløse nettverket](#page-281-0)

<span id="page-128-0"></span> [Hjem](#page-1-0) > [Nettverk](#page-113-0) > [Flere metoder for konfigurering av Brother-maskinen for et trådløst nettverk](#page-117-0) > [Bruk Wi-Fi](#page-127-0) [Direct](#page-127-0)® > Skrive ut fra den mobile enheten med Wi-Fi Direct

# **Skrive ut fra den mobile enheten med Wi-Fi Direct**

Wi-Fi Direct er en av de trådløse konfigurasjonsmetodene som er utviklet av Wi-Fi Alliance®. Med den kan du konfigurere et sikret trådløst nettverk mellom Brother-maskinen og en mobil enhet, slik som en Android™-enhet, Windows-enhet, iPhone, iPod touch eller iPad, uten bruk av tilgangspunkt. Wi-Fi Direct støtter trådløs nettverkskonfigurasjon med ettrykks- eller PIN-metoden til Wi-Fi Protected Setup™ (WPS). Du kan også konfigurere et trådløst nettverk ved å angi en SSID og et passord manuelt. Brother-maskinens Wi-Fi Directfunksjon støtter WPA2™-sikkerhet med AES-kryptering.

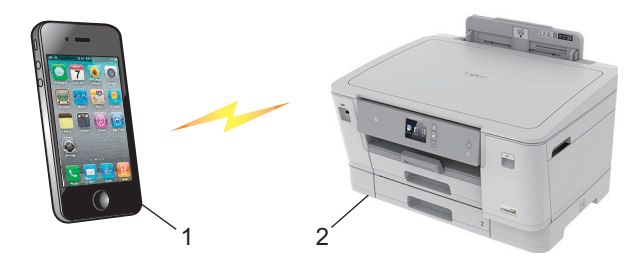

- 1. Mobil enhet
- 2. Brother-maskinen
	- Selv om Brother-maskinen kan brukes i både kablede (kun støttede modeller) og trådløse nettverk, kan du bare bruke én tilkoblingsmetode om gangen. Du kan imidlertid bruke en trådløs nettverkstilkobling og Wi-Fi Direct-tilkobling eller en kablet nettverkstilkobling og Wi-Fi Direct-tilkobling samtidig.
	- Den Wi-Fi Direct-støttede enheten kan bli gruppeeier (G/E). Når du konfigurerer Wi-Fi Direct-nettverket, fungerer gruppeeieren (G/E) som tilgangspunkt.

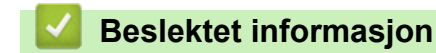

• [Bruk Wi-Fi Direct](#page-127-0)<sup>®</sup>

<span id="page-129-0"></span> [Hjem](#page-1-0) > [Nettverk](#page-113-0) > [Flere metoder for konfigurering av Brother-maskinen for et trådløst nettverk](#page-117-0) > [Bruk Wi-Fi](#page-127-0) [Direct](#page-127-0)® > Konfigurere Wi-Fi Direct-nettverket

# **Konfigurere Wi-Fi Direct-nettverket**

Konfigurer Wi-Fi Direct-nettverksinnstillingene dine fra maskinens kontrollpanel.

- [Oversikt over nettverkskonfigurasjon for Wi-Fi Direct](#page-130-0)
- [Konfigurer Wi-Fi Direct-nettverket ditt med Ettrykks-metoden](#page-131-0)
- [Konfigurer Wi-Fi Direct-nettverket med Ettrykks-metoden til Wi-Fi Protected Setup](#page-132-0)™ [\(WPS\)](#page-132-0)
- [Konfigurer ditt Wi-Fi Direct-nettverk med PIN-metoden](#page-133-0)
- [Konfigurer Wi-Fi Direct-nettverket ditt med PIN-metoden til Wi-Fi Protected Setup](#page-134-0)™ [\(WPS\)](#page-134-0)
- [Konfigurere Wi-Fi Direct-nettverket manuelt](#page-135-0)

<span id="page-130-0"></span> [Hjem](#page-1-0) > [Nettverk](#page-113-0) > [Flere metoder for konfigurering av Brother-maskinen for et trådløst nettverk](#page-117-0) > [Bruk Wi-Fi](#page-127-0) [Direct](#page-127-0)® > [Konfigurere Wi-Fi Direct-nettverket](#page-129-0) > Oversikt over nettverkskonfigurasjon for Wi-Fi Direct

## **Oversikt over nettverkskonfigurasjon for Wi-Fi Direct**

Instruksjonene nedenfor viser fem metoder du kan bruke til å konfigurere Brother-maskinen i et trådløst nettverkmiljø. Velg metoden du foretrekker for miljøet.

Kontroller den mobile enheten for konfigurasjon.

1. Støtter den mobile enheten Wi-Fi Direct?

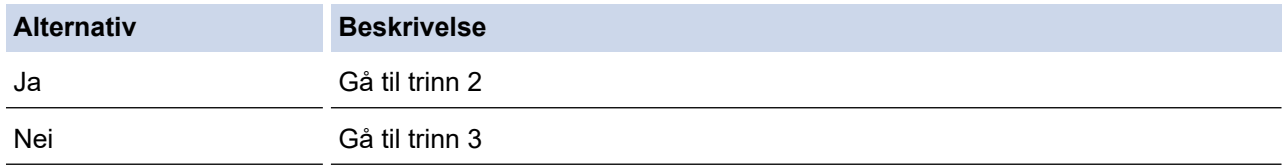

2. Støtter den mobile enheten ettrykkskonfigurasjon for Wi-Fi Direct?

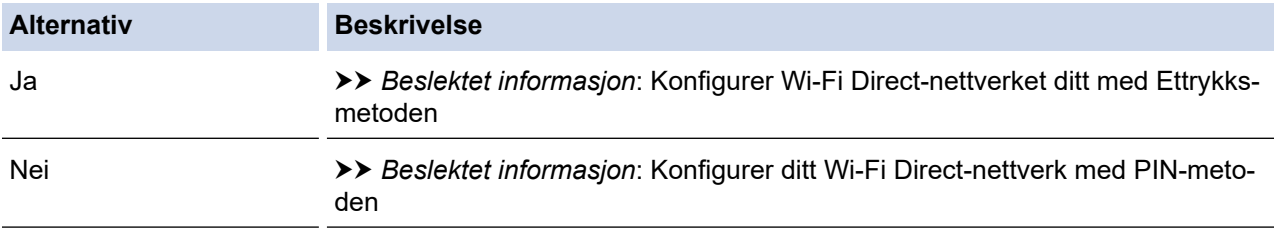

### 3. Støtter den mobile enheten Wi-Fi Protected Setup™ (WPS)?

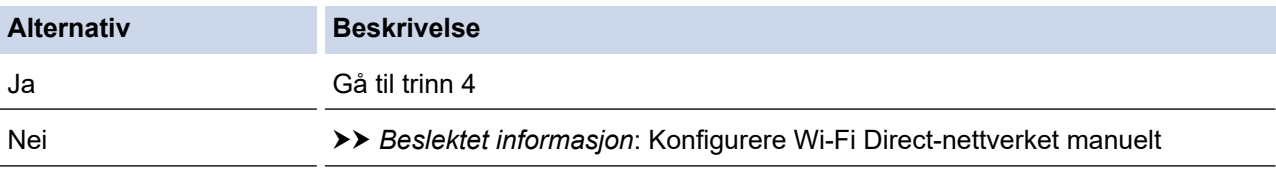

4. Støtter den mobile enheten ettrykks-konfigurasjon for Wi-Fi Protected Setup™ (WPS)?

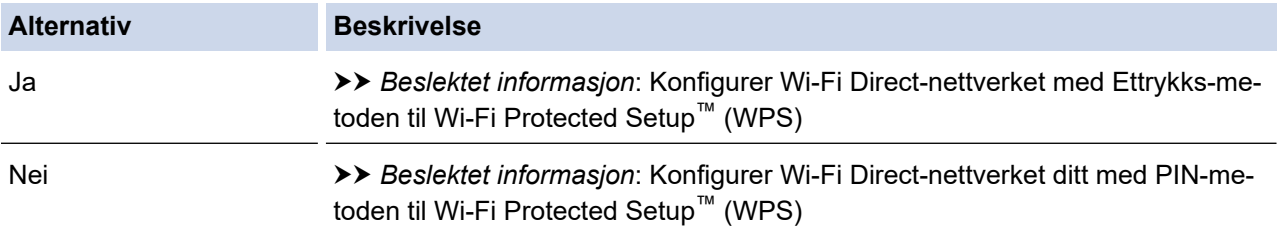

For å bruke Brother iPrint&Scan-funksjonaliteten i et Wi-Fi Direct-nettverk konfigurert av ettrykks-konfigurasjon med Wi-Fi Direct eller av PIN-metoden med Wi-Fi Direct, må enheten du bruker til å konfigurere Wi-Fi Direct med kjøre Android™ 4.0 eller senere.

## **Beslektet informasjon**

• [Konfigurere Wi-Fi Direct-nettverket](#page-129-0)

## **Relaterte temaer:**

- [Konfigurer Wi-Fi Direct-nettverket ditt med Ettrykks-metoden](#page-131-0)
- [Konfigurer ditt Wi-Fi Direct-nettverk med PIN-metoden](#page-133-0)
- [Konfigurere Wi-Fi Direct-nettverket manuelt](#page-135-0)
- [Konfigurer Wi-Fi Direct-nettverket med Ettrykks-metoden til Wi-Fi Protected Setup](#page-132-0)™ (WPS)
- [Konfigurer Wi-Fi Direct-nettverket ditt med PIN-metoden til Wi-Fi Protected Setup](#page-134-0)™ (WPS)

<span id="page-131-0"></span> [Hjem](#page-1-0) > [Nettverk](#page-113-0) > [Flere metoder for konfigurering av Brother-maskinen for et trådløst nettverk](#page-117-0) > [Bruk Wi-Fi](#page-127-0) [Direct](#page-127-0)® > [Konfigurere Wi-Fi Direct-nettverket](#page-129-0) > Konfigurer Wi-Fi Direct-nettverket ditt med Ettrykks-metoden

# **Konfigurer Wi-Fi Direct-nettverket ditt med Ettrykks-metoden**

Dersom den mobile enheten din støtter Wi-Fi Direct, følger du disse trinnene for å konfigurere et Wi-Fi Directnettverk:

Når maskinen mottar Wi-Fi Direct-forespørselen fra den mobile enheten, vises meldingen [Forespørsel om Wi-Fi Direct tilkobling er mottatt. Trykk på [OK] for å koble til.] på LCDskjermen. Trykk [OK] for å koble til.

- 1. Trykk på [Innstill.] > [Alle innst.] > [Nettverk] > [Wi-Fi direkte] > [Trykknapp].
- 2. Aktiver Wi-Fi Direct på mobilen (se den mobile enhetens brukermanual hvis du ønsker instruksjoner) når [Aktiver Wi-Fi Direct på annen enhet. Trykk så på [OK].] vises. Trykk [OK] på Brothermaskinen.

Dette vil starte Wi-Fi Direct-oppsettet.

- 3. Gjør ett av følgende:
	- Når Brother-maskinen er gruppeeieren (G/E), kobler du den mobile enheten direkte til maskinen.
	- Når Brother-maskinen ikke er gruppeeieren (G/E), vil den vise tilgjengelige enhetsnavn som et Wi-Fi Direct-nettverk skal konfigureres til. Velg den mobile enheten du vil koble til. Søk etter tilgjengelige enheter på nytt ved å trykke på [Søk på nytt].

Hvis den mobile enheten kobler til, viser maskinen [Tilkoblet]. Du har fullført oppsettet av Wi-Fi Directnettverket.

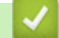

D

## **Beslektet informasjon**

• [Konfigurere Wi-Fi Direct-nettverket](#page-129-0)

#### **Relaterte temaer:**

<span id="page-132-0"></span> [Hjem](#page-1-0) > [Nettverk](#page-113-0) > [Flere metoder for konfigurering av Brother-maskinen for et trådløst nettverk](#page-117-0) > [Bruk Wi-Fi](#page-127-0) [Direct](#page-127-0)® > [Konfigurere Wi-Fi Direct-nettverket](#page-129-0) > Konfigurer Wi-Fi Direct-nettverket med Ettrykks-metoden til Wi-Fi Protected Setup™ (WPS)

# **Konfigurer Wi-Fi Direct-nettverket med Ettrykks-metoden til Wi-Fi Protected Setup™ (WPS)**

Dersom den mobile enheten din støtter WPS (PBC; Push Button Configuration - "trykk knapp" konfigurasjon), følger du disse trinnene for å konfigurere et Wi-Fi Direct-nettverk:

Når maskinen mottar Wi-Fi Direct-forespørselen fra den mobile enheten, vises meldingen [Forespørsel om Wi-Fi Direct tilkobling er mottatt. Trykk på [OK] for å koble til.] på LCDskjermen. Trykk [OK] for å koble til.

- 1. Trykk på [Innstill.] > [Alle innst.] > [Nettverk] > [Wi-Fi direkte] > [Gruppeeier] > [På].
- 2. Trykk på [Trykknapp].
- 3. Aktiver mobilenhetens WPS ett-trykkskonfigurasjonsmetode (se mobilenhetens brukermanual for instruksjoner). Når [Aktiver Wi-Fi Direct på annen enhet. Trykk så på [OK].] vises på maskinens LCD-skjerm, trykker du på [OK] på maskinen.

Dette vil starte Wi-Fi Direct-oppsettet.

Hvis den mobile enheten kobler til, viser maskinen [Tilkoblet]. Du har fullført oppsettet av Wi-Fi Directnettverket.

## **Beslektet informasjon**

• [Konfigurere Wi-Fi Direct-nettverket](#page-129-0)

### **Relaterte temaer:**

<span id="page-133-0"></span> [Hjem](#page-1-0) > [Nettverk](#page-113-0) > [Flere metoder for konfigurering av Brother-maskinen for et trådløst nettverk](#page-117-0) > [Bruk Wi-Fi](#page-127-0) [Direct](#page-127-0)® > [Konfigurere Wi-Fi Direct-nettverket](#page-129-0) > Konfigurer ditt Wi-Fi Direct-nettverk med PIN-metoden

## **Konfigurer ditt Wi-Fi Direct-nettverk med PIN-metoden**

Hvis den mobile enheten støtter PIN-metoden til Wi-Fi Direct, følg disse trinnene for å konfigurere et Wi-Fi Directnettverk:

Når maskinen mottar Wi-Fi Direct-forespørselen fra den mobile enheten, vises meldingen [Forespørsel om Wi-Fi Direct tilkobling er mottatt. Trykk på [OK] for å koble til.] på LCDskjermen. Trykk [OK] for å koble til.

- 1. Trykk på [Innstill.] > [Alle innst.] > [Nettverk] > [Wi-Fi direkte] > [PIN-kode].
- 2. Aktiver Wi-Fi Direct på mobilen (se den mobile enhetens brukermanual hvis du ønsker instruksjoner) når [Aktiver Wi-Fi Direct på annen enhet. Trykk så på [OK].] vises. Trykk [OK] på Brothermaskinen.

Dette vil starte Wi-Fi Direct-oppsettet.

3. Gjør ett av følgende:

Ô

• Når Brother-maskinen er gruppeeieren (G/E), venter den på en forespørsel om tilkobling fra den mobile enheten. Når [PIN-kode] vises, angir du PIN-koden som vises på den mobile enheten i maskinen. Trykk på [OK]. Følg instruksjonene.

Dersom PIN-koden vises på Brother-maskinen din, angir du PIN-koden i den mobile enheten.

• Når Brother-maskinen ikke er gruppeeieren (G/E), vil den vise tilgjengelige enhetsnavn som et Wi-Fi Direct-nettverk skal konfigureres til. Velg den mobile enheten du vil koble til. Søk etter tilgjengelige enheter på nytt ved å trykke på [Søk på nytt].

Gjør ett av følgende:

- Trykk på [Vis PIN-kode] for å vise PIN-koden på maskinen og angi PIN-koden i den mobile enheten. Følg instruksjonene.
- Trykk på [Angi PIN-kode] for å angi PIN-koden som vises på den mobile enheten på maskinen, og trykk deretter på [OK]. Følg instruksjonene.

Hvis ingen PIN-kode vises på den mobile enheten, trykker du på **Pa** på Brother-maskinen. Gå tilbake til trinn 1 og prøv igjen.

Hvis den mobile enheten kobler til, viser maskinen [Tilkoblet]. Du har fullført oppsettet av Wi-Fi Directnettverket.

## **Beslektet informasjon**

• [Konfigurere Wi-Fi Direct-nettverket](#page-129-0)

### **Relaterte temaer:**

<span id="page-134-0"></span> [Hjem](#page-1-0) > [Nettverk](#page-113-0) > [Flere metoder for konfigurering av Brother-maskinen for et trådløst nettverk](#page-117-0) > [Bruk Wi-Fi](#page-127-0) [Direct](#page-127-0)® > [Konfigurere Wi-Fi Direct-nettverket](#page-129-0) > Konfigurer Wi-Fi Direct-nettverket ditt med PIN-metoden til Wi-Fi Protected Setup™ (WPS)

# **Konfigurer Wi-Fi Direct-nettverket ditt med PIN-metoden til Wi-Fi Protected Setup™ (WPS)**

Hvis den mobile enheten støtter PIN-metoden til Wi-Fi Protected Setup™ (WPS), følger du disse trinnene for å konfigurere et Wi-Fi Direct-nettverk:

Når maskinen mottar Wi-Fi Direct-forespørselen fra den mobile enheten, vises meldingen [Forespørsel om Wi-Fi Direct tilkobling er mottatt. Trykk på [OK] for å koble til.] på LCDskjermen. Trykk [OK] for å koble til.

- 1. Trykk på [Innstill.] > [Alle innst.] > [Nettverk] > [Wi-Fi direkte] > [Gruppeeier] > [På] > [PIN-kode].
- 2. Når [Aktiver Wi-Fi Direct på annen enhet. Trykk så på [OK].] vises, aktiverer du den mobile enhetens WPS PIN-konfigurasjonsmetode (se den mobile enhetens brukermanual hvis du ønsker instruksjoner), og trykker deretter på [OK] på Brother-maskinen.

Dette vil starte Wi-Fi Direct-oppsettet.

3. Maskinen venter på tilkoblingsforespørsel fra den mobile enheten. Når [PIN-kode] vises, angir du PINkoden som vises på den mobile enheten i maskinen. Trykk på [OK].

Hvis den mobile enheten kobler til, viser maskinen [Tilkoblet]. Du har fullført oppsettet av Wi-Fi Directnettverket.

## **Beslektet informasjon**

• [Konfigurere Wi-Fi Direct-nettverket](#page-129-0)

**Relaterte temaer:**

<span id="page-135-0"></span> [Hjem](#page-1-0) > [Nettverk](#page-113-0) > [Flere metoder for konfigurering av Brother-maskinen for et trådløst nettverk](#page-117-0) > [Bruk Wi-Fi](#page-127-0) [Direct](#page-127-0)® > [Konfigurere Wi-Fi Direct-nettverket](#page-129-0) > Konfigurere Wi-Fi Direct-nettverket manuelt

## **Konfigurere Wi-Fi Direct-nettverket manuelt**

Hvis den mobile enheten ikke støtter Wi-Fi Direct eller WPS, må du konfigurere et Wi-Fi Direct-nettverk manuelt.

- 1. Trykk på [1] [Innstill.] > [Alle innst.] > [Nettverk] > [Wi-Fi direkte] > [Manuell].
- 2. Maskinen viser SSID-navnet og passordet. Gå til innstillingsskjermen for trådløst nettverk på den mobile enheten, velg SSID-navnet og skriv deretter inn passordet.

Hvis den mobile enheten kobler til, viser maskinen [Tilkoblet]. Du har fullført oppsettet av Wi-Fi Directnettverket.

## **Beslektet informasjon**

• [Konfigurere Wi-Fi Direct-nettverket](#page-129-0)

### **Relaterte temaer:**

<span id="page-136-0"></span> [Hjem](#page-1-0) > [Nettverk](#page-113-0) > Avanserte nettverksfunksjoner

# **Avanserte nettverksfunksjoner**

- [Skrive ut rapporten for nettverkskonfigurasjon](#page-137-0)
- [Synkronisere tiden med SNTP-serveren via Internett-basert styring](#page-138-0)

<span id="page-137-0"></span> [Hjem](#page-1-0) > [Nettverk](#page-113-0) > [Avanserte nettverksfunksjoner](#page-136-0) > Skrive ut rapporten for nettverkskonfigurasjon

# **Skrive ut rapporten for nettverkskonfigurasjon**

Nettverksinnstillingsrapporten viser nettverkskonfigurasjonen, inkludert innstillinger for nettverksutskriftsserveren.

- Nodenavn: Nodenavnet vises i gjeldende nettverkskonfigurasjonsrapport. Standard nodenavn er "BRNxxxxxxxxxxxx" for kablet nettverk eller "BRWxxxxxxxxxxxx" for trådløst nettverk (der "xxxxxxxxxxxx" er maskinens MAC-adresse/Ethernet-adresse).
	- Hvis [IP Address] i nettverkskonfigurasjonsrapporten viser 0.0.0.0, venter du i ett minutt før du skriver den ut på nytt.
	- Du finner maskinens innstillinger, slik som IP-adresse, nettverksmaske, nodenavn og MAC-adresse, i rapporten. Eksempel:
		- IP-adresse: 192.168.0.5
		- Nettverksmaske: 255.255.255.0
		- Nodenavn: BRN000ca0000499
		- MAC-adresse: 00-0c-a0-00-04-99
- 1. Trykk på [1] [Innstill.] > [Alle innst.] > [Skriv rapport] > [Nettverkskonfigurasjon] >  $[Ja]$ .

Maskinen skriver ut den gjeldende nettverkskonfigurasjonsrapporten.

### **Beslektet informasjon**

• [Avanserte nettverksfunksjoner](#page-136-0)

### **Relaterte temaer:**

- [Få tilgang til Internett-basert styring](#page-362-0)
- [Hvor kan jeg finne nettverksinnstillingene for min Brother-maskin?](#page-280-0)
- [Bruk reparasjonsverktøyet for nettverkstilkobling \(Windows\)](#page-279-0)
- [Jeg vil kontrollere at nettverksenhetene fungerer som de skal](#page-285-0)
- [Konfigurere IEEE 802.1x-pålitelighetskontroll for et kablet eller et trådløst nettverk ved hjelp av Internett](#page-207-0)[basert styring \(nettleser\)](#page-207-0)
- [Meldinger for feil og vedlikehold](#page-250-0)

<span id="page-138-0"></span> [Hjem](#page-1-0) > [Nettverk](#page-113-0) > [Avanserte nettverksfunksjoner](#page-136-0) > Synkronisere tiden med SNTP-serveren via Internettbasert styring

## **Synkronisere tiden med SNTP-serveren via Internett-basert styring**

SNTP (Simple Network Time Protocol) brukes til å synkronisere tiden maskinen bruker til pålitelighetskontroll, med SNTP-tidsserveren. (Dette er ikke samme tid som vises på LCD-skjermen til maskinen.) Du kan synkronisere maskinens tid automatisk eller manuelt med UTC (Coordinated Universal Time) fra SNTPtidsserveren.

- [Konfigurere dato og klokkeslett ved hjelp av Internett-basert styring](#page-139-0)
- [Konfigurere SNTP-protokollen ved hjelp av Internett-basert styring](#page-140-0)

<span id="page-139-0"></span> [Hjem](#page-1-0) > [Nettverk](#page-113-0) > [Avanserte nettverksfunksjoner](#page-136-0) > [Synkronisere tiden med SNTP-serveren via Internett](#page-138-0)[basert styring](#page-138-0) > Konfigurere dato og klokkeslett ved hjelp av Internett-basert styring

# **Konfigurere dato og klokkeslett ved hjelp av Internett-basert styring**

Konfigurer dato og klokkeslett til å synkronisere tiden som brukes av maskinen, med SNTP-tidsserveren.

Denne funksjonen er ikke tilgjengelig i enkelte land.

- 1. Start nettleseren.
- 2. Skriv inn "https://maskinens IP-adresse" i nettleserens adresselinje (der "maskinens IP-adresse" er IPadressen til maskinen).

Eksempel:

L

https://192.168.1.2

- 3. Hvis maskinen ber om et passord, skriver du det inn og klikker på  $\rightarrow$
- 4. Klikk på **Administrator**-kategorien.
- 5. Klikk **Date&Time (Dato og tid)** i den venstre navigasjonslinjen.

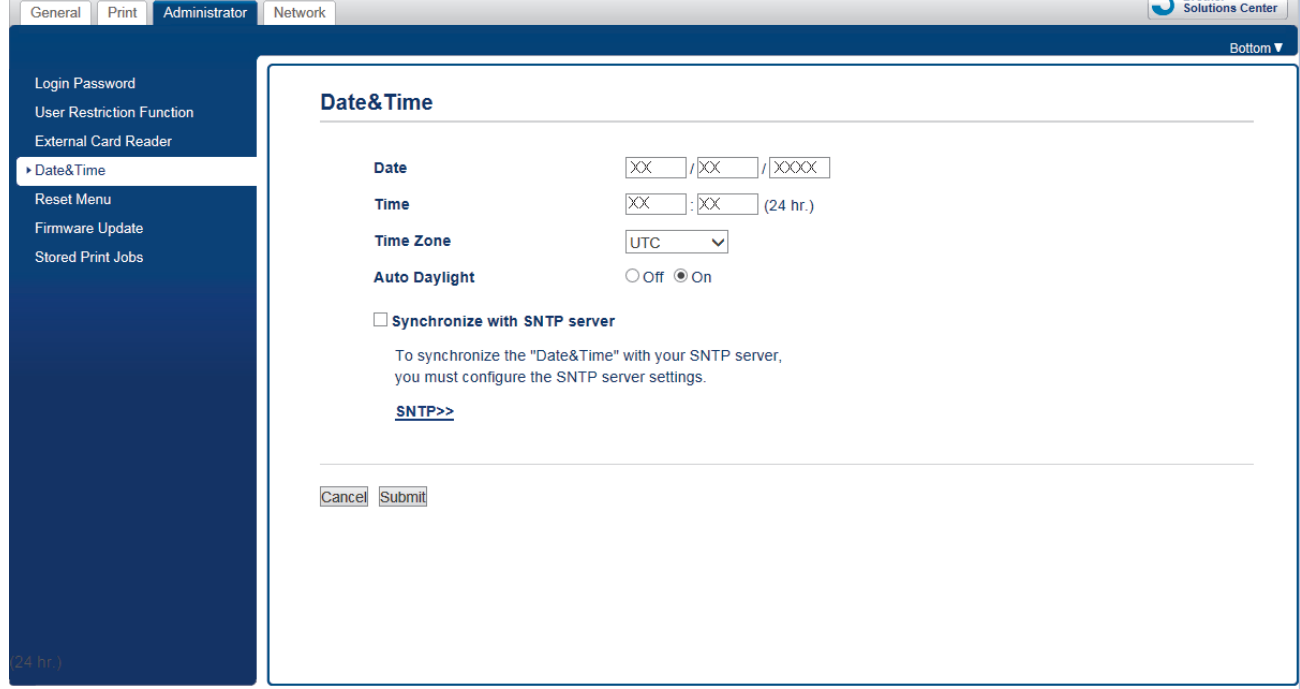

6. Bekreft innstillingene for **Time Zone (Tidssone)**.

Velg tidsforskjellen mellom der du er og UTC fra rullegardinlisten **Time Zone (Tidssone)**. Tidssonen for Østkysten i USA og Canada er for eksempel UTC-05:00.

- 7. Merk av for **Synchronize with SNTP server (Synkroniser med SNTP-server)**.
- 8. Klikk på **Submit (Send)**.

 **Beslektet informasjon**

• [Synkronisere tiden med SNTP-serveren via Internett-basert styring](#page-138-0)

 $P$  Brother

<span id="page-140-0"></span> [Hjem](#page-1-0) > [Nettverk](#page-113-0) > [Avanserte nettverksfunksjoner](#page-136-0) > [Synkronisere tiden med SNTP-serveren via Internett](#page-138-0)[basert styring](#page-138-0) > Konfigurere SNTP-protokollen ved hjelp av Internett-basert styring

# **Konfigurere SNTP-protokollen ved hjelp av Internett-basert styring**

Konfigurer SNTP-protokollen for å synkronisere tiden maskinen brukes for pålitelighetskontroll med tiden som bevares av SNTP-tidsserveren.

- 1. Start nettleseren.
- 2. Skriv inn "https://maskinens IP-adresse" i nettleserens adresselinje (der "maskinens IP-adresse" er IPadressen til maskinen).

Eksempel:

https://192.168.1.2

- 3. Hvis maskinen ber om et passord, skriver du det inn og klikker på  $\rightarrow$ 
	-

- 4. Klikk på **Network (Nettverk)**-kategorien.
- 5. Klikk **Protocol (Protokoll)**-menyen i den venstre navigasjonslinjen.
- 6. Merk av for **SNTP** for å aktivere innstillingene.
- 7. Klikk på **Submit (Send)**.
- 8. Start Brother-maskinen på nytt for å aktivere konfigurasjonen.
- 9. Klikk på **Advanced Settings (Avanserte innstillinger)** ved siden av SNTP.
- 10. Konfigurer innstillingene.

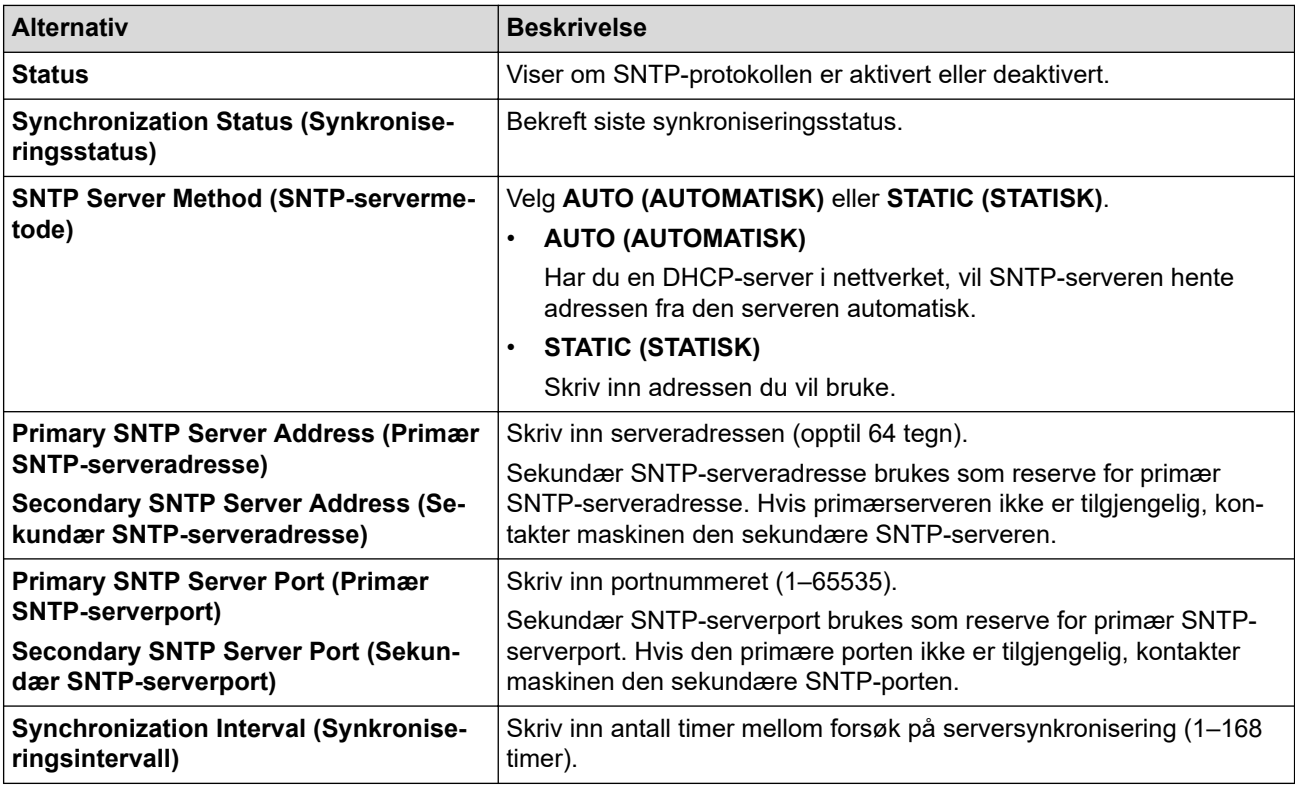

### 11. Klikk på **Submit (Send)**.

### **Beslektet informasjon**

• [Synkronisere tiden med SNTP-serveren via Internett-basert styring](#page-138-0)

<span id="page-141-0"></span>▲ [Hjem](#page-1-0) > [Nettverk](#page-113-0) > Teknisk informasjon for avanserte brukere

# **Teknisk informasjon for avanserte brukere**

- [Tilbakestill nettverksinnstillingene til fabrikkinnstillingene](#page-142-0)
- [Skriv ut WLAN-rapporten](#page-143-0)

<span id="page-142-0"></span> [Hjem](#page-1-0) > [Nettverk](#page-113-0) > [Teknisk informasjon for avanserte brukere](#page-141-0) > Tilbakestill nettverksinnstillingene til fabrikkinnstillingene

# **Tilbakestill nettverksinnstillingene til fabrikkinnstillingene**

Du kan bruke maskinens kontrollpanel til å tilbakestille utskriftsserveren til standardinnstillingene. Dermed tilbakestilles all informasjon, slik som passord og IP-adresse.

- Denne funksjonen gjenoppretter alle innstillinger for kablede (kun støttede modeller) og trådløse nettverk til fabrikkinnstillingene.
	- Du kan også nullstille utskriftsserveren til fabrikkinnstillingene med BRAdmin Light, BRAdmin Professional eller Internett-basert styring.
- 1. Trykk på [Innstill.] > [Alle innst.] > [Nettverk] > [Nullst. nettv.].
- 2. Det vises en melding som bekrefter tilbakestilling. Trykk på [OK] i to sekunder. Maskinen vil starte på nytt.

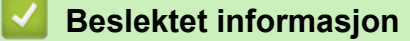

l

• [Teknisk informasjon for avanserte brukere](#page-141-0)

<span id="page-143-0"></span> [Hjem](#page-1-0) > [Nettverk](#page-113-0) > [Teknisk informasjon for avanserte brukere](#page-141-0) > Skriv ut WLAN-rapporten

# **Skriv ut WLAN-rapporten**

WLAN-rapporten viser maskinens trådløse status. Hvis den trådløse tilkoblingen mislykkes, kontrollerer du feilkoden på rapportutskriften.

1. Trykk på [Innstill.] > [Alle innst.] > [Skriv rapport] > [WLAN-rapport] > [Ja].

Maskinen vil skrive ut WLAN-rapporten.

Hvis WLAN-rapporten ikke skrives ut, kontrollerer du om det er noe galt med maskinen. Hvis det er ingen synlige feil, venter du i ett minutt og prøver å skrive ut rapporten på nytt.

## **Beslektet informasjon**

- [Teknisk informasjon for avanserte brukere](#page-141-0)
	- [Feilkoder i rapport om trådløst LAN](#page-144-0)

### **Relaterte temaer:**

- [Brother-maskinen kan ikke skrive ut over nettverket](#page-283-0)
- [Jeg vil kontrollere at nettverksenhetene fungerer som de skal](#page-285-0)
- [Konfigurere IEEE 802.1x-pålitelighetskontroll for et kablet eller et trådløst nettverk ved hjelp av Internett](#page-207-0)[basert styring \(nettleser\)](#page-207-0)
[Hjem](#page-1-0) > [Nettverk](#page-113-0) > [Teknisk informasjon for avanserte brukere](#page-141-0) > [Skriv ut WLAN-rapporten](#page-143-0) > Feilkoder i rapport om trådløst LAN

# **Feilkoder i rapport om trådløst LAN**

Hvis rapporten om trådløst LAN viser at tilkoblingen mislyktes, kontrollerer du feilkoden på rapportutskriften og ser på de tilhørende instruksjonene i tabellen:

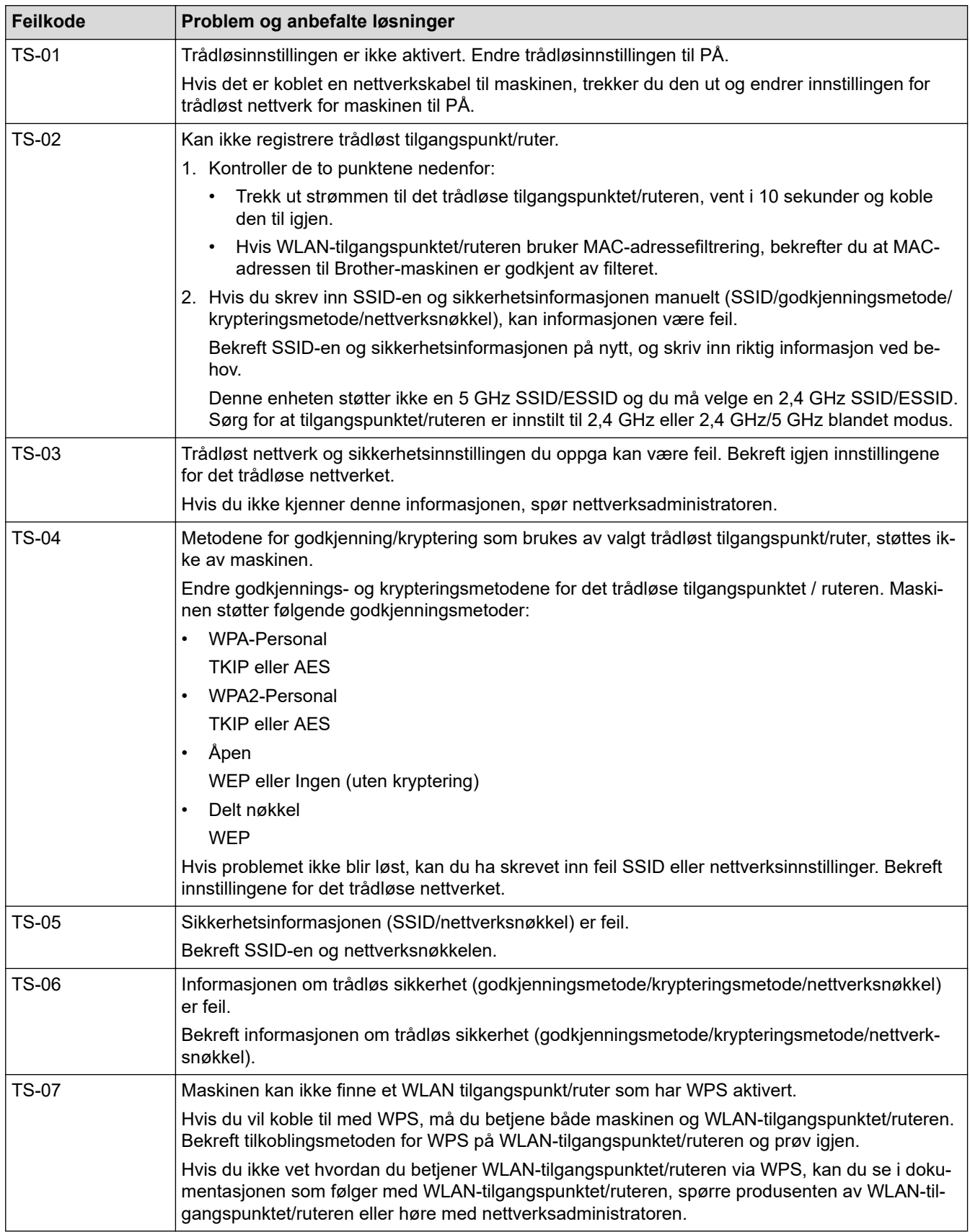

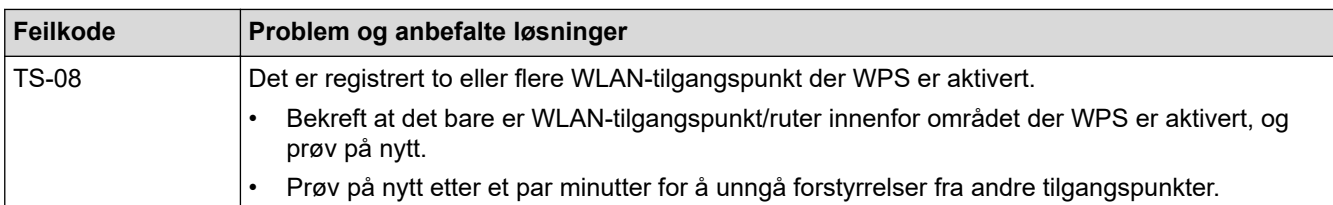

Slik bekrefter du informasjon om trådløs sikkerhet (SSID/godkjenningsmetode/krypteringsmetode/ nettverksnøkkel) for WLAN-tilgangspunktet/ruteren:

- 1. Standard sikkerhetsinnstillingene kan være oppgitt på en etikett som er festet på WLANtilgangspunktet/ruteren. Produsentens navn eller modellnummer på WLAN-tilgangspunktet/ruteren kan også brukes som standard sikkerhetsinnstillinger.
- 2. Se dokumentasjonen som fulgte med WLAN-tilgangspunktet/ruteren for informasjon om hvor du finner sikkerhetsinnstillingene.
- Hvis WLAN-tilgangspunktet/ruteren er satt til ikke å kringkaste SSID-en, oppdages ikke SSID-en automatisk. Du må angi SSID-navnet manuelt.
- Nettverksnøkkelen kan beskrives også som passordet, sikkerhetsnøkkelen eller krypteringsnøkkelen.

Hvis du ikke kjenner SSID-en og trådløse sikkerhetsinnstillinger for WLAN-tilgangspunktet/ruteren eller hvordan du endrer konfigurasjonen, se dokumentasjonen som fulgte med WLAN-tilgangspunktet/ruteren, spør produsenten av tilgangspunktet/ruteren eller spør Internett-leverandøren eller nettverksadministratoren.

### **Beslektet informasjon**

• [Skriv ut WLAN-rapporten](#page-143-0)

#### **Relaterte temaer:**

- [Brother-maskinen kan ikke skrive ut over nettverket](#page-283-0)
- [Jeg vil kontrollere at nettverksenhetene fungerer som de skal](#page-285-0)

<span id="page-146-0"></span> [Hjem](#page-1-0) > Sikkerhet

## **Sikkerhet**

- [Før du bruker nettverkssikkerhetsfunksjoner](#page-147-0)
- [Secure Function Lock 3.0](#page-148-0)
- [Bruk Active Directory-pålitelighetskontroll](#page-155-0)
- [Bruk LDAP-pålitelighetskontroll](#page-159-0)
- [Styre nettverksmaskinen på en sikker måte via SSL/TLS](#page-163-0)
- [Styre nettverksmaskinen på en sikker måte med IPsec](#page-186-0)
- [Sende e-post på en sikker måte](#page-201-0)
- [Bruk IEEE 802.1x-pålitelighetskontroll for et kablet eller et trådløst nettverk](#page-205-0)

<span id="page-147-0"></span> [Hjem](#page-1-0) > [Sikkerhet](#page-146-0) > Før du bruker nettverkssikkerhetsfunksjoner

### **Før du bruker nettverkssikkerhetsfunksjoner**

Brother-maskinen bruker noen av markedets nyeste protokoller for nettverkssikkerhet og kryptering. Disse nettverksfunksjonene kan integreres i den generelle sikkerhetsplanen for nettverket ditt, slik at du kan beskytte dataene dine og forhindre uautorisert tilgang til maskinen.

Vi anbefaler at du deaktiverer FTP- og TFTP-protokoller. Tilgang til maskinen ved hjelp av disse protokollene er ikke sikker.

### **Beslektet informasjon**

• [Sikkerhet](#page-146-0)

b

<span id="page-148-0"></span>Hjem > [Sikkerhet](#page-146-0) > Secure Function Lock 3.0

### **Secure Function Lock 3.0**

Brothers Secure Function Lock 3.0 øker sikkerheten ved å begrense hvilke funksjoner som er tilgjengelige på Brother-maskinen.

- [Før du bruker Secure Function Lock 3.0](#page-149-0)
- [Konfigurere Secure Function Lock 3.0 via Internett-basert styring](#page-150-0)
- [Konfigurere fellesmodus for Secure Function Lock 3.0](#page-151-0)
- [Flere funksjoner for Secure Function Lock 3.0](#page-152-0)
- [Registrer et nytt IC-kort med maskinens kontrollpanel](#page-153-0)
- [Registrere en ekstern IC-kortleser](#page-154-0)

<span id="page-149-0"></span> [Hjem](#page-1-0) > [Sikkerhet](#page-146-0) > [Secure Function Lock 3.0](#page-148-0) > Før du bruker Secure Function Lock 3.0

### **Før du bruker Secure Function Lock 3.0**

Bruk Secure Function Lock (Sikkerfunksjonslås) til å konfigurere passord, angi begrensninger for bestemte brukersider og gi tilgang til noen av eller alle funksjonene som står oppført her.

Du kan konfigurere og endre følgende innstillinger for Secure Function Lock 3.0 via Internett-basert styring eller BRAdmin Professional (Windows):

• **Print (Skriv ut)**

Utskrift inkluderer utskriftsjobber som er sendt via AirPrint, Google Cloud Print™ og Brother iPrint&Scan.

Hvis du på forhånd har registrert brukernes påloggingsnavn, trenger ikke brukerne skrive inn passordet når de bruker utskriftsfunksjonen.

- **Media (Medier)**
- **Web Connect** (bare på støttede modeller)
- **Page Limits (\*) (Sidebegrensninger (\*))**
- **Color Print (Fargeutskrift)**
- **Page Counters (Sidetellere)**
- **Card ID (NFC ID) (Kort ID (NFC ID))** (bare på støttede modeller)

### **Beslektet informasjon**

• [Secure Function Lock 3.0](#page-148-0)

<span id="page-150-0"></span> [Hjem](#page-1-0) > [Sikkerhet](#page-146-0) > [Secure Function Lock 3.0](#page-148-0) > Konfigurere Secure Function Lock 3.0 via Internett-basert styring

# **Konfigurere Secure Function Lock 3.0 via Internett-basert styring**

- 1. Start nettleseren.
- 2. Skriv inn "https://maskinens IP-adresse" i nettleserens adresselinje (der "maskinens IP-adresse" er IPadressen til maskinen).

Eksempel:

https://192.168.1.2

- 3. Hvis maskinen ber om et passord, skriver du det inn og klikker på .
- 4. Klikk på **Administrator**-kategorien.
- 5. Klikk på **Restriction Management (Begrensningsstyring)** eller **User Restriction Function (Brukerprogrammet funksjon)**-menyen i den venstre navigasjonslinjen.
- 6. Velg **Secure Function Lock (Sikkerfunksjonslås)**.
- 7. Klikk på **Submit (Send)**.
- 8. Klikk **Restricted Functions (Begrensede funksjoner)**-menyen i den venstre navigasjonslinjen.
- 9. I feltet **User List / Restricted Functions (Brukerliste / begrensede funksjoner)** skriver du inn et gruppenavn eller brukernavn.
- 10. I **Print (Skriv ut)** og de andre kolonnene merker du av for eller fjerner merket for funksjonene du vil tillate eller begrense.
- 11. Vil du konfigurere maksimalt antall sider, merker du av for **On (På)** i kolonnen **Page Limits (Sidebegrensninger)**, og deretter skriver du inn maksimalt antall i feltet **Max. Pages (Maks. antall sider)**.
- 12. Klikk på **Submit (Send)**.
- 13. Klikk **User List (Brukerliste)**-menyen i den venstre navigasjonslinjen.
- 14. Skriv inn brukernavnet i **User List (Brukerliste)**-feltet.
- 15. I feltet **PIN Number (PIN-kode)** skriver du inn et firesifret passord.
- 16. For å registrere brukerens kort-ID, skriv inn kortnummeret i **Card ID (NFC ID) (Kort ID (NFC ID))**-feltet (Bare tilgjengelig for enkelte modeller).
- 17. Velg **User List / Restricted Functions (Brukerliste / begrensede funksjoner)** fra rullegardinmenyen for hver bruker.
- 18. Klikk på **Submit (Send)**.

### **Beslektet informasjon**

- [Secure Function Lock 3.0](#page-148-0)
- **Relaterte temaer:**
- [Registrere maskinen for Google Cloud Print ved bruk av webbasert administrasjon](#page-233-0)

<span id="page-151-0"></span>▲ [Hjem](#page-1-0) > [Sikkerhet](#page-146-0) > [Secure Function Lock 3.0](#page-148-0) > Konfigurere fellesmodus for Secure Function Lock 3.0

# **Konfigurere fellesmodus for Secure Function Lock 3.0**

Bruk Secure Function Lock-skjermbildet til å konfigurere fellesmodus, som begrenser hvilke funksjoner som er tilgjengelige for fellesbrukere. Fellesbrukere trenger ikke angi et passord for å få tilgang til funksjonene som er gjort tilgjengelige via Offentlig modus-innstillinger.

Offentlig modus omfatter utskriftsjobber som er sendt via Google Cloud Print™, Brother iPrint&Scan og CUPS-driveren (Mac).

1. Start nettleseren.

b

2. Skriv inn "https://maskinens IP-adresse" i nettleserens adresselinje (der "maskinens IP-adresse" er IPadressen til maskinen).

Eksempel: https://192.168.1.2

3. Hvis maskinen ber om et passord, skriver du det inn og klikker på

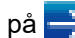

- 4. Klikk på **Administrator**-kategorien.
- 5. Klikk på **Restriction Management (Begrensningsstyring)** eller **User Restriction Function (Brukerprogrammet funksjon)**-menyen i den venstre navigasjonslinjen.
- 6. Velg **Secure Function Lock (Sikkerfunksjonslås)**.
- 7. Klikk på **Submit (Send)**.
- 8. Klikk **Restricted Functions (Begrensede funksjoner)**-menyen i den venstre navigasjonslinjen.
- 9. På raden **Public Mode (Fellesmodus)** merker du av for eller fjerner merket for funksjonen for å tillate eller begrense den.
- 10. Klikk på **Submit (Send)**.

 **Beslektet informasjon**

• [Secure Function Lock 3.0](#page-148-0)

<span id="page-152-0"></span> [Hjem](#page-1-0) > [Sikkerhet](#page-146-0) > [Secure Function Lock 3.0](#page-148-0) > Flere funksjoner for Secure Function Lock 3.0

### **Flere funksjoner for Secure Function Lock 3.0**

Konfigurer følgende funksjoner på skjermbildet Secure Function Lock:

#### **All Counter Reset (Tilbakestill alle tellere)**

Klikk på **All Counter Reset (Tilbakestill alle tellere)** i kolonnen **Page Counters (Sidetellere)** for å nullstille sidetelleren.

#### **Export to CSV file (Eksporter til CSV-fil)**

Klikk på **Export to CSV file (Eksporter til CSV-fil)** for å eksportere gjeldende og siste sideteller inkludert **User List / Restricted Functions (Brukerliste / begrensede funksjoner)**-informasjon som en CSV-fil.

#### **Card ID (NFC ID) (Kort ID (NFC ID)) (bare på støttede modeller)**

Klikk på **User List (Brukerliste)**-menyen, og skriv deretter inn en brukers kort-ID i **Card ID (NFC ID) (Kort ID (NFC ID))**-feltet. Du kan bruke IC-kortet ditt til pålitelighetskontroll.

#### **Last Counter Record (Siste tellerregistrering)**

Klikk på **Last Counter Record (Siste tellerregistrering)** hvis du vil at maskinen skal beholde sideantallet etter at telleren er nullstilt.

#### **Counter Auto Reset (Nullstill teller automatisk)**

Klikk på **Counter Auto Reset (Nullstill teller automatisk)** hvis du vil konfigurere tidsintervallet for hvor ofte sidetelleren skal nullstilles. Velg et daglig, ukentlig eller månedlig intervall.

#### **Beslektet informasjon**

• [Secure Function Lock 3.0](#page-148-0)

<span id="page-153-0"></span> [Hjem](#page-1-0) > [Sikkerhet](#page-146-0) > [Secure Function Lock 3.0](#page-148-0) > Registrer et nytt IC-kort med maskinens kontrollpanel

### **Registrer et nytt IC-kort med maskinens kontrollpanel**

- 1. Berør NFC-symbolet på maskinens kontrollpanel med et registrert IC-kort (IC Integrated Circuit).
- 2. Trykk på  $\bullet$  xxxx settless , som vises på LCD-skjermen.
- 3. Trykk på [Registrer kort].
- 4. Berør NFC-symbolet med et nytt IC-kort.

Det nye IC-kortets nummer er registrert på maskinen.

Ø For støttede IC-korttyper går du til Brother Solutions Center på [support.brother.com](https://support.brother.com/) for å se siden **Vanlige spørsmål og feilsøking**.

5. Trykk på [OK].

 **Beslektet informasjon**

• [Secure Function Lock 3.0](#page-148-0)

<span id="page-154-0"></span> [Hjem](#page-1-0) > [Sikkerhet](#page-146-0) > [Secure Function Lock 3.0](#page-148-0) > Registrere en ekstern IC-kortleser

### **Registrere en ekstern IC-kortleser**

Når du kobler til en ekstern IC-kortleser, bruker du webbasert administrasjon for å registrere kortleseren. Maskinen din støtter IC-kortlesere som støtter drivere av HID-klasse.

- 1. Start nettleseren.
- 2. Skriv inn "https://maskinens IP-adresse" i nettleserens adresselinje (der "maskinens IP-adresse" er IPadressen til maskinen).

Eksempel: https://192.168.1.2

3. Hvis maskinen ber om et passord, skriver du det inn og klikker på .

- 4. Klikk på **Administrator**-kategorien.
- 5. Klikk på **External Card Reader (Ekstern kortleser)**-menyen, og tast så inn nødvendig informasjon.
- 6. Klikk på **Submit (Send)**.
- 7. Start Brother-maskinen på nytt for å aktivere konfigurasjonen.
- 8. Trekk ut strømledningen fra stikkontakten.
- 9. Koble kortleseren til maskinen, og deretter setter du inn maskinens strømledning i stikkontakten.

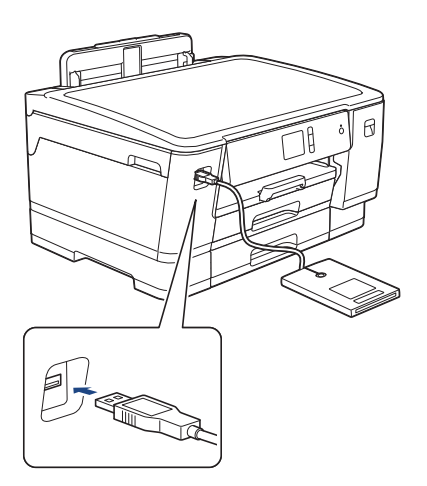

10. Hold kortet inntil kortleseren når du bruker kortet til pålitelighetskontroll.

### **Beslektet informasjon**

• [Secure Function Lock 3.0](#page-148-0)

<span id="page-155-0"></span> [Hjem](#page-1-0) > [Sikkerhet](#page-146-0) > Bruk Active Directory-pålitelighetskontroll

## **Bruk Active Directory-pålitelighetskontroll**

- [Introduksjon av Active Directory-pålitelighetskontroll](#page-156-0)
- [Konfigurer Active Directory-pålitelighetskontroll med Internett-basert styring](#page-157-0)
- [Logg på for å endre maskininnstillingene med maskinens kontrollpanel \(Active Directory](#page-158-0)[godkjenning\)](#page-158-0)

<span id="page-156-0"></span> [Hjem](#page-1-0) > [Sikkerhet](#page-146-0) > [Bruk Active Directory-pålitelighetskontroll](#page-155-0) > Introduksjon av Active Directorypålitelighetskontroll

## **Introduksjon av Active Directory-pålitelighetskontroll**

Active Directory-pålitelighetskontroll begrenser bruk av Brother-maskinen. Hvis Active Directorypålitelighetskontroll er aktivert, vil maskinens kontrollpanel være låst. Du kan ikke endre maskinens innstillinger før du angir en bruker-ID og et passord.

Du kan endre innstillingene for Active Directory-pålitelighetskontroll ved hjelp av Internett-basert styring eller BRAdmin Professional (Windows).

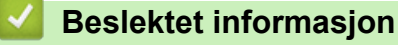

• [Bruk Active Directory-pålitelighetskontroll](#page-155-0)

<span id="page-157-0"></span> [Hjem](#page-1-0) > [Sikkerhet](#page-146-0) > [Bruk Active Directory-pålitelighetskontroll](#page-155-0) > Konfigurer Active Directorypålitelighetskontroll med Internett-basert styring

## **Konfigurer Active Directory-pålitelighetskontroll med Internett-basert styring**

Active Directory-pålitelighetskontrollen støtter Kerberos-pålitelighetskontroll og NTLMv2-pålitelighetskontroll. Du må konfigurere SNTP-protokollen (tidsserver for nettverk) og DNS-serverkonfigurasjon for pålitelighetskontroll.

- 1. Start nettleseren.
- 2. Skriv inn "https://maskinens IP-adresse" i nettleserens adresselinje (der "maskinens IP-adresse" er IPadressen til maskinen).

Eksempel:

https://192.168.1.2

- 3. Hvis maskinen ber om et passord, skriver du det inn og klikker på
- 4. Klikk på **Administrator**-kategorien.

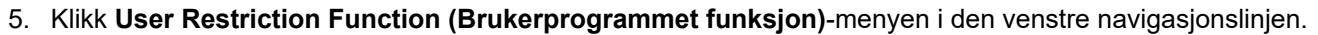

- 6. Velg **Active Directory Authentication (Pålitelighetskontroll for Active Directory)**.
- 7. Klikk på **Submit (Send)**.
- 8. Velg **Active Directory Authentication (Pålitelighetskontroll for Active Directory)**-menyen i den venstre navigasjonslinjen.
- 9. Konfigurer følgende innstillinger:

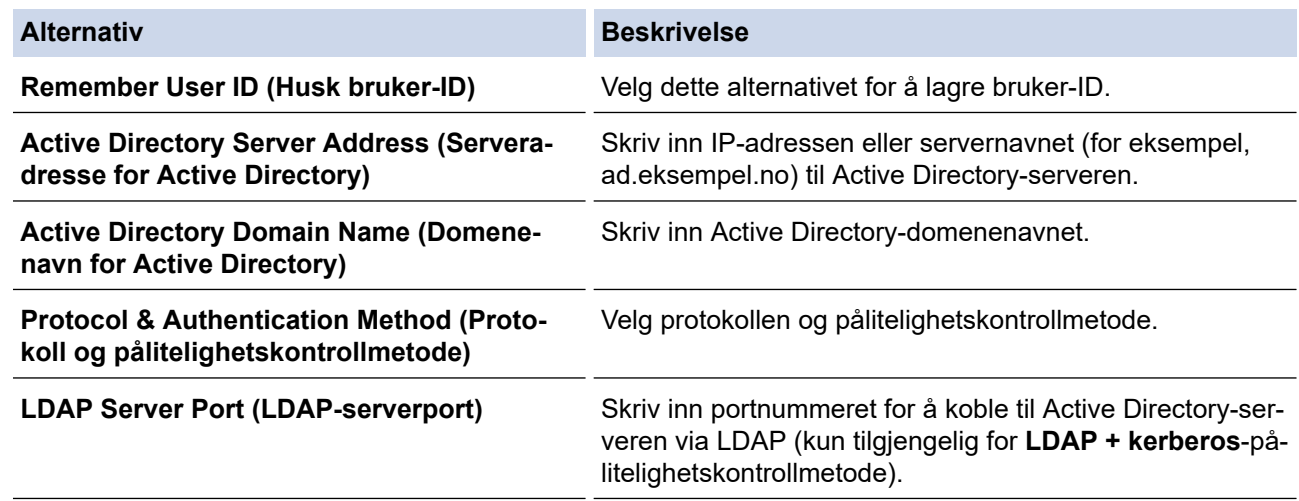

#### 10. Klikk på **Submit (Send)**.

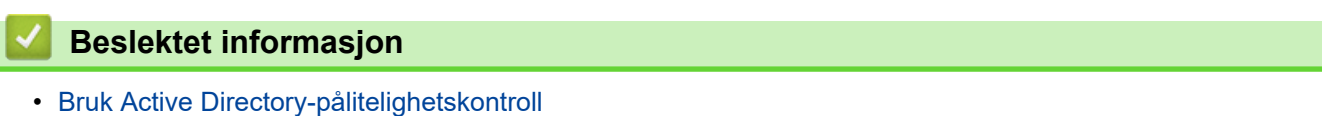

<span id="page-158-0"></span> [Hjem](#page-1-0) > [Sikkerhet](#page-146-0) > [Bruk Active Directory-pålitelighetskontroll](#page-155-0) > Logg på for å endre maskininnstillingene med maskinens kontrollpanel (Active Directory-godkjenning)

# **Logg på for å endre maskininnstillingene med maskinens kontrollpanel (Active Directory-godkjenning)**

Når Active Directory-godkjenning er aktivert, vil maskinens kontrollpanel være låst inntil du skriver inn bruker-ID og passord på maskinens kontrollpanel.

- 1. På maskinens kontrollpanel, bruk berøringsskjermen til å skrive inn bruker-ID og passord.
- 2. Trykk på [OK].
- 3. Når pålitelighetskontroll er vellykket, låses maskinens kontrollpanel opp.

### **Beslektet informasjon**

• [Bruk Active Directory-pålitelighetskontroll](#page-155-0)

<span id="page-159-0"></span> [Hjem](#page-1-0) > [Sikkerhet](#page-146-0) > Bruk LDAP-pålitelighetskontroll

# **Bruk LDAP-pålitelighetskontroll**

- [Introduksjon til LDAP-pålitelighetskontroll](#page-160-0)
- [Konfigurer LDAP-pålitelighetskontroll via Internett-basert styring](#page-161-0)
- [Logg på for å endre maskininnstillingene med maskinens kontrollpanel \(LDAP](#page-162-0)[godkjenning\)](#page-162-0)

<span id="page-160-0"></span> [Hjem](#page-1-0) > [Sikkerhet](#page-146-0) > [Bruk LDAP-pålitelighetskontroll](#page-159-0) > Introduksjon til LDAP-pålitelighetskontroll

## **Introduksjon til LDAP-pålitelighetskontroll**

LDAP-pålitelighetskontroll begrenser bruk av Brother-maskinen. Hvis LDAP-pålitelighetskontroll er aktivert, vil maskinens kontrollpanel være låst. Du kan ikke endre maskinens innstillinger før du angir en bruker-ID og et passord.

Du kan endre innstillingene for LDAP-pålitelighetskontroll ved hjelp av Internett-basert styring eller BRAdmin Professional (Windows).

### **Beslektet informasjon**

• [Bruk LDAP-pålitelighetskontroll](#page-159-0)

<span id="page-161-0"></span> [Hjem](#page-1-0) > [Sikkerhet](#page-146-0) > [Bruk LDAP-pålitelighetskontroll](#page-159-0) > Konfigurer LDAP-pålitelighetskontroll via Internettbasert styring

# **Konfigurer LDAP-pålitelighetskontroll via Internett-basert styring**

- 1. Start nettleseren.
- 2. Skriv inn "https://maskinens IP-adresse" i nettleserens adresselinje (der "maskinens IP-adresse" er IPadressen til maskinen).

Eksempel:

https://192.168.1.2

- 3. Hvis maskinen ber om et passord, skriver du det inn og klikker på
- 4. Klikk på **Administrator**-kategorien.
- 5. Klikk **User Restriction Function (Brukerprogrammet funksjon)**-menyen i den venstre navigasjonslinjen.
- 6. Velg **LDAP Authentication (LDAP-pålitelighetskontroll)**.
- 7. Klikk på **Submit (Send)**.
- 8. Klikk **LDAP Authentication (LDAP-pålitelighetskontroll)**-menyen i den venstre navigasjonslinjen.
- 9. Konfigurer følgende innstillinger:

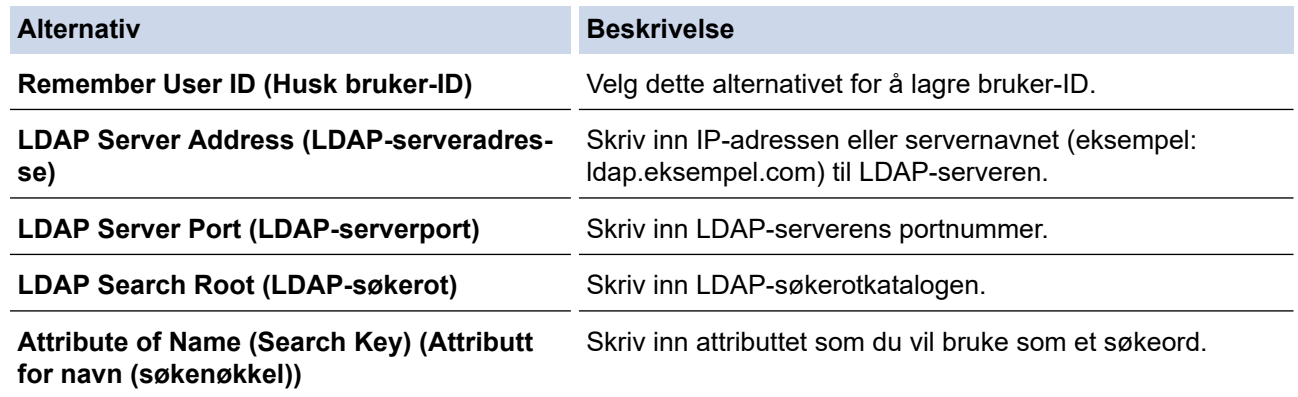

10. Klikk på **Submit (Send)**.

### **Beslektet informasjon**

• [Bruk LDAP-pålitelighetskontroll](#page-159-0)

<span id="page-162-0"></span> [Hjem](#page-1-0) > [Sikkerhet](#page-146-0) > [Bruk LDAP-pålitelighetskontroll](#page-159-0) > Logg på for å endre maskininnstillingene med maskinens kontrollpanel (LDAP-godkjenning)

# **Logg på for å endre maskininnstillingene med maskinens kontrollpanel (LDAP-godkjenning)**

Når LDAP-godkjenning er aktivert, vil maskinens kontrollpanel være låst inntil du skriver inn bruker-ID og passord på maskinens kontrollpanel.

- 1. På maskinens kontrollpanel, bruk berøringsskjermen til å skrive inn bruker-ID og passord.
- 2. Trykk på [OK].
- 3. Når pålitelighetskontroll er vellykket, låses maskinens kontrollpanel opp.

### **Beslektet informasjon**

• [Bruk LDAP-pålitelighetskontroll](#page-159-0)

<span id="page-163-0"></span> [Hjem](#page-1-0) > [Sikkerhet](#page-146-0) > Styre nettverksmaskinen på en sikker måte via SSL/TLS

## **Styre nettverksmaskinen på en sikker måte via SSL/TLS**

• [Sertifikater og Internett-basert styring](#page-164-0)

<span id="page-164-0"></span> [Hjem](#page-1-0) > [Sikkerhet](#page-146-0) > [Styre nettverksmaskinen på en sikker måte via SSL/TLS](#page-163-0) > Sertifikater og Internettbasert styring

## **Sertifikater og Internett-basert styring**

Du må konfigurere et sertifikat for å kunne styre den nettverkskonfigurerte Brother-maskinen på en sikker måte med SSL/TLS. Du må bruke Internett-basert styring til å konfigurere et sertifikat.

- [Funksjoner for støttede sikkerhetssertifikater](#page-165-0)
- [Lage og installere et sertifikat](#page-166-0)
- [Behandle flere sertifikater](#page-185-0)

<span id="page-165-0"></span> [Hjem](#page-1-0) > [Sikkerhet](#page-146-0) > [Styre nettverksmaskinen på en sikker måte via SSL/TLS](#page-163-0) > [Sertifikater og Internett](#page-164-0)[basert styring](#page-164-0) > Funksjoner for støttede sikkerhetssertifikater

### **Funksjoner for støttede sikkerhetssertifikater**

Brother-maskinen støtter bruken av flere sikkerhetssertifikater, som tillater sikker godkjenning og kommunikasjon med maskinen. Følgende funksjoner for sikkerhetssertifikater kan brukes med maskinen:

- SSL/TLS-kommunikasjon
- IEEE 802.1x-godkjenning
- IPsec

Brother-maskinen støtter følgende:

• Forhåndsinstallert sertifikat

Maskinen har et forhåndsinstallert selvsignert sertifikat. Med dette sertifikatet kan du bruke SSL/TLSkommunikasjon uten å opprette eller installere et annet sertifikat.

Det forhåndsinstallerte egensignerte sertifikatet beskytter kommunikasjonen opp til et visst nivå. Vi anbefaler at du bruker et sertifikat som er utstedt av en klarert organisasjon for bedre sikkerhet.

Selvsignert sertifikat

Denne utskriftsserveren utsteder sitt eget sertifikat. Med dette sertifikatet kan du enkelt bruke SSL/TLSkommunikasjon uten å opprette eller installere et annet sertifikat fra en CA.

• Sertifikat fra en sertifiseringsinstans (CA)

Du kan installere et sertifikat fra en sertifiseringsinstans på to måter. Hvis du allerede har et sertifikat fra en CA eller hvis du vil bruke et sertifikat fra en eksternt klarert CA:

- Når du bruker en forespørsel om sertifikatsignering (CSR) fra denne utskriftsserveren.
- Når du importerer et sertifikat og en privatnøkkel.
- Sertifikat fra sertifiseringsinstans (CA)

For å bruke et CA-sertifikat som identifiserer sertifiseringsinstansen og eier sin privatnøkkel, må du importere det CA-sertifikatet fra sertifiseringsinstansen før du konfigurerer sikkerhetsfunksjonene til nettverket.

- Hvis du skal bruke SSL/TLS-kommunikasjon, anbefaler vi at du først tar kontakt med systemadministrator.
- Når du tilbakestiller utskriftsserveren til standardinnstillingene fra fabrikken, slettes sertifikatet og privatnøkkelen som er installert. Hvis du vil beholde samme sertifikat og privatnøkkel etter at du har tilbakestilt utskriftsserveren, eksporterer du dem før tilbakestilling og installerer dem på nytt.

### **Beslektet informasjon**

• [Sertifikater og Internett-basert styring](#page-164-0)

#### **Relaterte temaer:**

• [Konfigurere IEEE 802.1x-pålitelighetskontroll for et kablet eller et trådløst nettverk ved hjelp av Internett](#page-207-0)[basert styring \(nettleser\)](#page-207-0)

<span id="page-166-0"></span> [Hjem](#page-1-0) > [Sikkerhet](#page-146-0) > [Styre nettverksmaskinen på en sikker måte via SSL/TLS](#page-163-0) > [Sertifikater og Internett](#page-164-0)[basert styring](#page-164-0) > Lage og installere et sertifikat

## **Lage og installere et sertifikat**

- [Trinnvis veiledning for å lage og installere et sertifikat](#page-167-0)
- [Lage og installere et selvsignert sertifikat](#page-168-0)
- [Lage og installere et sertifikat fra en sertifikatinstans \(CA\)](#page-175-0)
- [Importere og eksportere et CA-sertifikat](#page-182-0)

<span id="page-167-0"></span> [Hjem](#page-1-0) > [Sikkerhet](#page-146-0) > [Styre nettverksmaskinen på en sikker måte via SSL/TLS](#page-163-0) > [Sertifikater og Internett](#page-164-0)[basert styring](#page-164-0) > [Lage og installere et sertifikat](#page-166-0) > Trinnvis veiledning for å lage og installere et sertifikat

## **Trinnvis veiledning for å lage og installere et sertifikat**

Det er to alternativer når du velger et sikkerhetssertifikat: bruk et selvsignert sertifikat eller bruk et sertifikat fra en sertifikatmyndighet (CA).

Dette er et kort sammendrag av handlingene som kreves, basert på alternativet du velger.

### **Alternativ 1**

### **Selvsignert sertifikat**

- 1. Lag et selvsignert sertifikat med Internett-basert styring.
- 2. Installer det selvsignerte sertifikatet på datamaskinen.

### **Alternativ 2**

### **Sertifikat fra en CA**

- 1. Lag en forespørsel om sertifikatsignering (CSR) med Internett-basert styring.
- 2. Installer sertifikatet som er utstedt av CA på Brother-maskinen med Internett-basert styring.
- 3. Installer sertifikatet på datamaskinen.

### **Beslektet informasjon**

• [Lage og installere et sertifikat](#page-166-0)

<span id="page-168-0"></span> [Hjem](#page-1-0) > [Sikkerhet](#page-146-0) > [Styre nettverksmaskinen på en sikker måte via SSL/TLS](#page-163-0) > [Sertifikater og Internett](#page-164-0)[basert styring](#page-164-0) > [Lage og installere et sertifikat](#page-166-0) > Lage og installere et selvsignert sertifikat

## **Lage og installere et selvsignert sertifikat**

- [Lage et selvsignert sertifikat](#page-169-0)
- [Installer det selvsignerte sertifikatet for Windows-brukere med administratorrettigheter](#page-170-0)
- [Importer og eksporter det selvsignerte sertifikatet på Brother-maskinen](#page-172-0)

<span id="page-169-0"></span> [Hjem](#page-1-0) > [Sikkerhet](#page-146-0) > [Styre nettverksmaskinen på en sikker måte via SSL/TLS](#page-163-0) > [Sertifikater og Internett](#page-164-0)[basert styring](#page-164-0) > [Lage og installere et sertifikat](#page-166-0) > [Lage og installere et selvsignert sertifikat](#page-168-0) > Lage et selvsignert sertifikat

## **Lage et selvsignert sertifikat**

- 1. Start nettleseren.
- 2. Skriv inn "https://maskinens IP-adresse" i nettleserens adresselinje (der "maskinens IP-adresse" er IPadressen til maskinen).

Eksempel:

https://192.168.1.2

- Hvis du bruker DNS (Domain Name System) eller aktiverer et NetBIOS-navn, kan du skrive inn et annet navn, som "DeltSkriver" i stedet for IP-adressen.
	- Eksempel:

https://DeltSkriver

Hvis du aktiverer et NetBIOS-navn, kan du også bruke nodenavnet.

Eksempel:

https://brnxxxxxxxxxxxx

Du finner NetBIOS-navnet i nettverkskonfigurasjonsrapporten.

- For Mac, gå til Internett-basert styring ved å klikke på maskinens ikon på **Status Monitor**-skjermen.
- 3. Hvis maskinen ber om et passord, skriver du det inn og klikker på .
- 4. Klikk på **Network (Nettverk)**-kategorien.
- 5. Klikk på **Security (Sikkerhet)**-fanen.
- 6. Klikk **Certificate (Sertifikat)**-menyen i den venstre navigasjonslinjen.
- 7. Klikk på **Create Self-Signed Certificate (Opprett selvsignert sertifikat)**.
- 8. Angi et **Common Name (Fellesnavn)** og et **Valid Date (Gyldig dato)**.
	- Lengden på **Common Name (Fellesnavn)** er mindre enn 64 byte. Angi en identifikator som en IPadresse, nodenavn eller domenenavn som skal brukes ved tilgang til maskinen gjennom SSL/TLSkommunikasjon. Nodenavnet vises som standard.
	- En advarsel vises hvis du bruker IPPS- eller HTTPS-protokollen og oppgir et annet navn i URL-adressen enn **Common Name (Fellesnavn)** som ble brukt for det selvsignerte sertifikatet.
- 9. Velg innstillingen fra **Public Key Algorithm (Fellesnøkkelalgoritme)**-rullegardinlisten. Standardinnstillingen er **RSA(2048bit) (RSA (2048-biters))**.
- 10. Velg innstillingen fra **Digest Algorithm (Sammendragsalgoritme)**-rullegardinlisten. Standardinnstillingen er **SHA256**.
- 11. Klikk på **Submit (Send)**.
- 12. Klikk på **Network (Nettverk)**-kategorien.
- 13. Klikk **Protocol (Protokoll)**-menyen i den venstre navigasjonslinjen.
- 14. Klikk på **HTTP Server Settings (Innstillinger for HTTP-server)**.
- 15. Velg sertifikatet som du vil konfigurere fra rullegardinmenyen **Select the Certificate (Velg sertifikat)**.
- 16. Klikk på **Submit (Send)**.
- 17. Klikk **Yes (Ja)** for å starte utskriftsserveren på nytt.

Det selvsignerte sertifikatet er opprettet og lagret i minnet til maskinen.

For å bruke SSL/TLS-kommunikasjon, må det selvsignerte sertifikatet installeres på datamaskinen.

 **Beslektet informasjon**

• [Lage og installere et selvsignert sertifikat](#page-168-0)

<span id="page-170-0"></span> [Hjem](#page-1-0) > [Sikkerhet](#page-146-0) > [Styre nettverksmaskinen på en sikker måte via SSL/TLS](#page-163-0) > [Sertifikater og Internett](#page-164-0)[basert styring](#page-164-0) > [Lage og installere et sertifikat](#page-166-0) > [Lage og installere et selvsignert sertifikat](#page-168-0) > Installer det selvsignerte sertifikatet for Windows-brukere med administratorrettigheter

# **Installer det selvsignerte sertifikatet for Windows-brukere med administratorrettigheter**

Følgende trinn er for Microsoft Internet Explorer. Hvis du bruker en annen nettleser, se dokumentasjonen for nettleseren for å få hjelp med å installere sertifikater.

- 1. Gjør ett av følgende:
	- (Windows 7 og Windows Server 2008)

Klikk på **(Start)** > **Alle programmer**.

(Windows 8)

Høyreklikk ikonet (**Internet Explorer**) på oppgavelinjen.

• (Windows 10 og Windows Server 2016)

Klikk på > **Windows Tilbehør**.

• (Windows Server 2012 og Windows Server 2012 R2)

Klikk **(e)** (Internet Explorer), og høyreklikk deretter ikonet **(e)** (Internet Explorer) som vises i oppgavelinjen.

2. Høyreklikk **Internet Explorer**, og klikk deretter **Kjør som administrator**.

Hvis **Mer** alternativet vises, klikker du på **Mer**.

Hvis **Brukerkontokontroll** -skjermen kommer opp, klikk **Ja**.

- 3. Skriv inn «https://maskinens IP-adresse» i nettleserens adresselinje for å få tilgang til maskinen (hvor «maskinens IP-adresse» er IP-adressen til maskinen eller nodenavnet som du tilordnet sertifikatet).
- 4. Klikk på **Fortsett til dette webområdet (anbefales ikke).**
- 5. Klikk på **Sertifikatfeil**, og klikk deretter **Vis sertifikat**.

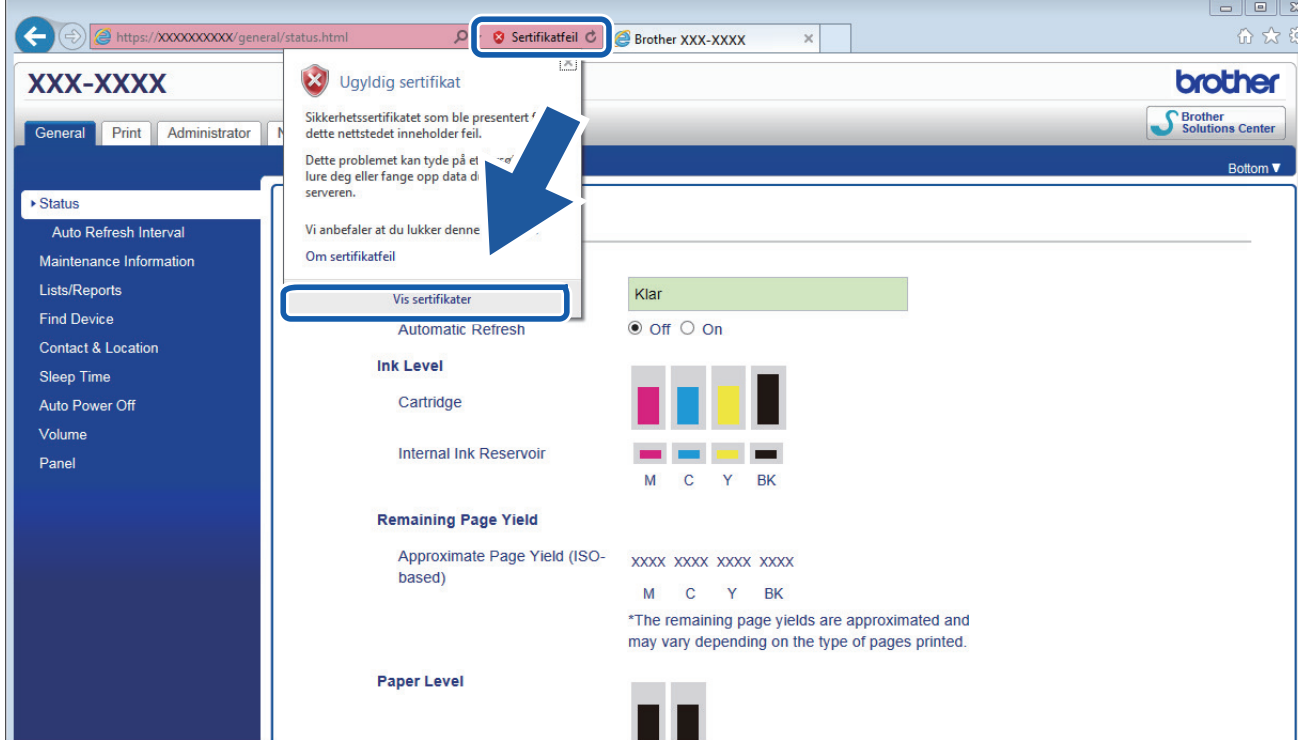

6. Klikk på **Installer sertifikat...**.

- 7. Når **Importveiviser for sertifikat** vises, klikker du **Neste**.
- 8. Velg **Plasser alle sertifikater i følgende lager**, og klikk deretter **Bla gjennom...**.
- 9. Velg **Klarerte rotsertifiseringsinstanser**, og klikk deretter **OK**.
- 10. Klikk på **Neste**.
- 11. Klikk på **Fullfør**.
- 12. Klikk **Ja** hvis fingeravtrykket (tommelavtrykket) er korrekt.
- 13. Klikk på **OK**.

Det selvsignerte sertifikatet er nå installert på datamaskinen din, og SSL/TLS-kommunikasjon er tilgjengelig.

### **Beslektet informasjon**

• [Lage og installere et selvsignert sertifikat](#page-168-0)

**Relaterte temaer:**

• [Importere det selvsignerte sertifikatet](#page-173-0)

<span id="page-172-0"></span> [Hjem](#page-1-0) > [Sikkerhet](#page-146-0) > [Styre nettverksmaskinen på en sikker måte via SSL/TLS](#page-163-0) > [Sertifikater og Internett](#page-164-0)[basert styring](#page-164-0) > [Lage og installere et sertifikat](#page-166-0) > [Lage og installere et selvsignert sertifikat](#page-168-0) > Importer og eksporter det selvsignerte sertifikatet på Brother-maskinen

## **Importer og eksporter det selvsignerte sertifikatet på Brother-maskinen**

Du kan lagre de selvsignerte sertifikatene på Brother-maskinen og styre dem ved å importere og eksportere.

- [Importere det selvsignerte sertifikatet](#page-173-0)
- [Eksportere det selvsignerte sertifikatet](#page-174-0)

<span id="page-173-0"></span> [Hjem](#page-1-0) > [Sikkerhet](#page-146-0) > [Styre nettverksmaskinen på en sikker måte via SSL/TLS](#page-163-0) > [Sertifikater og Internett](#page-164-0)[basert styring](#page-164-0) > [Lage og installere et sertifikat](#page-166-0) > [Lage og installere et selvsignert sertifikat](#page-168-0) > [Importer og](#page-172-0) [eksporter det selvsignerte sertifikatet på Brother-maskinen](#page-172-0) > Importere det selvsignerte sertifikatet

## **Importere det selvsignerte sertifikatet**

- 1. Start nettleseren.
- 2. Skriv inn "https://maskinens IP-adresse" i nettleserens adresselinje (der "maskinens IP-adresse" er IPadressen til maskinen).

Eksempel:

https://192.168.1.2

- Hvis du bruker DNS (Domain Name System) eller aktiverer et NetBIOS-navn, kan du skrive inn et annet navn, som "DeltSkriver" i stedet for IP-adressen.
	- Eksempel:

https://DeltSkriver

Hvis du aktiverer et NetBIOS-navn, kan du også bruke nodenavnet.

- Eksempel:
	- https://brnxxxxxxxxxxxx

Du finner NetBIOS-navnet i nettverkskonfigurasjonsrapporten.

- For Mac, gå til Internett-basert styring ved å klikke på maskinens ikon på **Status Monitor**-skjermen.
- 3. Hvis maskinen ber om et passord, skriver du det inn og klikker på .
- 4. Klikk på **Network (Nettverk)**-kategorien.
- 5. Klikk på **Security (Sikkerhet)**-fanen.
- 6. Klikk **Certificate (Sertifikat)**-menyen i den venstre navigasjonslinjen.
- 7. Klikk på **Import Certificate and Private Key (Importer sertifikat og privatnøkkel)**.
- 8. Bla frem til filen som du vil importere.
- 9. Skriv inn passordet hvis filen er kryptert, og klikk deretter **Submit (Send)**.

Det selvsignerte sertifikatet blir importert til maskinen.

For å bruke SSL/TLS-kommunikasjon, må det selvsignerte sertifikatet også installeres på datamaskinen. Kontakt nettverksadministratoren.

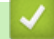

### **Beslektet informasjon**

• [Importer og eksporter det selvsignerte sertifikatet på Brother-maskinen](#page-172-0)

#### **Relaterte temaer:**

• [Installer det selvsignerte sertifikatet for Windows-brukere med administratorrettigheter](#page-170-0)

<span id="page-174-0"></span> [Hjem](#page-1-0) > [Sikkerhet](#page-146-0) > [Styre nettverksmaskinen på en sikker måte via SSL/TLS](#page-163-0) > [Sertifikater og Internett](#page-164-0)[basert styring](#page-164-0) > [Lage og installere et sertifikat](#page-166-0) > [Lage og installere et selvsignert sertifikat](#page-168-0) > [Importer og](#page-172-0) [eksporter det selvsignerte sertifikatet på Brother-maskinen](#page-172-0) > Eksportere det selvsignerte sertifikatet

## **Eksportere det selvsignerte sertifikatet**

- 1. Start nettleseren.
- 2. Skriv inn "https://maskinens IP-adresse" i nettleserens adresselinje (der "maskinens IP-adresse" er IPadressen til maskinen).

Eksempel:

https://192.168.1.2

- Hvis du bruker DNS (Domain Name System) eller aktiverer et NetBIOS-navn, kan du skrive inn et annet navn, som "DeltSkriver" i stedet for IP-adressen.
	- Eksempel:

https://DeltSkriver

Hvis du aktiverer et NetBIOS-navn, kan du også bruke nodenavnet.

- Eksempel:
	- https://brnxxxxxxxxxxxx

Du finner NetBIOS-navnet i nettverkskonfigurasjonsrapporten.

- For Mac, gå til Internett-basert styring ved å klikke på maskinens ikon på **Status Monitor**-skjermen.
- 3. Hvis maskinen ber om et passord, skriver du det inn og klikker på .
- 4. Klikk på **Network (Nettverk)**-kategorien.
- 5. Klikk på **Security (Sikkerhet)**-fanen.
- 6. Klikk **Certificate (Sertifikat)**-menyen i den venstre navigasjonslinjen.
- 7. Klikk **Export (Eksporter)** som vises med **Certificate List (Sertifikatliste)**.
- 8. Hvis du vil kryptere filen, skriv inn et passord i **Enter password (Skriv inn passord)**-feltet. Hvis **Enter password (Skriv inn passord)**-feltet er tomt, krypteres ikke utmatingsfilen.
- 9. Skriv inn passordet igjen i **Retype password (Skriv inn passord på nytt)**-feltet, og klikk deretter på **Submit (Send)**.
- 10. Klikk på b ved siden av **Lagre**, og oppgi deretter plasseringen der du vil lagre filen.

Det selvsignerte sertifikatet er eksportert til datamaskinen.

Du kan også importere det selvsignerte sertifikatet til datamaskinen.

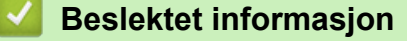

• [Importer og eksporter det selvsignerte sertifikatet på Brother-maskinen](#page-172-0)

<span id="page-175-0"></span> [Hjem](#page-1-0) > [Sikkerhet](#page-146-0) > [Styre nettverksmaskinen på en sikker måte via SSL/TLS](#page-163-0) > [Sertifikater og Internett](#page-164-0)[basert styring](#page-164-0) > [Lage og installere et sertifikat](#page-166-0) > Lage og installere et sertifikat fra en sertifikatinstans (CA)

### **Lage og installere et sertifikat fra en sertifikatinstans (CA)**

Hvis du allerede har et sertifikat fra en eksternt klarert sertifiseringsinstans, kan du lagre sertifikatet og privatnøkkelen på maskinen og administrere dem med importering og eksportering. Hvis du ikke har et sertifikat fra en ekstern pålitelig CA, lag en Certificate Signing Request (CSR), send den til en CA for godkjenning og installer det returnerte sertifikatet på maskinen.

- [Lage en forespørsel om sertifikatsignering \(CSR\)](#page-176-0)
- [Installere et sertifikat på Brother-maskinen](#page-178-0)
- [Importere og eksportere sertifikatet og privatnøkkelen](#page-179-0)

<span id="page-176-0"></span> [Hjem](#page-1-0) > [Sikkerhet](#page-146-0) > [Styre nettverksmaskinen på en sikker måte via SSL/TLS](#page-163-0) > [Sertifikater og Internett](#page-164-0)[basert styring](#page-164-0) > [Lage og installere et sertifikat](#page-166-0) > [Lage og installere et sertifikat fra en sertifikatinstans](#page-175-0) [\(CA\)](#page-175-0) > Lage en forespørsel om sertifikatsignering (CSR)

# **Lage en forespørsel om sertifikatsignering (CSR)**

En CSR (Certificate Signing Request – forespørsel om sertifikatsignering) er en forespørsel som er sendt til en sertifiseringsinstans (CA) for å utføre pålitelighetskontroll på berettigelsesbevisene som er i sertifikatet.

Vi anbefaler at du installerer et rotsertifikat fra CA på datamaskinen før du oppretter CSR-en.

- 1. Start nettleseren.
- 2. Skriv inn "https://maskinens IP-adresse" i nettleserens adresselinje (der "maskinens IP-adresse" er IPadressen til maskinen).

Eksempel:

https://192.168.1.2

- Hvis du bruker DNS (Domain Name System) eller aktiverer et NetBIOS-navn, kan du skrive inn et annet navn, som "DeltSkriver" i stedet for IP-adressen.
	- Eksempel:
		- https://DeltSkriver

Hvis du aktiverer et NetBIOS-navn, kan du også bruke nodenavnet.

- Eksempel:

https://brnxxxxxxxxxxxx

Du finner NetBIOS-navnet i nettverkskonfigurasjonsrapporten.

• For Mac, gå til Internett-basert styring ved å klikke på maskinens ikon på **Status Monitor**-skjermen.

3. Hvis maskinen ber om et passord, skriver du det inn og klikker på .

- 4. Klikk på **Network (Nettverk)**-kategorien.
- 5. Klikk på **Security (Sikkerhet)**-fanen.
- 6. Klikk **Certificate (Sertifikat)**-menyen i den venstre navigasjonslinjen.
- 7. Klikk på **Create CSR (Opprett CSR)**.
- 8. Skriv inn en **Common Name (Fellesnavn)** (kreves) og legg til annen informasjon om **Organization (Organisasjon)** (valgfritt).

• Firmadetaljene dine kreves så en CA kan bekrefte identiteten din og til resten av verden.

- Lengden på **Common Name (Fellesnavn)** må være mindre enn 64 byte. Angi en identifikator som en IP-adresse, et nodenavn eller et domenenavn som skal brukes ved tilgang til denne skriveren gjennom SSL/TLS-kommunikasjon. Nodenavnet vises som standard. **Common Name (Fellesnavn)** er nødvendig.
- En advarsel vises hvis du skriver inn et annet navn i URL-feltet enn fellesnavnet som ble brukt for sertifikatet.
- Lengden på **Organization (Organisasjon)**, **Organization Unit (Organisasjonsenhet)**, **City/Locality (By/sted)** og **State/Province (Delstat/område)** må være mindre enn 64 byte.
- **Country/Region (Land/region)** bør være en ISO 3166-landskode bestående av to tegn.
- Hvis du konfigurerer en X.509v3-sertifikatutvidelse, velger du **Configure extended partition (Konfigurer utvidet partisjon)**-avmerkingsboksen, og velger deretter **Auto (Register IPv4) (Automatisk (registrer IPv4))** eller **Manual (Manuell)**.
- 9. Velg innstillingen fra **Public Key Algorithm (Fellesnøkkelalgoritme)**-rullegardinlisten. Standardinnstillingen er **RSA(2048bit) (RSA (2048-biters))**.
- 10. Velg innstillingen fra **Digest Algorithm (Sammendragsalgoritme)**-rullegardinlisten. Standardinnstillingen er **SHA256**.
- 11. Klikk på **Submit (Send)**.

CSR vises på skjermen. Lagre CSR som en fil eller kopier og lim inn i et online CSR-skjema tilbudt av en sertifiseringsinstans.

- 12. Klikk på **Lagre**.
- 13. Klikk på  $\blacktriangledown$  ved siden av Lagre, og oppgi deretter plasseringen der du vil lagre filen.
	- Følg CA-policyen din for sendingsmetoden for en CSR til din sertifiseringsinstans.
		- Hvis du bruker rot-CA for bedrifter (Enterprise root CA) i Windows Server 2008/2008 R2/2012/2012 R2/2016, anbefaler vi at du bruker webserveren for sertifikatmalen til å opprette klientsertifikatet på en sikker måte. Hvis du oppretter et klientsertifikat for et IEEE 802.1x-miljø med EAP-TLSpålitelighetskontroll, anbefaler vi at du bruker Bruker for sertifikatmalen. For mer detaljert informasjon, gå til modellens **Vanlige spørsmål og feilsøking** på Brothers support-nettsted [support.brother.com.](https://support.brother.com/) Søk etter "SSL".

### **Beslektet informasjon**

• [Lage og installere et sertifikat fra en sertifikatinstans \(CA\)](#page-175-0)

<span id="page-178-0"></span> [Hjem](#page-1-0) > [Sikkerhet](#page-146-0) > [Styre nettverksmaskinen på en sikker måte via SSL/TLS](#page-163-0) > [Sertifikater og Internett](#page-164-0)[basert styring](#page-164-0) > [Lage og installere et sertifikat](#page-166-0) > [Lage og installere et sertifikat fra en sertifikatinstans](#page-175-0) [\(CA\)](#page-175-0) > Installere et sertifikat på Brother-maskinen

# **Installere et sertifikat på Brother-maskinen**

Når du mottar et sertifikat fra en sertifiseringsinstans, følger du trinnene under for å installere det på utskriftsserveren:

Kun et sertifikat som er utstedt med maskinens CSR kan installeres på maskinen. Hvis du vil opprette et annet CSR, må du sørge for at sertifikatet er installert før du oppretter et annet CSR. Opprett kun et annet CSR etter installasjon av sertifikatet på maskinen. Hvis du ikke gjør dette, vil det CSR du opprettet før installasjon bli ugyldig.

1. Start nettleseren.

2. Skriv inn "https://maskinens IP-adresse" i nettleserens adresselinje (der "maskinens IP-adresse" er IPadressen til maskinen).

Eksempel:

https://192.168.1.2

- Hvis du bruker DNS (Domain Name System) eller aktiverer et NetBIOS-navn, kan du skrive inn et annet navn, som "DeltSkriver" i stedet for IP-adressen.
	- Eksempel:

https://DeltSkriver

Hvis du aktiverer et NetBIOS-navn, kan du også bruke nodenavnet.

Eksempel:

https://brnxxxxxxxxxxxx

- Du finner NetBIOS-navnet i nettverkskonfigurasjonsrapporten.
- For Mac, gå til Internett-basert styring ved å klikke på maskinens ikon på **Status Monitor**-skjermen.
- 3. Hvis maskinen ber om et passord, skriver du det inn og klikker på .
- 4. Klikk på **Network (Nettverk)**-kategorien.
- 5. Klikk på **Security (Sikkerhet)**-fanen.
- 6. Klikk **Certificate (Sertifikat)**-menyen i den venstre navigasjonslinjen.
- 7. Klikk på **Install Certificate (Installer sertifikat)**.
- 8. Bla frem til filen som inneholder sertifikatet som utstedes av CA, og klikk deretter på **Submit (Send)**. Sertifikatet har blitt opprettet og er lagret i maskinens minne.

For å bruke SSL/TLS-kommunikasjon, må rotsertifikatet fra CA også installeres på datamaskinen. Kontakt nettverksadministratoren.

### **Beslektet informasjon**

• [Lage og installere et sertifikat fra en sertifikatinstans \(CA\)](#page-175-0)

<span id="page-179-0"></span> [Hjem](#page-1-0) > [Sikkerhet](#page-146-0) > [Styre nettverksmaskinen på en sikker måte via SSL/TLS](#page-163-0) > [Sertifikater og Internett](#page-164-0)[basert styring](#page-164-0) > [Lage og installere et sertifikat](#page-166-0) > [Lage og installere et sertifikat fra en sertifikatinstans](#page-175-0) [\(CA\)](#page-175-0) > Importere og eksportere sertifikatet og privatnøkkelen

## **Importere og eksportere sertifikatet og privatnøkkelen**

Lagre sertifikatet og privatnøkkelen på maskinen og styre dem ved å importere og eksportere.

- [Importere et sertifikat og privatnøkkel](#page-180-0)
- [Eksportere sertifikatet og privatnøkkelen](#page-181-0)
[Hjem](#page-1-0) > [Sikkerhet](#page-146-0) > [Styre nettverksmaskinen på en sikker måte via SSL/TLS](#page-163-0) > [Sertifikater og Internett](#page-164-0)[basert styring](#page-164-0) > [Lage og installere et sertifikat](#page-166-0) > [Lage og installere et sertifikat fra en sertifikatinstans](#page-175-0) [\(CA\)](#page-175-0) > [Importere og eksportere sertifikatet og privatnøkkelen](#page-179-0) > Importere et sertifikat og privatnøkkel

## **Importere et sertifikat og privatnøkkel**

- 1. Start nettleseren.
- 2. Skriv inn "https://maskinens IP-adresse" i nettleserens adresselinje (der "maskinens IP-adresse" er IPadressen til maskinen).

Eksempel:

https://192.168.1.2

- Hvis du bruker DNS (Domain Name System) eller aktiverer et NetBIOS-navn, kan du skrive inn et annet navn, som "DeltSkriver" i stedet for IP-adressen.
	- Eksempel:

https://DeltSkriver

Hvis du aktiverer et NetBIOS-navn, kan du også bruke nodenavnet.

- Eksempel:
	- https://brnxxxxxxxxxxxx

Du finner NetBIOS-navnet i nettverkskonfigurasjonsrapporten.

- For Mac, gå til Internett-basert styring ved å klikke på maskinens ikon på **Status Monitor**-skjermen.
- 3. Hvis maskinen ber om et passord, skriver du det inn og klikker på .
- 4. Klikk på **Network (Nettverk)**-kategorien.
- 5. Klikk på **Security (Sikkerhet)**-fanen.
- 6. Klikk **Certificate (Sertifikat)**-menyen i den venstre navigasjonslinjen.
- 7. Klikk på **Import Certificate and Private Key (Importer sertifikat og privatnøkkel)**.
- 8. Bla frem til filen som du vil importere.
- 9. Skriv inn passordet hvis filen er kryptert, og klikk deretter **Submit (Send)**.

Sertifikatet og privatnøkkelen er importert til maskinen.

For å bruke SSL/TLS-kommunikasjon, må rotsertifikatet fra CA installeres på datamaskinen. Kontakt nettverksadministratoren.

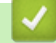

### **Beslektet informasjon**

• [Importere og eksportere sertifikatet og privatnøkkelen](#page-179-0)

 [Hjem](#page-1-0) > [Sikkerhet](#page-146-0) > [Styre nettverksmaskinen på en sikker måte via SSL/TLS](#page-163-0) > [Sertifikater og Internett](#page-164-0)[basert styring](#page-164-0) > [Lage og installere et sertifikat](#page-166-0) > [Lage og installere et sertifikat fra en sertifikatinstans](#page-175-0) [\(CA\)](#page-175-0) > [Importere og eksportere sertifikatet og privatnøkkelen](#page-179-0) > Eksportere sertifikatet og privatnøkkelen

## **Eksportere sertifikatet og privatnøkkelen**

- 1. Start nettleseren.
- 2. Skriv inn "https://maskinens IP-adresse" i nettleserens adresselinje (der "maskinens IP-adresse" er IPadressen til maskinen).

Eksempel:

https://192.168.1.2

- Hvis du bruker DNS (Domain Name System) eller aktiverer et NetBIOS-navn, kan du skrive inn et annet navn, som "DeltSkriver" i stedet for IP-adressen.
	- Eksempel:

https://DeltSkriver

Hvis du aktiverer et NetBIOS-navn, kan du også bruke nodenavnet.

- Eksempel:
	- https://brnxxxxxxxxxxxx

Du finner NetBIOS-navnet i nettverkskonfigurasjonsrapporten.

- For Mac, gå til Internett-basert styring ved å klikke på maskinens ikon på **Status Monitor**-skjermen.
- 3. Hvis maskinen ber om et passord, skriver du det inn og klikker på .
- 4. Klikk på **Network (Nettverk)**-kategorien.
- 5. Klikk på **Security (Sikkerhet)**-fanen.
- 6. Klikk **Certificate (Sertifikat)**-menyen i den venstre navigasjonslinjen.
- 7. Klikk **Export (Eksporter)** som vises med **Certificate List (Sertifikatliste)**.
- 8. Skriv inn passordet hvis du vil kryptere filen. Hvis et tomt passord brukes, fungerer ikke krypteringen.
- 9. Skriv inn passordet igjen for å bekrefte, og klikk deretter på **Submit (Send)**.
- 10. Klikk på b ved siden av **Lagre**, og oppgi deretter plasseringen der du vil lagre filen.

Sertifikatet og privatnøkkelen er eksportert til datamaskinen.

Du kan også importere sertifikatet til datamaskinen.

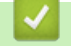

### **Beslektet informasjon**

• [Importere og eksportere sertifikatet og privatnøkkelen](#page-179-0)

<span id="page-182-0"></span> [Hjem](#page-1-0) > [Sikkerhet](#page-146-0) > [Styre nettverksmaskinen på en sikker måte via SSL/TLS](#page-163-0) > [Sertifikater og Internett](#page-164-0)[basert styring](#page-164-0) > [Lage og installere et sertifikat](#page-166-0) > Importere og eksportere et CA-sertifikat

## **Importere og eksportere et CA-sertifikat**

Du kan importere, eksportere og lagre CA-sertifikater på Brother-maskinen.

- [Importere et CA-sertifikat](#page-183-0)
- [Eksportere et CA-sertifikat](#page-184-0)

<span id="page-183-0"></span> [Hjem](#page-1-0) > [Sikkerhet](#page-146-0) > [Styre nettverksmaskinen på en sikker måte via SSL/TLS](#page-163-0) > [Sertifikater og Internett](#page-164-0)[basert styring](#page-164-0) > [Lage og installere et sertifikat](#page-166-0) > [Importere og eksportere et CA-sertifikat](#page-182-0) > Importere et CAsertifikat

## **Importere et CA-sertifikat**

- 1. Start nettleseren.
- 2. Skriv inn "https://maskinens IP-adresse" i nettleserens adresselinje (der "maskinens IP-adresse" er IPadressen til maskinen).

Eksempel:

https://192.168.1.2

- Hvis du bruker DNS (Domain Name System) eller aktiverer et NetBIOS-navn, kan du skrive inn et annet navn, som "DeltSkriver" i stedet for IP-adressen.
	- Eksempel:

https://DeltSkriver

Hvis du aktiverer et NetBIOS-navn, kan du også bruke nodenavnet.

- Eksempel:
	- https://brnxxxxxxxxxxxx

Du finner NetBIOS-navnet i nettverkskonfigurasjonsrapporten.

- For Mac, gå til Internett-basert styring ved å klikke på maskinens ikon på **Status Monitor**-skjermen.
- 3. Hvis maskinen ber om et passord, skriver du det inn og klikker på
- 4. Klikk på **Network (Nettverk)**-kategorien.
- 5. Klikk på **Security (Sikkerhet)**-fanen.
- 6. Klikk **CA Certificate (CA-sertifikat)**-menyen i den venstre navigasjonslinjen.
- 7. Klikk på **Import CA Certificate (Importer CA-sertifikat)**.
- 8. Bla frem til filen som du vil importere.
- 9. Klikk på **Submit (Send)**.

#### **Beslektet informasjon**

• [Importere og eksportere et CA-sertifikat](#page-182-0)

<span id="page-184-0"></span> [Hjem](#page-1-0) > [Sikkerhet](#page-146-0) > [Styre nettverksmaskinen på en sikker måte via SSL/TLS](#page-163-0) > [Sertifikater og Internett](#page-164-0)[basert styring](#page-164-0) > [Lage og installere et sertifikat](#page-166-0) > [Importere og eksportere et CA-sertifikat](#page-182-0) > Eksportere et CAsertifikat

## **Eksportere et CA-sertifikat**

- 1. Start nettleseren.
- 2. Skriv inn "https://maskinens IP-adresse" i nettleserens adresselinje (der "maskinens IP-adresse" er IPadressen til maskinen).

Eksempel:

https://192.168.1.2

- Hvis du bruker DNS (Domain Name System) eller aktiverer et NetBIOS-navn, kan du skrive inn et annet navn, som "DeltSkriver" i stedet for IP-adressen.
	- Eksempel:

https://DeltSkriver

Hvis du aktiverer et NetBIOS-navn, kan du også bruke nodenavnet.

- Eksempel:
	- https://brnxxxxxxxxxxxx

Du finner NetBIOS-navnet i nettverkskonfigurasjonsrapporten.

- For Mac, gå til Internett-basert styring ved å klikke på maskinens ikon på **Status Monitor**-skjermen.
- 3. Hvis maskinen ber om et passord, skriver du det inn og klikker på
- 4. Klikk på **Network (Nettverk)**-kategorien.
- 5. Klikk på **Security (Sikkerhet)**-fanen.
- 6. Klikk **CA Certificate (CA-sertifikat)**-menyen i den venstre navigasjonslinjen.
- 7. Velg sertifikatet du vil eksportere, og klikk på **Export (Eksporter)**.
- 8. Klikk på **Submit (Send)**.
- 9. Klikk på ▼ ved siden av Lagre, og oppgi deretter plasseringen der du vil lagre filen.

### **Beslektet informasjon**

• [Importere og eksportere et CA-sertifikat](#page-182-0)

 [Hjem](#page-1-0) > [Sikkerhet](#page-146-0) > [Styre nettverksmaskinen på en sikker måte via SSL/TLS](#page-163-0) > [Sertifikater og Internett](#page-164-0)[basert styring](#page-164-0) > Behandle flere sertifikater

## **Behandle flere sertifikater**

Med funksjonen for flere sertifikater kan du bruke Internett-basert styring til å behandle hvert enkelt sertifikat du har installert på maskinen. I Internett-basert styring navigerer du til skjermbildet **Certificate (Sertifikat)** eller **CA Certificate (CA-sertifikat)** for å vise sertifikat eller slette eller eksportere sertifikatene.

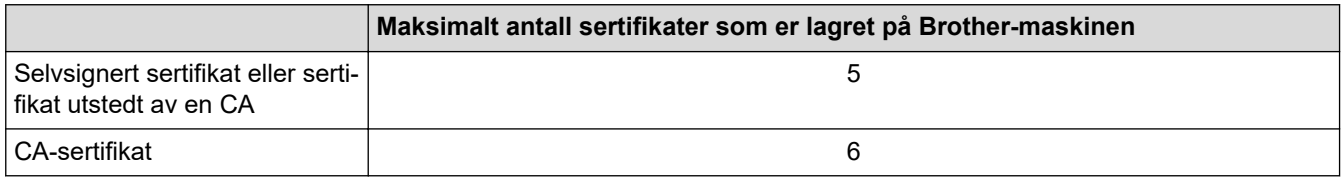

Vi anbefaler at du lagrer ett sertifikat mindre enn tillatt, slik at du reserverer en plass i tilfelle et sertifikat utløper. Når et sertifikat utløper, importerer du et nytt sertifikat til den tomme plassen og deretter sletter du det utløpte sertifikatet. Dermed unngår du konfigurasjonsfeil.

- Ø
- Når du bruker HTTPS/IPPS eller IEEE 802.1x, må du velge hvilket sertifikat du bruker.
- Du trenger ikke velge sertifikat når du bruker SSL for SMTP-kommunikasjon. Riktig sertifikat velges automatisk.

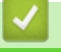

### **Beslektet informasjon**

• [Sertifikater og Internett-basert styring](#page-164-0)

<span id="page-186-0"></span> [Hjem](#page-1-0) > [Sikkerhet](#page-146-0) > Styre nettverksmaskinen på en sikker måte med IPsec

## **Styre nettverksmaskinen på en sikker måte med IPsec**

- [Introduksjon av IPsec](#page-187-0)
- [Konfigurere IPsec med Internett-basert styring](#page-188-0)
- [Konfigurere en IPsec-adressemal med Internett-basert styring](#page-190-0)
- [Konfigurere en IPsec-mal med Internett-basert styring](#page-192-0)

<span id="page-187-0"></span> [Hjem](#page-1-0) > [Sikkerhet](#page-146-0) > [Styre nettverksmaskinen på en sikker måte med IPsec](#page-186-0) > Introduksjon av IPsec

## **Introduksjon av IPsec**

IPsec (Internet Protocol Security) er en sikkerhetsprotokoll som bruker en valgfri Internett-protokollfunksjon til å forhindre datamanipulering og sikre konfidensialiteten til data som overføres som IP-pakker. IPsec krypterer data sendt over nettverket, som utskriftsdata sendt fra datamaskiner til en skriver. Fordi dataene er kryptert på nettverksnivået, vil programmer som bruker en protokoll av et høyere nivå bruke IPsec selv om brukeren ikke er klar over at den brukes.

IPsec støtter følgende funksjoner:

• IPsec-overføringer

I henhold til IPsec-innstillingsbetingelsene, sender den nettverkstilkoblede datamaskinen data til og mottar data fra den angitte enheten ved hjelp av IPsec. Når enhetene begynner å kommunisere med IPsec, utveksles nøkler først med IKE (Internet Key Exchange), og deretter overføres de krypterte dataene med nøklene.

IPsec har også to driftsmoduser: Transportmodus og Tunnelmodus. Transportmodus brukes hovedsakelig for kommunikasjon mellom enheter og Tunnelmodus brukes i miljø som et VPN (Virtual Private Network).

For IPsec-overføringer, er følgende betingelser påkrevd:

- En datamaskin som kan kommunisere med IPsec er koblet til nettverket.
- Brother-maskinen er konfigurert for IPsec-kommunikasjon.
- Datamaskinen som er koblet til Brother-maskinen er konfigurert for IPsec-tilkoblinger.
- IPsec-innstillinger

Innstillingene som er nødvendige for tilkoblinger med IPsec. Disse innstillingene kan konfigureres med Internett-basert styring.

For å konfigurere IPsec-innstillingene, må du bruke nettleseren på en datamaskin som er koblet til nettverket.

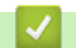

### **Beslektet informasjon**

• [Styre nettverksmaskinen på en sikker måte med IPsec](#page-186-0)

<span id="page-188-0"></span> [Hjem](#page-1-0) > [Sikkerhet](#page-146-0) > [Styre nettverksmaskinen på en sikker måte med IPsec](#page-186-0) > Konfigurere IPsec med Internett-basert styring

## **Konfigurere IPsec med Internett-basert styring**

Tilkoblingsbetingelsene for IPsec omfatter to **Template (Mal)** typer: **Address (Adresse)** og **IPsec**. Du kan konfigurere opptil 10 tilkoblingsbetingelser.

- 1. Start nettleseren.
- 2. Skriv inn "https://maskinens IP-adresse" i nettleserens adresselinje (der "maskinens IP-adresse" er IPadressen til maskinen).

Eksempel: https://192.168.1.2

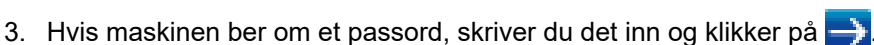

- 4. Klikk på **Network (Nettverk)**-kategorien.
- 5. Klikk på **Security (Sikkerhet)**-fanen.
- 6. Klikk **IPsec**-menyen i den venstre navigasjonslinjen.
- 7. Konfigurer innstillingene.

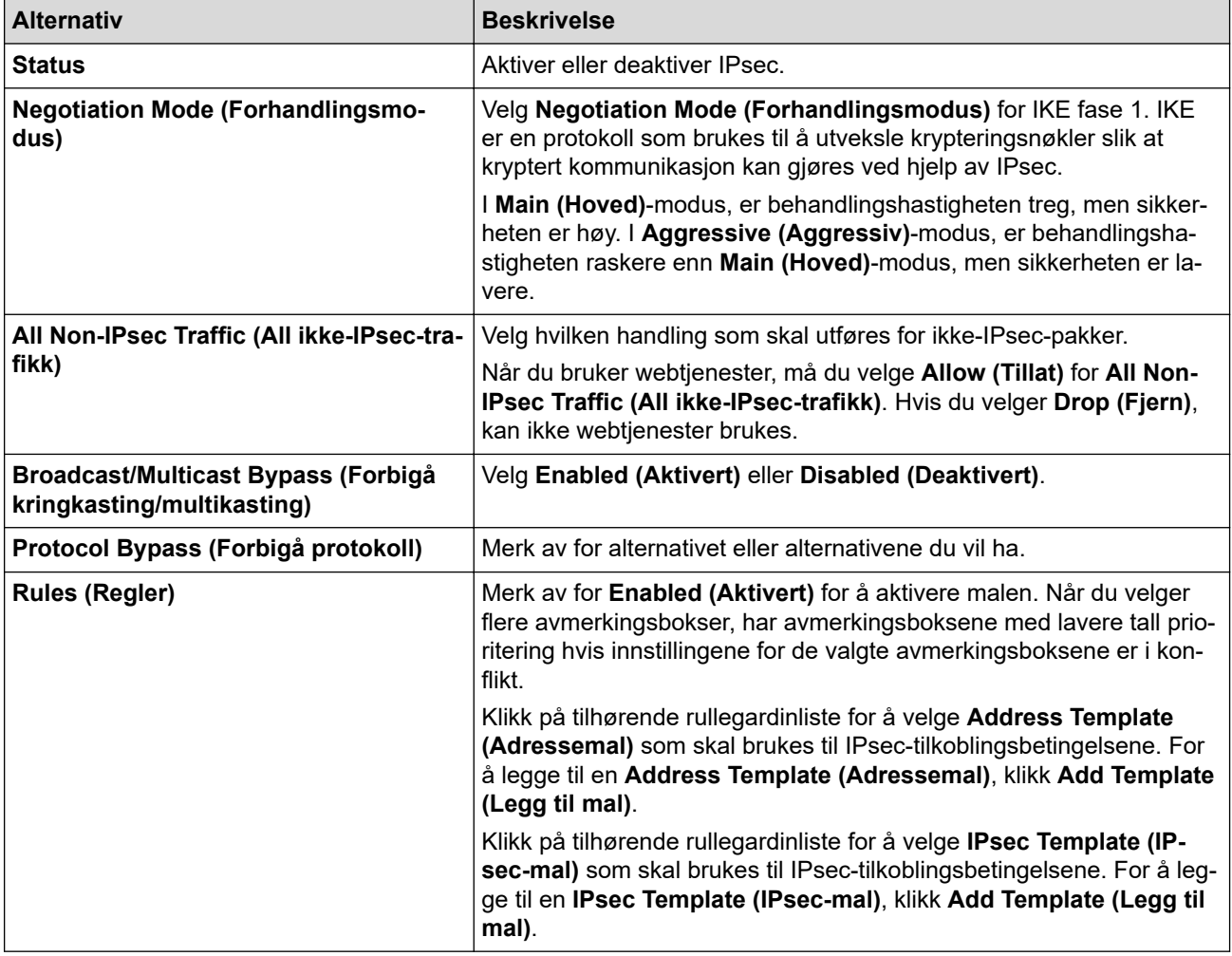

#### 8. Klikk på **Submit (Send)**.

Hvis maskinen må startes på nytt for å registrere de nye innstillingene, vises skjermbildet for bekreftelse av omstart.

Hvis det er et tomt element i malen som du aktiverte i **Rules (Regler)**-tabellen, vises en feilmelding. Bekreft valgene dine, og klikk en gang til på **Submit (Send)**.

# **Beslektet informasjon**

∣√

• [Styre nettverksmaskinen på en sikker måte med IPsec](#page-186-0)

<span id="page-190-0"></span> [Hjem](#page-1-0) > [Sikkerhet](#page-146-0) > [Styre nettverksmaskinen på en sikker måte med IPsec](#page-186-0) > Konfigurere en IPsecadressemal med Internett-basert styring

## **Konfigurere en IPsec-adressemal med Internett-basert styring**

- 1. Start nettleseren.
- 2. Skriv inn "https://maskinens IP-adresse" i nettleserens adresselinje (der "maskinens IP-adresse" er IPadressen til maskinen).

Eksempel:

https://192.168.1.2

- 3. Hvis maskinen ber om et passord, skriver du det inn og klikker på .
- 4. Klikk på **Network (Nettverk)**-kategorien.
- 5. Klikk på **Security (Sikkerhet)**-fanen.
- 6. Klikk **IPsec Address Template (Mal for IPsec-adresse)**-menyen i den venstre navigasjonslinjen.

Mallisten vises, som viser 10 IPsec-adressemaler.

Klikk på **Delete (Slett)**-knappen for å slette en **Address Template (Adressemal)**. Når en **Address Template (Adressemal)** er i bruk, kan den ikke slettes.

- 7. Klikk på den **Address Template (Adressemal)** som du vil opprette. **IPsec Address Template (Mal for IPsec-adresse)** vises.
- 8. Konfigurer innstillingene.

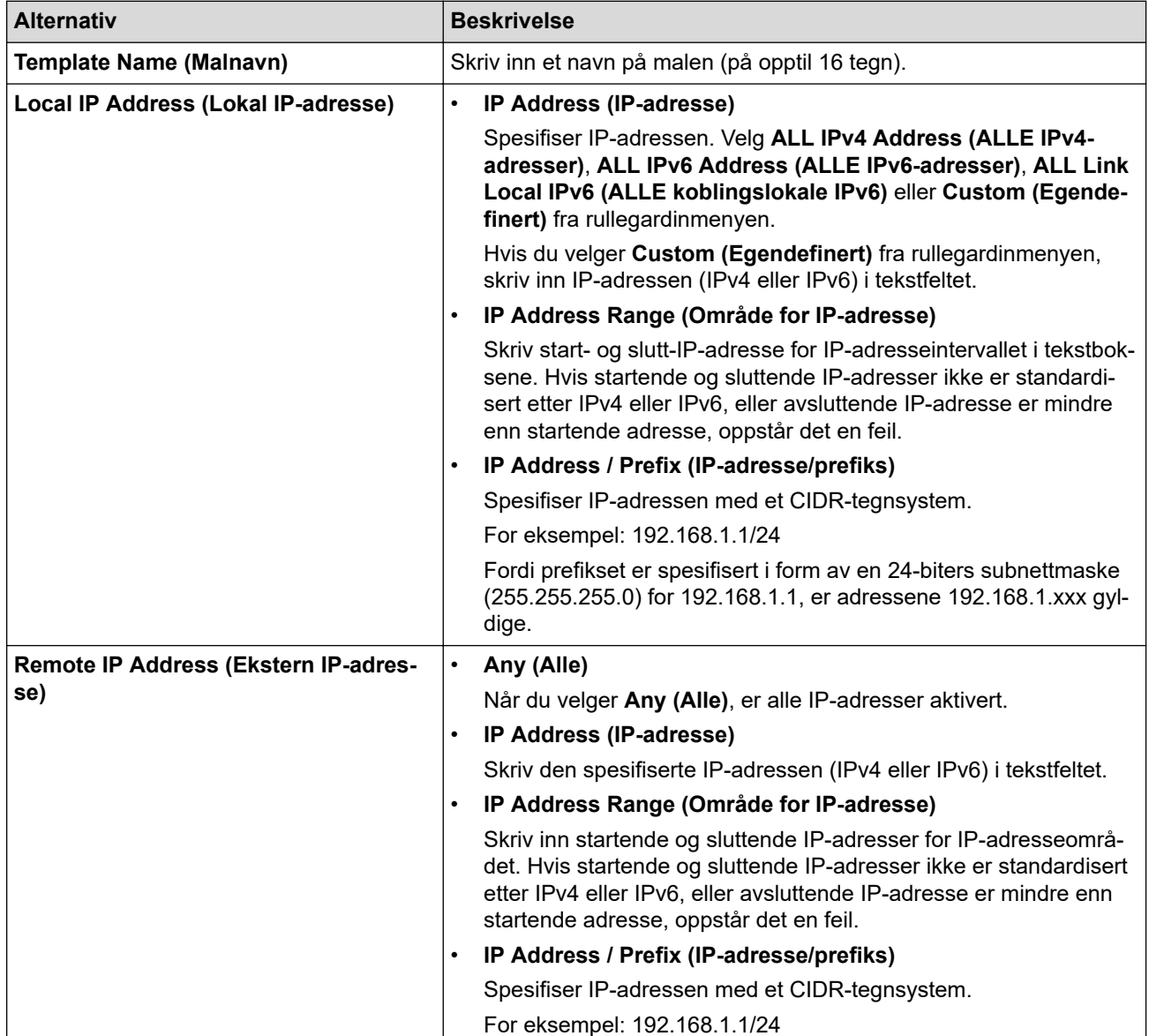

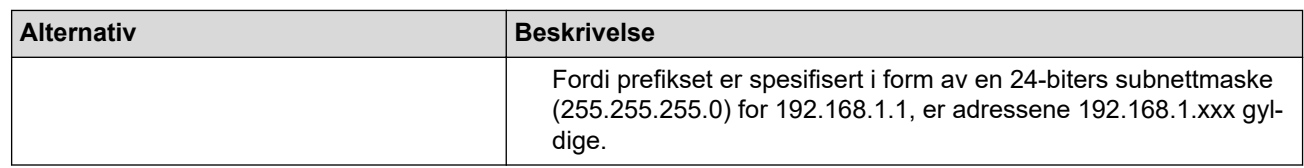

### 9. Klikk på **Submit (Send)**.

Ø

Når du endrer innstillingene for malen som for øyeblikket er i bruk, start maskinen på nytt for å aktivere konfigurasjonen.

### **Beslektet informasjon**

• [Styre nettverksmaskinen på en sikker måte med IPsec](#page-186-0)

<span id="page-192-0"></span> [Hjem](#page-1-0) > [Sikkerhet](#page-146-0) > [Styre nettverksmaskinen på en sikker måte med IPsec](#page-186-0) > Konfigurere en IPsec-mal med Internett-basert styring

## **Konfigurere en IPsec-mal med Internett-basert styring**

- 1. Start nettleseren.
- 2. Skriv inn "https://maskinens IP-adresse" i nettleserens adresselinje (der "maskinens IP-adresse" er IPadressen til maskinen).

Eksempel:

https://192.168.1.2

- 3. Hvis maskinen ber om et passord, skriver du det inn og klikker på .
- 4. Klikk på **Network (Nettverk)**-kategorien.
- 5. Klikk på **Security (Sikkerhet)**-fanen.
- 6. Klikk **IPsec Template (IPsec-mal)** i den venstre navigasjonslinjen.

Mallisten vises, som viser 10 IPsec-maler.

Klikk på **Delete (Slett)**-knappen for å slette en **IPsec Template (IPsec-mal)**. Når en **IPsec Template (IPsecmal)** er i bruk, kan den ikke slettes.

- 7. Klikk på den **IPsec Template (IPsec-mal)** som du vil opprette. **IPsec Template (IPsec-mal)**-skjermbildet vises. Konfigurasjonsfeltene varierer avhengig av **Use Prefixed Template (Bruk prefiksert mal)** og **Internet Key Exchange (IKE)** du velger.
- 8. I feltet **Template Name (Malnavn)** skriver du inn et navn for malen (opptil 16 tegn).
- 9. Hvis du valgte **Custom (Egendefinert)** i **Use Prefixed Template (Bruk prefiksert mal)**-rullegardinlisten, velg **Internet Key Exchange (IKE)**-alternativene, og endre deretter innstillingene ved behov.
- 10. Klikk på **Submit (Send)**.

### **Beslektet informasjon**

- [Styre nettverksmaskinen på en sikker måte med IPsec](#page-186-0)
	- [IKEv1-innstillinger for en IPsec-mal](#page-193-0)
	- [IKEv2-innstillinger for en IPsec-mal](#page-196-0)
	- [Manuelle innstillinger for en IPsec-mal](#page-199-0)

<span id="page-193-0"></span> [Hjem](#page-1-0) > [Sikkerhet](#page-146-0) > [Styre nettverksmaskinen på en sikker måte med IPsec](#page-186-0) > [Konfigurere en IPsec-mal med](#page-192-0) [Internett-basert styring](#page-192-0) > IKEv1-innstillinger for en IPsec-mal

# **IKEv1-innstillinger for en IPsec-mal**

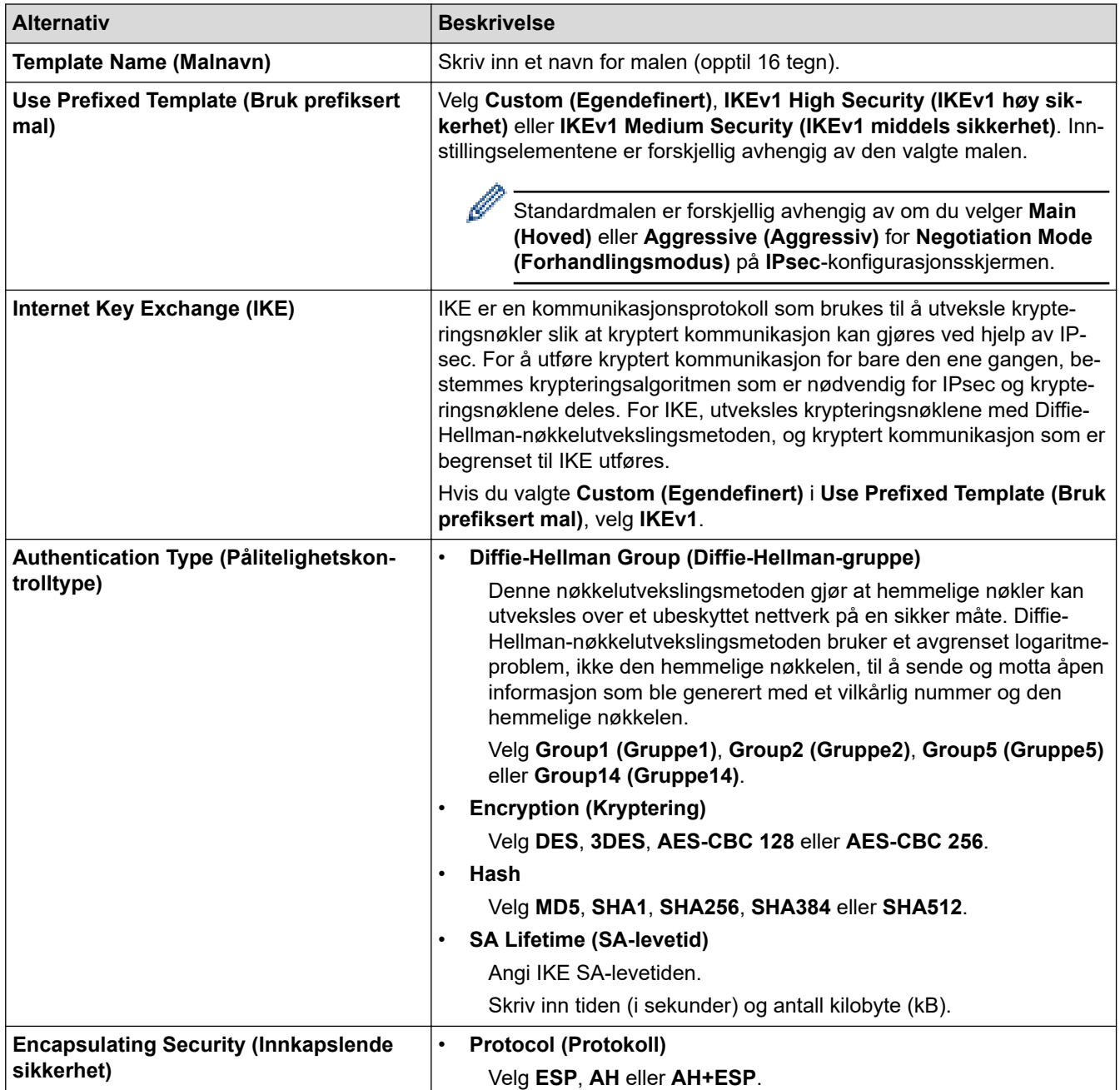

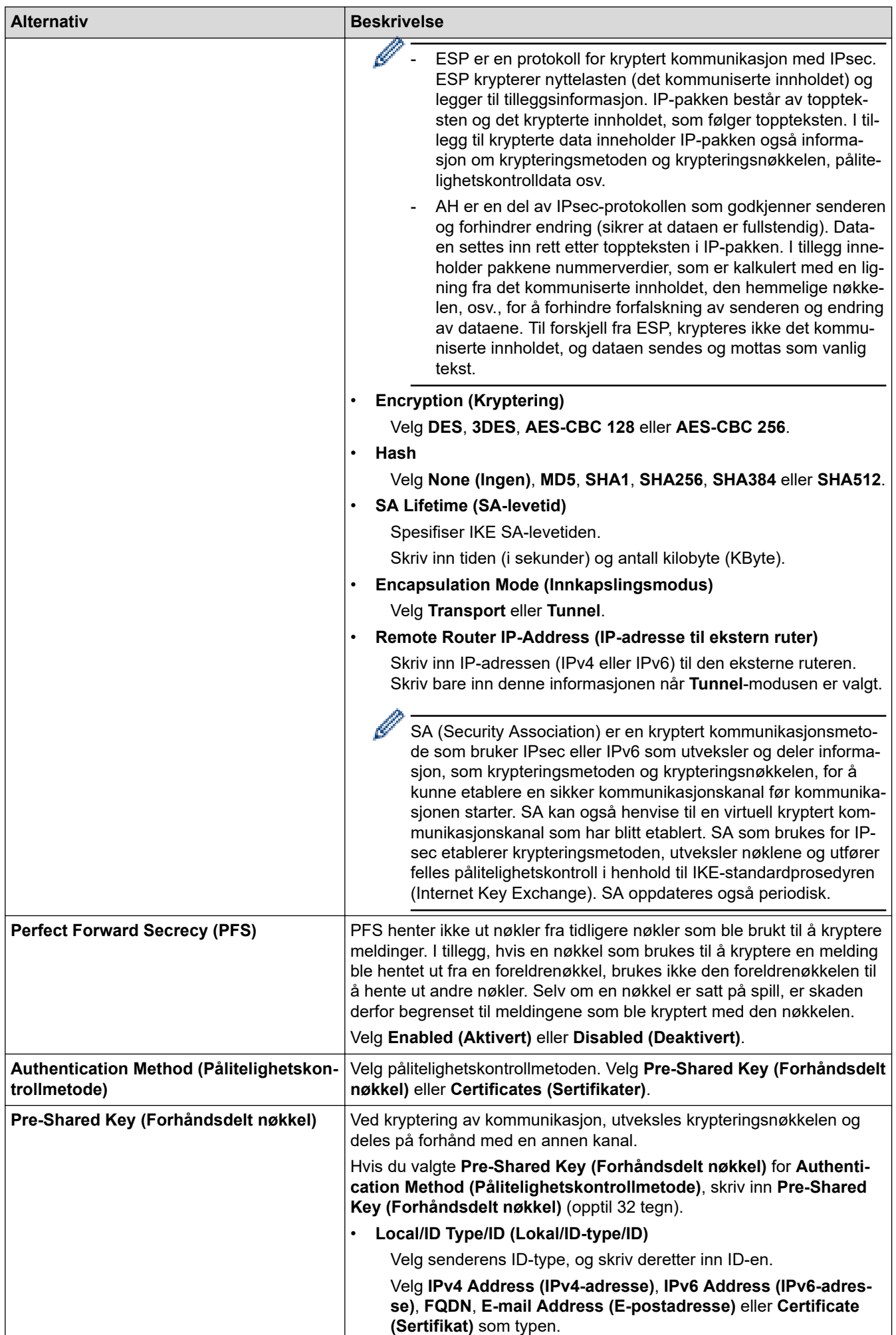

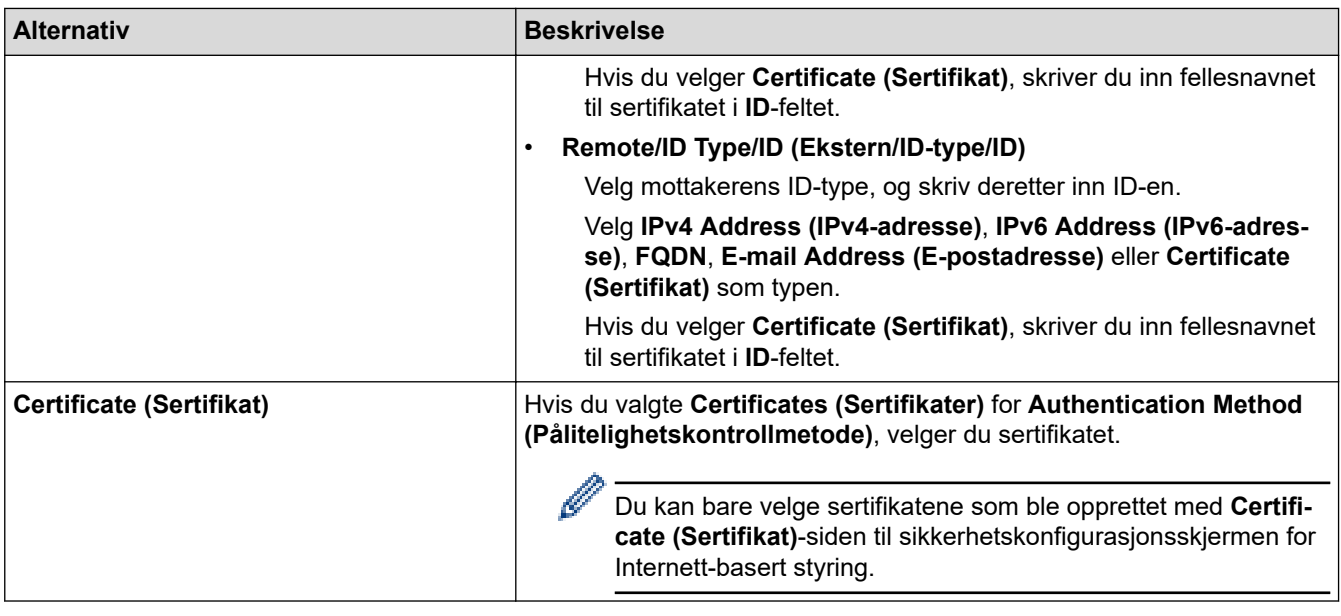

 **Beslektet informasjon**

∣√

• [Konfigurere en IPsec-mal med Internett-basert styring](#page-192-0)

<span id="page-196-0"></span> [Hjem](#page-1-0) > [Sikkerhet](#page-146-0) > [Styre nettverksmaskinen på en sikker måte med IPsec](#page-186-0) > [Konfigurere en IPsec-mal med](#page-192-0) [Internett-basert styring](#page-192-0) > IKEv2-innstillinger for en IPsec-mal

# **IKEv2-innstillinger for en IPsec-mal**

п

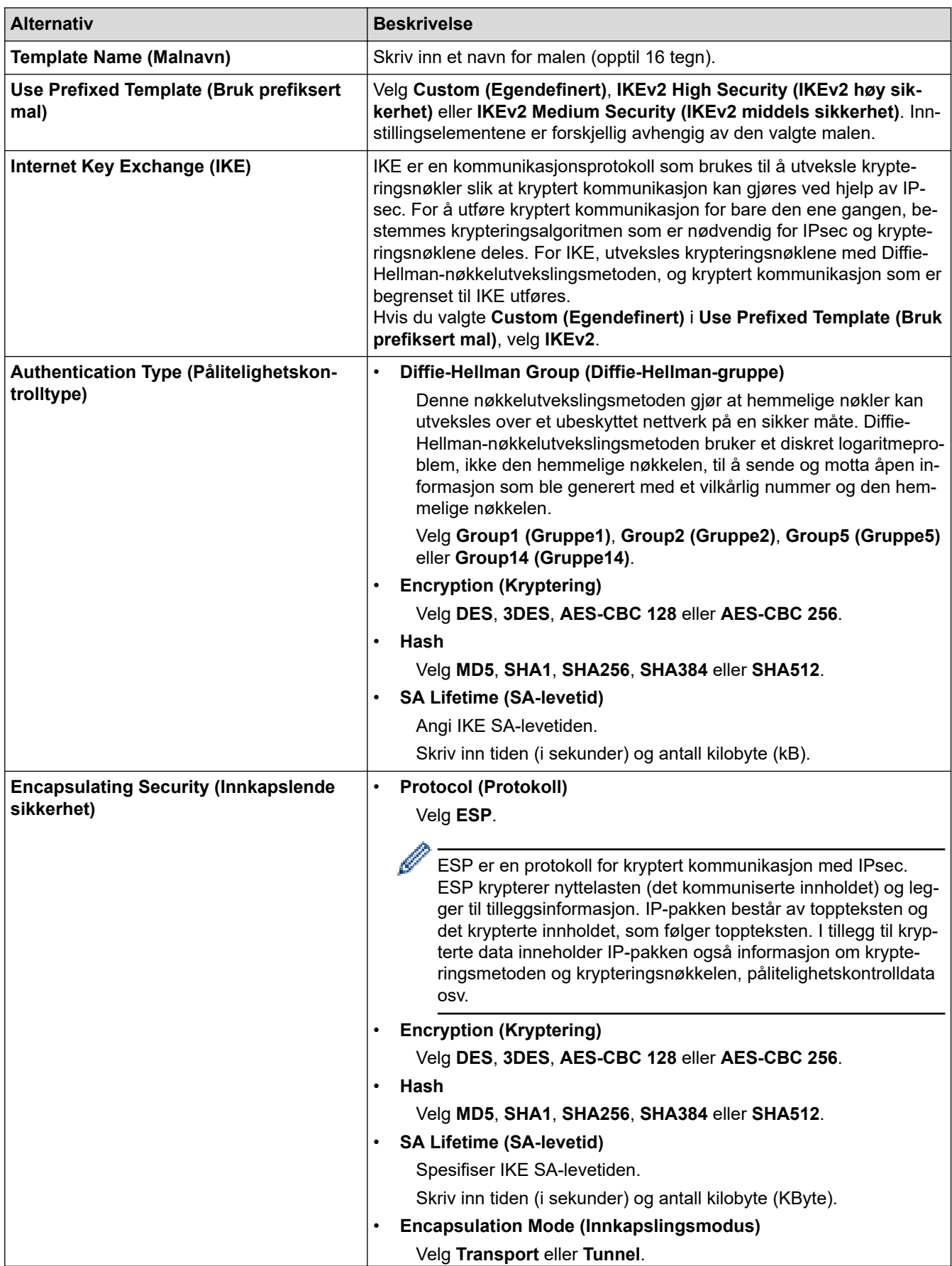

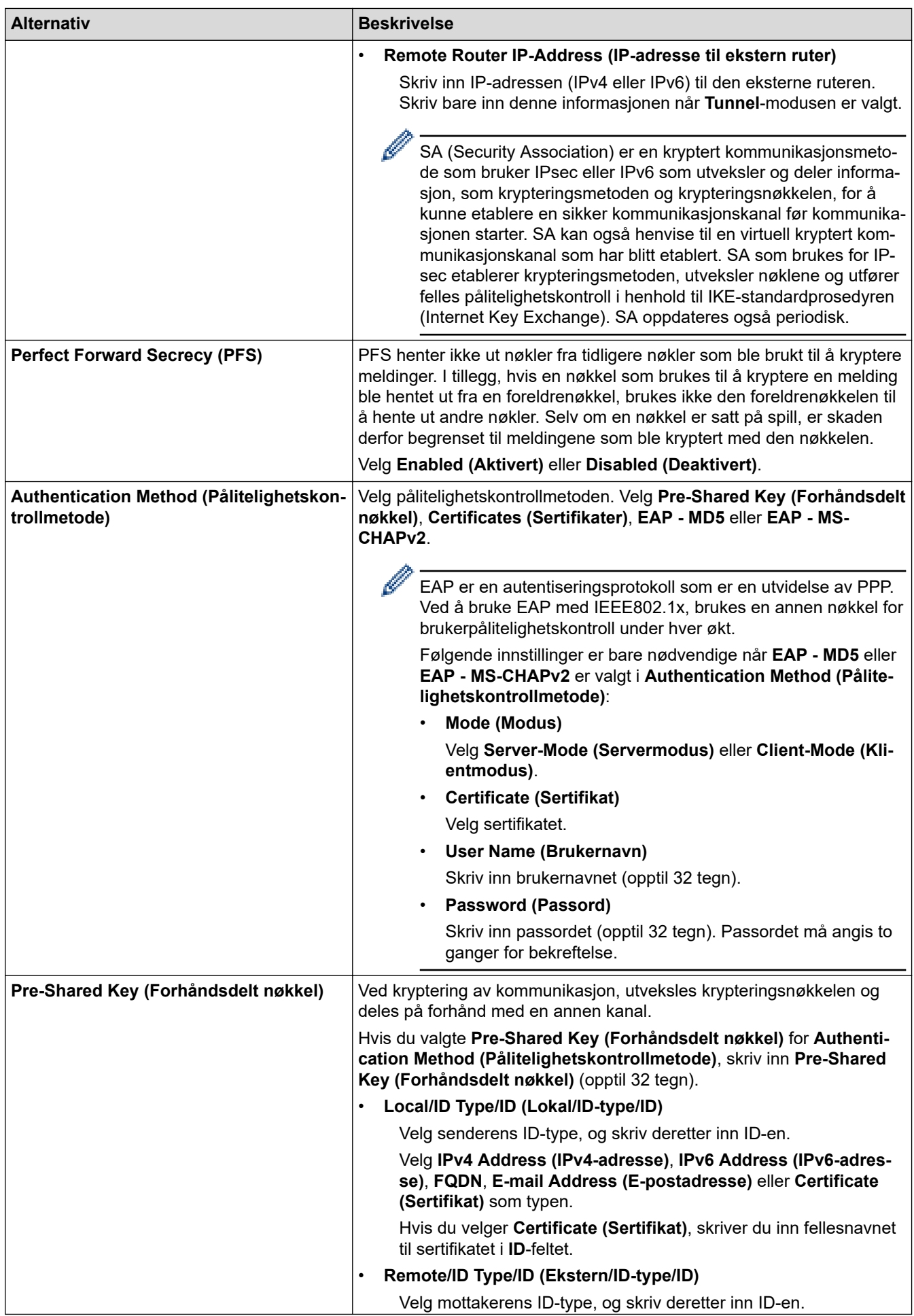

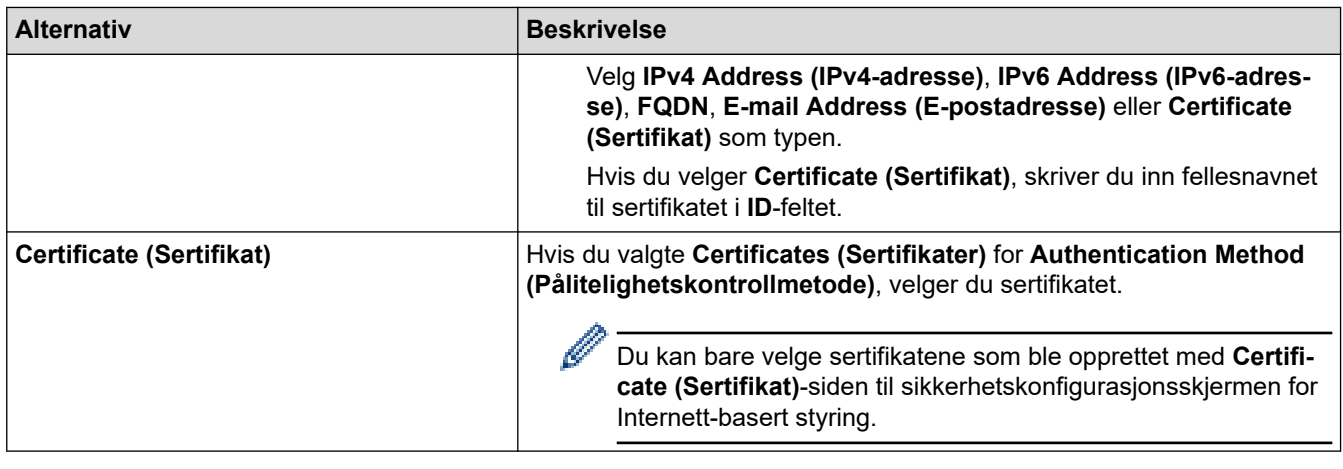

 **Beslektet informasjon**

• [Konfigurere en IPsec-mal med Internett-basert styring](#page-192-0)

<span id="page-199-0"></span> [Hjem](#page-1-0) > [Sikkerhet](#page-146-0) > [Styre nettverksmaskinen på en sikker måte med IPsec](#page-186-0) > [Konfigurere en IPsec-mal med](#page-192-0) [Internett-basert styring](#page-192-0) > Manuelle innstillinger for en IPsec-mal

# **Manuelle innstillinger for en IPsec-mal**

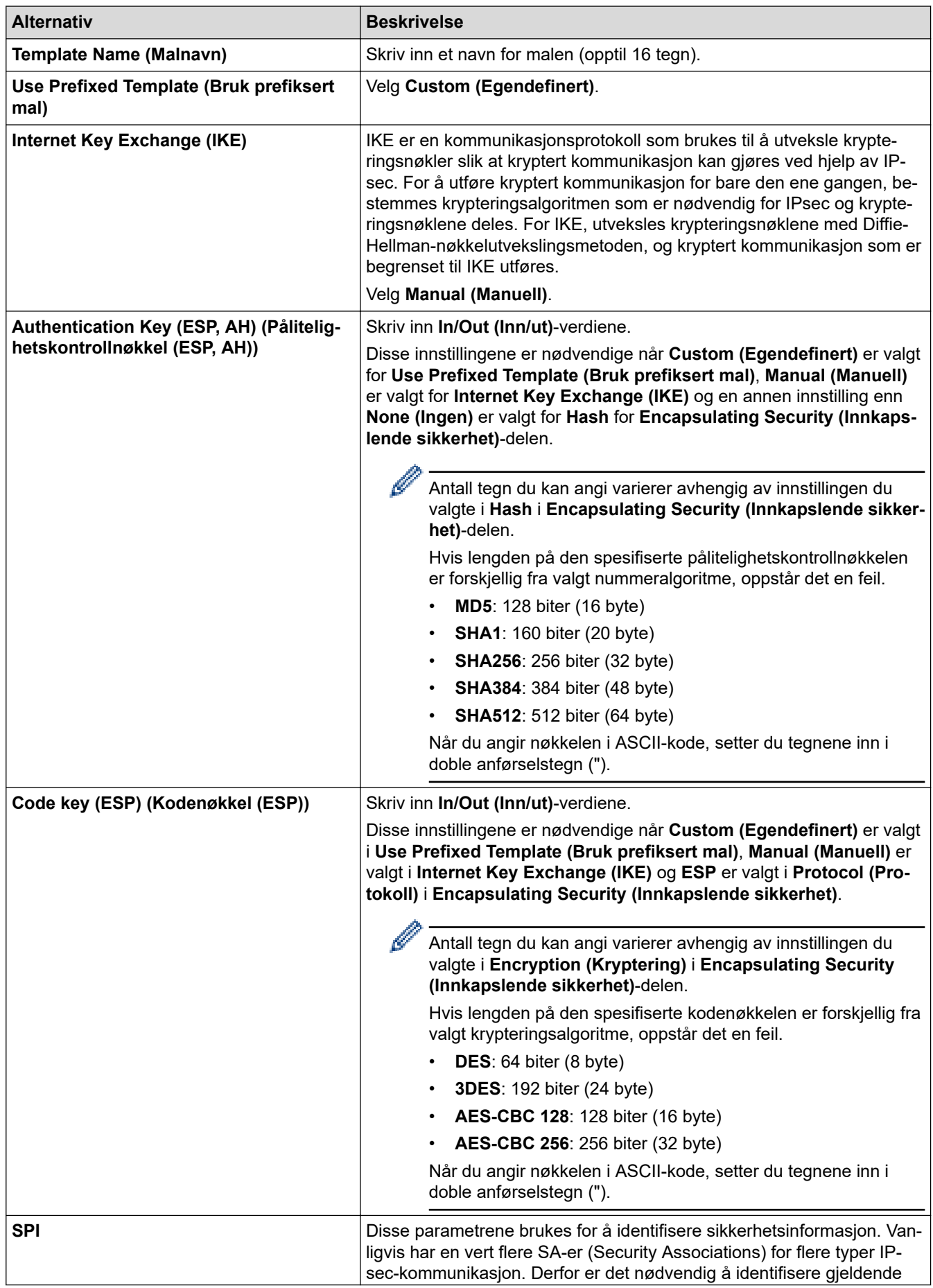

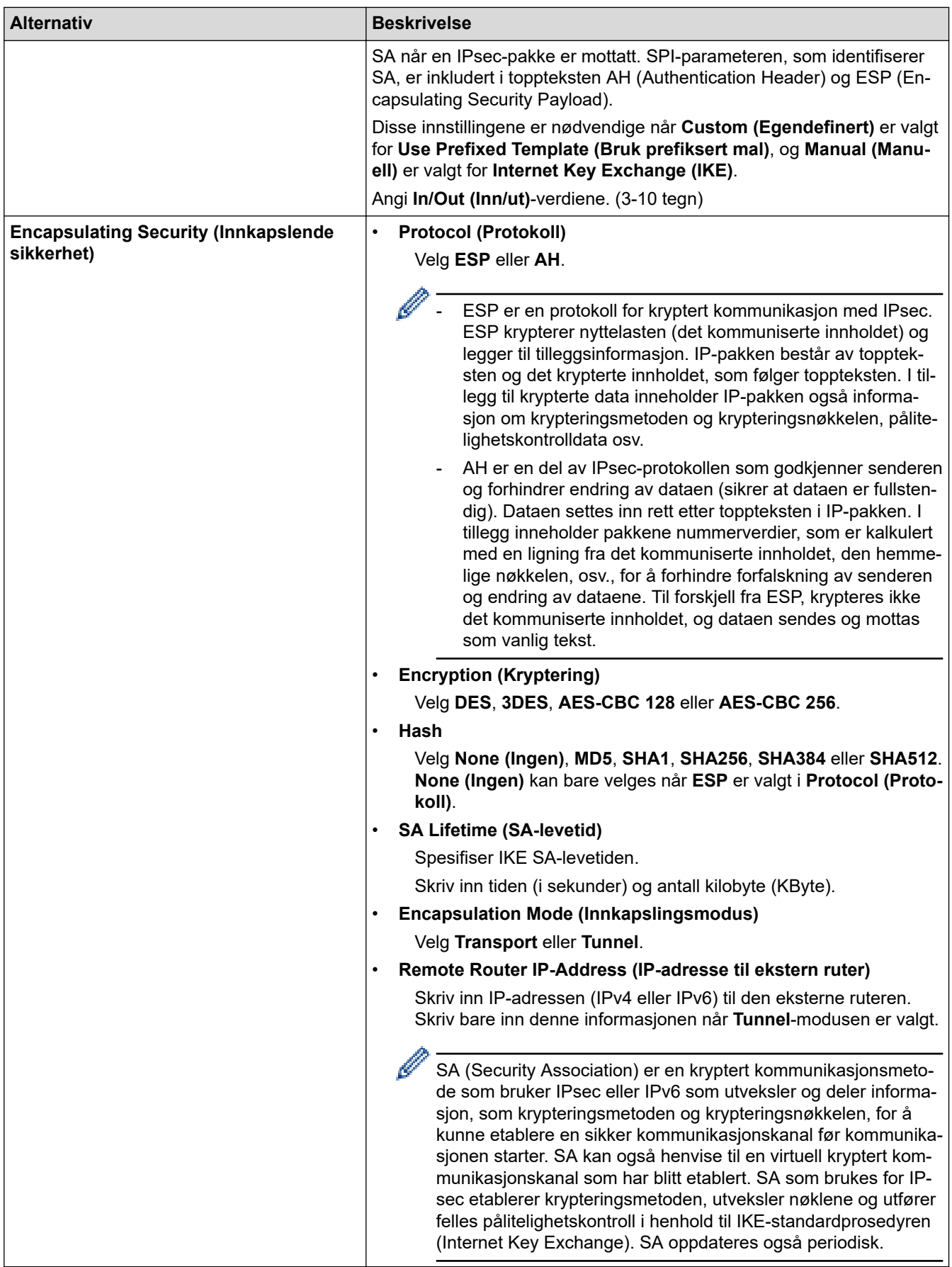

 **Beslektet informasjon**

∣√

• [Konfigurere en IPsec-mal med Internett-basert styring](#page-192-0)

<span id="page-201-0"></span> [Hjem](#page-1-0) > [Sikkerhet](#page-146-0) > Sende e-post på en sikker måte

## **Sende e-post på en sikker måte**

- [Konfigurere sending av e-post via Internett-basert styring](#page-202-0)
- [Sende e-post med brukergodkjenning](#page-203-0)
- [Send en e-post på en sikker måte med SSL/TLS](#page-204-0)

<span id="page-202-0"></span> [Hjem](#page-1-0) > [Sikkerhet](#page-146-0) > [Sende e-post på en sikker måte](#page-201-0) > Konfigurere sending av e-post via Internett-basert styring

## **Konfigurere sending av e-post via Internett-basert styring**

Vi anbefaler at du bruker Internett-basert styring til å konfigurere sikker sending av e-post med brukerpålitelighetskontroll, eller sending av e-post med SSL/TLS.

- 1. Start nettleseren.
- 2. Skriv inn "https://maskinens IP-adresse" i nettleserens adresselinje (der "maskinens IP-adresse" er IPadressen til maskinen).

Eksempel: https://192.168.1.2

- 3. Hvis maskinen ber om et passord, skriver du det inn og klikker på .
- 4. Klikk på **Network (Nettverk)**-kategorien.
- 5. Klikk **Protocol (Protokoll)**-menyen i den venstre navigasjonslinjen.
- 6. I feltet **SMTP** klikker du på **Advanced Settings (Avanserte innstillinger)** og kontrollerer at statusen til **SMTP** er **Enabled (Aktivert)**.
- 7. Konfigurer innstillingene for **SMTP**.
	- Bekreft at e-postinnstillingene er riktige etter konfigurasjonen ved å sende en testmelding.
	- Hvis du ikke vet innstillingene for SMTP-serveren, tar du kontakt med nettverksadministrator eller Internett-leverandøren.
- 8. Når du er ferdig, klikker du på **Submit (Send)**.

Dialogboksen **Test Send E-mail Configuration (Test Send e-post-konfigurasjon)** vises.

9. Følg instruksjonene i dialogboksen hvis du vil teste gjeldende innstillinger.

### **Beslektet informasjon**

• [Sende e-post på en sikker måte](#page-201-0)

<span id="page-203-0"></span> [Hjem](#page-1-0) > [Sikkerhet](#page-146-0) > [Sende e-post på en sikker måte](#page-201-0) > Sende e-post med brukergodkjenning

## **Sende e-post med brukergodkjenning**

Brother-maskinen din støtter SMTP-AUTH--metoden for å sende en e-post via en e-postserver som krever brukerpålitelighetskontroll. Denne metoden hindrer at uautoriserte brukere får tilgang til e-postserveren.

Du kan bruke metoden SMTP-AUTH til e-postvarsling og e-postrapporter (tilgjengelig for enkelte modeller).

Vi anbefaler at du bruker Internett-basert styring til å konfigurere SMTP-pålitelighetskontroll.

### **Innstillinger for e-postserver**

Du må konfigurere maskinens SMTP-pålitelighetskontrollmetode slik at den samsvarer med metoden som brukes av e-postserveren din. Vil du vite mer om innstillingene for e-postserveren, kontakter du nettverksadministrator eller Internett-leverandøren.

Aktivere pålitelighetskontroll for SMTP-server: På skjermen Internett-basert styring **SMTP** under **Server Authentication Method (Servergodkjenningsmetode)** velger du **SMTP-AUTH**.

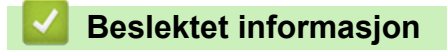

Ø

• [Sende e-post på en sikker måte](#page-201-0)

<span id="page-204-0"></span> [Hjem](#page-1-0) > [Sikkerhet](#page-146-0) > [Sende e-post på en sikker måte](#page-201-0) > Send en e-post på en sikker måte med SSL/TLS

## **Send en e-post på en sikker måte med SSL/TLS**

Brother-maskinen støtter metoder for SSL/TLS-kommunikasjon. Vil du bruke en e-postserver som benytter SSL/ TLS-kommunikasjon, må du konfigurere innstillingene nedenfor.

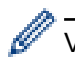

Vi anbefaler at du bruker Internett-basert styring til å konfigurere SSL/TLS.

### **Bekrefte serversertifikat**

Hvis du under **SSL/TLS** velger **SSL** eller **TLS**, blir det automatisk merket av for **Verify Server Certificate (Bekreft serversertifikat)**.

• Før du bekrefter serversertifikatet, må du importere CA-sertifikatet som ble utstedt av sertifiseringsinstansen som signerte serversertifikatet. Kontakt nettverksadministrator eller Internettleverandøren for å bekrefte om det er nødvendig å importere et CA-sertifikat.

• Hvis du ikke må bekrefte serversertifikatet, fjerner du merket for **Verify Server Certificate (Bekreft serversertifikat)**.

### **Portnummer**

Hvis du velger **SSL** eller **TLS**, vil **Port**-verdien endres slik at den samsvarer med protokollen. Vil du endre portnummeret manuelt, skriver du inn portnummeret etter at du har valgt innstillingene **SSL/TLS**.

Du må konfigurere maskinens kommunikasjonsmetode slik at den samsvarer med metoden som brukes av epostserveren din. Vil du vite mer om innstillingene for e-postserveren, kan du ta kontakt med nettverksadministrator eller Internett-leverandøren.

I de fleste tilfeller krever den sikre Internett-baserte e-posttjenesten følgende innstillinger:

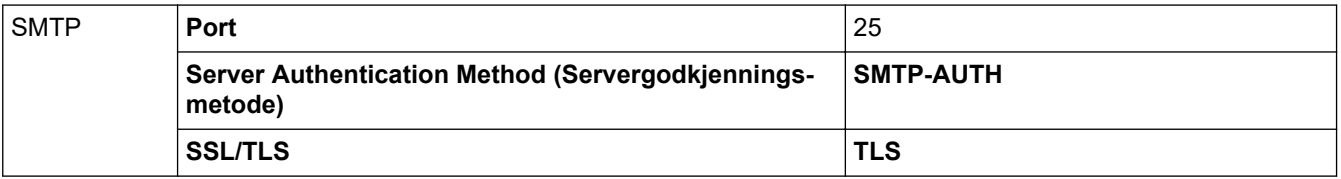

### **Beslektet informasjon**

• [Sende e-post på en sikker måte](#page-201-0)

<span id="page-205-0"></span> [Hjem](#page-1-0) > [Sikkerhet](#page-146-0) > Bruk IEEE 802.1x-pålitelighetskontroll for et kablet eller et trådløst nettverk

## **Bruk IEEE 802.1x-pålitelighetskontroll for et kablet eller et trådløst nettverk**

- [Hva er IEEE 802.1x-pålitelighetskontroll?](#page-206-0)
- [Konfigurere IEEE 802.1x-pålitelighetskontroll for et kablet eller et trådløst nettverk ved](#page-207-0) [hjelp av Internett-basert styring \(nettleser\)](#page-207-0)
- [IEEE 802.1x-pålitelighetskontrollmetoder](#page-209-0)

<span id="page-206-0"></span> [Hjem](#page-1-0) > [Sikkerhet](#page-146-0) > [Bruk IEEE 802.1x-pålitelighetskontroll for et kablet eller et trådløst nettverk](#page-205-0) > Hva er IEEE 802.1x-pålitelighetskontroll?

## **Hva er IEEE 802.1x-pålitelighetskontroll?**

IEEE 802.1x er en IEEE-standard for kablet og trådløst nettverk som begrenser tilgang fra uautoriserte nettverksenheter. Brother-maskinen din (klient) sender en pålitelighetsforespørsel til en RADIUS-server (pålitelighetskontrollserver) gjennom tilgangspunktet ditt eller HUB. Etter at forespørselen din har blitt godkjent av RADIUS-serveren, kan maskinen få tilgang til nettverket.

### **Beslektet informasjon**

• [Bruk IEEE 802.1x-pålitelighetskontroll for et kablet eller et trådløst nettverk](#page-205-0)

<span id="page-207-0"></span> [Hjem](#page-1-0) > [Sikkerhet](#page-146-0) > [Bruk IEEE 802.1x-pålitelighetskontroll for et kablet eller et trådløst](#page-205-0) [nettverk](#page-205-0) > Konfigurere IEEE 802.1x-pålitelighetskontroll for et kablet eller et trådløst nettverk ved hjelp av Internett-basert styring (nettleser)

## **Konfigurere IEEE 802.1x-pålitelighetskontroll for et kablet eller et trådløst nettverk ved hjelp av Internett-basert styring (nettleser)**

- Hvis du konfigurerer maskinen ved hjelp EAP-TLS-godkjenning, må du installere klientsertifikatet som er utstedt av en sertifikatinstans før du starter konfigurasjonen. Kontakt nettverksadministratoren om klientsertifikatet. Hvis du har installert mer enn ett sertifikat, anbefaler vi at du skriver ned sertifikatnavnet du vil bruke.
- Før du bekrefter serversertifikatet, må du importere CA-sertifikatet som har blitt utstedt av sertifiseringsinstansen som signerte serversertifikatet. Kontakt nettverksadministrator eller Internettleverandøren for å bekrefte om det er nødvendig å importere et CA-sertifikat.

Du kan også konfigurere IEEE 802.1x-pålitelighetskontroll med:

- BRAdmin Professional (kablet og trådløst nettverk)
- Veiviser for trådløst oppsett fra kontrollpanelet (trådløst nettverk)
- Veiviser for trådløst oppsett på installasjonsdisken (trådløst nettverk)
- 1. Start nettleseren.
- 2. Skriv inn "https://maskinens IP-adresse" i nettleserens adresselinje (der "maskinens IP-adresse" er IPadressen til maskinen).

Eksempel:

https://192.168.1.2

• Hvis du bruker DNS (Domain Name System) eller aktiverer et NetBIOS-navn, kan du skrive inn et annet navn, som "DeltSkriver" i stedet for IP-adressen.

Eksempel:

https://DeltSkriver

Hvis du aktiverer et NetBIOS-navn, kan du også bruke nodenavnet.

Eksempel:

https://brnxxxxxxxxxxxx

Du finner NetBIOS-navnet i nettverkskonfigurasjonsrapporten.

- For Mac, gå til Internett-basert styring ved å klikke på maskinens ikon på **Status Monitor**-skjermen.
- 3. Hvis maskinen ber om et passord, skriver du det inn og klikker på .
- 4. Klikk på **Network (Nettverk)**-kategorien.
- 5. Gjør ett av følgende:

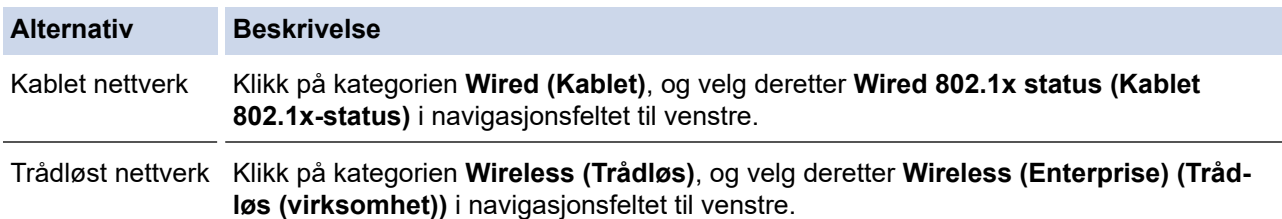

6. Konfigurer IEEE 802.1x-pålitelighetskontrollinnstillingene.

- For å aktivere IEEE 802.1x-pålitelighetskontroll for kablet nettverk, velger du **Enabled (Aktivert)** for **Wired 802.1x status (Kablet 802.1x-status)** på **Wired 802.1x status (Kablet 802.1x-status)**-siden.
- Hvis du bruker **EAP-TLS**-pålitelighetskontroll, må du velge klientsertifikatet som har blitt installert (vises med sertifikatnavn) for verifisering fra **Client Certificate (Klientsertifikat)**-rullegardinmenyen.
- Hvis du velger **EAP-FAST**-, **PEAP**-, **EAP-TTLS** eller **EAP-TLS**-pålitelighetskontroll, velg verifiseringsmetoden fra **Server Certificate Verification (Bekreftelse for serversertifikat)** rullegardinmenyen. Verifiser serversertifikatet ved hjelp av CA-sertifikatet, som er importert til maskinen på forhånd, som er utstedt av sertifiseringsinstansen som signerte serversertifikatet.

Velg én av følgende verifiseringsmetoder fra **Server Certificate Verification (Bekreftelse for serversertifikat)**-rullegardinmenyen:

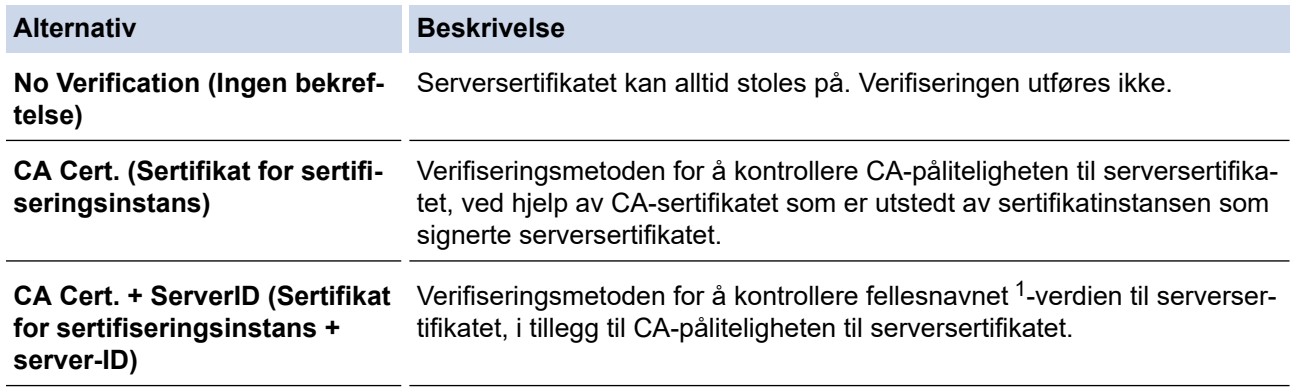

7. Når du er ferdig med konfigurasjonen, klikk på **Submit (Send)**.

For kablede nettverk: Etter konfigurering, kobler du maskinen til det IEEE 802.1x-støttede nettverket. Etter noen få minutter, skriver du ut nettverksinnstillingsrapporten for å sjekke statusen <**Wired IEEE 802.1x**>.

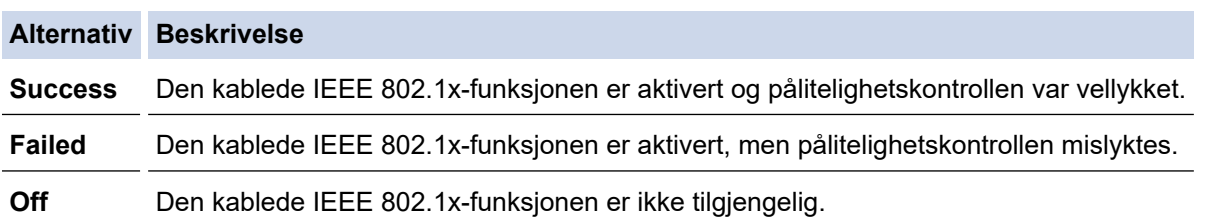

### **Beslektet informasjon**

• [Bruk IEEE 802.1x-pålitelighetskontroll for et kablet eller et trådløst nettverk](#page-205-0)

#### **Relaterte temaer:**

- [Skrive ut rapporten for nettverkskonfigurasjon](#page-137-0)
- [Skriv ut WLAN-rapporten](#page-143-0)
- [Funksjoner for støttede sikkerhetssertifikater](#page-165-0)

<sup>1</sup> Verifiseringen av fellesnavnet sammenligner fellesnavnet til serversertifikatet med tegnstrengen som er konfigurert for **Server ID (Server-ID)**. Før du bruker denne metoden, kontakter du systemadministratoren din om serversertifikatets fellesnavn og konfigurerer deretter **Server ID (Server-ID)**.

<span id="page-209-0"></span> [Hjem](#page-1-0) > [Sikkerhet](#page-146-0) > [Bruk IEEE 802.1x-pålitelighetskontroll for et kablet eller et trådløst nettverk](#page-205-0) > IEEE 802.1x-pålitelighetskontrollmetoder

## **IEEE 802.1x-pålitelighetskontrollmetoder**

### **LEAP (trådløst nettverk)**

Lightweight Extensible Authentication Protocol (LEAP) er en proprietær EAP-metode utviklet av Cisco Systems, Inc., som bruker en bruker-ID og et passord for pålitelighetskontroll.

### **EAP-FAST**

Extensible Authentication Protocol-Flexible Authentication via Secured Tunneling (EAP-FAST) har blitt utviklet av Cisco Systems, Inc., som bruker en bruker-ID og et passord for pålitelighetskontroll, og symmetriske nøkkelalgoritmer for å oppnå en tunnelpålitelighetsprosess.

Brother-maskinen støtter følgende interne pålitelighetskontrollmetoder:

- EAP-FAST/NONE
- EAP-FAST/MS-CHAPv2
- EAP-FAST/GTC

#### **EAP-MD5 (Kablet nettverk)**

Extensible Authentication Protocol-Message Digest Algorithm 5 (EAP-MD5) bruker en bruker-ID og et passord for challenge‑response pålitelighetskontroll.

#### **PEAP**

PEAP (Protected Extensible Authentication Protocol) er en versjon av EAP-metoden som ble utviklet av Cisco Systems, Inc., Microsoft Corporation og RSA Security. PEAP oppretter en kryptert SSL-tunnel (Secure Sockets Layer) eller TLS-tunnel (Transport Layer Security) mellom en klient og en pålitelighetskontrollserver til sending av bruker-ID og passord. PEAP gir gjensidig pålitelighetskontroll mellom serveren og klienten.

Brother-maskinen støtter følgende interne pålitelighetskontroller:

- PEAP/MS-CHAPv2
- PEAP/GTC

#### **EAP-TTLS**

Extensible Authentication Protocol-Tunneled Transport Layer Security (EAP-TTLS) er utviklet av Funk Software og Certicom. EAP-TTLS lager en lignende kryptert SSL-tunnel til PEAP, mellom en klient og en pålitelighetskontrollserver, for sending av en bruker-ID og et passord. EAP-TTLS gir gjensidig pålitelighetskontroll mellom serveren og klienten.

Brother-maskinen støtter følgende interne pålitelighetskontroller:

- EAP-TTLS/CHAP
- EAP-TTLS/MS-CHAP
- EAP-TTLS/MS-CHAPv2
- EAP-TTLS/PAP

#### **EAP-TLS**

Extensible Authentication Protocol-Transport Layer Security (EAP-TLS) krever pålitelighetskontroll av digitalt sertifikat både hos en klient og en pålitelighetskontrollserver.

### **Beslektet informasjon**

• [Bruk IEEE 802.1x-pålitelighetskontroll for et kablet eller et trådløst nettverk](#page-205-0)

<span id="page-210-0"></span>▲ [Hjem](#page-1-0) > Mobil / Web Connect

## **Mobil / Web Connect**

- [Brother Web Connect](#page-211-0)
- [Google Cloud Print](#page-228-0)
- [AirPrint](#page-237-0)
- [Mobil utskrift for Windows](#page-243-0)
- Mopria® [Print Service](#page-244-0)
- [Brother iPrint&Scan for mobile enheter](#page-245-0)
- [Nærfeltskommunikasjon \(NFC\)](#page-246-0)

<span id="page-211-0"></span> [Hjem](#page-1-0) > [Mobil / Web Connect](#page-210-0) > Brother Web Connect

## **Brother Web Connect**

- [Oversikt over Brother Web Connect](#page-212-0)
- [Nettjenester som brukes med Brother Web Connect](#page-213-0)
- [Vilkår for bruk av Brother Web Connect](#page-215-0)
- [Konfigurer Brother Web Connect](#page-219-0)
- [Laste ned og skrive ut dokumenter med Brother Web Connect](#page-226-0)

<span id="page-212-0"></span> [Hjem](#page-1-0) > [Mobil / Web Connect](#page-210-0) > [Brother Web Connect](#page-211-0) > Oversikt over Brother Web Connect

## **Oversikt over Brother Web Connect**

Noen nettsteder tilbyr tjenester der brukere kan laste opp og vise bilder og filer på nettstedet. Brother-maskinen kan laste ned og skrive ut bilder som allerede er lastet opp til disse tjenestene.

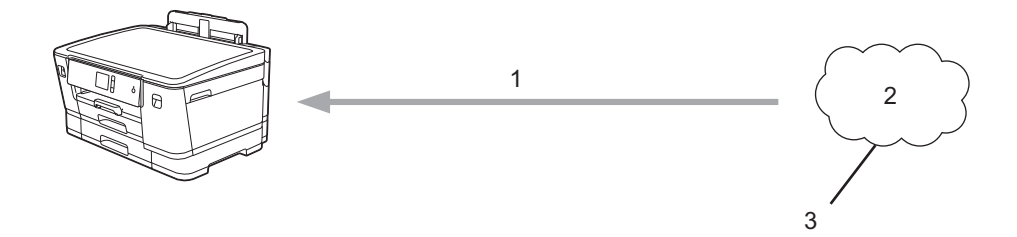

1. Utskrift

Ø

- 2. Fotografier, bilder, dokumenter og andre filer
- 3. Webtjeneste

For å kunne bruke Brother Web Connect, må Brother-maskinen være koblet til et nettverk som har tilgang til Internett, enten gjennom en kablet eller en trådløs tilkobling.

For nettverksoppsett som bruker en proxy-server, må maskinen også være konfigurert til å bruke en proxyserver. Hvis du er usikker på nettverksinnstillingen, ta kontakt med nettverksadministratoren.

En proxy-server er en datamaskin som fungerer som mellomledd mellom datamaskiner som ikke er koblet direkte til Internett, og Internett.

Trykk på [Funksjoner] > [Nett] på pekeskjermen for å bruke Brother Web Connect.

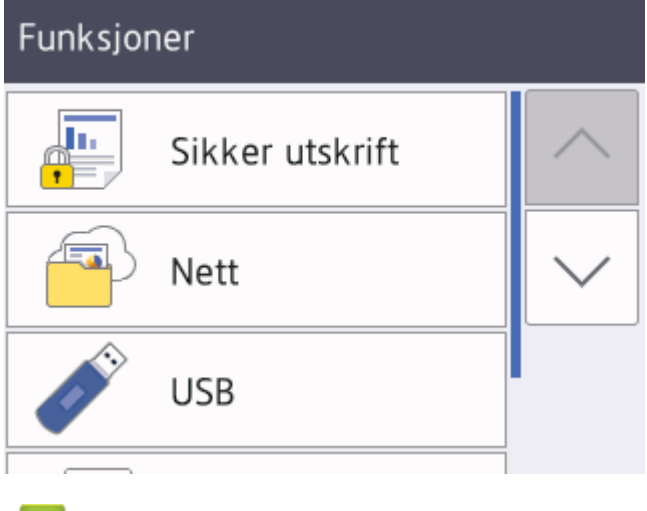

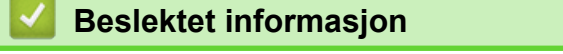

• [Brother Web Connect](#page-211-0)

<span id="page-213-0"></span> [Hjem](#page-1-0) > [Mobil / Web Connect](#page-210-0) > [Brother Web Connect](#page-211-0) > Nettjenester som brukes med Brother Web Connect

### **Nettjenester som brukes med Brother Web Connect**

Bruk Brother Web Connect for å få tilgang til tjenester fra Brother-maskinen din: Noen av disse nettleverandørene tilbyr forretningsversjoner.

Du må ha en konto hos ønsket tjeneste for å bruke nettjenesten du ønsker. Hvis du ikke allerede har en konto, bruker du en datamaskin for å gå til tjenestens nettsted og opprette en konto.

### **Google Drive™**

En nettjeneste for lagring, redigering, deling og synkronisering av filer og dokumenter.

URL: [drive.google.com](http://drive.google.com)

### **Evernote®**

En fillagrings- og administrasjonstjeneste på Internett.

URL: [www.evernote.com](http://www.evernote.com)

#### **Dropbox**

En nettjeneste for lagring, deling og synkronisering av filer. URL: [www.dropbox.com](http://www.dropbox.com)

### **OneDrive**

En fillagrings-, fildelings- og behandlingstjeneste på Internett.

URL:<https://onedrive.live.com>

#### **Box**

En nettjeneste for redigering og deling av dokumenter på Internett. URL: [www.box.com](http://www.box.com)

### **OneNote**

En nettjeneste for redigering og deling av dokumenter på Internett.

URL: [www.onenote.com](http://www.onenote.com)

Du finner mer informasjon om disse tjenestene på nettstedet til de ulike tjenestene.

Tabellen nedenfor angir hvilke filtyper som kan brukes til hver Brother Web Connect-funksjon:

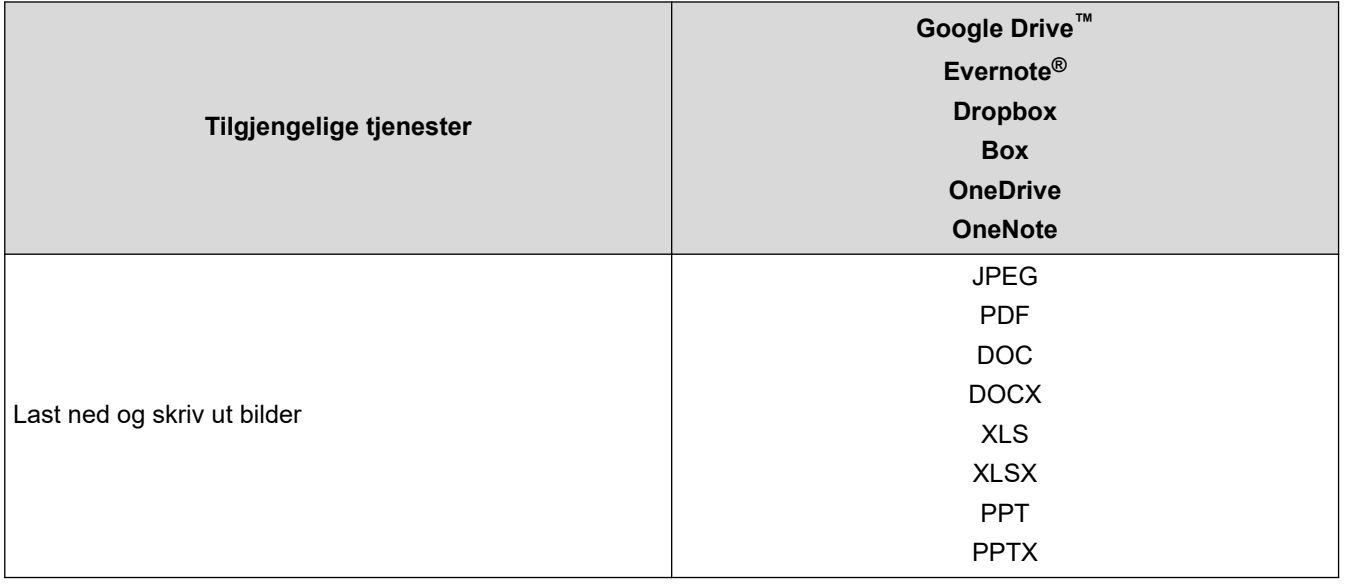

- $\mathscr{Q}$ • Ikke alle tjenester er tilgjengelige i alle land.
	- For Hongkong, Taiwan og Korea

Brother Web Connect støtter kun filnavn som er skrevet på engelsk. Filer navngitt på det lokale språket kan ikke lastes ned.

## **Beslektet informasjon**

• [Brother Web Connect](#page-211-0)

<span id="page-215-0"></span> [Hjem](#page-1-0) > [Mobil / Web Connect](#page-210-0) > [Brother Web Connect](#page-211-0) > Vilkår for bruk av Brother Web Connect

## **Vilkår for bruk av Brother Web Connect**

- [Installere Brother-programvare for å bruke Brother Web Connect](#page-216-0)
- [Konfigurer innstillingene for proxyserver med maskinens kontrollpanel](#page-217-0)
- [Konfigurer proxyserverinnstillingene med Internett-basert styring](#page-218-0)
[Hjem](#page-1-0) > [Mobil / Web Connect](#page-210-0) > [Brother Web Connect](#page-211-0) > [Vilkår for bruk av Brother Web Connect](#page-215-0) > Installere Brother-programvare for å bruke Brother Web Connect

### **Installere Brother-programvare for å bruke Brother Web Connect**

Første gang du installerer Brother Web Connect, må du ha en datamaskin med tilgang til Internett og programvaren til Brother-maskinen må være installert.

#### **Windows**

Hvis du vil installere Brother-programvaren og koble maskinen til et trådløst eller kablet nettverk, kan du se *Hurtigstartguide*.

#### **Mac**

Hvis du vil installere **Full driver- og programvarepakke**, går du til modellens **Nedlastinger**-side i Brother Solutions Center på [support.brother.com](https://support.brother.com/).

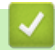

### **Beslektet informasjon**

• [Vilkår for bruk av Brother Web Connect](#page-215-0)

 [Hjem](#page-1-0) > [Mobil / Web Connect](#page-210-0) > [Brother Web Connect](#page-211-0) > [Vilkår for bruk av Brother Web](#page-215-0) [Connect](#page-215-0) > Konfigurer innstillingene for proxyserver med maskinens kontrollpanel

## **Konfigurer innstillingene for proxyserver med maskinens kontrollpanel**

Hvis nettverket bruker en proxy-server, må følgende informasjon om proxy-serveren konfigureres på maskinen:

- Proxyserveradresse
- **Portnummer**
- Brukernavn
- **Passord**
- 1. Trykk på [Innstill.] > [Alle innst.] > [Nettverk] > [Innstillinger for Internetttilkobling] > [Proxyinnstillinger] > [Proxytilkobling].
- 2. Trykk på [På].
- 3. Trykk på alternativet du vil angi, og oppgi informasjon om proxy-serveren. Trykk på [OK].
- 4. Trykk på <sup>1</sup>

### **Beslektet informasjon**

• [Vilkår for bruk av Brother Web Connect](#page-215-0)

 [Hjem](#page-1-0) > [Mobil / Web Connect](#page-210-0) > [Brother Web Connect](#page-211-0) > [Vilkår for bruk av Brother Web](#page-215-0) [Connect](#page-215-0) > Konfigurer proxyserverinnstillingene med Internett-basert styring

### **Konfigurer proxyserverinnstillingene med Internett-basert styring**

Hvis nettverket bruker en proxy-server, må følgende informasjon om proxy-serveren konfigureres med Internett-basert styring:

- Proxyserveradresse
- **Portnummer**
- Brukernavn
- **Passord**

Ø

Vi anbefaler Microsoft Internet Explorer 11/Microsoft Edge for Windows og Safari 10/11 for Mac. Sørg for at JavaScript og informasjonskapsler alltid er aktivert i alle nettlesere du bruker.

- 1. Start nettleseren.
- 2. Skriv inn "https://maskinens IP-adresse" i nettleserens adresselinje (der "maskinens IP-adresse" er IPadressen til maskinen).

Eksempel:

https://192.168.1.2

- 3. Hvis maskinen ber om et passord, skriver du det inn og klikker på
- 4. Klikk på **Network (Nettverk)**-kategorien.
- 5. Klikk **Protocol (Protokoll)**-menyen i den venstre navigasjonslinjen.
- 6. Sørg for at **Proxy**-avmerkingsboksen er krysset av og klikk deretter på **Submit (Send)**.
- 7. I **Proxy**-feltet, klikker du **Advanced Settings (Avanserte innstillinger)**.
- 8. Angi proxyserveropplysningene.
- 9. Klikk på **Submit (Send)**.

#### **Beslektet informasjon**

• [Vilkår for bruk av Brother Web Connect](#page-215-0)

<span id="page-219-0"></span> [Hjem](#page-1-0) > [Mobil / Web Connect](#page-210-0) > [Brother Web Connect](#page-211-0) > Konfigurer Brother Web Connect

### **Konfigurer Brother Web Connect**

- [Oversikt over oppsett av Brother Web Connect](#page-220-0)
- [Opprette en konto for hver nettjeneste før du bruker Brother Web Connect](#page-222-0)
- [Søke om tilgang til Brother Web Connect](#page-223-0)
- [Registrere en konto på Brother-maskinen for Brother Web Connect](#page-225-0)

<span id="page-220-0"></span> [Hjem](#page-1-0) > [Mobil / Web Connect](#page-210-0) > [Brother Web Connect](#page-211-0) > [Konfigurer Brother Web Connect](#page-219-0) > Oversikt over oppsett av Brother Web Connect

## **Oversikt over oppsett av Brother Web Connect**

Konfigurer innstillingene for Brother Web Connect med fremgangsmåten nedenfor:

#### **Trinn 1: Opprett en konto med tjenesten du ønsker å bruke.**

Gå til tjenestens nettsted ved hjelp av en datamaskin, og opprett en konto. (Hvis du allerede har en konto, trenger du ikke opprette en ny konto.)

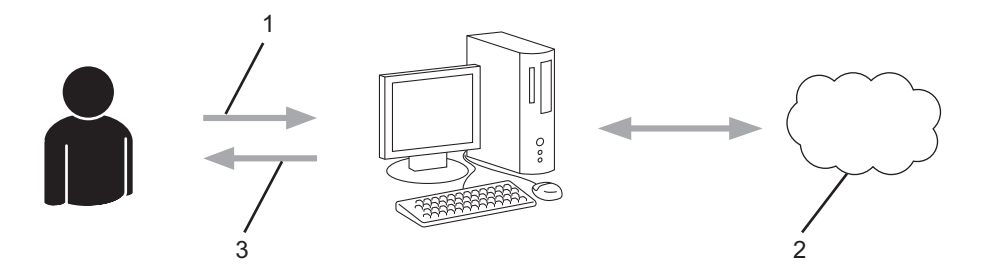

- 1. Brukerregistrering
- 2. Nettbasert tjeneste
- 3. Få konto

#### **Trinn 2: Be om tilgang til Brother Web Connect.**

Få tilgang til Brother Web Connect via en datamaskin, og få en midlertidig ID.

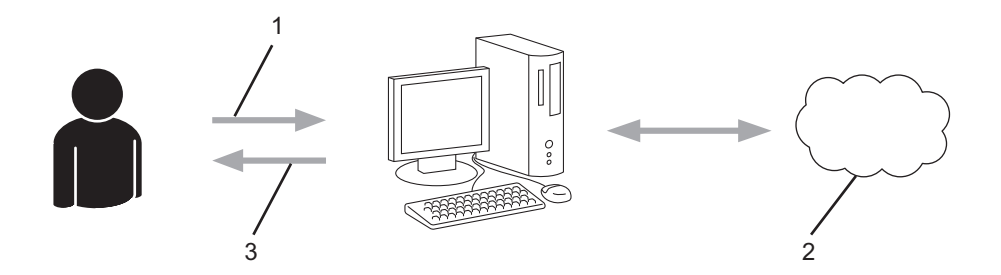

- 1. Angi kontoinformasjon
- 2. Brother Web Connect-søknadsside
- 3. Få midlertidig ID

#### **Trinn 3: Registrer kontoinformasjonen din på maskinen slik at du kan få tilgang til tjenesten som du vil bruke.**

Oppgi den midlertidige ID-en for å aktivere tjenesten på maskinen din. Angi kontonavnet slik du vil at det skal vises på maskinen, og oppgi en PIN-kode hvis du ønsker det.

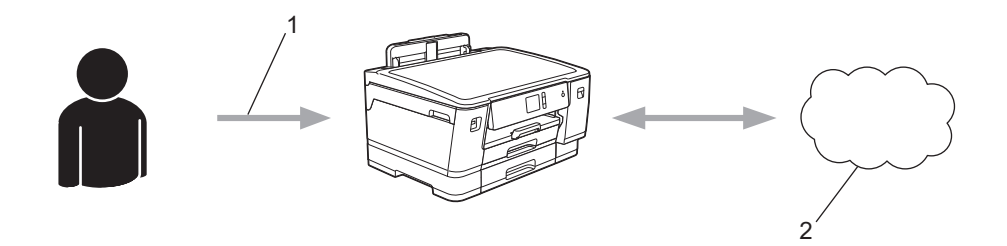

- 1. Angi midlertidig ID
- 2. Nettbasert tjeneste

Brother-maskinen kan nå bruke tjenesten.

# **Beslektet informasjon**

• [Konfigurer Brother Web Connect](#page-219-0)

<span id="page-222-0"></span> [Hjem](#page-1-0) > [Mobil / Web Connect](#page-210-0) > [Brother Web Connect](#page-211-0) > [Konfigurer Brother Web Connect](#page-219-0) > Opprette en konto for hver nettjeneste før du bruker Brother Web Connect

## **Opprette en konto for hver nettjeneste før du bruker Brother Web Connect**

For å bruke Brother Web Connect til å få tilgang til en tjeneste på Internett, må du ha en konto hos den aktuelle tjenesten. Hvis du ikke allerede har en konto, bruker du en datamaskin for å gå til tjenestens nettsted og opprette en konto. Når du har opprettet en konto, logger du på og bruker kontoen først med en datamaskin før du bruker den med funksjonen Brother Web Connect. Ellers kan det hende du ikke får tilgang til tjenesten med Brother Web Connect.

Hvis du allerede har en konto, trenger du ikke opprette en konto til.

Når du er ferdig med opprette en konto med den nettbaserte tjenesten du vil bruke, søk om Brother Web Connect-tilgang.

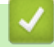

### **Beslektet informasjon**

• [Konfigurer Brother Web Connect](#page-219-0)

<span id="page-223-0"></span> [Hjem](#page-1-0) > [Mobil / Web Connect](#page-210-0) > [Brother Web Connect](#page-211-0) > [Konfigurer Brother Web Connect](#page-219-0) > Søke om tilgang til Brother Web Connect

## **Søke om tilgang til Brother Web Connect**

Vil du bruke Brother Web Connect til å få tilgang til nettbaserte tjenester, må du først be om tilgang for Brother Web Connect fra en datamaskin der Brother-programvaren er installert.

1. Gå til nettsiden for programmet Brother Web Connect:

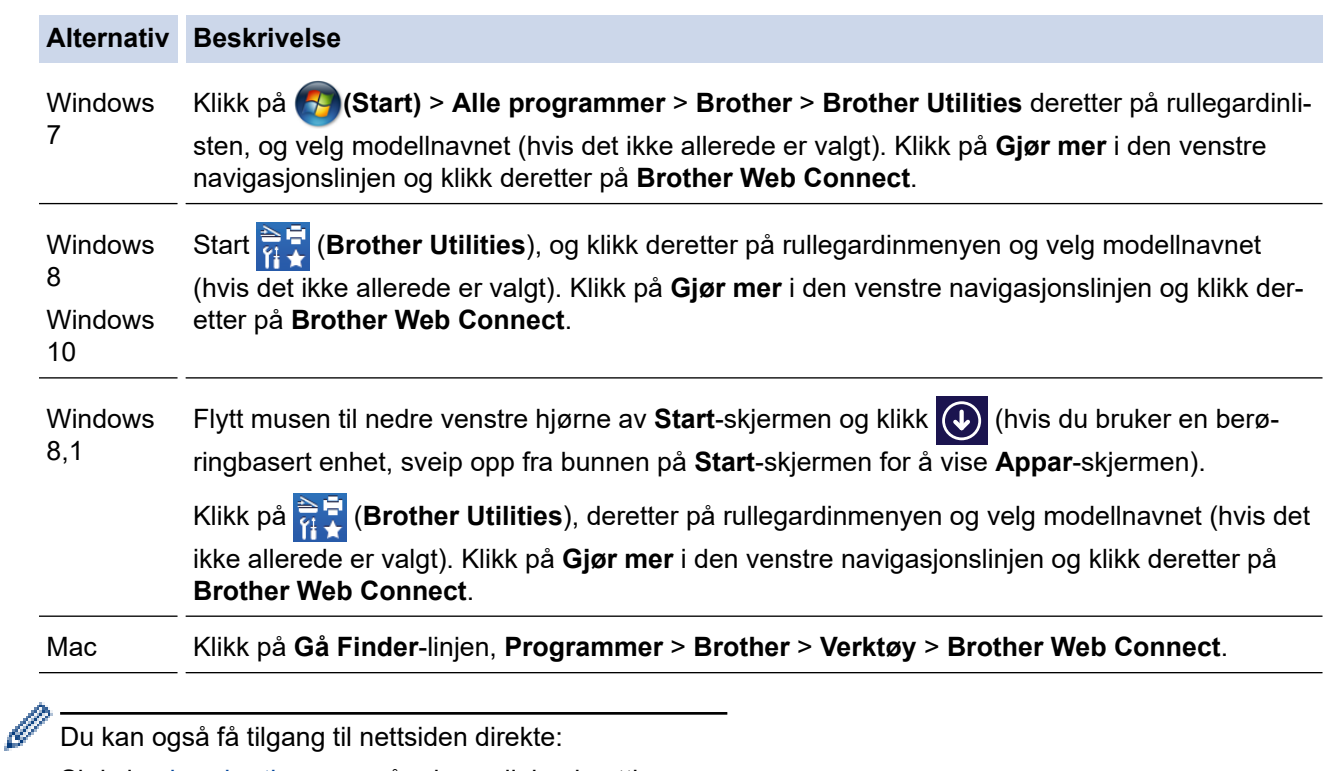

Skriv inn [bwc.brother.com](http://bwc.brother.com) på adresselinjen i nettleseren.

Brother Web Connect-siden åpnes.

2. Velg tienesten du vil bruke.

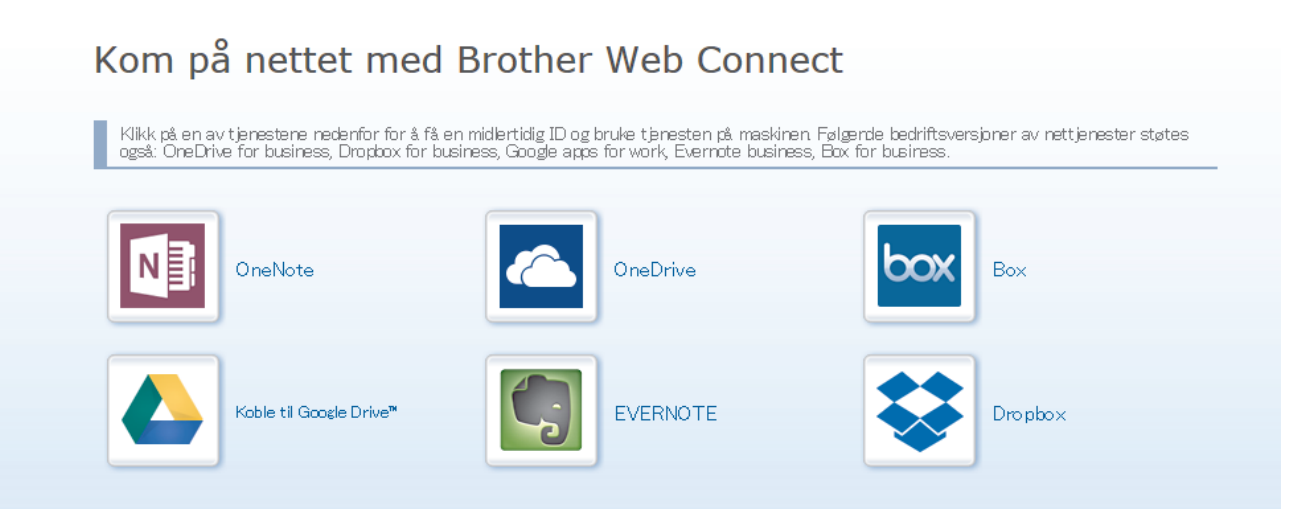

Den faktiske skjermen kan være annerledes enn skjermen vist ovenfor.

3. Følg skjerminstruksjonene og be om tilgang.

Den midlertidige ID-en vises når du er ferdig.

## brothe

# Kom på nettet med Brother Web Connect

#### Registrering er fullført.

Angi den midlertidige ID-en nedenfor på LCD-displayet på maskinen.

Midlertidig ID (11 sifre)

XXX XXXX XXXX

MERK: Den midlertidige ID-en utløper om 24 timer.

#### **STARTSIDE**

- 4. Noter ned den midlertidige ID-en din da du trenger den når du skal registrere kontoer på maskinen. Den midlertidige ID-en er gyldig i 24 timer.
- 5. Lukk nettleseren.

Nå som du har en tilgangs-ID for Brother Web Connect, må du registrere denne ID-en på maskinen din. Så bruker du maskinen til å åpne nettjenesten du vil bruke.

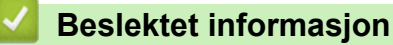

• [Konfigurer Brother Web Connect](#page-219-0)

<span id="page-225-0"></span> [Hjem](#page-1-0) > [Mobil / Web Connect](#page-210-0) > [Brother Web Connect](#page-211-0) > [Konfigurer Brother Web Connect](#page-219-0) > Registrere en konto på Brother-maskinen for Brother Web Connect

## **Registrere en konto på Brother-maskinen for Brother Web Connect**

Du må oppgi informasjon om Brother Web Connect-kontoen og konfigurere maskinen slik at den kan bruke Brother Web Connect til å få tilgang til tjenesten du vil bruke.

- Du må søke om Brother Web Connect-tilgang for å registrere en konto på maskinen.
- Før du registrerer en konto, bør du bekrefte at det er angitt riktig dato og klokkeslett på maskinens kontrollpanel.
- 1. Trykk på [Funksjoner] > [Nett].
	- Hvis informasjon om internett-tilkoblingen vises på maskinens LCD-skjerm, leser du informasjonen og trykker på [OK].
	- Noen ganger vises det oppdateringer eller kunngjøringer om Brother Web Connects funksjoner på LCDskjermen. Les informasjonen, og trykk på [OK].
- 2. Trykk på ▲ eller ▼ for å vise tjenesten du vil registrere.

Trykk på navnet på tjenesten.

- 3. Hvis informasjon om Brother Web Connect vises, trykker du på [OK].
- 4. Trykk på [Registrer/Slett] > [Register konto].
- 5. Maskinen vil be deg angi den midlertidige ID-en du fikk da du ba om tilgang til Brother Web Connect. Trykk på [OK].
- 6. Angi den midlertidige ID-en via LCD-skjermen, og trykk deretter på [OK].

Det vises en feilmelding på LCD-skjermen hvis informasjonen du oppgav ikke samsvarer med den midlertidige ID-en du fikk da du ba om tilgang, eller hvis den midlertidige ID-en er utløpt. Skriv inn riktig midlertidig ID, eller søk om tilgang på nytt for å få en ny midlertidig ID.

- 7. Maskinen vil be deg angi kontonavnet du vil skal vises på LCD-skjermen. Trykk på [OK].
- 8. Skriv inn navnet via LCD-skjermen, og trykk deretter på [OK].
- 9. Gjør ett av følgende:
	- Vil du angi en PIN-kode for kontoen, trykker du på [Ja]. (En PIN-kode forhindrer uautorisert tilgang til kontoen.) Skriv inn et firesifret nummer, og trykk deretter på [OK].
	- Hvis du ikke vil angi en PIN-kode, trykker du på [Nei].

Når angitt kontoinformasjon vises, bekrefter du at den er riktig.

- 10. Trykk på [Ja] for å registrere informasjon slik den er.
- 11. Trykk på [OK].

Kontoregistreringen er fullført og maskinen har nå tilgang til tjenesten.

12. Trykk på

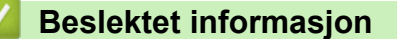

• [Konfigurer Brother Web Connect](#page-219-0)

<span id="page-226-0"></span> [Hjem](#page-1-0) > [Mobil / Web Connect](#page-210-0) > [Brother Web Connect](#page-211-0) > Laste ned og skrive ut dokumenter med Brother Web Connect

## **Laste ned og skrive ut dokumenter med Brother Web Connect**

Dokumenter som er lastet opp til kontoen, kan lastes ned direkte til maskinen og skrives ut. Dokumenter som andre brukere har lastet opp til egne kontoer for deling, kan også lastes ned til maskinen og skrives ut, så lenge du har visningsrettigheter til disse dokumentene. Enkelte tjenester tillater gjestebrukere å se på dokumenter som er offentlige. Når du åpner en tjeneste eller konto som gjestebruker, kan du se på dokumentene som eieren har gjort offentlig, altså dokumenter uten visningsbegrensninger.

For å laste ned andre brukeres dokumenter, må du ha tilgangsrettigheter til de aktuelle albumene eller dokumentene.

Hvis du er en begrenset bruker av Web Connect på grunn av Secure Function Lock (Sikkerfunksjonslås) funksjonen (tilgjengelig på noen modeller), kan du ikke laste ned dataene.

Sidebegrensningsfunksjonen i Secure Function Lock (Sikkerfunksjonslås) gjelder utskriftsjobber ved bruk av Web Connect.

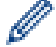

#### For Hongkong, Taiwan og Korea

Brother Web Connect støtter kun filnavn som er skrevet på engelsk. Filer navngitt på det lokale språket kan ikke lastes ned.

### **Beslektet informasjon**

- [Brother Web Connect](#page-211-0)
	- [Laste ned og skrive ut med nettjenester](#page-227-0)

<span id="page-227-0"></span> [Hjem](#page-1-0) > [Mobil / Web Connect](#page-210-0) > [Brother Web Connect](#page-211-0) > [Laste ned og skrive ut dokumenter med Brother](#page-226-0) [Web Connect](#page-226-0) > Laste ned og skrive ut med nettjenester

## **Laste ned og skrive ut med nettjenester**

- 1. Trykk på [Funksjoner] > [Nett].
	- Hvis informasjon om internett-tilkoblingen vises på maskinens LCD-skjerm, leser du informasjonen og trykker på [OK].
		- Noen ganger vises det oppdateringer eller kunngjøringer om Brother Web Connects funksjoner på LCDskjermen. Les informasjonen, og trykk på [OK].
- 2. Trykk på ▲ eller ▼ for å vise tjenesten som er vert for dokumentet du vil laste ned og skrive ut. Trykk på navnet på tjenesten.
- 3. Trykk på ▲ eller ▼ for å vise kontonavnet, og trykk deretter på det. Hvis skjermbildet for inntasting av PINkode vises, taster du inn den firesifrede PIN-koden og trykker på [OK].
- 4. Trykk på ▲ eller ▼ for å vise ønsket album, og trykk deretter på det.
	- Et album er en samling med dokumenter. Den faktiske termen kan variere avhengig av tjenesten du bruker. Når du bruker Evernote®, må du velge notatblokken og deretter velge notatet.
	- Enkelte tjenester krever ikke at dokumentene lagres i album. For dokumenter som ikke er lagret i album velger du [Se usorterte filer] for å velge dokumenter. Du kan ikke laste ned dokumenter fra andre brukere hvis dokumentene ikke er lagret i et album.
- 5. Trykk på miniatyrbildet av dokumentet hvis du vil skrive det ut. Bekreft dokumentet på LCD-skjermen, og trykk på [OK]. Velg flere dokumenter du vil skrive ut (du kan velge opptil 10 dokumenter).
- 6. Når du er ferdig, trykker du på [OK].
- 7. Følg skjerminstruksjonene for å utføre denne handlingen.

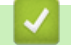

### **Beslektet informasjon**

• [Laste ned og skrive ut dokumenter med Brother Web Connect](#page-226-0)

<span id="page-228-0"></span> [Hjem](#page-1-0) > [Mobil / Web Connect](#page-210-0) > Google Cloud Print

- [Oversikt over Google Cloud Print](#page-229-0)
- [Før du bruker Google Cloud Print](#page-230-0)
- [Skrive ut fra Google Chrome](#page-234-0)™ eller Chrome OS™
- [Skrive ut fra Google Drive](#page-235-0)™ for mobil
- [Skrive ut fra nettposttjenesten Gmail](#page-236-0)™ for mobil

<span id="page-229-0"></span> [Hjem](#page-1-0) > [Mobil / Web Connect](#page-210-0) > [Google Cloud Print](#page-228-0) > Oversikt over Google Cloud Print

## **Oversikt over Google Cloud Print**

Google Cloud Print™ er en Google-tjeneste der du kan skrive ut på en skriver som er registrert på Googlekontoen din ved hjelp av en nettverkskompatibel enhet (slik som mobiltelefon eller datamaskin), uten at du må installere skriverdriveren på enheten.

Hvis du vil skrive ut fra Android™-apper, må du installere appen Google Cloud Print™ fra Google Play™-butikken.

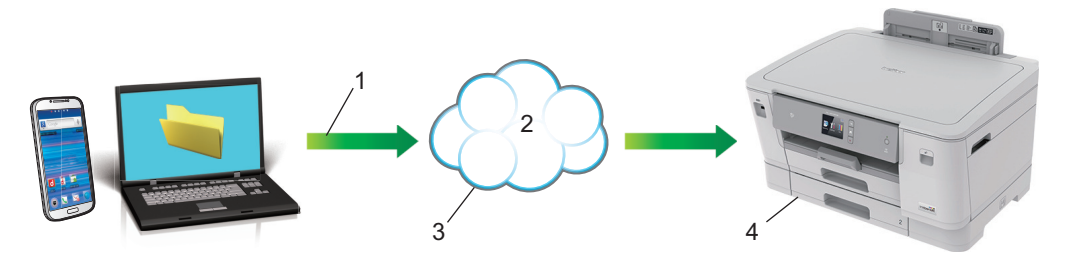

- 1. Forespørsel om utskrift
- 2. Internett
- 3. Google Cloud Print™
- 4. Utskrift

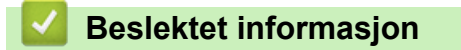

<span id="page-230-0"></span> [Hjem](#page-1-0) > [Mobil / Web Connect](#page-210-0) > [Google Cloud Print](#page-228-0) > Før du bruker Google Cloud Print

### **Før du bruker Google Cloud Print**

- [Nettverksinnstillinger for bruk av Google Cloud Print](#page-231-0)
- [Registrere maskinen for Google Cloud Print med Google Chrome](#page-232-0)™
- [Registrere maskinen for Google Cloud Print ved bruk av webbasert administrasjon](#page-233-0)

<span id="page-231-0"></span> [Hjem](#page-1-0) > [Mobil / Web Connect](#page-210-0) > [Google Cloud Print](#page-228-0) > [Før du bruker Google Cloud](#page-230-0) [Print](#page-230-0) > Nettverksinnstillinger for bruk av Google Cloud Print

# **Nettverksinnstillinger for bruk av Google Cloud Print**

Hvis du vil bruke Google Cloud Print™, må Brother-maskinen være koblet til et nettverk som har tilgang til Internett, enten via en kablet eller en trådløs tilkobling. Når du skal koble til og konfigurere maskinen på riktig måte, kan du se i *Hurtigstartguide* eller lese om beslektede emner i denne veiledningen.

### **Beslektet informasjon**

• [Før du bruker Google Cloud Print](#page-230-0)

<span id="page-232-0"></span> [Hjem](#page-1-0) > [Mobil / Web Connect](#page-210-0) > [Google Cloud Print](#page-228-0) > [Før du bruker Google Cloud Print](#page-230-0) > Registrere maskinen for Google Cloud Print med Google Chrome™

# **Registrere maskinen for Google Cloud Print med Google Chrome™**

Kontroller at du allerede har opprettet en Google-konto. Hvis du ikke har en konto, bruker du datamaskinen eller en mobil enhet til å få tilgang til Googles nettsted [\(https://accounts.google.com/signup](https://accounts.google.com/signup)) hvor du oppretter en konto.

Kontroller at Brother-maskinen ikke er i bruk før du starter registreringsprosessen.

Trinnene i dette avsnittet er eksempler for Windows-brukere. Skjermbildene på datamaskinen kan variere avhengig av operativsystem og miljø.

- 1. Åpne Google Chrome™ på datamaskinen.
- 2. Logg inn på Google-kontoen din.
- 3. Klikk på menyikonet for Google Chrome™, og klikk deretter på **Innstillinger** > **Vis avanserte innstillinger**.
- 4. Klikk på **Google Cloud Print** > **Administrer**.
- 5. Følg skjerminstruksjonene når du skal registrere maskinen.
- 6. Trykk på [OK] når det vises en bekreftelsesmelding på maskinen.

Gjenta disse trinnene hvis bekreftelsesmeldingen ikke vises på maskinens LCD-skjerm.

7. Når Brother-maskinen er registrert, vises den i feltet **Mine enheter**.

### **Beslektet informasjon**

k

• [Før du bruker Google Cloud Print](#page-230-0)

<span id="page-233-0"></span> [Hjem](#page-1-0) > [Mobil / Web Connect](#page-210-0) > [Google Cloud Print](#page-228-0) > [Før du bruker Google Cloud Print](#page-230-0) > Registrere maskinen for Google Cloud Print ved bruk av webbasert administrasjon

## **Registrere maskinen for Google Cloud Print ved bruk av webbasert administrasjon**

Kontroller at du allerede har opprettet en Google-konto. Hvis du ikke har en konto, bruker du datamaskinen eller en mobil enhet til å få tilgang til Googles nettsted [\(https://accounts.google.com/signup](https://accounts.google.com/signup)) hvor du oppretter en konto.

Kontroller at Brother-maskinen ikke er i bruk før du starter registreringsprosessen.

Før du begynner å registrere maskinen, bør du bekrefte at det er angitt riktig dato og klokkeslett på maskinens kontrollpanel. >> Beslektet informasjon

- 1. Kontroller at Brother-maskinen er koblet til samme nettverk som datamaskinen eller den mobile enheten.
- 2. Start nettleseren.

Skriv inn "https://maskinens IP-adresse" i nettleserens adresselinje (der "maskinens IP-adresse" er IPadressen til maskinen eller navnet på utskriftsserveren). For eksempel: https://192.168.1.2

Hvis maskinen ber om et passord, skriver du det inn og klikker på

- 3. Klikk på **Network (Nettverk)**-kategorien.
- 4. Klikk **Protocol (Protokoll)**-menyen i den venstre navigasjonslinjen.
- 5. Kontroller at **Google Cloud Print** er valgt, og klikk deretter på **Advanced Settings (Avanserte innstillinger)**.
- 6. Kontroller at **Status** er satt til **Enabled (Aktivert)**. Klikk på **Register (Registrer)**.
- 7. Når det vises en bekreftelsesmelding på maskinens LCD-skjerm, trykker du på [OK].

Gjenta disse trinnene hvis bekreftelsesmeldingen ikke vises på maskinens LCD-skjerm.

8. Klikk på **Google**.

Ø

- 9. Påloggingsskjermbildet for Google Cloud Print™ vises. Logg på med Google-kontoen din, og følg skjerminstruksjonene når du skal registrere maskinen.
- 10. Når du har registrert maskinen, går du tilbake til skjermbildet for Internett-basert styring og kontrollerer at **Registration Status (Registreringsstatus)** er satt til **Registered (Registrert)**.

Hvis maskinen støtter funksjonen Secure Function Lock (Sikkerfunksjonslås), kan du skrive ut via Google Cloud Print™ selv om PC-utskrift for hver bruker er begrenset. Hvis du vil begrense utskrift via Google Cloud Print™, deaktiverer du Google Cloud Print™ ved hjelp av Internett-basert styring eller setter funksjonen Secure Function Lock (Sikkerfunksjonslås) til Fellesmodus, og deretter begrenser du utskrift for vanlige brukere. >> *Beslektet informasjon* 

### **Beslektet informasjon**

• [Før du bruker Google Cloud Print](#page-230-0)

#### **Relaterte temaer:**

- [Angi dato og klokkeslett](#page-340-0)
- [Konfigurere Secure Function Lock 3.0 via Internett-basert styring](#page-150-0)

<span id="page-234-0"></span> [Hjem](#page-1-0) > [Mobil / Web Connect](#page-210-0) > [Google Cloud Print](#page-228-0) > Skrive ut fra Google Chrome™ eller Chrome OS™

# **Skrive ut fra Google Chrome™ eller Chrome OS™**

- 1. Kontroller at Brother-maskinen er slått på.
- 2. Åpne nettsiden du vil skrive ut.
- 3. Klikk på menyikonet Google Chrome™.
- 4. Klikk på **Print (Skriv ut)**.
- 5. Velg maskinen på skriverlisten.
- 6. Endre utskriftsinnstillingene ved behov.
- 7. Klikk på **Print (Skriv ut)**.

### **Beslektet informasjon**

<span id="page-235-0"></span> [Hjem](#page-1-0) > [Mobil / Web Connect](#page-210-0) > [Google Cloud Print](#page-228-0) > Skrive ut fra Google Drive™ for mobil

# **Skrive ut fra Google Drive™ for mobil**

- 1. Kontroller at Brother-maskinen er slått på.
- 2. Åpne Google Drive™ fra nettleseren på Android™- eller iOS-enheten.
- 3. Åpne dokumentet du vil skrive ut.
- 4. Trykk på menyikonet.
- 5. Trykk på **Print (Skriv ut)**.
- 6. Velg maskinen på skriverlisten.
- 7. Endre utskriftsinnstillingene ved behov.
- 8. Trykk på eller **Print (Skriv ut)**.

### **Beslektet informasjon**

<span id="page-236-0"></span> [Hjem](#page-1-0) > [Mobil / Web Connect](#page-210-0) > [Google Cloud Print](#page-228-0) > Skrive ut fra nettposttjenesten Gmail™ for mobil

# **Skrive ut fra nettposttjenesten Gmail™ for mobil**

- 1. Kontroller at Brother-maskinen er slått på.
- 2. Åpne nettposttjenesten Gmail™ fra nettleseren på Android™- eller iOS-enheten.
- 3. Åpne e-posten du vil skrive ut.
- 4. Trykk på menyikonet.

Ø Hvis **Print (Skriv ut)** vises ved siden av navnet på vedlegget, kan du også skrive ut vedlegget Trykk på **Print (Skriv ut)**, og følg deretter instruksjonene på den mobile enheten.

- 5. Trykk på **Print (Skriv ut)**.
- 6. Velg maskinen på skriverlisten.
- 7. Endre utskriftsinnstillingene ved behov.
- 8. Trykk på eller **Print (Skriv ut)**.

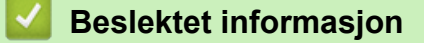

<span id="page-237-0"></span> [Hjem](#page-1-0) > [Mobil / Web Connect](#page-210-0) > AirPrint

## **AirPrint**

- [Oversikt over AirPrint](#page-238-0)
- [Før du bruker AirPrint \(macOS\)](#page-239-0)
- [Skrive ut med AirPrint](#page-240-0)

## <span id="page-238-0"></span>**Oversikt over AirPrint**

AirPrint er en utskriftsløsning for operativsystemene fra Apple hvor du kan skrive ut bilder, e-postmeldinger, nettsider og dokumenter trådløst fra iPad, iPhone, iPod touch og Mac-datamaskiner uten at du må installere en driver.

Du finner mer informasjon på nettstedet til Apple.

Bruk av Works with Apple-merket betyr, at et tilbehør har blitt utviklet for å fungere spesifikt med teknologien identifisert i merket, og er sertifisert av utvikleren fordi det oppfyller ytelsesstandardene til Apple.

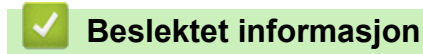

• [AirPrint](#page-237-0)

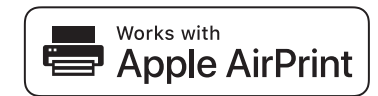

<span id="page-239-0"></span> [Hjem](#page-1-0) > [Mobil / Web Connect](#page-210-0) > [AirPrint](#page-237-0) > Før du bruker AirPrint (macOS)

## **Før du bruker AirPrint (macOS)**

Før du skriver ut med macOS, må du legge til Brother-maskinen på skriverlisten på Macintosh-datamaskinen.

- 1. Velg **Systemvalg** på Apple-menyen.
- 2. Klikk på **Skrivere og skannere**.
- 3. Klikk på +-ikonet under Skrivere-ruten på venstre side. Skjermbildet **Legg til** vises.
- 4. Velg Brother-maskinen din, og deretter **AirPrint** på popup-menyen **Bruk**.
- 5. Klikk på **Legg til**.

### **Beslektet informasjon**

• [AirPrint](#page-237-0)

<span id="page-240-0"></span> [Hjem](#page-1-0) > [Mobil / Web Connect](#page-210-0) > [AirPrint](#page-237-0) > Skrive ut med AirPrint

### **Skrive ut med AirPrint**

- [Skriv ut fra iPad, iPhone eller iPod touch](#page-241-0)
- [Skrive ut med AirPrint \(macOS\)](#page-242-0)

<span id="page-241-0"></span> [Hjem](#page-1-0) > [Mobil / Web Connect](#page-210-0) > [AirPrint](#page-237-0) > [Skrive ut med AirPrint](#page-240-0) > Skriv ut fra iPad, iPhone eller iPod touch

## **Skriv ut fra iPad, iPhone eller iPod touch**

Fremgangsmåten for utskrift varierer med programvaren. Safari brukes i eksempelet nedenfor.

- 1. Kontroller at Brother-maskinen er slått på.
- 2. Bruk Safari til å åpne siden du vil skrive ut.

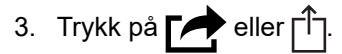

- 4. Trykk på **Skriv ut**.
- 5. Kontroller at Brother-maskinen din er valgt.
- 6. Trykk på **Skriver** hvis en annen maskin (eller ingen skriver) er valgt.

Det vises en liste over tilgjengelige maskiner.

- 7. Trykk på maskinens navn på listen.
- 8. Velg de ønskede alternativene, for eksempel antall sider som skal skrives ut, eller 2-sidig utskrift (hvis dette støttes av maskinen).
- 9. Trykk på **Skriv ut**.

### **Beslektet informasjon**

• [Skrive ut med AirPrint](#page-240-0)

<span id="page-242-0"></span> [Hjem](#page-1-0) > [Mobil / Web Connect](#page-210-0) > [AirPrint](#page-237-0) > [Skrive ut med AirPrint](#page-240-0) > Skrive ut med AirPrint (macOS)

## **Skrive ut med AirPrint (macOS)**

Fremgangsmåten for utskrift varierer med programvaren. Safari brukes i eksempelet nedenfor. Kontroller at Brother-maskinen står oppført på skriverlisten til Mac-datamaskinen før du skriver ut.

- 1. Kontroller at Brother-maskinen er slått på.
- 2. På Mac-datamaskinen, bruk Safari til å åpne siden du vil skrive ut.
- 3. Klikk på **Arkiv**-menyen, og velg deretter **Skriv ut**.
- 4. Kontroller at Brother-maskinen din er valgt. Hvis en annen maskin (eller ingen skriver) er valgt, kan du klikke på popup-menyen **Skriver** og velge Brother-maskinen.
- 5. Velg de ønskede alternativene, for eksempel antall sider som skal skrives ut, eller 2-sidig utskrift (hvis dette støttes av maskinen).
- 6. Klikk på **Skriv ut**.

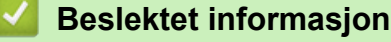

• [Skrive ut med AirPrint](#page-240-0)

#### **Relaterte temaer:**

• [Før du bruker AirPrint \(macOS\)](#page-239-0)

▲ [Hjem](#page-1-0) > [Mobil / Web Connect](#page-210-0) > Mobil utskrift for Windows

## **Mobil utskrift for Windows**

Mobil utskrift for Windows er en funksjon der du kan skrive ut trådløst fra din Windows mobile enhet. Du kan koble til det samme nettverket som Brother-maskinen er koblet til, og skrive ut uten å installere skriverdriveren på enheten. Mange Windows-apper støtter denne funksjonen.

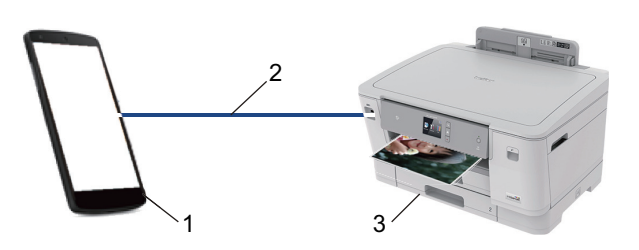

- 1. Windows mobil enhet (Windows 10 mobil eller nyere)
- 2. Wi-Fi®-tilkobling
- 3. Brother-maskinen

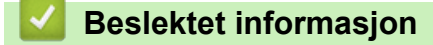

• [Mobil / Web Connect](#page-210-0)

### **■ [Hjem](#page-1-0) > [Mobil / Web Connect](#page-210-0) > Mopria<sup>®</sup> Print Service**

# **Mopria® Print Service**

Mopria<sup>®</sup> Print Service er en utskriftsfunksjon på Android™ mobile enheter (Android™ versjon 4.4 eller nyere) som er utviklet av Mopria<sup>®</sup> Alliance. Med denne tjenesten kan du koble til samme nettverk som maskinen din og skrive ut uten ytterligere oppsett. Mange opprinnelige Android™-apper støtter utskrift.

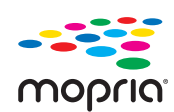

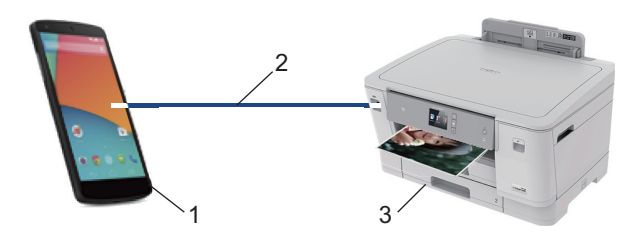

- 1. Android™ 4.4 eller nyere
- 2. Wi-Fi®-tilkobling
- 3. Brother-maskinen

Du må laste ned Mopria® Print Service fra Google Play™ Store og installere den på Android™-enheten. Du må aktivere denne tjenesten før du kan bruke den.

### **Beslektet informasjon**

• [Mobil / Web Connect](#page-210-0)

<span id="page-245-0"></span>▲ [Hjem](#page-1-0) > [Mobil / Web Connect](#page-210-0) > Brother iPrint&Scan for mobile enheter

### **Brother iPrint&Scan for mobile enheter**

Bruk Brother iPrint&Scan til å skrive ut fra forskjellige mobilenheter.

• For Android™-enheter

Med Brother iPrint&Scan kan du bruke funksjoner på Brother-maskinen direkte fra Android™-enheten uten bruk av datamaskin.

Last ned og installer Brother iPrint&Scan fra appen Google Play™ Store.

- For alle iOS-støttede enheter, inkludert iPhone, iPad og iPod touch Med Brother iPrint&Scan kan du bruke funksjoner på Brother-maskinen direkte fra iOS-enheten. Last ned og installer Brother iPrint&Scan fra App Store.
- For Windows-enheter

Med Brother iPrint&Scan kan du bruke funksjoner på Brother-maskinen direkte fra Windows-enheten uten bruk av datamaskin.

Last ned og installer Brother iPrint&Scan fra Microsoft Store.

Mer detaljert informasjon, gå til [support.brother.com/ips.](https://support.brother.com/ips/)

### **Beslektet informasjon**

• [Mobil / Web Connect](#page-210-0)

#### **Relaterte temaer:**

• [Brother iPrint&Scan for Windows og Mac](#page-247-0)

 [Hjem](#page-1-0) > [Mobil / Web Connect](#page-210-0) > Nærfeltskommunikasjon (NFC)

## **Nærfeltskommunikasjon (NFC)**

Nærfeltkommunikasjon (NFC) muliggjør enkle transaksjoner, datautveksling og trådløse forbindelser mellom to enheter som er i nærheten av hverandre.

Hvis du har en Android™-enhet som har NFC aktivert, kan du skrive ut data (bilder, PDF-filer, tekstfiler, websider og e-postmeldinger) fra enheten ved å legge den inntil NFC-logoen på maskinens kontrollpanel.

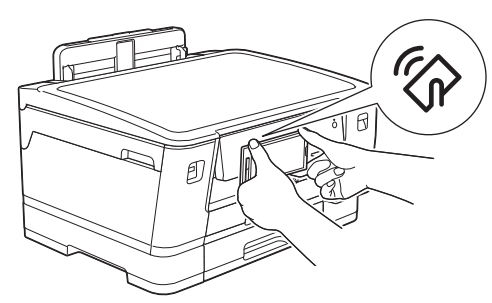

Du må laste ned og installere Brother iPrint&Scan på Android™-enheten for å kunne bruke denne funksjonen.

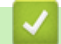

### **Beslektet informasjon**

• [Mobil / Web Connect](#page-210-0)

### **Relaterte temaer:**

• [Oversikt over kontrollpanelet](#page-11-0)

<span id="page-247-0"></span>▲ [Hjem](#page-1-0) > Brother iPrint&Scan for Windows og Mac

# **Brother iPrint&Scan for Windows og Mac**

• [Brother iPrint&Scan-oversikt](#page-248-0)

<span id="page-248-0"></span> [Hjem](#page-1-0) > [Brother iPrint&Scan for Windows og Mac](#page-247-0) > Brother iPrint&Scan-oversikt

### **Brother iPrint&Scan-oversikt**

Bruk Brother iPrint&Scan for Windows og Mac til å skrive ut fra datamaskinen din.

Den følgende skjermen viser et eksempel fra Brother iPrint&Scan for Windows. Den faktiske skjermen kan se annerledes ut avhengig av programversjonen.

• For Windows

Gå til modellens **Nedlastinger**-side i Brother Solutions Center på [support.brother.com](https://support.brother.com/) for å laste ned de nyeste programmene.

• For Mac

Last ned og installer Brother iPrint&Scan fra App Store.

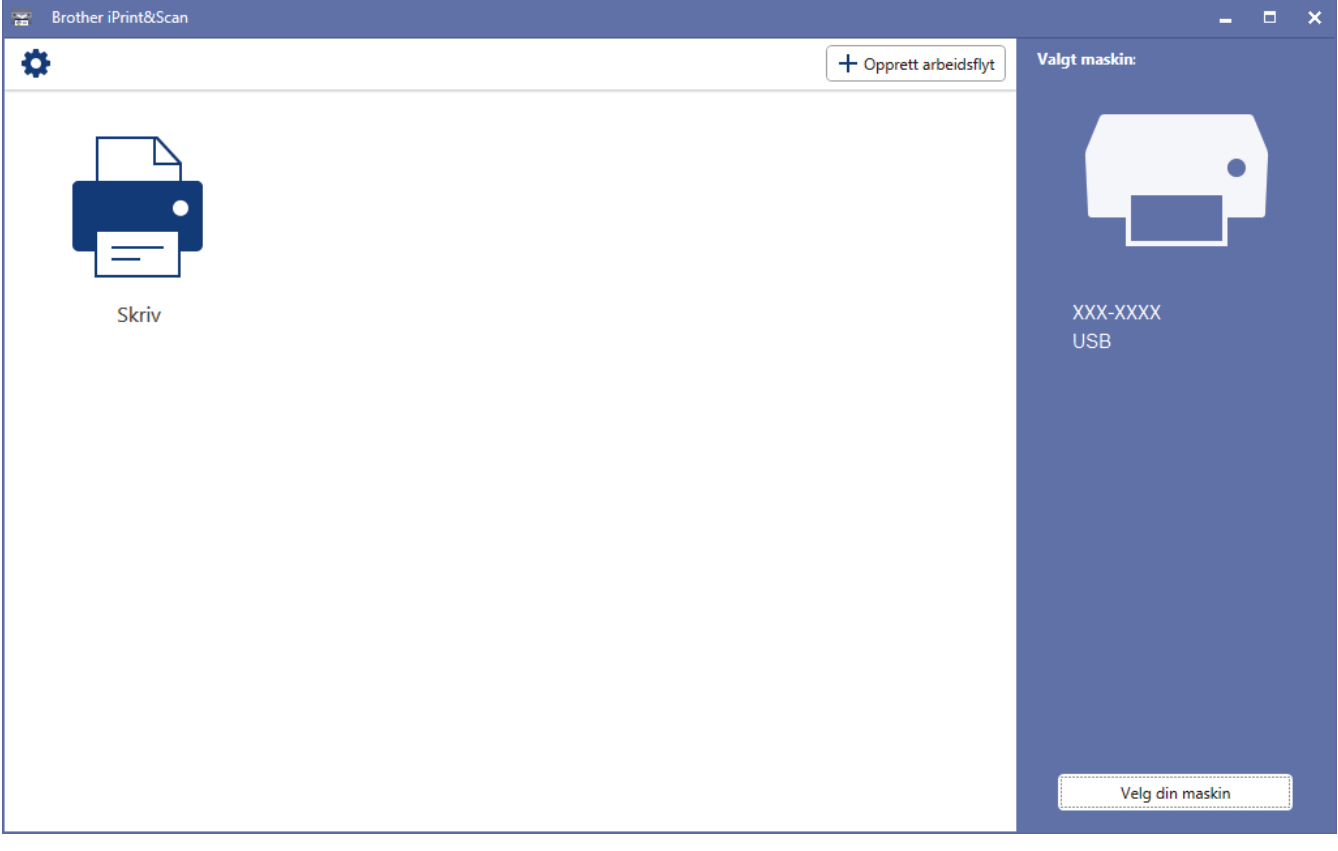

### **Beslektet informasjon**

• [Brother iPrint&Scan for Windows og Mac](#page-247-0)

#### **Relaterte temaer:**

• [Brother iPrint&Scan for mobile enheter](#page-245-0)

#### <span id="page-249-0"></span> [Hjem](#page-1-0) > Feilsøking

## **Feilsøking**

Hvis du tror det er feil på maskinen, sjekker du først hvert av punktene nedenfor, og så prøver du å identifisere problemet og følge feilsøkingstipsene.

Du kan korrigere de fleste problemene selv. Hvis du trenger mer hjelp, inneholder Brother Solutions Center de nyeste tipsene om**Vanlige spørsmål og feilsøking**.

Besøk oss på [support.brother.com.](https://support.brother.com/)

Klikk på **Vanlige spørsmål og feilsøking**, og søk etter modellnavnet.

Sjekk først følgende:

- Maskinens strømledning er koblet riktig til og strømmen til maskinen er på.
- Alt av maskinens beskyttelsesmateriale er fjernet.
- Blekkpatronene er korrekt installert.
- Toppdekselet og papirstoppdekselet er helt lukket.
- Papiret er riktig satt inn i papirmagasinet.
- Grensesnittkablene er sikkert koblet til maskinen og datamaskinen, eller den trådløse tilkoblingen er konfigurert på både maskinen og datamaskinen.
- (For nettverksmodeller) Tilgangspunktet (for trådløst nettverk), ruteren eller huben er slått på, og koblingsknappen blinker.
- Maskinens LCD-skjerm viser meldinger.

Hvis du ikke løser problemet med kontrollene, identifiserer du problemet og ser deretter >> *Beslektet informasjon*

### **Beslektet informasjon**

- [Meldinger for feil og vedlikehold](#page-250-0)
- [Skriverstopp eller papirstopp](#page-258-0)
- [Hvis du har problemer med maskinen din](#page-270-0)
- [Kontrollere informasjon om maskinen](#page-290-0)
- [Tilbakestille Brother-maskinen](#page-291-0)

#### **Relaterte temaer:**

- [Papirhåndtering og utskriftsproblemer](#page-271-0)
- [Andre problemer](#page-277-0)
- [Nettverksproblemer](#page-278-0)
- [Problemer med Google Cloud Print](#page-288-0)
- [Problemer med AirPrint](#page-289-0)

<span id="page-250-0"></span>▲ [Hjem](#page-1-0) > [Feilsøking](#page-249-0) > Meldinger for feil og vedlikehold

## **Meldinger for feil og vedlikehold**

Som ethvert annet avansert kontorutstyr, kan feil oppsto og rekvisita må skiftes ut. Hvis dette skjer, vil maskinen din identifisere feilen eller trenge rutinemessig vedlikehold og vise passende melding. De mest vanlige feil- og vedlikeholdsmeldingene vises i tabellen.

Du kan selv rette de fleste feil og utføre rutinemessig vedlikehold. Hvis du trenger flere tips, kan du gå til modellens **Vanlige spørsmål og feilsøking**-side på Brother Solutions Center på [support.brother.com](https://support.brother.com/).

Ø • Hvis pekeskjermen viser feil og Android™-enheten støtter NFC-funksjonen, kan du la enheten berøre NFC-symbolet på kontrollpanelet for å få tilgang til Brother Solutions Center og bla gjennom de nyeste spørsmålene og svarene ved hjelp av enheten. (Telefonselskapets SMS- og datapriser gjelder.)

Kontroller at NFC-innstillingene i både Brother-maskinen og Android™-enheten er satt til På.

• Referanser med *Beslektet informasjon* står nederst på siden.

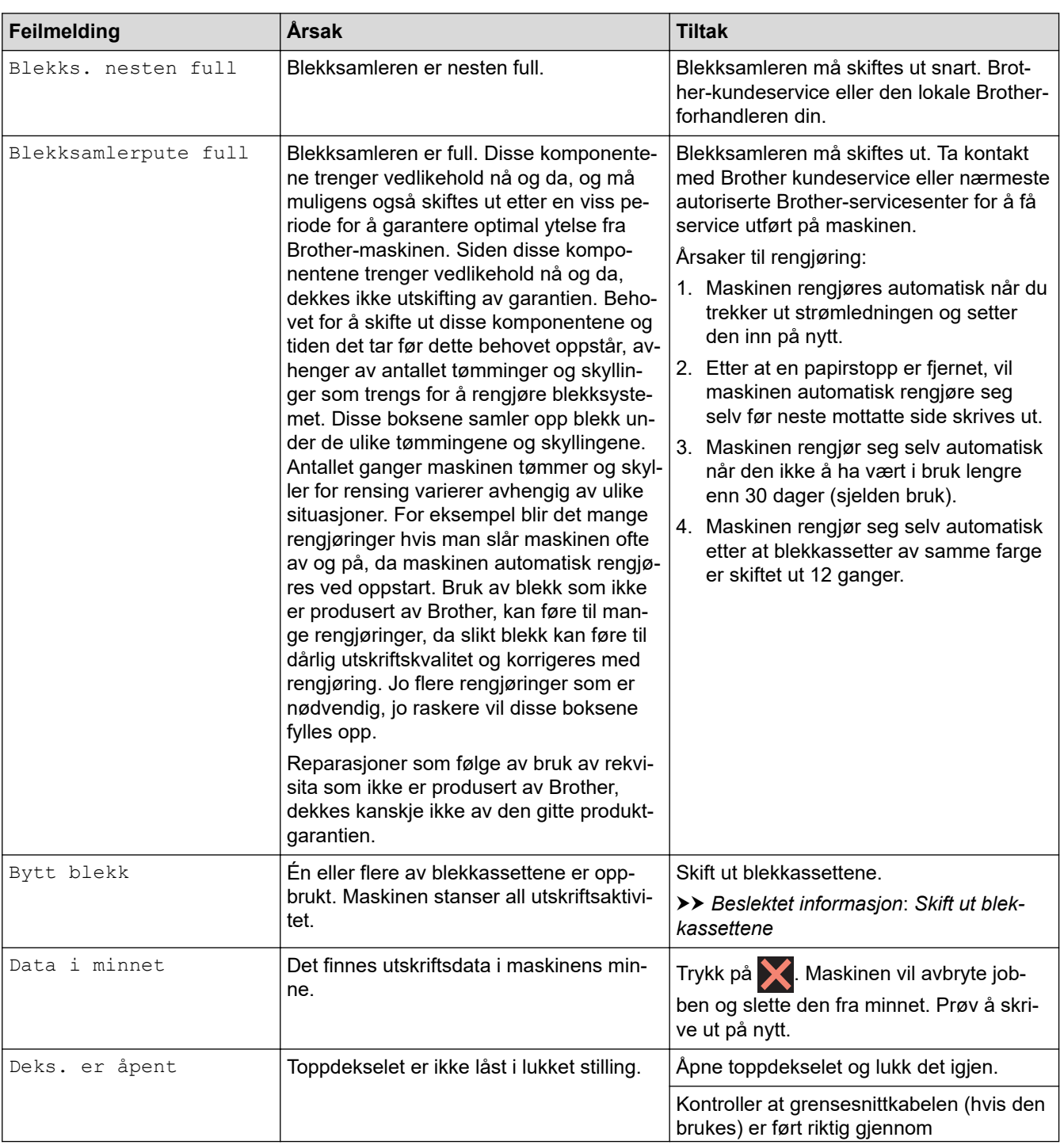

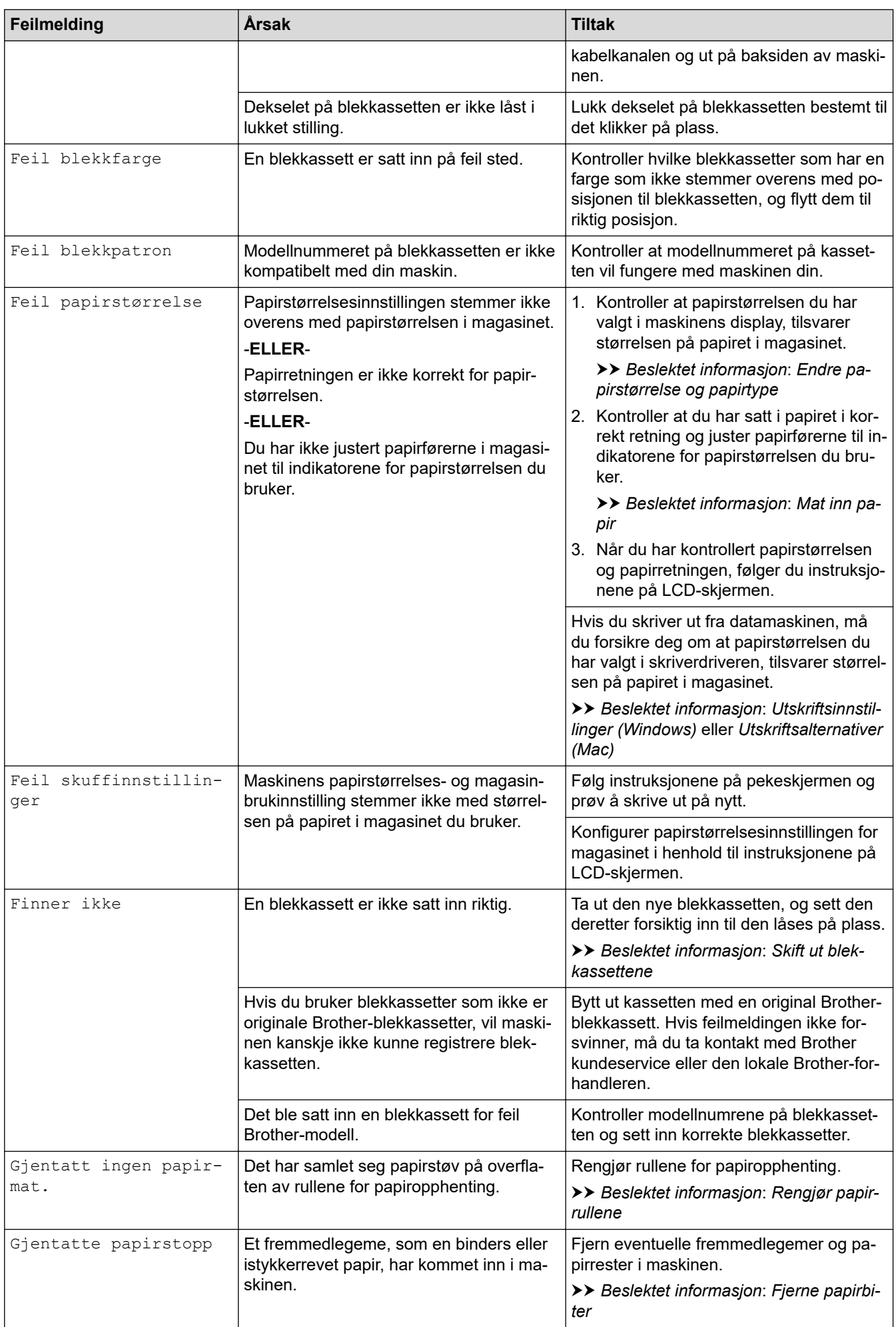
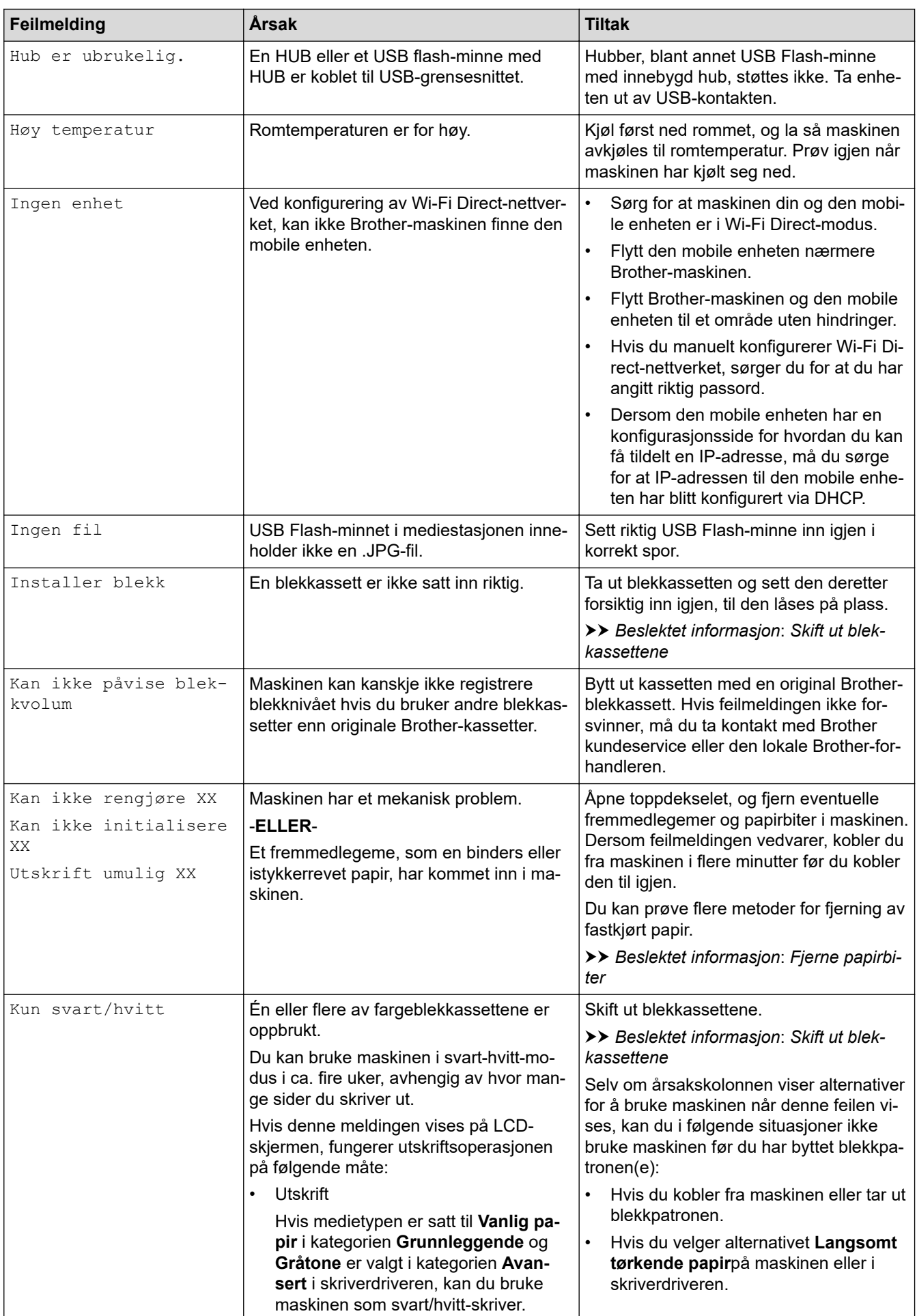

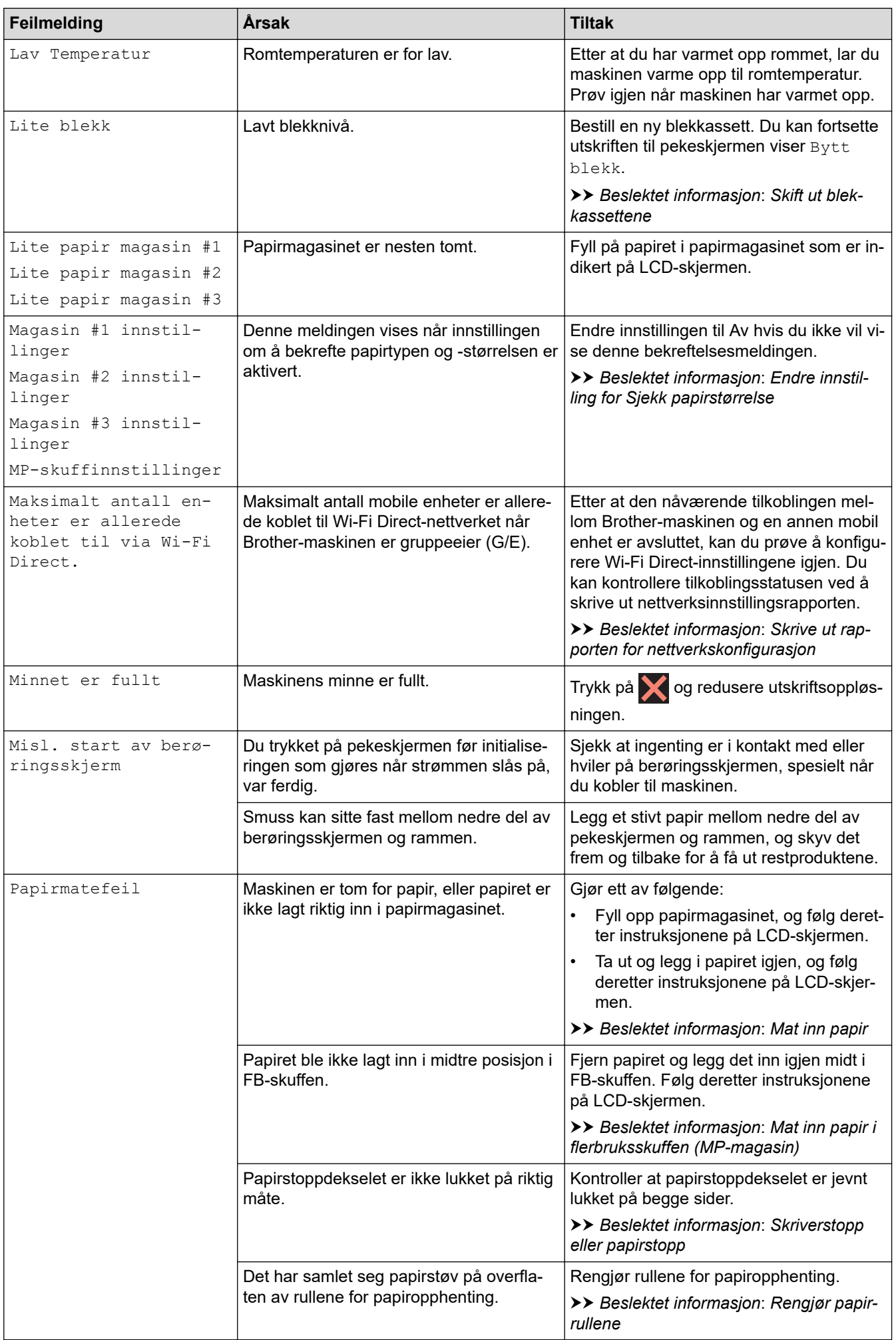

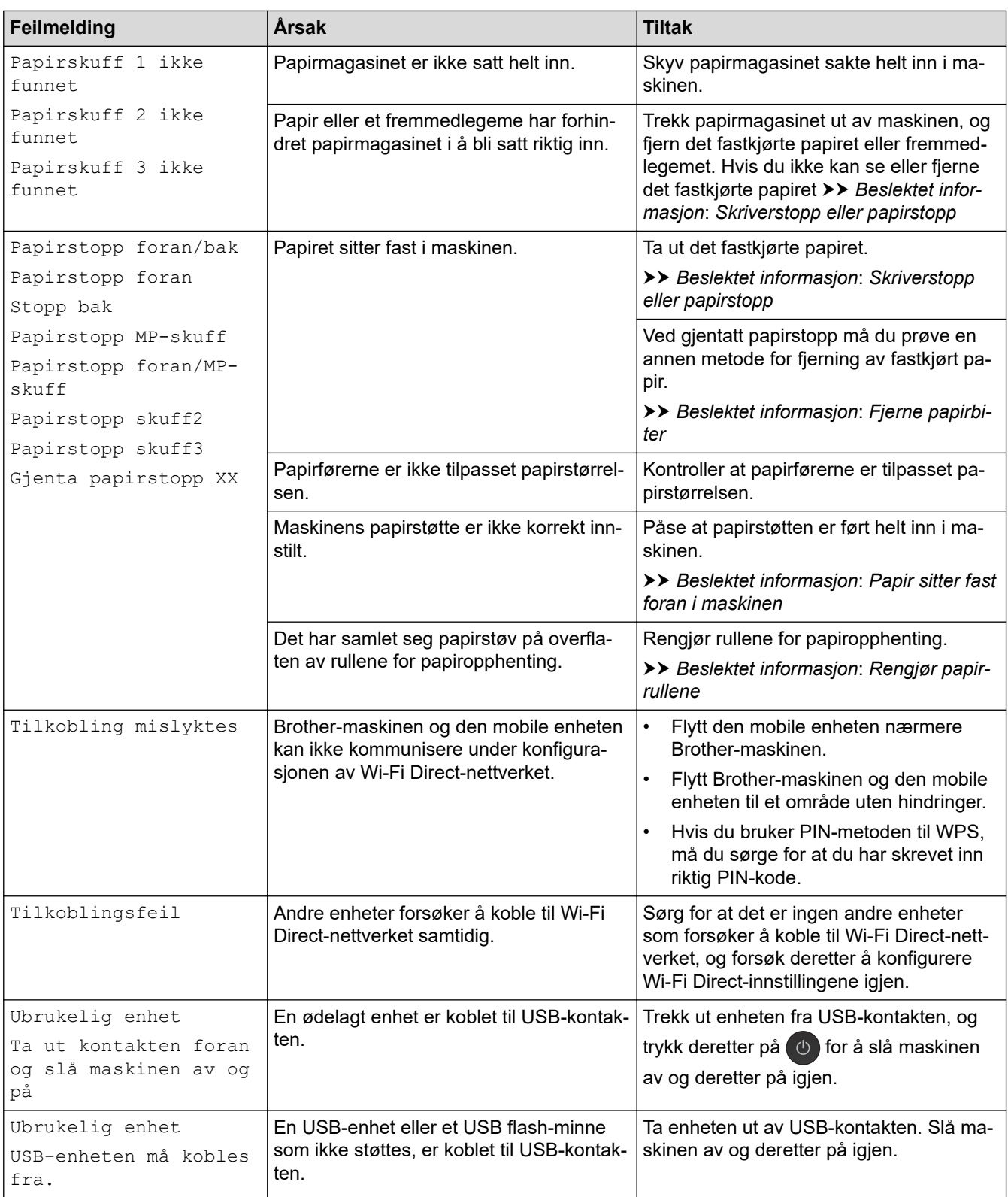

## **Beslektet informasjon**

- [Feilsøking](#page-249-0)
	- [Feilmelding ved bruk av en funksjon i Brother Web Connect](#page-256-0)

- [Oversikt over LCD-pekeskjermen](#page-13-0)
- [Skrive ut rapporten for nettverkskonfigurasjon](#page-137-0)
- [Skift ut blekkassettene](#page-294-0)
- [Endre innstilling for Sjekk papirstørrelse](#page-49-0)
- [Mat inn papir](#page-23-0)
- [Skriverstopp eller papirstopp](#page-258-0)
- [Papir sitter fast foran i maskinen](#page-259-0)
- [Fjerne papirbiter](#page-269-0)
- [Rengjør papirrullene](#page-310-0)
- [Endre papirstørrelse og papirtype](#page-48-0)
- [Utskriftsinnstillinger \(Windows\)](#page-80-0)
- [Utskriftsalternativer \(Mac\)](#page-93-0)
- [Mat inn papir i flerbruksskuffen \(MP-magasin\)](#page-41-0)
- [Papirhåndtering og utskriftsproblemer](#page-271-0)

<span id="page-256-0"></span> [Hjem](#page-1-0) > [Feilsøking](#page-249-0) > [Meldinger for feil og vedlikehold](#page-250-0) > Feilmelding ved bruk av en funksjon i Brother Web **Connect** 

## **Feilmelding ved bruk av en funksjon i Brother Web Connect**

Brother-maskinen viser en feilmelding hvis en feil oppstår. De vanligste feilmeldingene vises i diagrammet nedenfor.

Du kan rette de fleste feilene selv. Hvis du trenger flere tips, kan du gå til modellens **Vanlige spørsmål og feilsøking**-side på Brother Solutions Center på [support.brother.com.](https://support.brother.com/)

### **Tilkoblingsfeil**

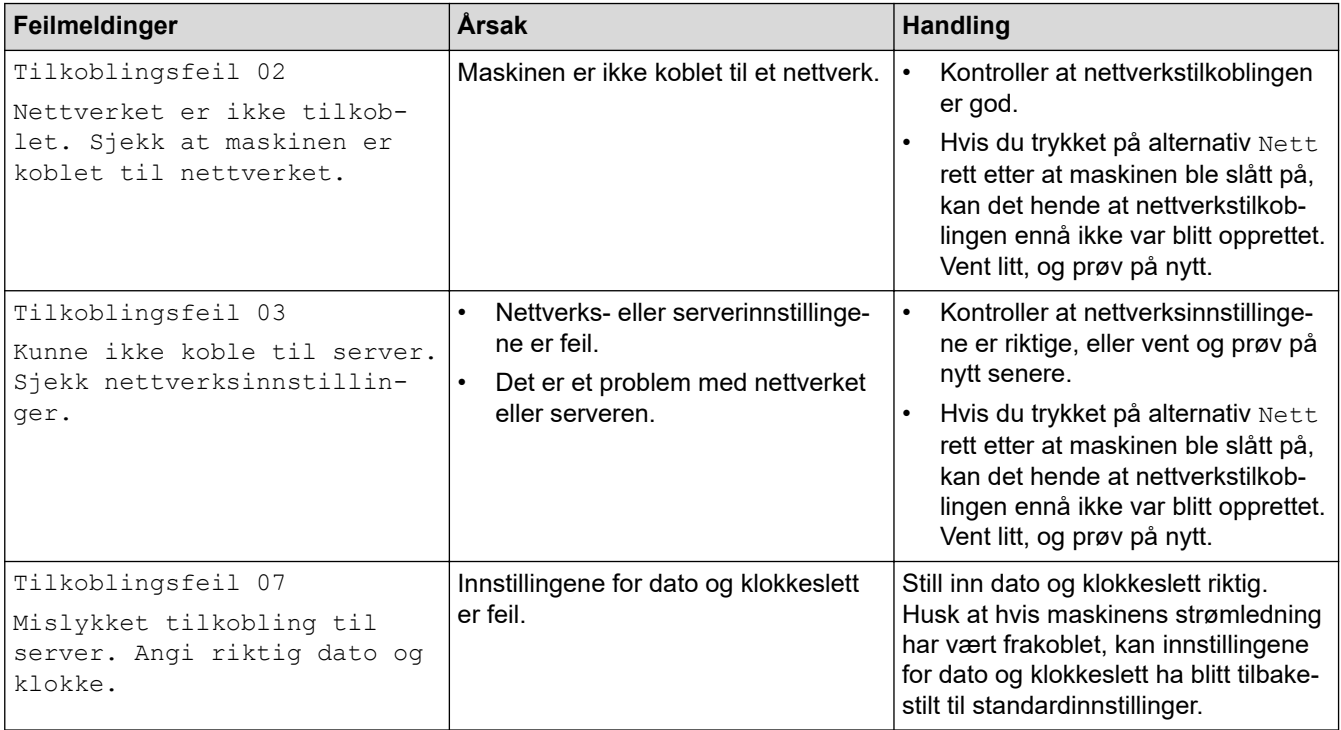

### **Pålitelighetskontrollfeil**

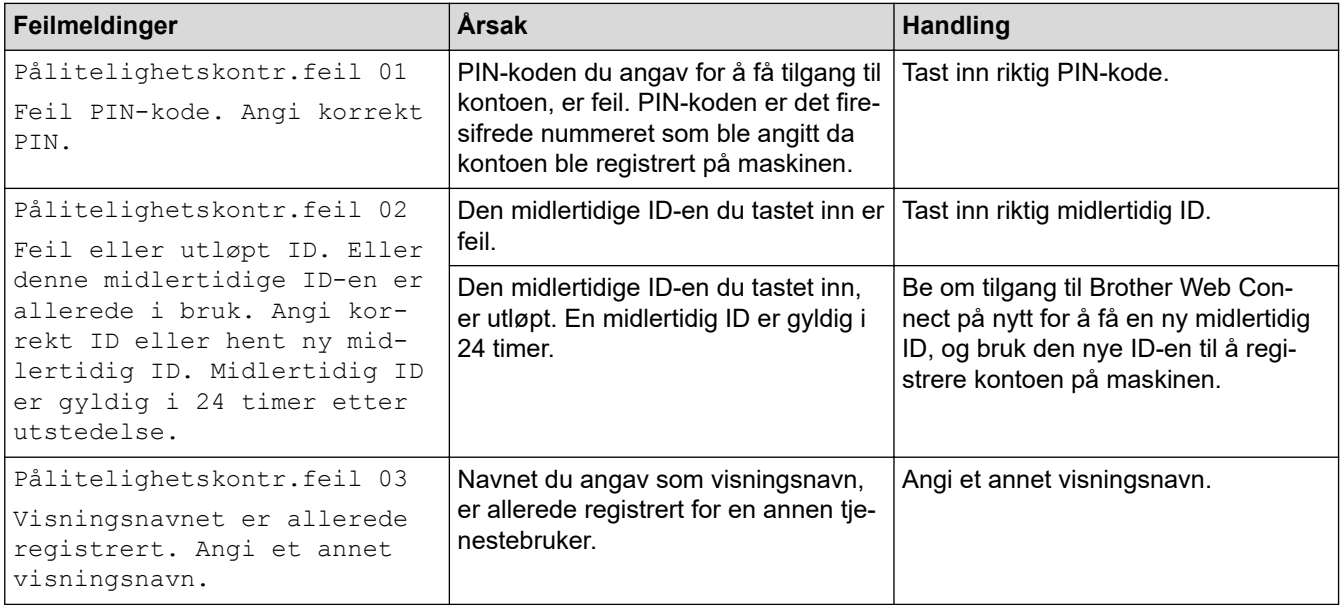

### **Serverfeil**

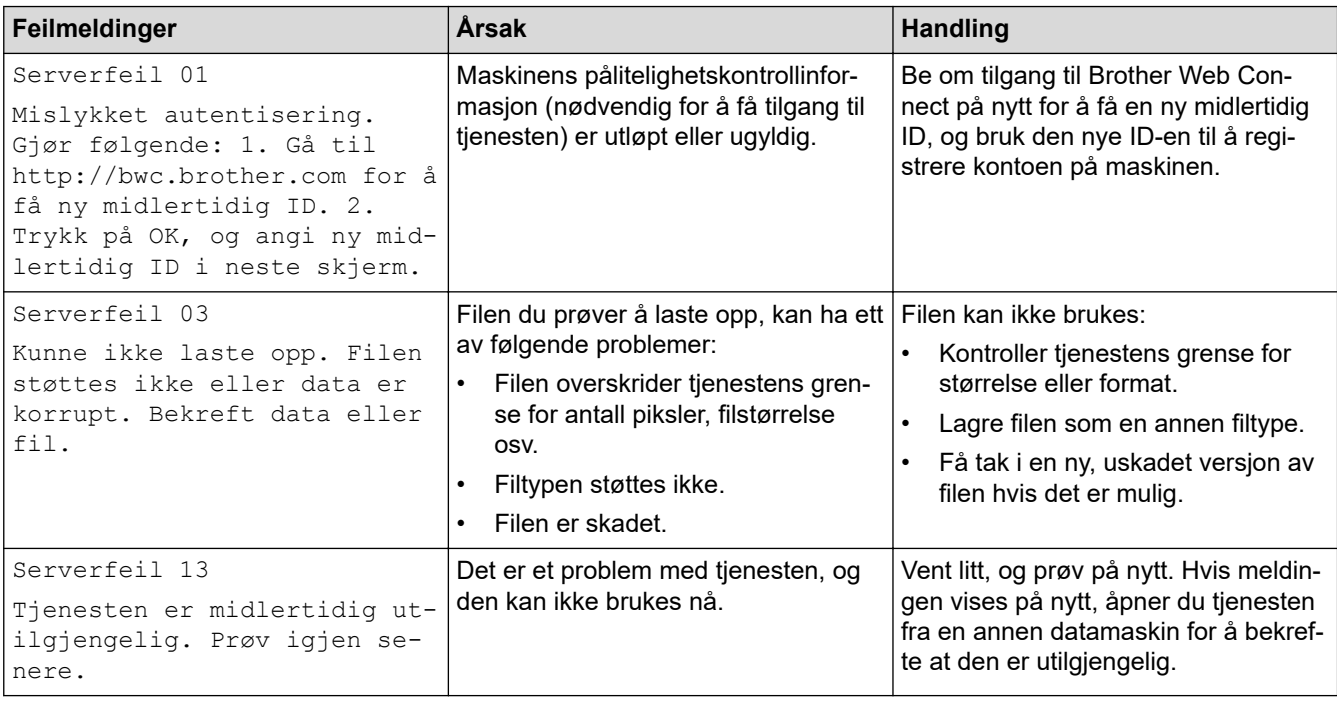

## **Beslektet informasjon**

• [Meldinger for feil og vedlikehold](#page-250-0)

<span id="page-258-0"></span>Hjem > [Feilsøking](#page-249-0) > Skriverstopp eller papirstopp

## **Skriverstopp eller papirstopp**

Finn og fjern det fastkjørte papiret.

- [Papir sitter fast foran i maskinen](#page-259-0)
- [Papir sitter fast bak i maskinen](#page-264-0)
- [Fjerne papirbiter](#page-269-0)
- [Meldinger for feil og vedlikehold](#page-250-0)
- [Papirhåndtering og utskriftsproblemer](#page-271-0)

<span id="page-259-0"></span> [Hjem](#page-1-0) > [Feilsøking](#page-249-0) > [Skriverstopp eller papirstopp](#page-258-0) > Papir sitter fast foran i maskinen

## **Papir sitter fast foran i maskinen**

Følg trinnene nedenfor hvis LCD-skjermen viser følgende feilmeldinger om papirstopp:

- [Papirstopp foran/bak], [Gjenta papirstopp foran/bak]
- [Papirstopp foran], [Gjenta papirstopp foran]
- [Papirstopp foran/MP-skuff], [Gjenta papirstopp foran/MP-skuff]
- 1. Ta maskinens strømledning ut av strømuttaket.
- 2. Hvis det ligger papir i FB-skuffen, må du fjerne det.
- 3. Trekk skuff 1 (1) helt ut av maskinen, slik pilen viser.

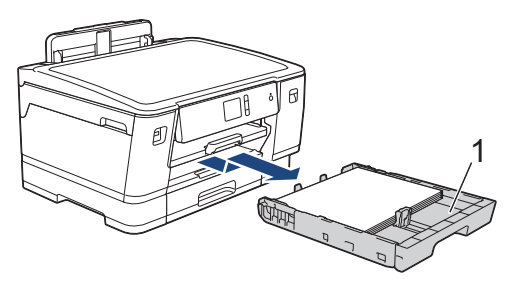

Hvis LCD-skjermen viser feilmeldinger om gjentatt papirstopp, slik som [Gjenta papirstopp foran/ bak], løfter du opp papirstøtten (1) og trekker den i vinkel helt ut av maskinen, slik pilen viser.

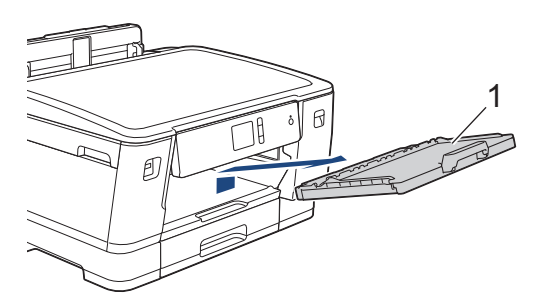

Gå til neste trinn når du er ferdig.

4. Trekk sakte ut det fastkjørte papiret (1).

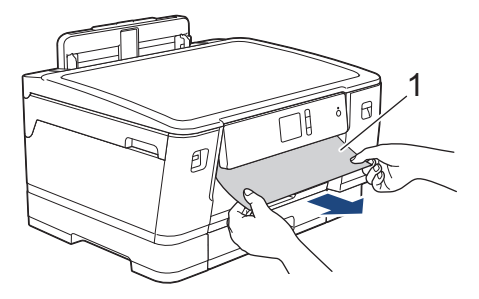

Hvis LCD-skjermen viser feilmeldinger om gjentatt papirstopp, slik som [Gjenta papirstopp foran/ bak], gjør du slik:

a. Løft opp papirstoppklaffen, og fjern det fastkjørte papiret.

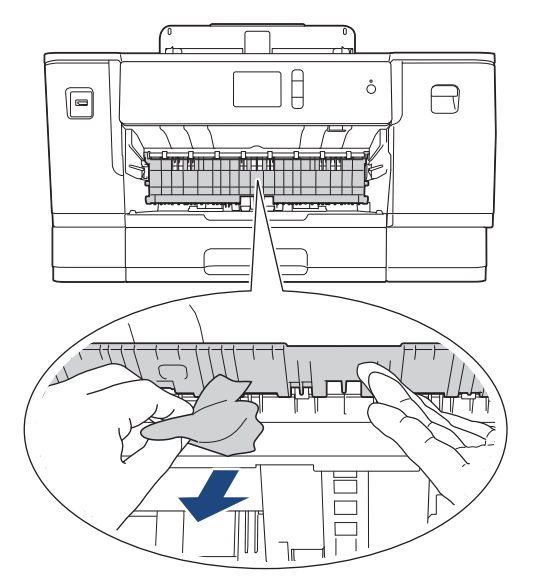

b. Sørg for at du ser nøye etter om det ligger igjen papirrester innvendig (1).

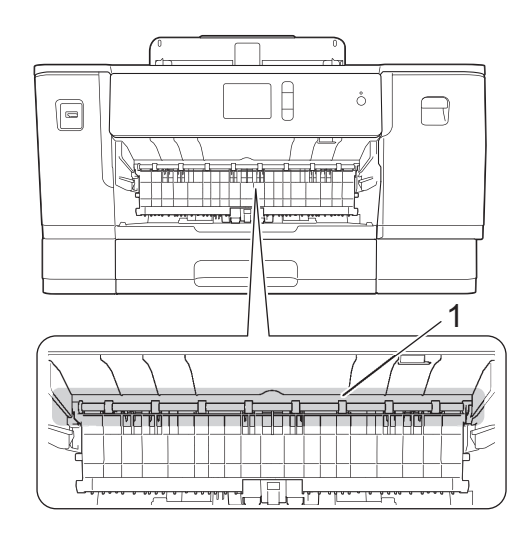

Gå til neste trinn når du er ferdig.

5. Ta tak i fingerfestene på hver side av maskinen med begge hender for å løfte opp toppdekselet (1) til åpen stilling.

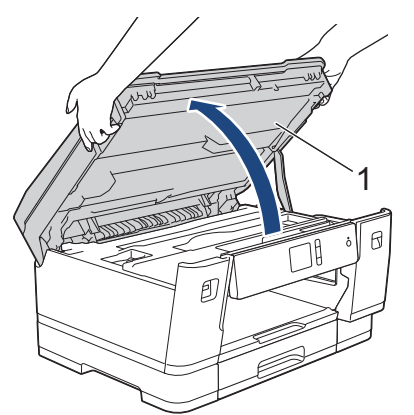

6. Trekk det fastkjørte papiret (1) langsomt ut av maskinen.

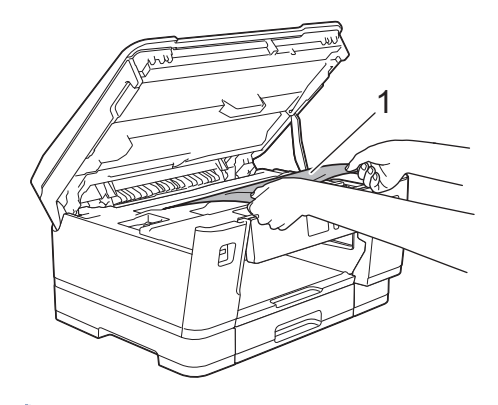

Hvis LCD-skjermen viser feilmeldinger om gjentatt papirstopp, slik som [Gjenta papirstopp foran/ bak], beveger du på skriverhodet (om nødvendig) for å fjerne gjenværende papir fra dette området. Kontroller at det ikke ligger igjen papirbiter i maskinens hjørner (1) og (2).

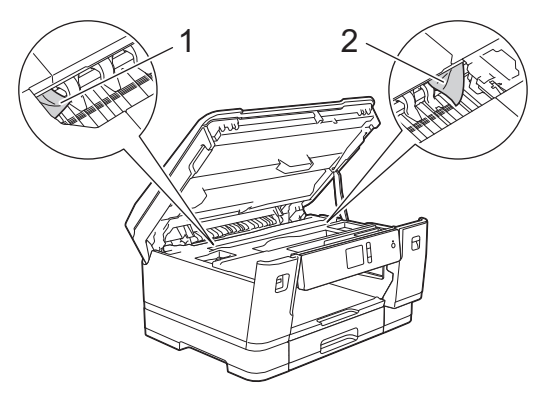

Gå til neste trinn når du er ferdig.

### **VIKTIG**

• Hvis skriverhodet står ved høyre hjørne som vist, kan du ikke flytte skriverhodet. Lukk toppdekselet, og sett deretter inn strømledningen igjen. Åpne toppdekselet igjen, og hold nede **til skriverhodet** flyttes mot midten. Trekk deretter ut maskinens støpsel fra stikkontakten, og fjern papiret.

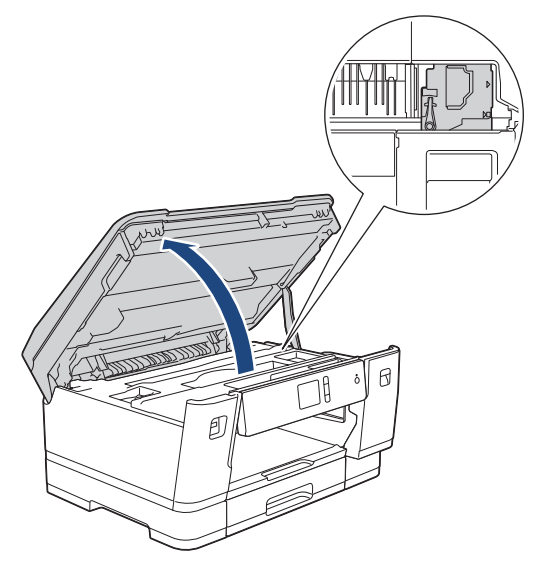

- Hvis papiret sitter fast under skriverhodet, trekker du ut maskinens støpsel og deretter beveger du skriverhodet slik at du kan fjerne papiret.
- Hvis du får blekk på huden eller klærne, må du umiddelbart vaske det av med såpe eller vaskemiddel.
- 7. Ta tak i fingerfestene på hver side av maskinen for å lukke toppdekselet forsiktig.

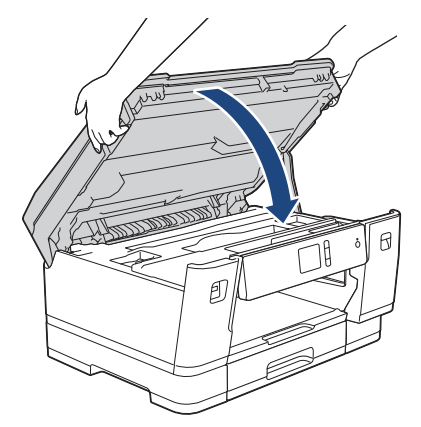

- 8. Hvis feilmeldingen på LCD-skjermen var [Papirstopp foran/bak] eller [Gjenta papirstopp foran/bak], gjør du slik:
	- a. Åpne papirstoppdekselet (1) på baksiden av maskinen.

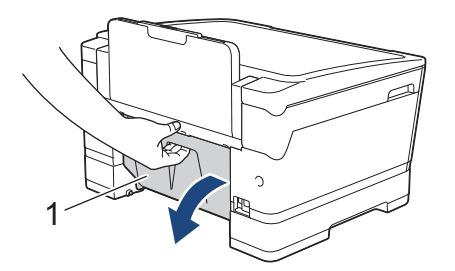

b. Husk å se nøye etter innvendig etter fastkjørt papir, og trekk det sakte ut av maskinen.

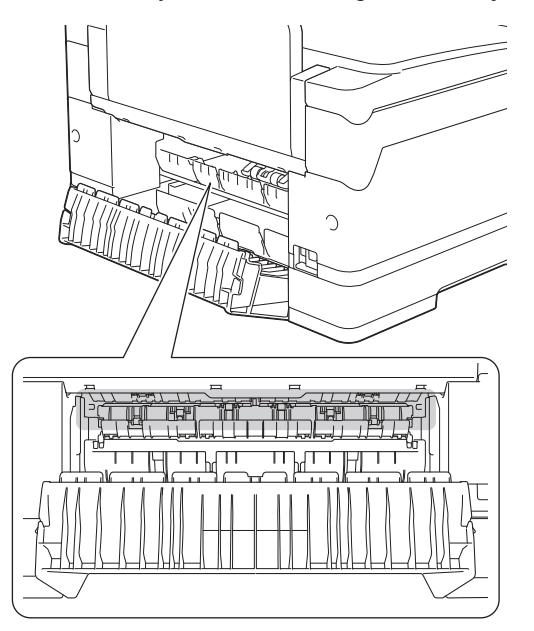

c. Lukk papirstoppdekselet. Pass på at dekselet er lukket ordentlig.

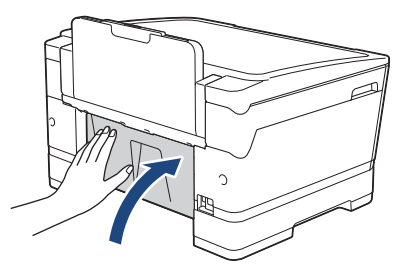

9. Hvis feilmeldingen på LCD-skjermen var [Papirstopp foran/MP-skuff] eller [Gjenta papirstopp foran/MP-skuff], må du undersøke om det ligger fastkjørt papir inni FB-skuffen. Skyv utløserspaken (1) mot maskinens bakside, og trekk deretter sakte det fastkjørte papiret ut av FB-skuffen.

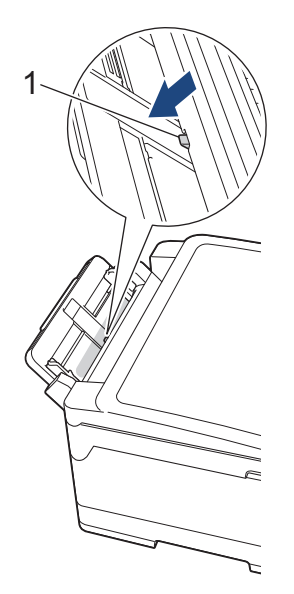

10. Hvis LCD-skjermen viser feilmeldinger om gjentatt papirstopp, slik som [Gjenta papirstopp foran/ bak], og du har fjernet papirstøtten, setter du den ordentlig tilbake på plass i maskinen. Pass på at du plasserer papirstøtten i sporene.

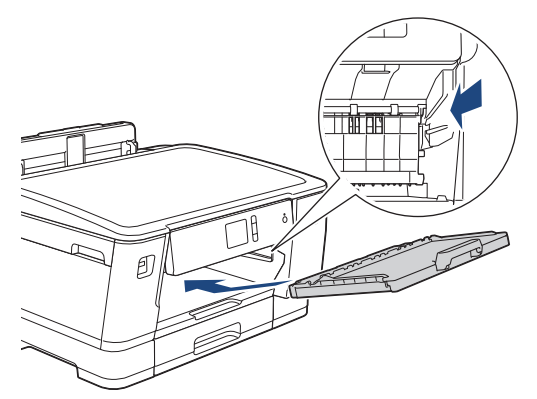

11. Skyv skuff 1 sakte helt inn i maskinen.

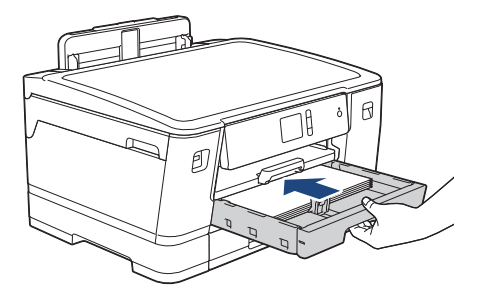

12. Sett inn strømledningen igjen.

Ø

Ved gjentatt papirstopp, kan det hende at en liten papirbit sitter fast i maskinen. uu *Beslektet informasjon*: *Fjerne papirbiter*

### **Beslektet informasjon**

• [Skriverstopp eller papirstopp](#page-258-0)

- [Meldinger for feil og vedlikehold](#page-250-0)
- [Fjerne papirbiter](#page-269-0)

<span id="page-264-0"></span> [Hjem](#page-1-0) > [Feilsøking](#page-249-0) > [Skriverstopp eller papirstopp](#page-258-0) > Papir sitter fast bak i maskinen

## **Papir sitter fast bak i maskinen**

Følg trinnene nedenfor hvis LCD-skjermen viser følgende feilmeldinger om papirstopp:

- [Stopp bak], [Gjenta papirstopp bak]
- [Papirstopp MP-skuff], [Gjenta papirstopp MP-skuff]
- [Papirstopp skuff2], [Gjenta papirstopp skuff 2]
- [Papirstopp skuff3], [Gjenta papirstopp skuff 3]
- 1. Ta maskinens strømledning ut av strømuttaket.
- 2. Hvis det ligger papir i FB-skuffen, må du fjerne det.
- 3. Trekk skuff 1 (1) helt ut av maskinen, slik pilen viser.

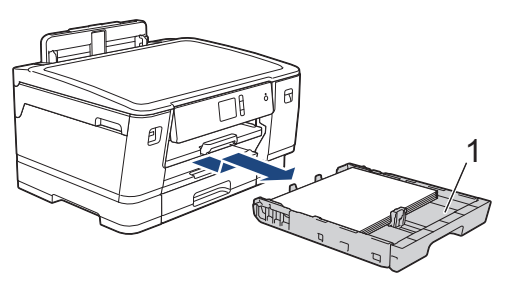

Hvis feilmeldingen på LCD-skjermen var [Papirstopp skuff2] eller [Gjenta papirstopp skuff 2], må du også trekke skuff 2 (2) helt ut av maskinen, slik pilen viser.

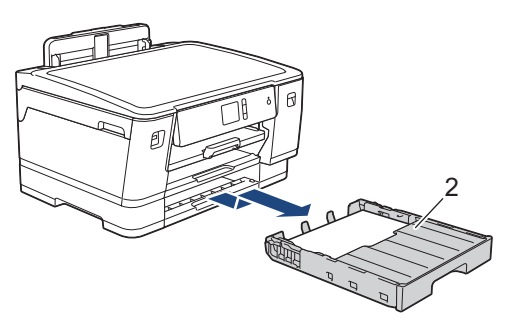

(HL-J6100DW) Hvis feilmeldingen på LCD-skjermen var [Papirstopp skuff3] eller [Gjenta papirstopp skuff 3], må du også trekke skuff 3 (3) helt ut av maskinen, slik pilen viser.

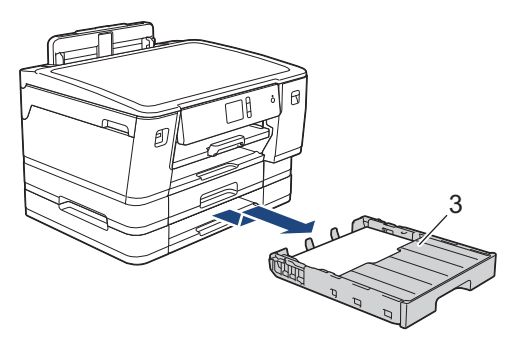

Gå til neste trinn når du er ferdig.

- 4. Hvis feilmeldingen på LCD-skjermen var [Stopp bak], [Gjenta papirstopp bak], [Papirstopp skuff2], [Gjenta papirstopp skuff 2], [Papirstopp skuff3] eller [Gjenta papirstopp skuff 3], gjør du følgende:
	- a. Åpne papirstoppdekselet (1) på baksiden av maskinen.

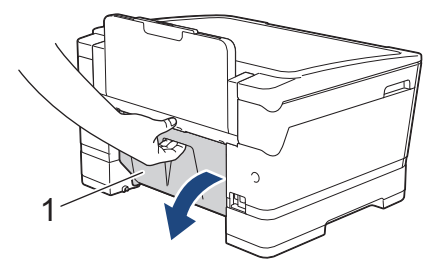

b. Trekk det fastkjørte papiret sakte ut av maskinen.

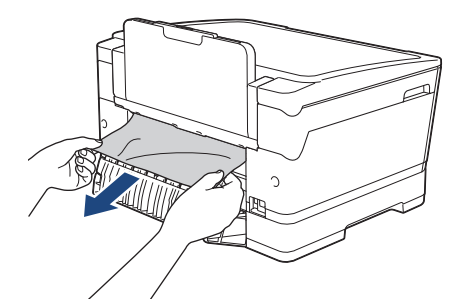

c. Lukk papirstoppdekselet. Pass på at dekselet er lukket ordentlig.

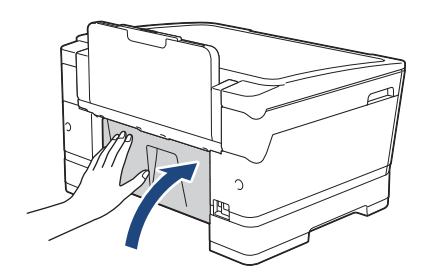

5. Hvis feilmeldingen på LCD-skjermen var [Papirstopp MP-skuff] eller [Gjenta papirstopp MPskuff], skyver du utløserspaken (1) mot maskinens bakside, og deretter trekker du sakte det fastkjørte papiret ut av FB-skuffen.

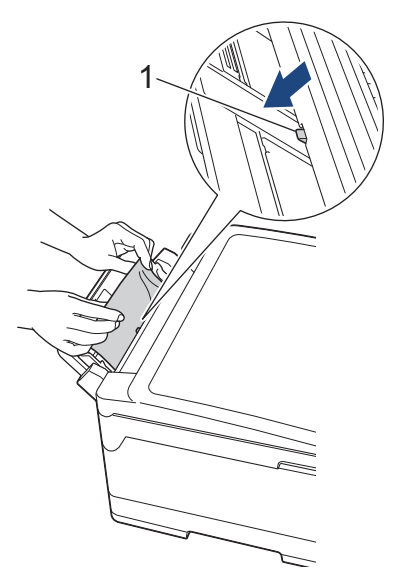

6. Ta tak i fingerfestene på hver side av maskinen med begge hender for å løfte opp toppdekselet (1) til åpen stilling.

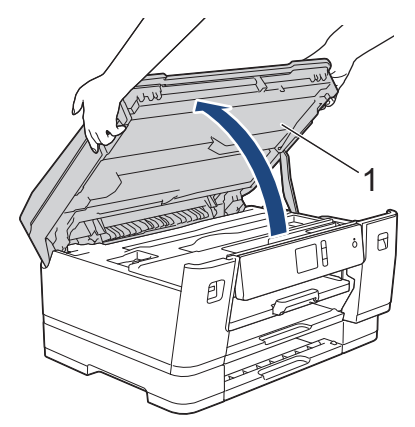

7. Trekk det fastkjørte papiret (1) langsomt ut av maskinen.

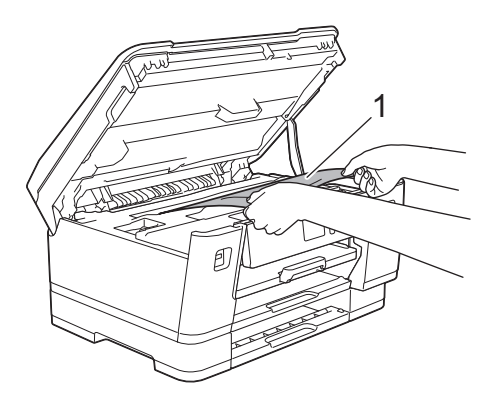

Hvis LCD-skjermen viser feilmeldinger om gjentatt papirstopp, slik som [Gjenta papirstopp bak], beveger du på skriverhodet (om nødvendig) for å fjerne gjenværende papir fra dette området. Kontroller at det ikke ligger igjen papirbiter i maskinens hjørner (1) og (2).

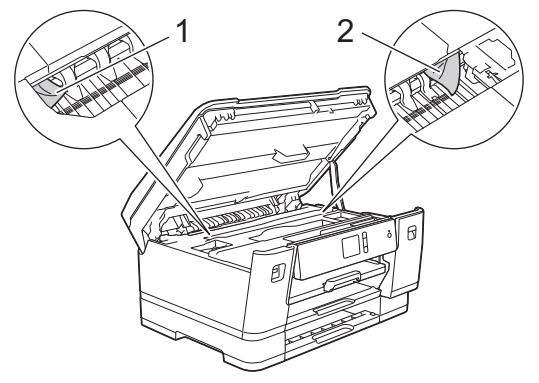

Gå til neste trinn når du er ferdig.

### **VIKTIG**

• Hvis skriverhodet står ved høyre hjørne som vist, kan du ikke flytte skriverhodet. Lukk toppdekselet, og sett deretter inn strømledningen igjen. Åpne toppdekselet igjen, og hold nede **til skriverhodet** flyttes mot midten. Trekk deretter ut maskinens støpsel fra stikkontakten, og fjern papiret.

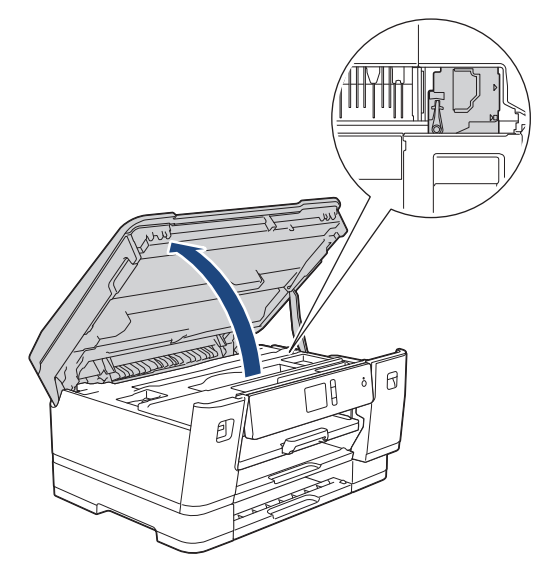

- Hvis papiret sitter fast under skriverhodet, trekker du ut maskinens støpsel og deretter beveger du skriverhodet slik at du kan fjerne papiret.
- Hvis du får blekk på huden eller klærne, må du umiddelbart vaske det av med såpe eller vaskemiddel.
- 8. Ta tak i fingerfestene på hver side av maskinen for å lukke toppdekselet forsiktig.

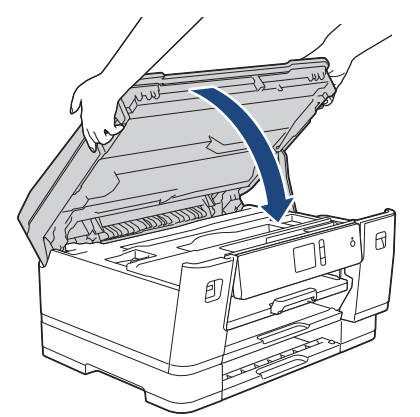

- 9. Skyv forsiktig papirmagasinene helt inn i maskinen.
	- HL-J6000DW

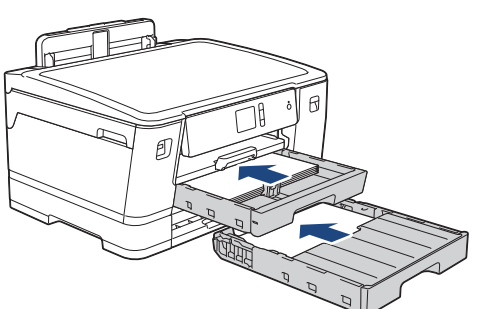

• HL-J6100DW

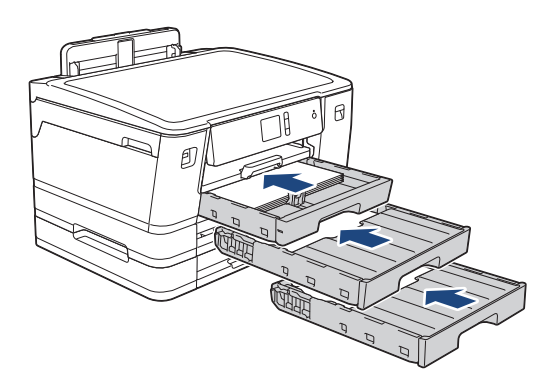

#### 10. Sett inn strømledningen igjen.

 $\mathscr{Q}$ Ved gjentatt papirstopp, kan det hende at en liten papirbit sitter fast i maskinen.

uu *Beslektet informasjon*: *Fjerne papirbiter*

## **Beslektet informasjon**

• [Skriverstopp eller papirstopp](#page-258-0)

### **Relaterte temaer:**

• [Fjerne papirbiter](#page-269-0)

#### <span id="page-269-0"></span> [Hjem](#page-1-0) > [Feilsøking](#page-249-0) > [Skriverstopp eller papirstopp](#page-258-0) > Fjerne papirbiter

## **Fjerne papirbiter**

1. Hvis du gjentatte ganger får problemer med papirstopp (3 ganger eller mer), vises det en melding på LCDskjermen om du vil fjerne papirbitene.

Trykk på [Ja] for å gå tilbake til Hjem-skjermen.

- 2. Trykk på [[x] [Innstill.] > [Vedlikehold] > [Ta ut papirbitene].
- 3. Følg instruksjonene på LCD-skjermen for å finne og fjerne papiret som sitter fast.

Ø Under denne prosedyren må du legge vedlikeholdsarket (følger med maskinen) i maskinen i liggende retning gjennom åpningen som vist, til du merker at den tar tak i papiret. (Hvis du ikke har et vedlikeholdsark, kan du bruke et tykt ark i A4- eller Letter-størrelse, slik som et glanset papir.)

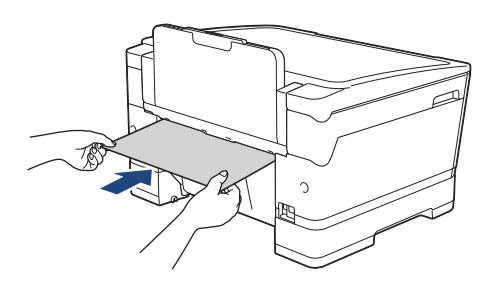

### **Beslektet informasjon**

- [Skriverstopp eller papirstopp](#page-258-0)
- **Relaterte temaer:**
- [Meldinger for feil og vedlikehold](#page-250-0)
- [Papirhåndtering og utskriftsproblemer](#page-271-0)
- [Papir sitter fast foran i maskinen](#page-259-0)
- [Papir sitter fast bak i maskinen](#page-264-0)

<span id="page-270-0"></span> [Hjem](#page-1-0) > [Feilsøking](#page-249-0) > Hvis du har problemer med maskinen din

## **Hvis du har problemer med maskinen din**

For teknisk hjelp, må du kontakte Brother-kundestøtte.

Hvis du tror det er et problem med maskinen, kan du sjekke følgende emner. Du kan korrigere de fleste problemene selv.

Hvis du trenger mer hjelp, kan du gå til **Vanlige spørsmål og feilsøking**-siden for modellen din i Brother Solutions Center på [support.brother.com](https://support.brother.com/).

Bruk av rekvisita som ikke er fra Brother kan påvirke utskriftskvaliteten, ytelsen til maskinvaren og maskinens pålitelighet.

- [Papirhåndtering og utskriftsproblemer](#page-271-0)
- [Andre problemer](#page-277-0)

Ø

- [Nettverksproblemer](#page-278-0)
- [Problemer med Google Cloud Print](#page-288-0)
- [Problemer med AirPrint](#page-289-0)

<span id="page-271-0"></span> [Hjem](#page-1-0) > [Feilsøking](#page-249-0) > [Hvis du har problemer med maskinen din](#page-270-0) > Papirhåndtering og utskriftsproblemer

### **Papirhåndtering og utskriftsproblemer**

Hvis du fremdeles trenger hjelp etter at du har sett på denne tabellen, går du til Brother Solutions Center på [support.brother.com](https://support.brother.com/).

>> Problemer med utskrift

[>> Utskriftskvalitetsproblemer](#page-272-0)

[>> Problemer med papirhåndtering](#page-274-0)

### **Problemer med utskrift**

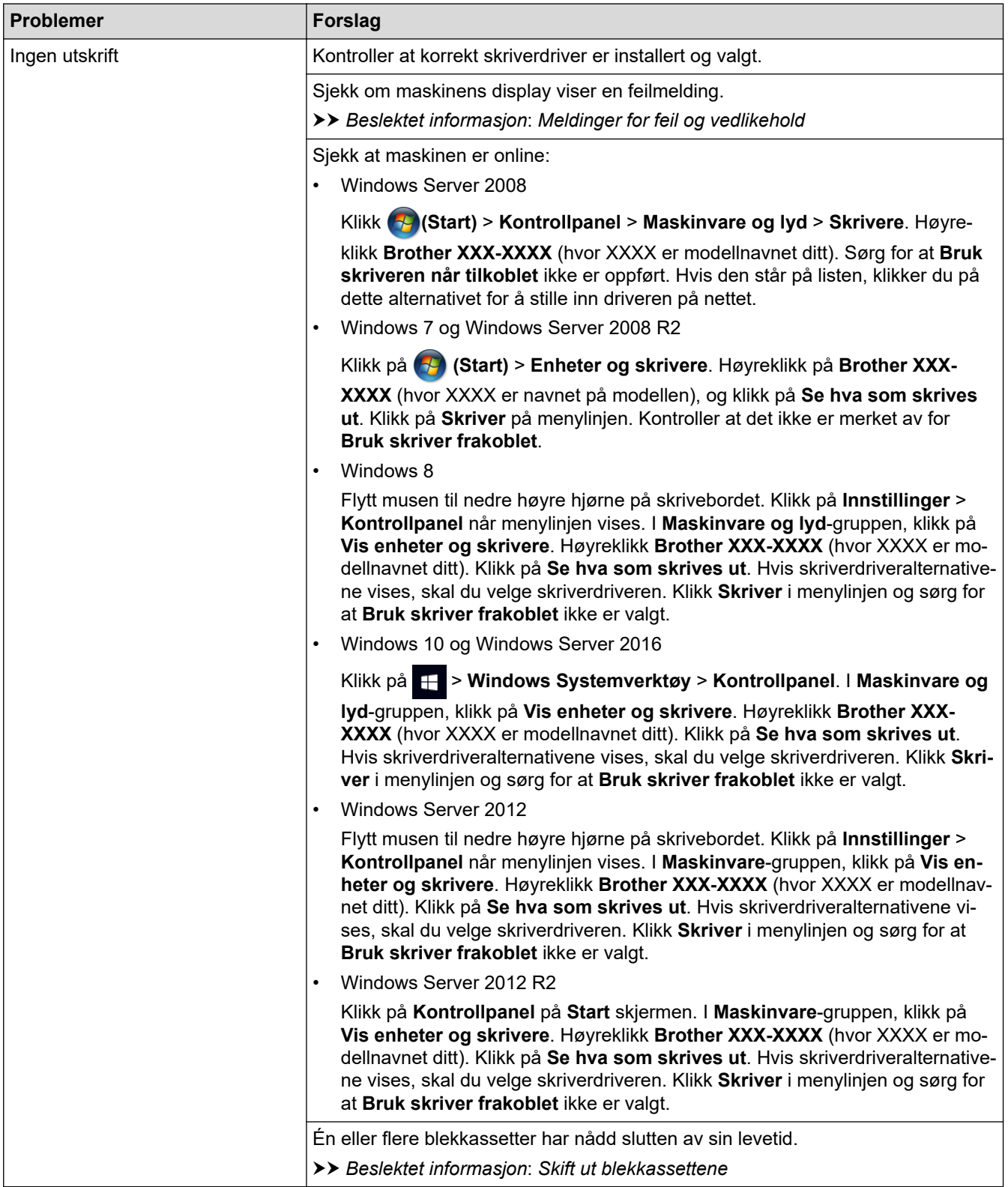

<span id="page-272-0"></span>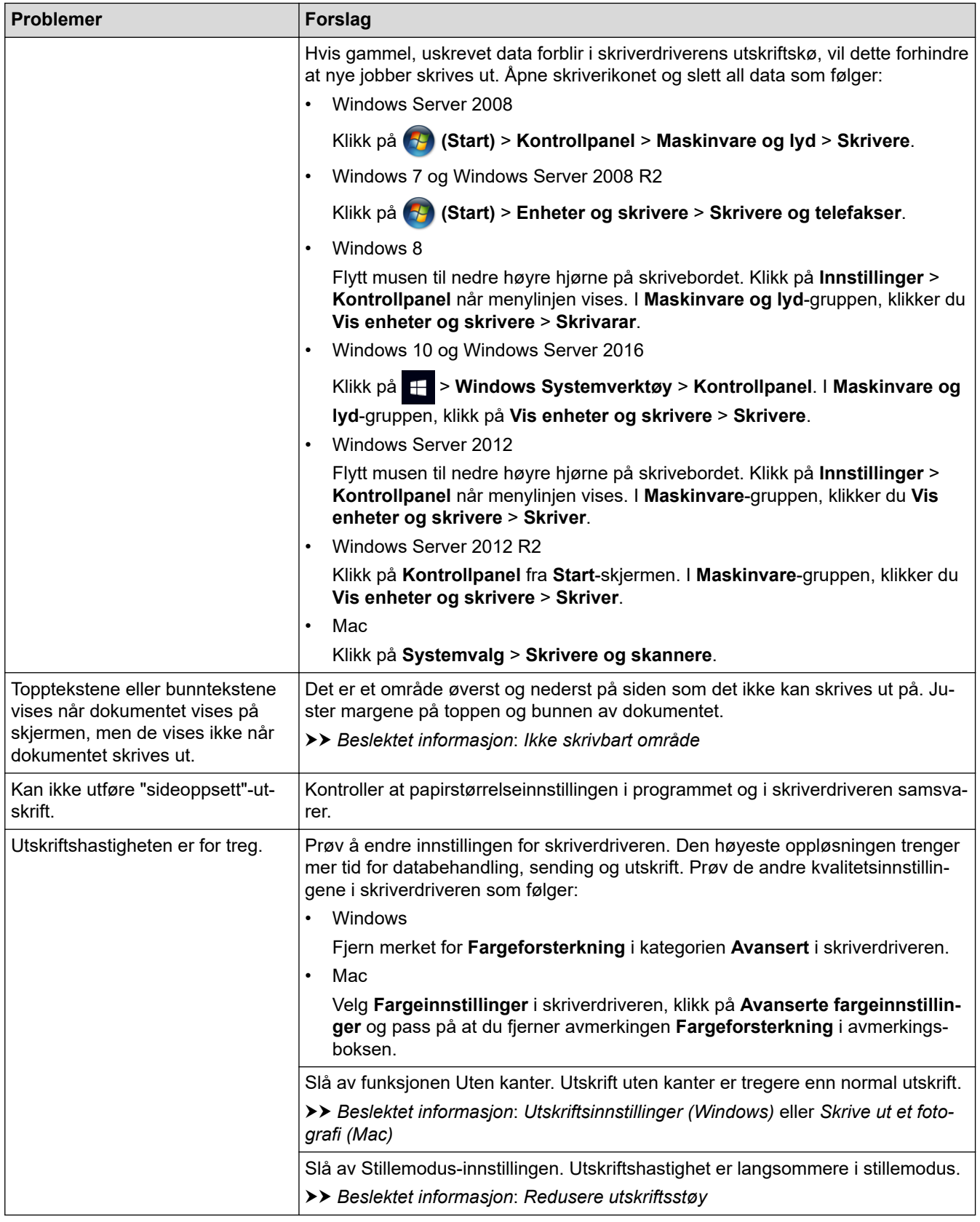

## **Utskriftskvalitetsproblemer**

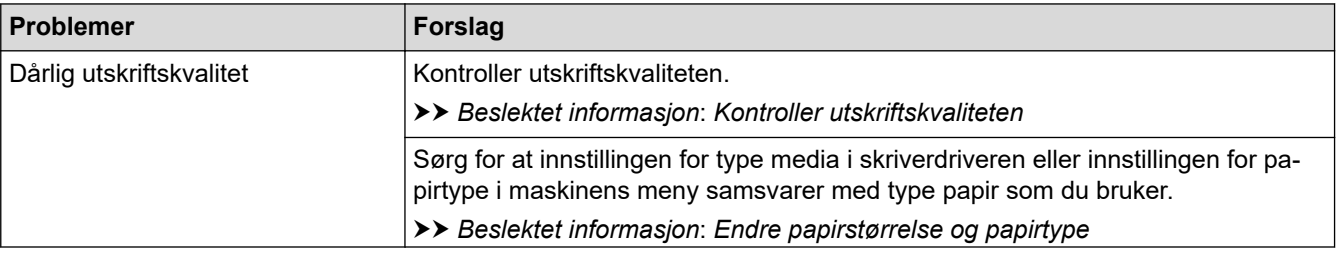

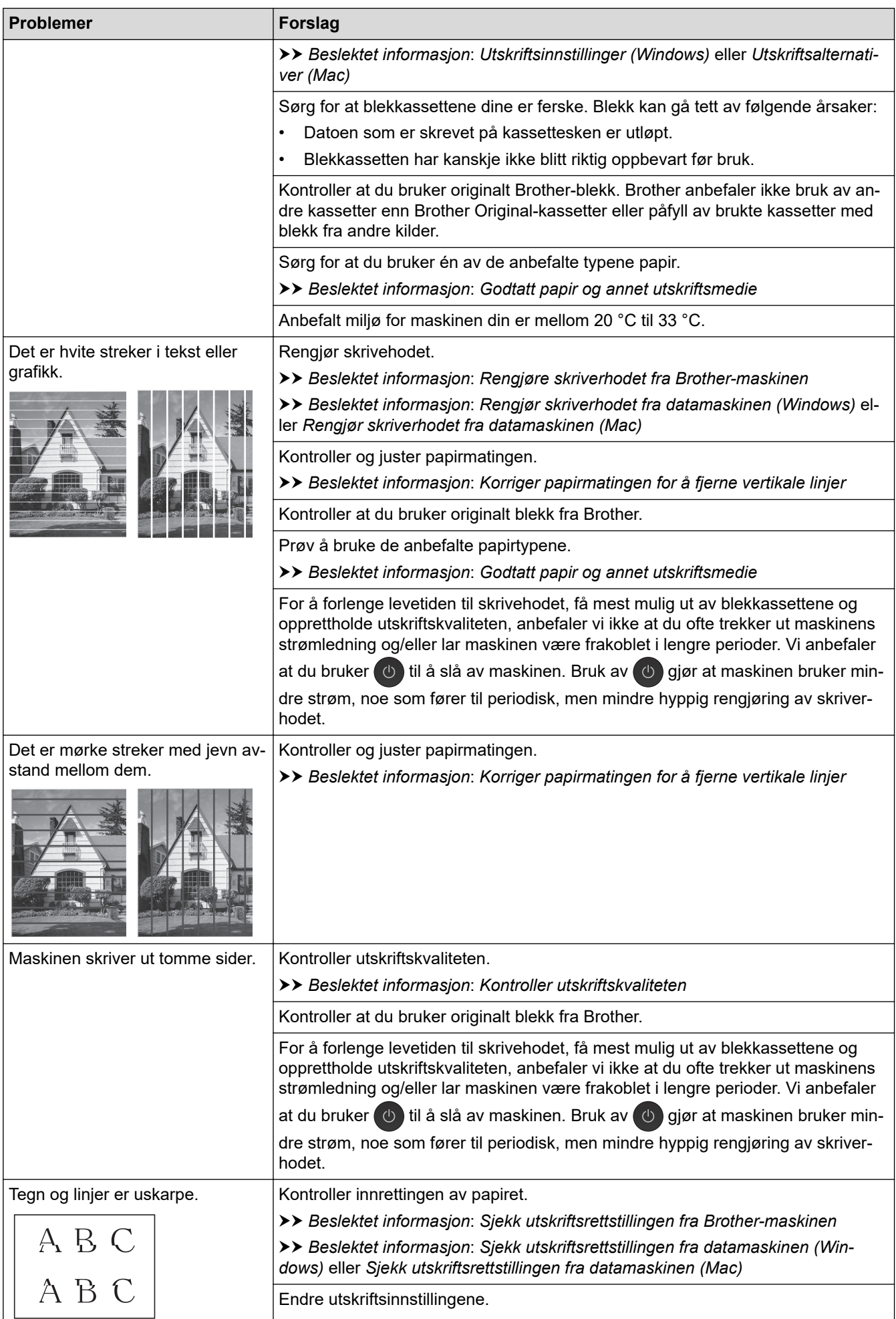

<span id="page-274-0"></span>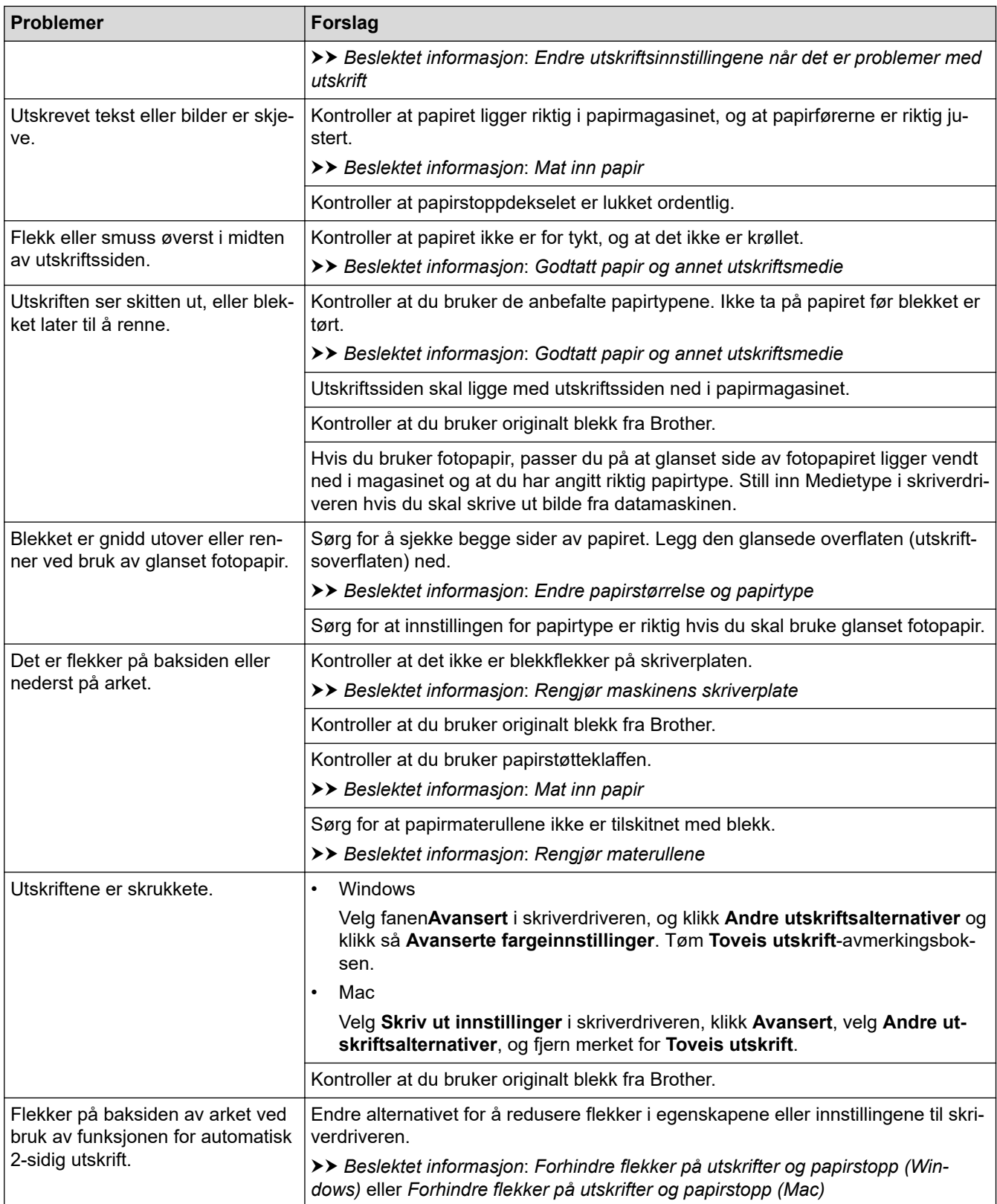

# **Problemer med papirhåndtering**

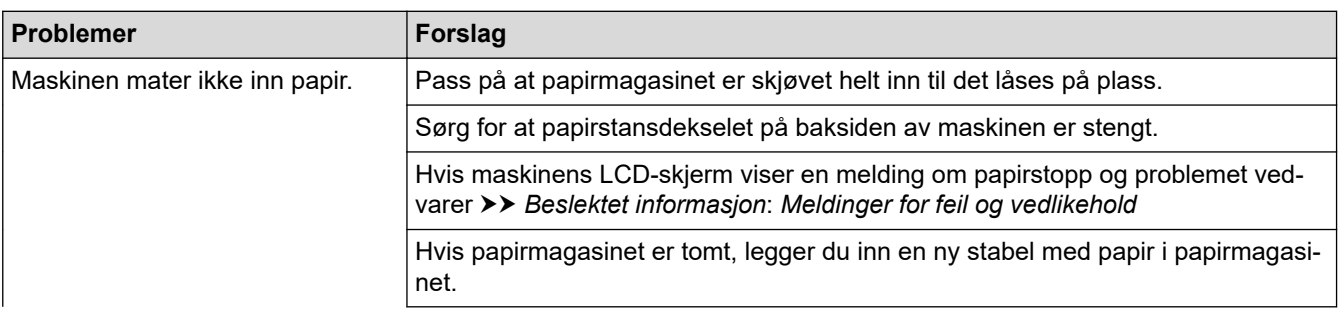

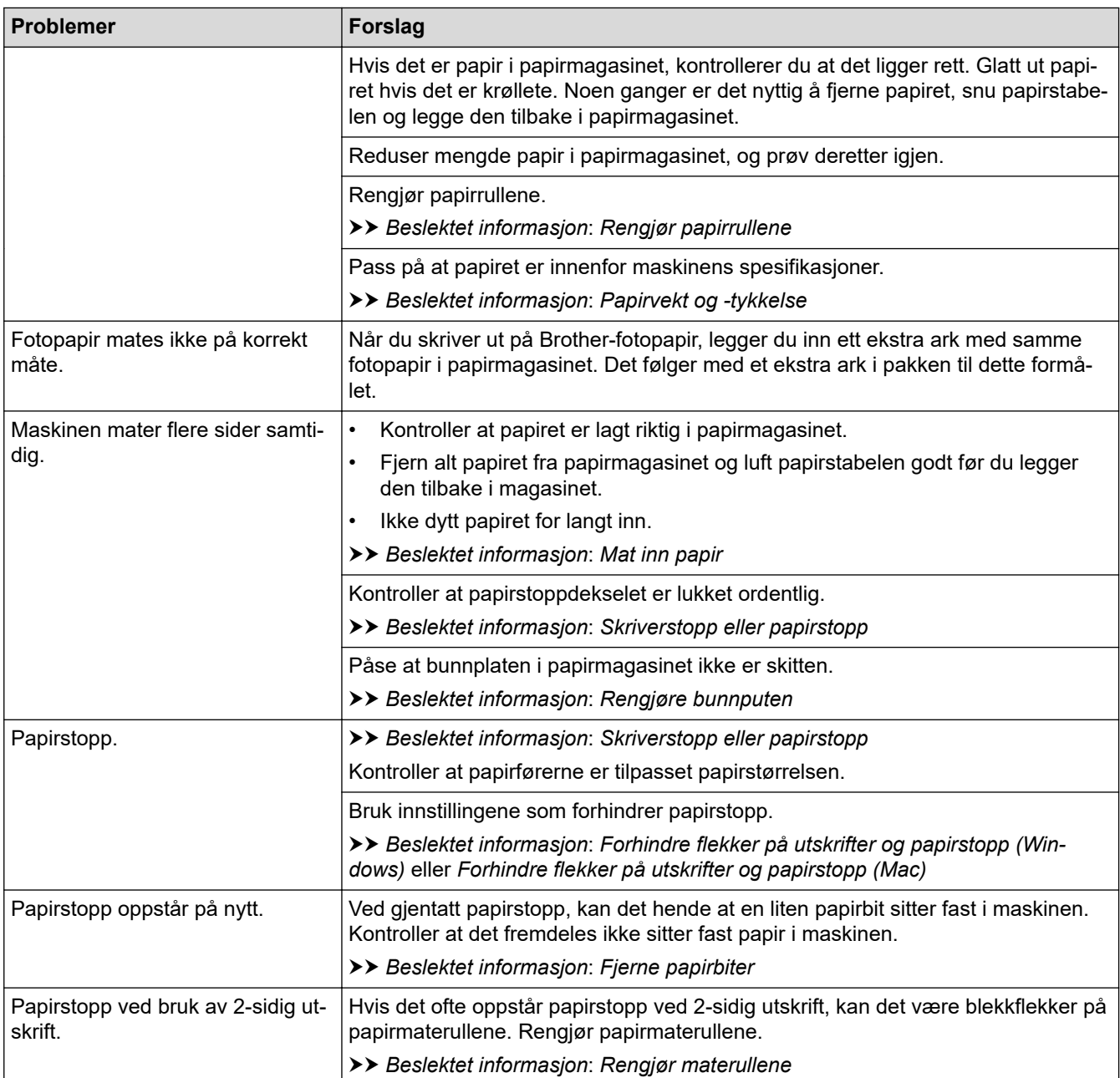

## **Beslektet informasjon**

• [Hvis du har problemer med maskinen din](#page-270-0)

- [Feilsøking](#page-249-0)
- [Meldinger for feil og vedlikehold](#page-250-0)
- [Skift ut blekkassettene](#page-294-0)
- [Ikke skrivbart område](#page-46-0)
- [Kontroller utskriftskvaliteten](#page-314-0)
- [Endre papirstørrelse og papirtype](#page-48-0)
- [Godtatt papir og annet utskriftsmedie](#page-53-0)
- [Rengjøre skriverhodet fra Brother-maskinen](#page-298-0)
- [Rengjør skriverhodet fra datamaskinen \(Windows\)](#page-299-0)
- [Rengjør skriverhodet fra datamaskinen \(Mac\)](#page-301-0)
- [Sjekk utskriftsrettstillingen fra Brother-maskinen](#page-316-0)
- [Sjekk utskriftsrettstillingen fra datamaskinen \(Windows\)](#page-317-0)
- [Sjekk utskriftsrettstillingen fra datamaskinen \(Mac\)](#page-318-0)
- [Mat inn papir](#page-23-0)
- [Rengjør maskinens skriverplate](#page-305-0)
- [Rengjør materullene](#page-306-0)
- [Rengjør papirrullene](#page-310-0)
- [Skriverstopp eller papirstopp](#page-258-0)
- [Papirvekt og -tykkelse](#page-60-0)
- [Utskriftsinnstillinger \(Windows\)](#page-80-0)
- [Utskriftsalternativer \(Mac\)](#page-93-0)
- [Skrive ut et fotografi \(Mac\)](#page-86-0)
- [Forhindre flekker på utskrifter og papirstopp \(Windows\)](#page-75-0)
- [Forhindre flekker på utskrifter og papirstopp \(Mac\)](#page-92-0)
- [Rengjøre bunnputen](#page-308-0)
- [Endre utskriftsinnstillingene når det er problemer med utskrift](#page-329-0)
- [Redusere utskriftsstøy](#page-344-0)
- [Fjerne papirbiter](#page-269-0)
- [Korriger papirmatingen for å fjerne vertikale linjer](#page-328-0)

<span id="page-277-0"></span> [Hjem](#page-1-0) > [Feilsøking](#page-249-0) > [Hvis du har problemer med maskinen din](#page-270-0) > Andre problemer

### **Andre problemer**

### >> Problemer med direkte fotoutskrift

>> Programvareproblemer

### **Problemer med direkte fotoutskrift**

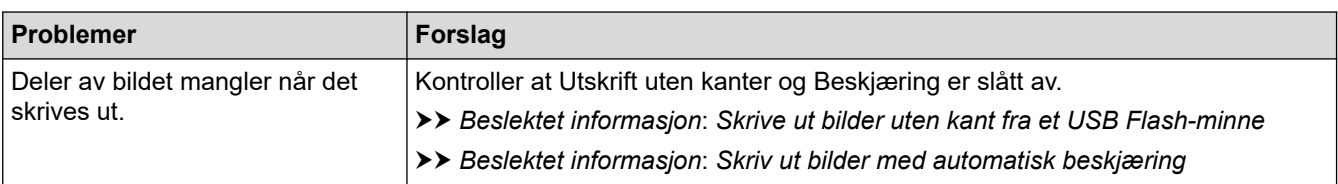

### **Programvareproblemer**

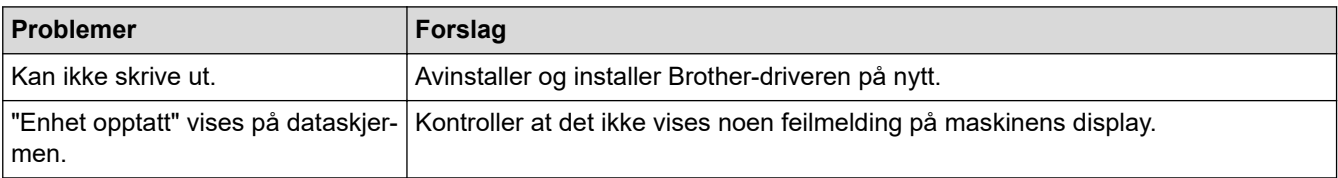

### **Beslektet informasjon**

• [Hvis du har problemer med maskinen din](#page-270-0)

- [Feilsøking](#page-249-0)
- [Skrive ut bilder uten kant fra et USB Flash-minne](#page-108-0)
- [Skriv ut bilder med automatisk beskjæring](#page-107-0)

<span id="page-278-0"></span> [Hjem](#page-1-0) > [Feilsøking](#page-249-0) > [Hvis du har problemer med maskinen din](#page-270-0) > Nettverksproblemer

## **Nettverksproblemer**

- [Bruk reparasjonsverktøyet for nettverkstilkobling \(Windows\)](#page-279-0)
- [Hvor kan jeg finne nettverksinnstillingene for min Brother-maskin?](#page-280-0)
- [Jeg kan ikke fullføre oppsettkonfigurasjonen av det trådløse nettverket](#page-281-0)
- [Brother-maskinen kan ikke skrive ut over nettverket](#page-283-0)
- [Jeg vil kontrollere at nettverksenhetene fungerer som de skal](#page-285-0)
- [Feilsøking](#page-249-0)

<span id="page-279-0"></span> [Hjem](#page-1-0) > [Feilsøking](#page-249-0) > [Hvis du har problemer med maskinen din](#page-270-0) > [Nettverksproblemer](#page-278-0) > Bruk reparasjonsverktøyet for nettverkstilkobling (Windows)

## **Bruk reparasjonsverktøyet for nettverkstilkobling (Windows)**

Bruk reparasjonsverktøyet for nettverkstilkobling for å reparere Brother-maskinens nettverksinnstillinger. Det vil tildele riktig IP-adresse og subnettmaske.

Kontroller at Brother-maskinen er slått på og at den er koplet til samme nettverk som datamaskinen din.

1. Gjør ett av følgende:

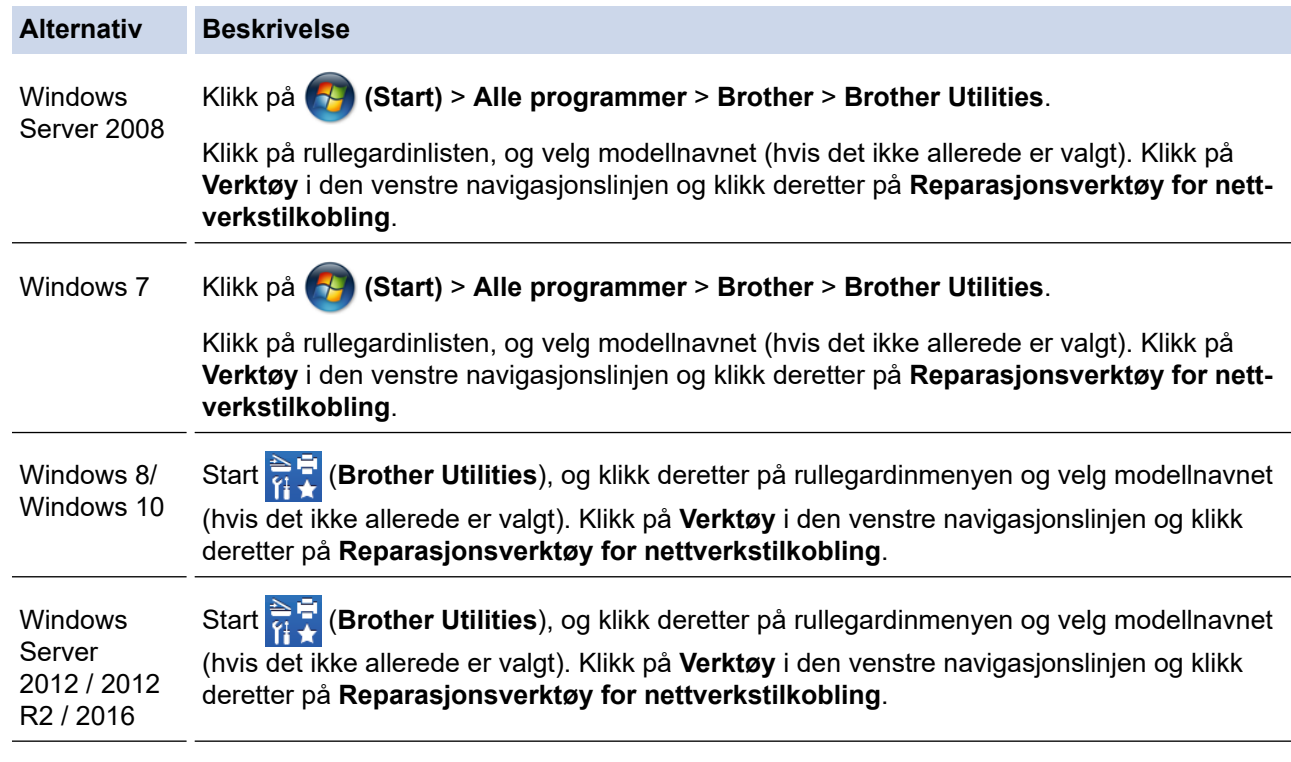

Hvis **Brukerkontokontroll** -skjermen kommer opp, klikk **Ja**.

- 2. Følg instruksene på skjermen.
- 3. Kontroller diagnosen ved å skrive ut nettverkskonfigurasjonsrapporten.

Reparasjonsverktøyet for nettverkstilkobling starter automatisk hvis du merker av **Aktiver reparasjonsverktøy for tilkobling**-alternativet i Status Monitor. Høyreklikk Status Monitor-skjermbildet og klikk deretter på **Andre innstillinger** > **Aktiver reparasjonsverktøy for tilkobling**. Dette anbefales ikke hvis nettverksadministratoren har angitt IP-adressen som statisk, ettersom dette automatisk vil endre IPadressen.

Hvis riktig IP-adresse og subnettmaske fortsatt ikke er tildelt etter at du har brukt reparasjonsverktøyet for nettverkstilkobling, kan du spørre nettverksadministratoren om denne informasjonen.

### **Beslektet informasjon**

• [Nettverksproblemer](#page-278-0)

- [Skrive ut rapporten for nettverkskonfigurasjon](#page-137-0)
- [Brother-maskinen kan ikke skrive ut over nettverket](#page-283-0)
- [Jeg vil kontrollere at nettverksenhetene fungerer som de skal](#page-285-0)

<span id="page-280-0"></span> [Hjem](#page-1-0) > [Feilsøking](#page-249-0) > [Hvis du har problemer med maskinen din](#page-270-0) > [Nettverksproblemer](#page-278-0) > Hvor kan jeg finne nettverksinnstillingene for min Brother-maskin?

## **Hvor kan jeg finne nettverksinnstillingene for min Brother-maskin?**

- [Endre maskininnstillinger fra datamaskinen](#page-359-0)
- [Skrive ut rapporten for nettverkskonfigurasjon](#page-137-0)

<span id="page-281-0"></span> [Hjem](#page-1-0) > [Feilsøking](#page-249-0) > [Hvis du har problemer med maskinen din](#page-270-0) > [Nettverksproblemer](#page-278-0) > Jeg kan ikke fullføre oppsettkonfigurasjonen av det trådløse nettverket

## **Jeg kan ikke fullføre oppsettkonfigurasjonen av det trådløse nettverket**

Slå den trådløse ruteren av og på igjen. Prøv deretter å konfigurere de trådløse innstillingene på nytt. Hvis du ikke kan løse problemet, følger du instruksjonene nedenfor:

Undersøk problemet med WLAN-rapporten.

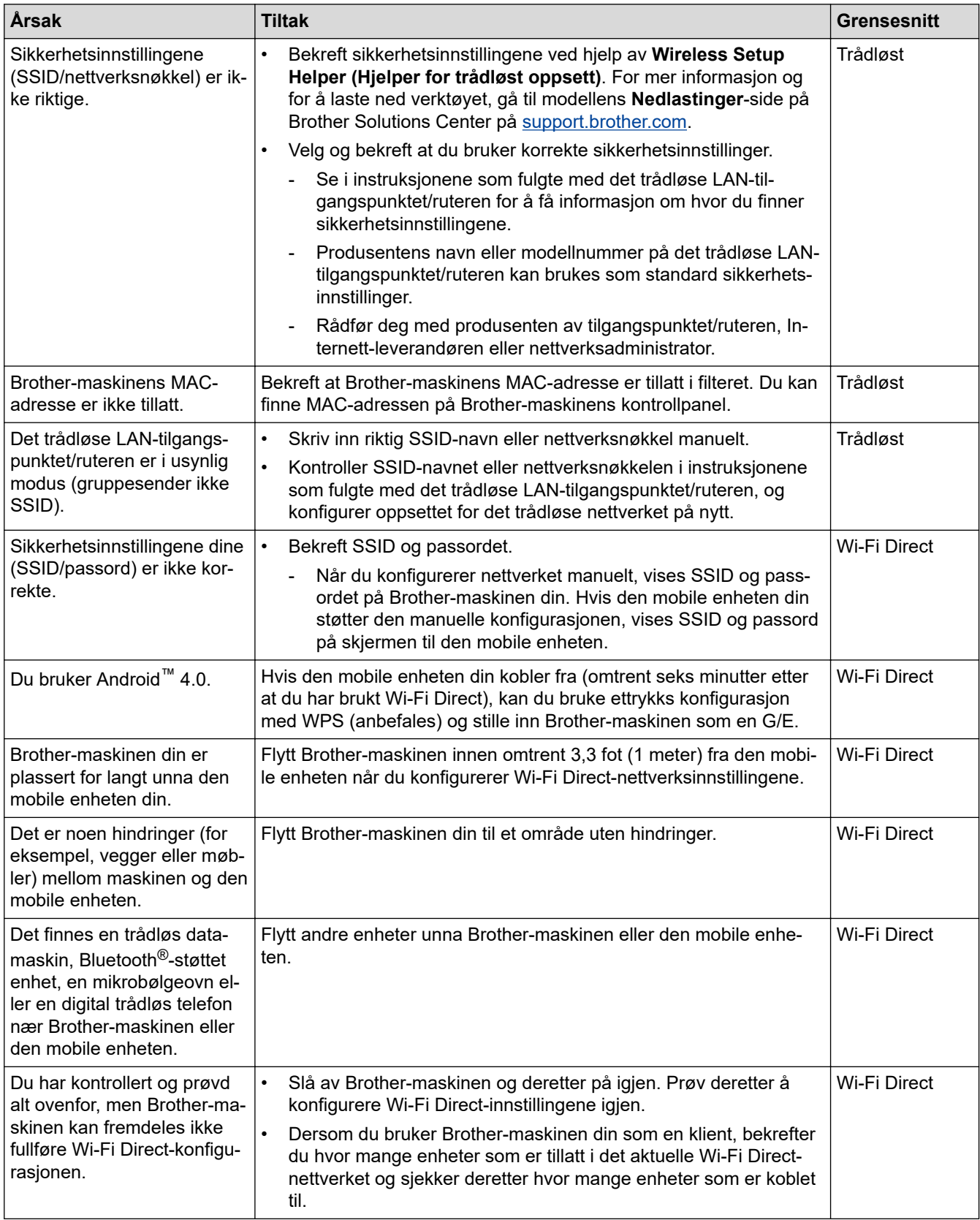

#### **For Windows**

Hvis den trådløse tilkoblingen er blitt brutt og du har kontrollert og prøvd alle løsningene ovenfor, anbefaler vi at du bruker reparasjonsverktøyet for nettverkstilkobling.

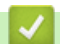

### **Beslektet informasjon**

• [Nettverksproblemer](#page-278-0)

- [Konfigurer maskinen for et trådløs nettverk når SSID-en ikke gruppesendes](#page-122-0)
- [Bruk Wi-Fi Direct](#page-127-0)®

<span id="page-283-0"></span> [Hjem](#page-1-0) > [Feilsøking](#page-249-0) > [Hvis du har problemer med maskinen din](#page-270-0) > [Nettverksproblemer](#page-278-0) > Brother-maskinen kan ikke skrive ut over nettverket

## **Brother-maskinen kan ikke skrive ut over nettverket**

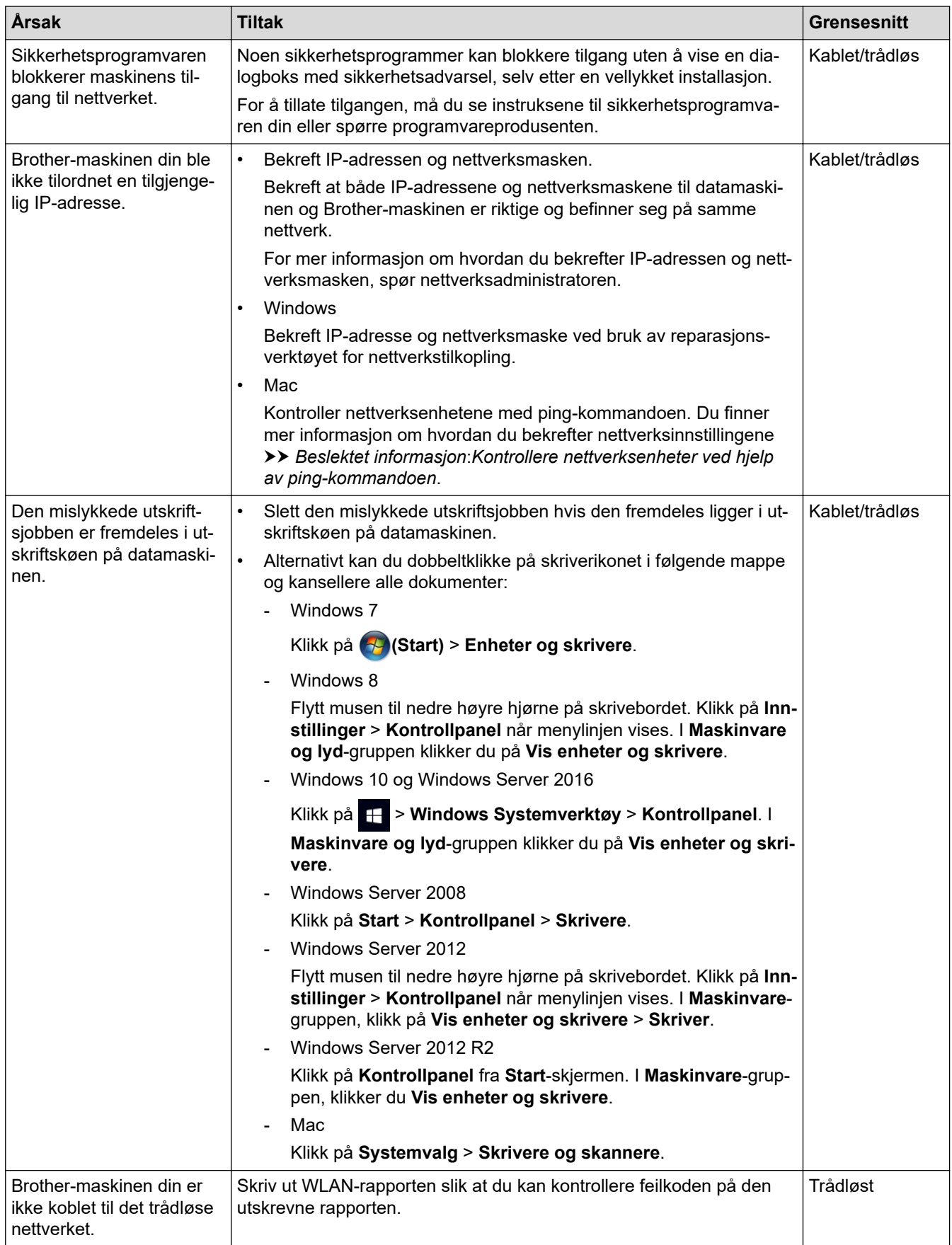

Hvis du har kontrollert og prøvd alt ovenfor, men Brother-maskinen fremdeles ikke kan skrive/skanne, kan du avinstallere skriverdriveren og installere den på nytt.

### **Beslektet informasjon**

• [Nettverksproblemer](#page-278-0)

- [Skriv ut WLAN-rapporten](#page-143-0)
- [Bruk reparasjonsverktøyet for nettverkstilkobling \(Windows\)](#page-279-0)
- [Feilkoder i rapport om trådløst LAN](#page-144-0)
- [Kontrollere nettverksenheter ved hjelp av ping-kommandoen](#page-286-0)
- [Jeg vil kontrollere at nettverksenhetene fungerer som de skal](#page-285-0)

<span id="page-285-0"></span> [Hjem](#page-1-0) > [Feilsøking](#page-249-0) > [Hvis du har problemer med maskinen din](#page-270-0) > [Nettverksproblemer](#page-278-0) > Jeg vil kontrollere at nettverksenhetene fungerer som de skal

## **Jeg vil kontrollere at nettverksenhetene fungerer som de skal**

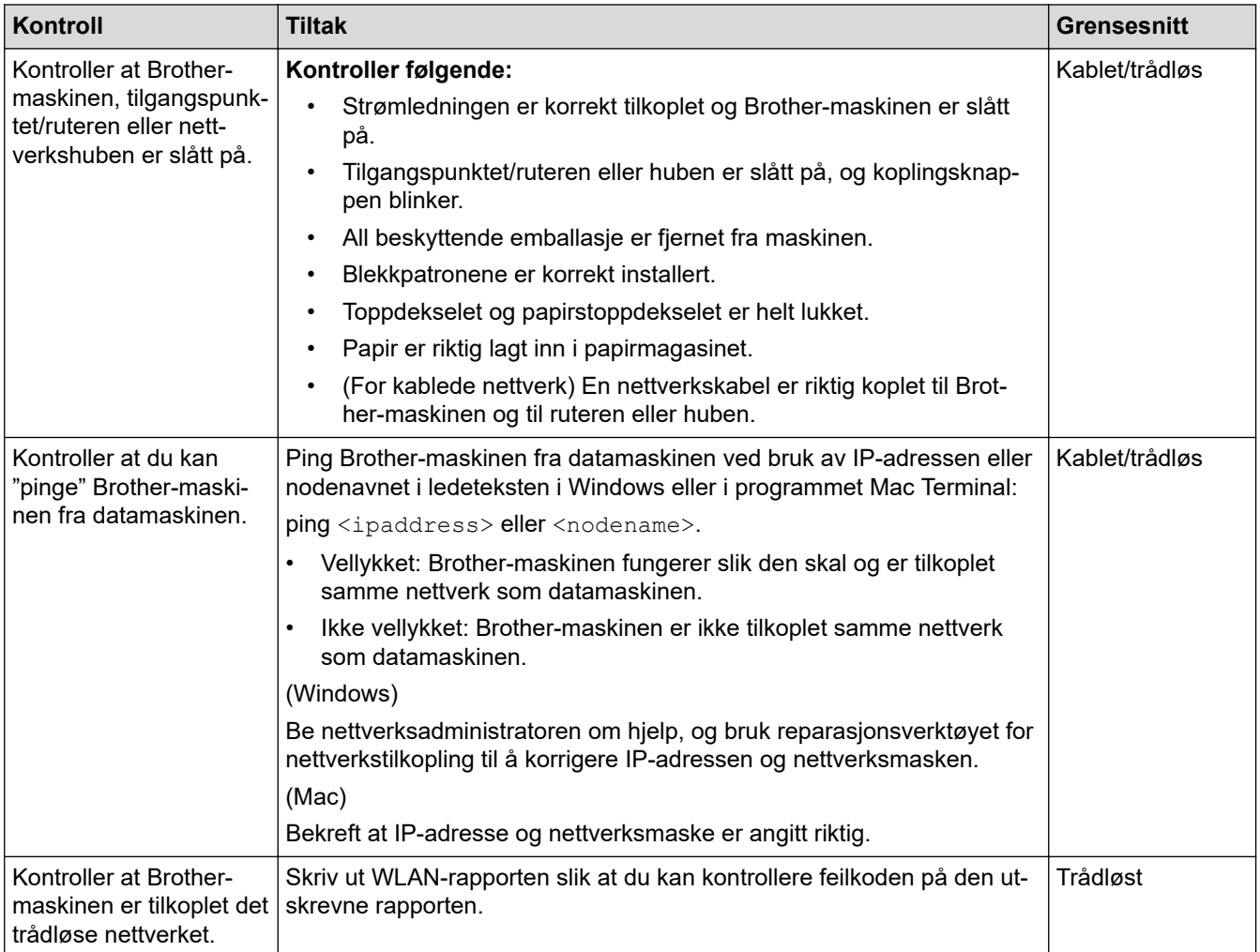

Hvis du har kontrollert og prøvd alt ovenfor, men fremdeles har problemer, kan du lese instruksene som fulgte med det trådløse LAN-tilgangspunktet/ruteren for å finne informasjon om SSID og nettverksnøkkelen og stille dem riktig inn.

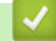

### **Beslektet informasjon**

- [Nettverksproblemer](#page-278-0)
	- [Kontrollere nettverksenheter ved hjelp av ping-kommandoen](#page-286-0)

- [Skrive ut rapporten for nettverkskonfigurasjon](#page-137-0)
- [Skriv ut WLAN-rapporten](#page-143-0)
- [Bruk reparasjonsverktøyet for nettverkstilkobling \(Windows\)](#page-279-0)
- [Brother-maskinen kan ikke skrive ut over nettverket](#page-283-0)
- [Feilkoder i rapport om trådløst LAN](#page-144-0)

<span id="page-286-0"></span> [Hjem](#page-1-0) > [Feilsøking](#page-249-0) > [Hvis du har problemer med maskinen din](#page-270-0) > [Nettverksproblemer](#page-278-0) > [Jeg vil kontrollere at](#page-285-0) [nettverksenhetene fungerer som de skal](#page-285-0) > Kontrollere nettverksenheter ved hjelp av ping-kommandoen

## **Kontrollere nettverksenheter ved hjelp av ping-kommandoen**

Kontroller IP-adressene på både datamaskinen og Brother-maskinen, og bekreft deretter om nettverket fungerer som det skal.

>> Konfigurere IP-adressen på datamaskinen (Windows)

- >> Konfigurere IP-adressen på datamaskinen (Mac)
- >> Konfigurer IP-adressen på Brother-maskinen

### **Konfigurere IP-adressen på datamaskinen (Windows)**

- 1. Gjør ett av følgende:
	- Windows 7

Klikk på /**(Start)** > **Alle programmer** > **Tilbehør** > **Leietekst**.

• Windows 8

Flytt musen til nedre høyre hjørne på skrivebordet. Klikk på **Søk** > **Leietekst** når menylinjen vises.

Windows 10

Klikk på > **Windows Systemverktøy** > **Ledetekst**.

- 2. Skriv inn "ipconfig", og trykk deretter på Enter-tasten på tastaturet.
- 3. Bekreft verdiene til IPv4-adressen og nettverksmasken.
- 4. Skriv inn "exit", og trykk deretter på Enter-tasten på tastaturet.

### **Konfigurere IP-adressen på datamaskinen (Mac)**

- 1. Velg **Systemvalg** fra Apple-menyen.
- 2. Klikk på **Nettverk** > **Avansert** > **TCP/IP**.
- 3. Bekreft verdiene til IPv4-adressen og nettverksmasken.

### **Konfigurer IP-adressen på Brother-maskinen**

Skriv ut nettverkskonfigurasjonsrapporten, og bekreft verdiene til IP-adressen og nettverksmasken.

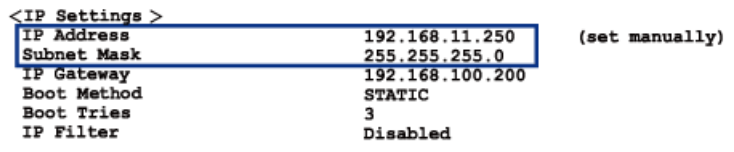

Kontroller IP-adressene for både datamaskinen og Brother-maskinen. Bekreft at verdiene for nettverksadresse er like. Hvis nettverksmasken for eksempel er "255.255.255.0", er det normalt at bare vertsadresseverdiene er ulike.

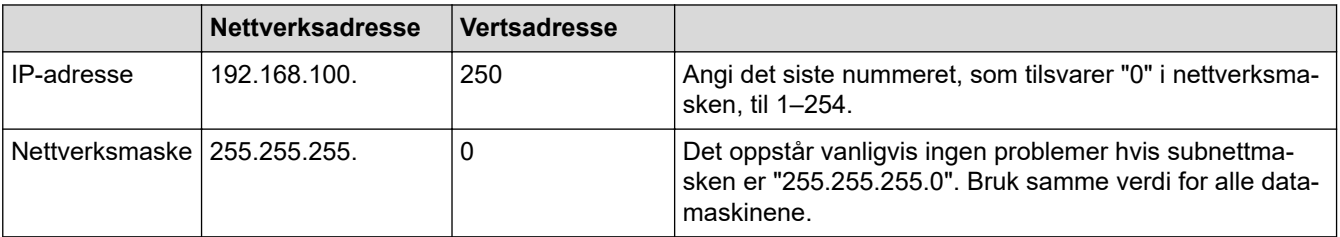

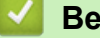

#### **Beslektet informasjon**

• [Jeg vil kontrollere at nettverksenhetene fungerer som de skal](#page-285-0)

### **Relaterte temaer:**

• [Brother-maskinen kan ikke skrive ut over nettverket](#page-283-0)
[Hjem](#page-1-0) > [Feilsøking](#page-249-0) > [Hvis du har problemer med maskinen din](#page-270-0) > Problemer med Google Cloud Print

# **Problemer med Google Cloud Print**

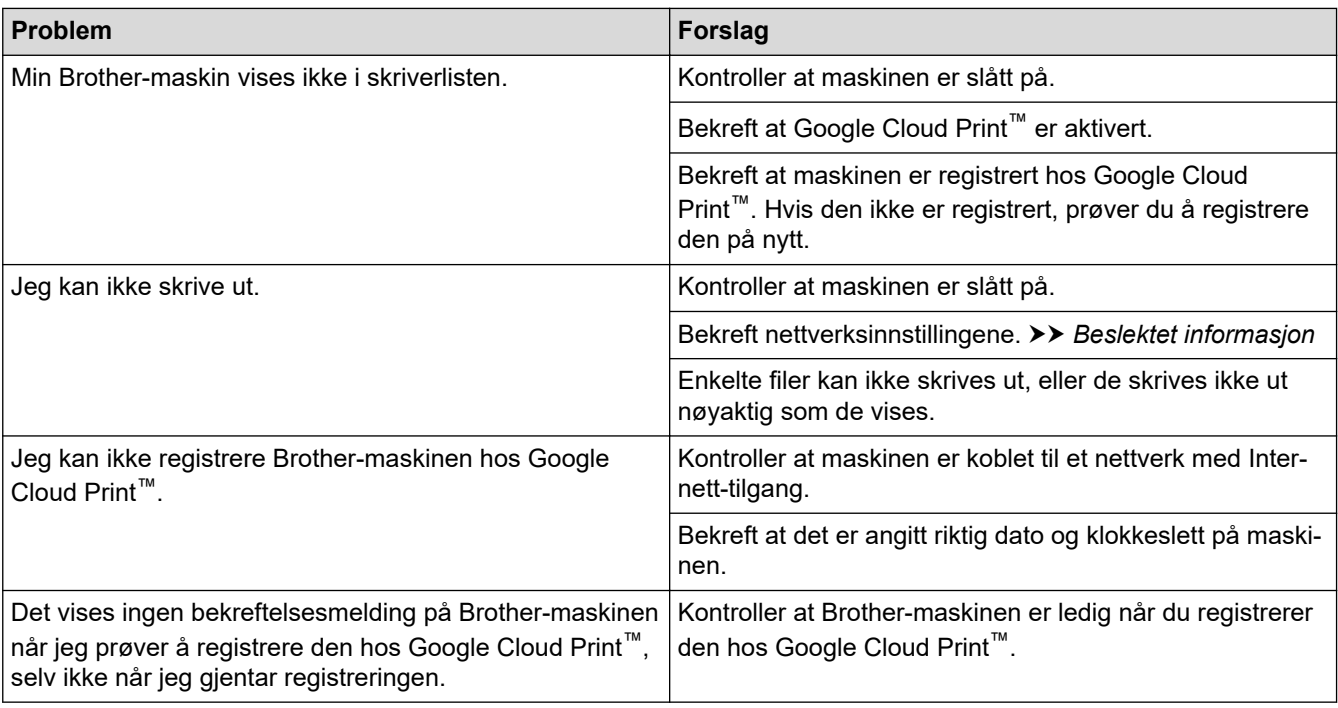

# **Beslektet informasjon**

• [Hvis du har problemer med maskinen din](#page-270-0)

- [Feilsøking](#page-249-0)
- [Nettverksinnstillinger for bruk av Google Cloud Print](#page-231-0)

 [Hjem](#page-1-0) > [Feilsøking](#page-249-0) > [Hvis du har problemer med maskinen din](#page-270-0) > Problemer med AirPrint

# **Problemer med AirPrint**

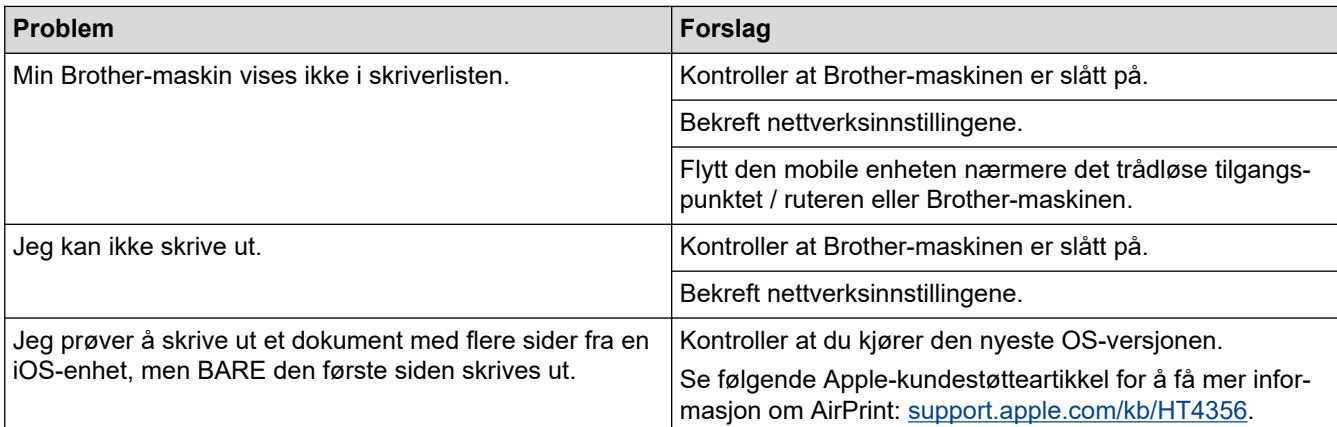

### **Beslektet informasjon**

• [Hvis du har problemer med maskinen din](#page-270-0)

### **Relaterte temaer:**

• [Feilsøking](#page-249-0)

 [Hjem](#page-1-0) > [Feilsøking](#page-249-0) > Kontrollere informasjon om maskinen

### **Kontrollere informasjon om maskinen**

Følg disse instruksjonene for å kontrollere Brother-maskinens serienummer, fastvareversjon og fastvareoppdatering.

- 1. Trykk på [Innstill.] > [Alle innst.] > [Maskininfo].
- 2. Trykk ett av følgende alternativer:

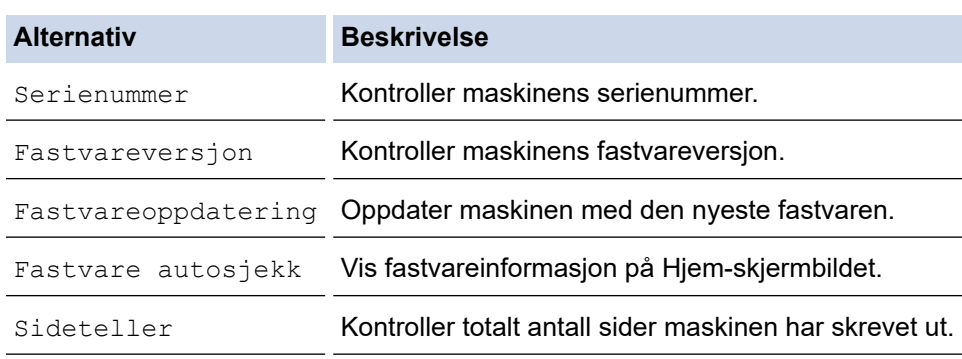

# 3. Trykk på

### **Beslektet informasjon**

• [Feilsøking](#page-249-0)

<span id="page-291-0"></span> [Hjem](#page-1-0) > [Feilsøking](#page-249-0) > Tilbakestille Brother-maskinen

### **Tilbakestille Brother-maskinen**

- 1. Trykk på  $\left\{ \right\}$ [Innstill.] > [Alle innst.] > [Grunn oppsett] > [Nullstill].
- 2. Trykk på nullstillingsalternativet du ønsker.
- 3. Trykk på [OK] i to sekunder for å starte opp maskinen på nytt.

### **Beslektet informasjon**

- [Feilsøking](#page-249-0)
	- [Oversikt over nullstilling av funksjoner](#page-292-0)

<span id="page-292-0"></span> [Hjem](#page-1-0) > [Feilsøking](#page-249-0) > [Tilbakestille Brother-maskinen](#page-291-0) > Oversikt over nullstilling av funksjoner

### **Oversikt over nullstilling av funksjoner**

Følgende nullstillingsfunksjoner er tilgjengelige:

1. [Tilbakestilling av maskin]

Du kan tilbakestille alle innstillinger du har endret på maskinen.

2. [Nettverk]

Nullstill utskriftsserveren til standardinnstillingene (inkludert informasjon om passord og IP-adresse).

3. [Alle innst.]

Bruk Nullstill innstillinger-funksjonen til å nullstille alle maskininnstillinger til innstillingene som ble opprinnelig stilt inn på fabrikken.

Brother anbefaler sterkt at du utfører denne operasjonen når du deponerer maskinen.

Ø Koble fra grensesnittkabelen før du velger [Nettverk] eller [Alle innst.].

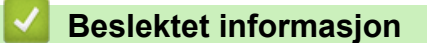

• [Tilbakestille Brother-maskinen](#page-291-0)

<span id="page-293-0"></span>▲ [Hjem](#page-1-0) > Rutinemessig vedlikehold

# **Rutinemessig vedlikehold**

- [Skift ut blekkassettene](#page-294-0)
- [Rengjør Brother-maskinen](#page-297-0)
- [Sjekk Brother-maskinen](#page-313-0)
- [Korriger papirmatingen for å fjerne vertikale linjer](#page-328-0)
- [Endre utskriftsinnstillingene når det er problemer med utskrift](#page-329-0)
- [Pakke og sende Brother-maskinen din](#page-330-0)

<span id="page-294-0"></span> [Hjem](#page-1-0) > [Rutinemessig vedlikehold](#page-293-0) > Skift ut blekkassettene

### **Skift ut blekkassettene**

Brother-maskinen er utstyrt med en blekkdråpeteller. Blekkdråpetelleren overvåker automatisk blekknivået i hver av de fire blekkassettene. Det vises en melding når maskinen merker at en blekkassett er i ferd med å gå tom for blekk.

LCD-skjermen viser hvilken blekkassett som må byttes ut. Følg instruksene på LCD-skjermen slik at du skifter blekkassettene i riktig rekkefølge.

Selv om det vises en melding om at en blekkassett må byttes ut, vil det fortsatt være en liten mengde blekk igjen i kassetten.

# **FORSIKTIG**

Hvis du får blekk i øyet, må du straks skylle det med vann. Ellers kan øyet bli rødt eller lett betent. Ta kontakt med lege hvis det oppstår noe unormalt.

### **VIKTIG**

Brother anbefaler på det sterkeste at du ikke fyller på blekkassettene som følger med maskinen. Vi anbefaler også sterkt at du fortsetter å bruke kun originale blekkassetter fra Brother når du skifter kassetter. Bruk eller forsøk på bruk av blekk og/eller kassetter som kanskje ikke er kompatible med Brother-maskinen, kan føre til skade på maskinen og/eller kan føre til ikke-tilfredsstillende utskriftskvalitet. Garantien gjelder ikke hvis det oppstår problemer som skyldes bruk av ikke-godkjent blekk og/eller kassetter fra tredjepart. Hvis du vil ivareta investeringen og sikre best mulig ytelse fra Brother-maskinen, anbefaler vi på det sterkeste at du bruker originale blekkassetter fra Brother.

1. Åpne blekkassettdekselet (1).

Hvis én eller flere av blekkassettene må byttes ut, viser LCD-skjermen [Kun svart/hvitt] eller [Bytt blekk].

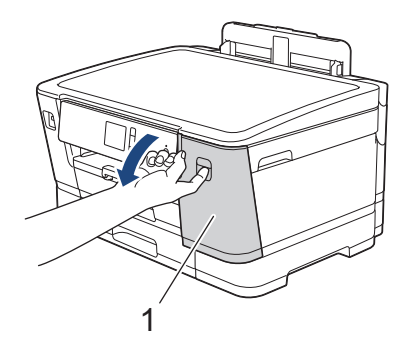

Hvis den svarte blekkassetten er tom, vises bare meldingen [Bytt blekk]. Du må bytte den svarte blekkassetten.

2. Trykk på låsutløserspaken for å løsne blekkassetten med fargen som angis på skjermen, og fjern blekkassetten fra maskinen som vist i illustrasjonen.

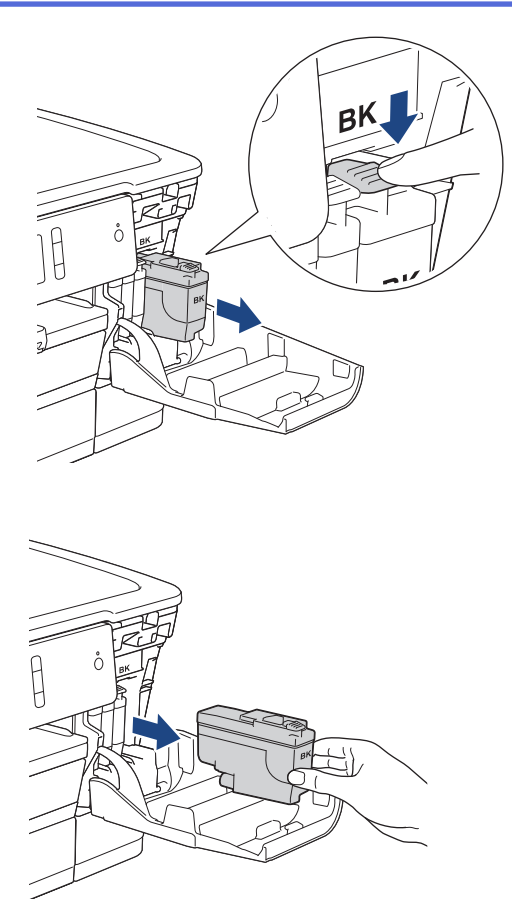

3. Åpne posen med den nye blekkassetten med riktig farge som vises på LCD-skjermen, og ta ut blekkassetten.

### **VIKTIG**

• Du må IKKE berøre blekkassetten på området som vises (1), for det kan hindre maskinen i å registrere kassetten.

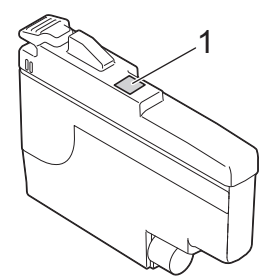

• Rist raskt kun den **svarte** blekkassetten vannrett 15 ganger som vist, før du setter den inn i maskinen.

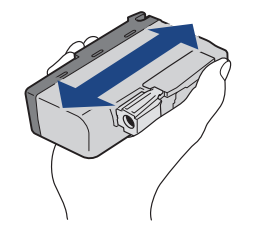

4. Sett inn blekkassetten i retningen til pilen på etiketten. Hver farge har sin faste plass.

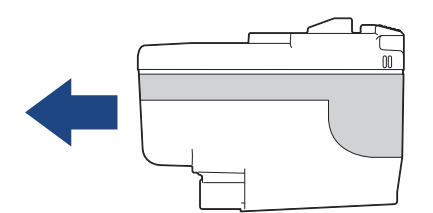

5. Trykk forsiktig på området merket «PUSH» helt til blekkassetten låses fast, og lukk deretter dekselet på blekkassetten.

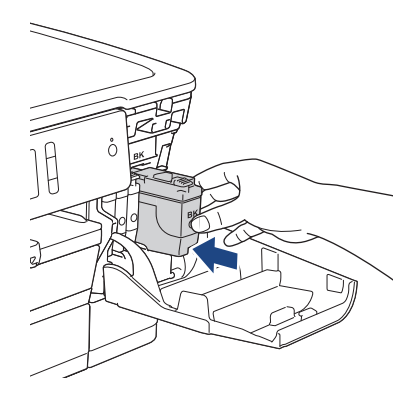

Maskinen vil automatisk nullstille blekkdråpetelleren.

Hvis [Ingen blekkpat.] eller [Finner ikke] vises på skjermen etter at du har satt inn blekkassetten, må du kontrollere at blekkassetten er riktig satt inn. Ta ut blekkassetten, og sett den deretter forsiktig inn til den låses på plass.

### **VIKTIG**

- Du må IKKE riste blekkassettene. Hvis du får blekk på hud eller klær, må du vaske med såpe eller vaskemiddel umiddelbart.
- Du må IKKE ta ut blekkassettene hvis du ikke trenger å skifte dem, ellers vet ikke maskinen hvor mye blekk som er igjen i blekkassetten.
- Du må IKKE berøre innsettingssporene for blekkassetter, da dette kan føre til at du får flekker på huden.
- Hvis du blander farger ved å installere en blekkassett på feil sted, vises [Feil blekkfarge] på LCDskjermen.

Kontroller hvilke blekkassetter som har en farge som ikke samsvarer med posisjonen til blekkassetten, og flytt dem til riktig sted.

- Bruk uåpnede blekkassetter innen utløpsdatoen som vises på emballasjen til blekkassetten.
- Blekkassetten må IKKE demonteres eller på annen måte ødelegges, da dette kan føre til at blekket lekker ut av blekkassetten.

### **Beslektet informasjon**

• [Rutinemessig vedlikehold](#page-293-0)

- [Meldinger for feil og vedlikehold](#page-250-0)
- [Papirhåndtering og utskriftsproblemer](#page-271-0)
- [Pakke og sende Brother-maskinen din](#page-330-0)

<span id="page-297-0"></span> [Hjem](#page-1-0) > [Rutinemessig vedlikehold](#page-293-0) > Rengjør Brother-maskinen

# **Rengjør Brother-maskinen**

- [Rengjøre skriverhodet fra Brother-maskinen](#page-298-0)
- [Rengjør skriverhodet fra datamaskinen \(Windows\)](#page-299-0)
- [Rengjør skriverhodet fra datamaskinen \(Mac\)](#page-301-0)
- [Rengjøre maskinens LCD-skjerm](#page-302-0)
- [Rengjør utsiden av maskinen](#page-303-0)
- [Rengjør maskinens skriverplate](#page-305-0)
- [Rengjør materullene](#page-306-0)
- [Rengjøre bunnputen](#page-308-0)
- [Rengjør papirrullene](#page-310-0)
- [Rengjør valsene for papiropphenting for papirmagasin og papirmagasin 3](#page-312-0)

<span id="page-298-0"></span> [Hjem](#page-1-0) > [Rutinemessig vedlikehold](#page-293-0) > [Rengjør Brother-maskinen](#page-297-0) > Rengjøre skriverhodet fra Brothermaskinen

### **Rengjøre skriverhodet fra Brother-maskinen**

For å opprettholde god utskriftskvalitet, rengjør maskinen automatisk skriverhodet ved behov. Hvis det er et problem med utskriftskvaliteten, kan du starte rengjøringen manuelt.

- Rengjør skriverhodet hvis det er en horisontal strek eller et tomt område i teksten eller grafikken på utskrevne sider. Avhengig av problemfargen, kan du velge å rengjøre kun Svart, tre farger samtidig (gul/cyan/magenta) eller alle fire fargene samtidig.
- Det går mye blekk med til å rengjøre skrivehodet.
- Hyppig rengjøring øker blekkforbruket.

### **VIKTIG**

Du må IKKE berøre skrivehodet. Berøring av skrivehodet kan forårsake varig skade og medføre at garantien bortfaller.

- 1. Trykk på [Innstill.] > [Vedlikehold] > [Rengjøring av skrivehode].
- 2. Trykk på [Kun svart], [Kun farge] eller [Alle].
- 3. Trykk [Norm], [Sterk] eller [Sterkest].
- 4. Trykk på [Start].

Maskinen rengjør skrivehodet.

- Hvis du rengjør skriverhodet uten at utskriften blir bedre, kan du prøve å installere en ny original Brother-blekkassett for hver farge det er noe galt med. Prøv å rengjøre skriverhodet på nytt. Hvis utskriften ikke blir bedre, kan du kontakte Brother kundeservice eller nærmeste Brother-forhandler.
	- Du kan også rengjøre skriverhodet via datamaskinen.

### **Beslektet informasjon**

• [Rengjør Brother-maskinen](#page-297-0)

- [Papirhåndtering og utskriftsproblemer](#page-271-0)
- Rengiør skriverhodet fra datamaskinen (Windows)
- [Rengjør skriverhodet fra datamaskinen \(Mac\)](#page-301-0)

<span id="page-299-0"></span> [Hjem](#page-1-0) > [Rutinemessig vedlikehold](#page-293-0) > [Rengjør Brother-maskinen](#page-297-0) > Rengjør skriverhodet fra datamaskinen (Windows)

### **Rengjør skriverhodet fra datamaskinen (Windows)**

For å opprettholde god utskriftskvalitet, rengjør maskinen automatisk skriverhodet ved behov. Hvis det er et problem med utskriftskvaliteten, kan du starte rengjøringen manuelt.

- 1. Gjør ett av følgende:
	- For Windows Server 2008

Klikk på **(Start)** > **Kontrollpanel** > **Maskinvare og lyd** > **Skrivere**.

• For Windows 7 og Windows Server 2008 R2

Klikk på **(Start)** > **Enheter og skrivere**.

• For Windows 8

Flytt musen til nedre høyre hjørne på skrivebordet. Klikk på **Innstillinger** og deretter på **Kontrollpanel** når menylinjen vises. I **Maskinvare og lyd**-gruppen skal du klikke på **Vis enheter og skrivere**.

• For Windows Server 2012

Flytt musen til nedre høyre hjørne på skrivebordet. Klikk på **Innstillinger** og deretter på **Kontrollpanel** når menylinjen vises. I **Maskinvare**-gruppen skal du klikke på **Vis enheter og skrivere**.

For Windows Server 2012 R2

Klikk på **Kontrollpanel** fra **Start**-skjermen. I **Maskinvare**-gruppen, klikker du **Vis enheter og skrivere**.

• For Windows 10 og Windows Server 2016

Klikk på > **Windows Systemverktøy** > **Kontrollpanel**. I **Maskinvare og lyd**-gruppen, klikker du **Vis enheter og skrivere**.

2. Høyreklikk på **Brother XXX-XXXX**-ikonet (der XXXX er modellnavnet), og velg deretter **Utskriftsinnstillinger**. Hvis alternativene for skriverdriver vises, velger du skriverdriveren.

Skriverdriver-dialogboksen vises.

- 3. Klikk på **Vedlikehold**-kategorien.
- 4. Velg én av følgende alternativer:

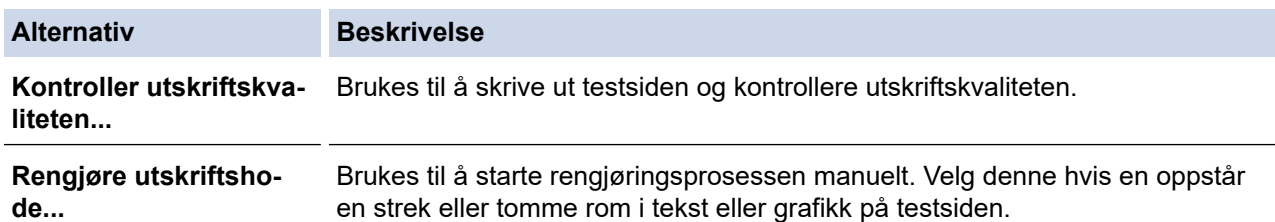

- 5. Gjør ett av følgende:
	- Hvis du har valgt **Kontroller utskriftskvaliteten...**-alternativet, klikker du **Start**:

Maskinen skriver ut testsiden.

- Hvis du har valgt alternativet **Rengjøre utskriftshode...**, velger du **Kun svart**, **Kun farge**, eller **Alle** for rengjørings og klikker deretter på **Neste**.
- 6. Velg alternativet **Normal**, **Sterk**, eller **Sterkest** for rengjørings og klikk deretter på **Neste**.
- 7. Klikk på **Start**.

Maskinen begynner rengjøringen.

### **Beslektet informasjon**

- [Rengjør Brother-maskinen](#page-297-0)
- **Relaterte temaer:**
- [Papirhåndtering og utskriftsproblemer](#page-271-0)

• [Rengjøre skriverhodet fra Brother-maskinen](#page-298-0)

<span id="page-301-0"></span> [Hjem](#page-1-0) > [Rutinemessig vedlikehold](#page-293-0) > [Rengjør Brother-maskinen](#page-297-0) > Rengjør skriverhodet fra datamaskinen (Mac)

### **Rengjør skriverhodet fra datamaskinen (Mac)**

For å opprettholde god utskriftskvalitet, rengjør maskinen automatisk skriverhodet ved behov. Hvis det er et problem med utskriftskvaliteten, kan du starte rengjøringen manuelt.

- 1. Velg **Systemvalg** fra Apple-menyen.
- 2. Velg **Skrivere og skannere**, og velg deretter maskinen.
- 3. Klikk på **Valg og forbruksmateriell**-knappen.
- 4. Klikk på **Verktøy**-kategorien og klikk deretter på **Åpne Skriververktøy**-knappen. Status Monitor-skjermbildet vises.
- 5. Klikk på **Kontroll**-menyen, og velg deretter **Vedlikehold**.
- 6. Velg én av følgende alternativer:

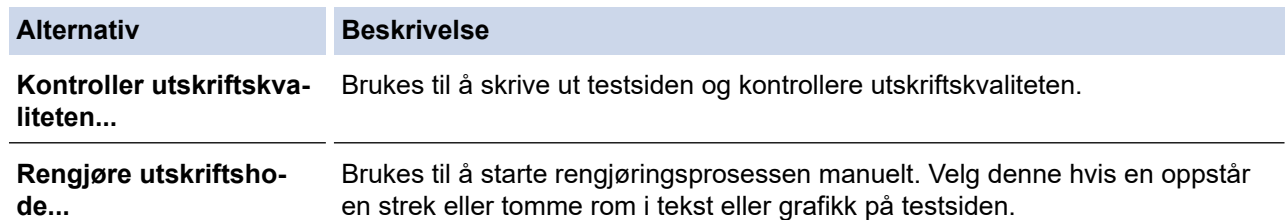

- 7. Gjør ett av følgende:
	- Hvis du har valgt **Kontroller utskriftskvaliteten...**-alternativet, klikker du **Start**: Maskinen skriver ut testsiden.
	- Hvis du har valgt alternativet **Rengjøre utskriftshode...**, velger du **Kun svart**, **Kun farge**, eller **Alle** for rengjørings, og klikker deretter på **Neste**.
- 8. Velg alternativet **Normal**, **Sterk**, eller **Sterkest** for rengjørings og klikk deretter på **Neste**.
- 9. Klikk på **Start**.

Maskinen begynner rengjøringen.

### **Beslektet informasjon**

• [Rengjør Brother-maskinen](#page-297-0)

- [Papirhåndtering og utskriftsproblemer](#page-271-0)
- [Rengjøre skriverhodet fra Brother-maskinen](#page-298-0)

<span id="page-302-0"></span> [Hjem](#page-1-0) > [Rutinemessig vedlikehold](#page-293-0) > [Rengjør Brother-maskinen](#page-297-0) > Rengjøre maskinens LCD-skjerm

### **Rengjøre maskinens LCD-skjerm**

### **VIKTIG**

IKKE bruk flytende rengjøringsmidler (inklusive etanol).

- 1. Trykk på og hold inne ( $\circledcirc$ ) for å slå av maskinen. LCD-skjermen viser [Avslutter] i noen sekunder før strømmen slås av.
- 2. Rengjør LCD-skjermen med en tørr, myk og lofri klut.

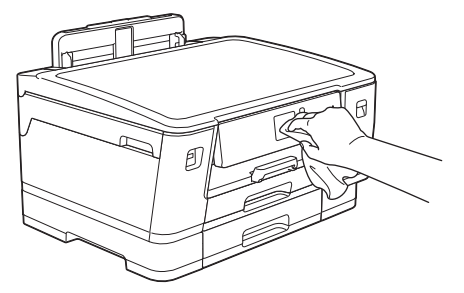

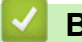

 **Beslektet informasjon**

• [Rengjør Brother-maskinen](#page-297-0)

<span id="page-303-0"></span> [Hjem](#page-1-0) > [Rutinemessig vedlikehold](#page-293-0) > [Rengjør Brother-maskinen](#page-297-0) > Rengjør utsiden av maskinen

### **Rengjør utsiden av maskinen**

### **VIKTIG**

- Rengjøring med flyktige væsker, for eksempel tynner eller rensebensin, vil skade maskinens overflate.
- Det må IKKE brukes rengjøringsmidler som inneholder ammoniakk.
- IKKE bruk isopropanol til å fjerne smuss fra kontrollpanelet. Det kan føre til at panelet sprekker.
- 1. Hvis papirstøtteklaffen er åpen, må du lukke denne først og deretter papirstøtten.
- 2. Trekk papirmagasinene (1) helt ut av maskinen, slik pilen viser.
	- Skuff 1

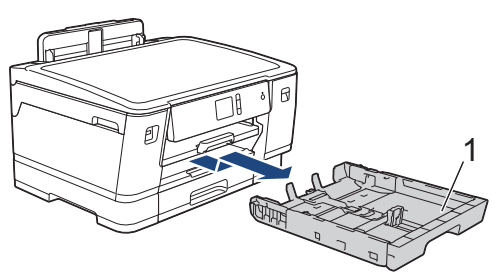

Skuff 2

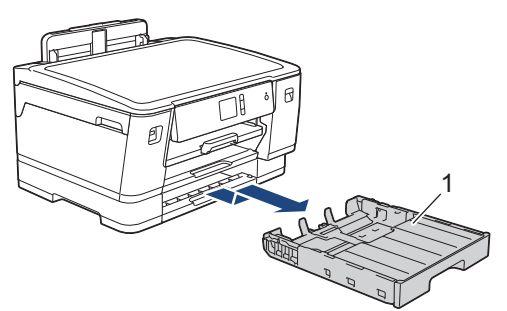

• Skuff 3 (HL-J6100DW)

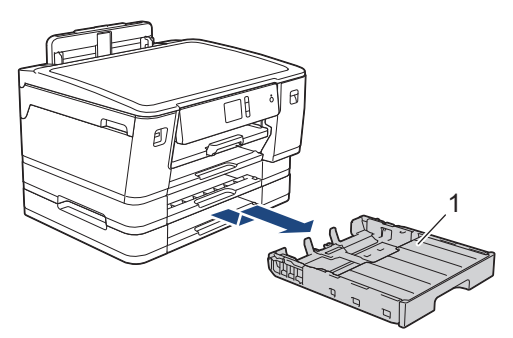

3. Tørk av utsiden av maskinen med en tørr, lofri klut for å fjerne støv.

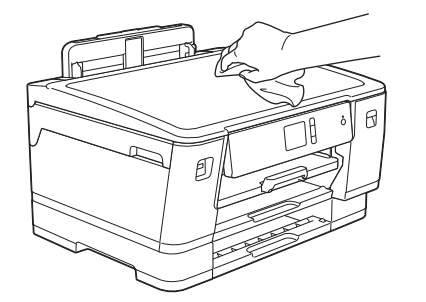

4. Fjern alt som sitter fast inne i papirmagasinet. Tørk av innsiden og utsiden av papirmagasinet med en tørr, lofri klut for å fjerne støv.

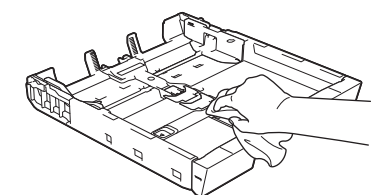

5. Skyv papirmagasinet sakte helt inn i maskinen.

#### **Beslektet informasjon** ▎ノ

• [Rengjør Brother-maskinen](#page-297-0)

<span id="page-305-0"></span> [Hjem](#page-1-0) > [Rutinemessig vedlikehold](#page-293-0) > [Rengjør Brother-maskinen](#page-297-0) > Rengjør maskinens skriverplate

### **Rengjør maskinens skriverplate**

# **ADVARSEL**

 $\bigwedge$ Husk å trekke ut maskinens strømledning fra strømuttaket før du rengjør skriverplaten slik at du unngår elektrisk støt.

- 1. Ta tak i fingerfestene på hver side av maskinen med begge hender for å løfte opp toppdekselet til åpen stilling.
- 2. Rengjør maskinens skriverplate (1) og området rundt, og tørk bort blekksøl med en myk, tørr og lofri klut.

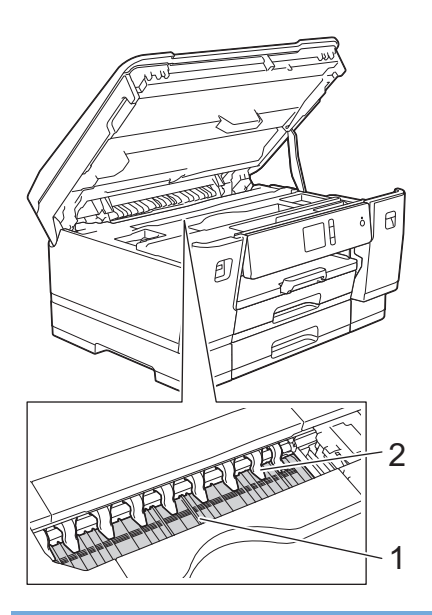

### **VIKTIG**

Du må IKKE bøye eller trykke for hardt på de ni spissene (2). De kan bli skadet.

3. Lukk toppdekselet forsiktig med begge hender.

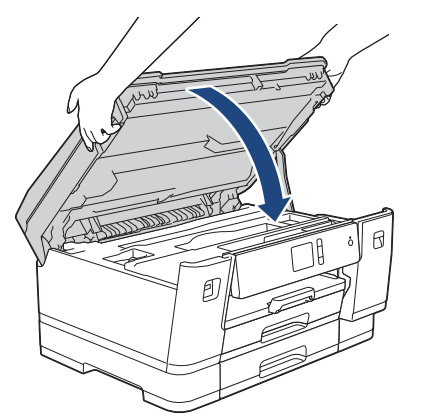

4. Sett inn strømledningen igjen.

### **Beslektet informasjon**

• [Rengjør Brother-maskinen](#page-297-0)

#### **Relaterte temaer:**

• [Papirhåndtering og utskriftsproblemer](#page-271-0)

<span id="page-306-0"></span> [Hjem](#page-1-0) > [Rutinemessig vedlikehold](#page-293-0) > [Rengjør Brother-maskinen](#page-297-0) > Rengjør materullene

### **Rengjør materullene**

Hvis papirmaterullene er tilsmusset med blekk eller papirstøv, kan det føre til problemer med papirmatingen.

- 1. Ta maskinens strømledning ut av strømuttaket.
- 2. Hvis papirstøtteklaffen er åpen, må du lukke denne først og deretter papirstøtten.
- 3. Trekk papirmagasinet (1) helt ut av maskinen, slik pilen viser.

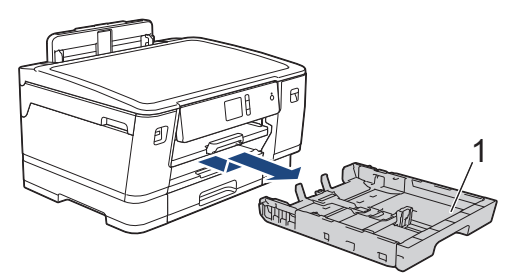

4. Løft opp papirstøtten (1) og trekk den i vinkel helt ut av maskinen, slik pilen viser.

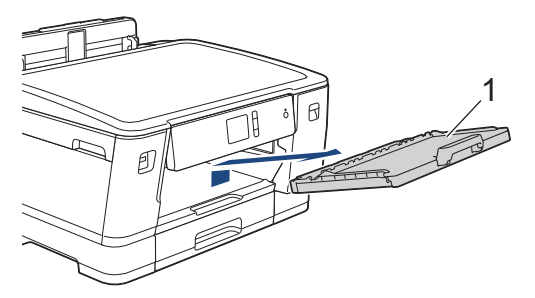

5. Rengjør forsiden av papirmaterullene (1) med en myk og lofri klut fuktet med vann, og tørk fra side til side. Etter rengjøring skal du tørke over valsene med en myk, tørr og lofri klut for å fjerne all fuktighet.

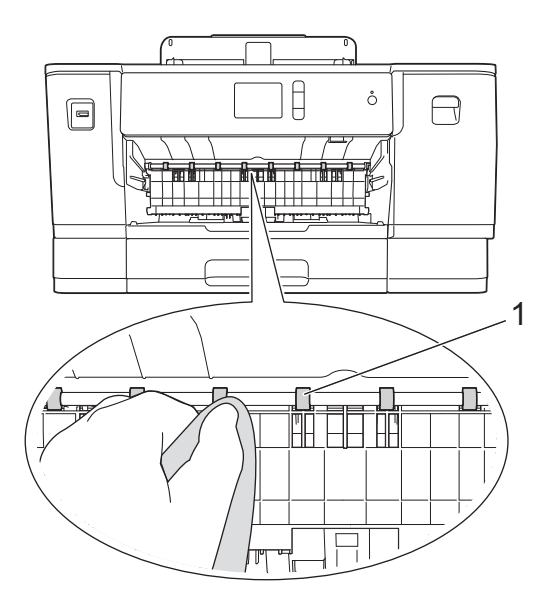

6. Løft opp papirstoppklaffen (2), og rengjør deretter baksiden av papirmaterullene (1) med en myk og lofri klut fuktet med vann. Etter rengjøring skal du tørke over valsene med en myk, tørr og lofri klut for å fjerne all fuktighet.

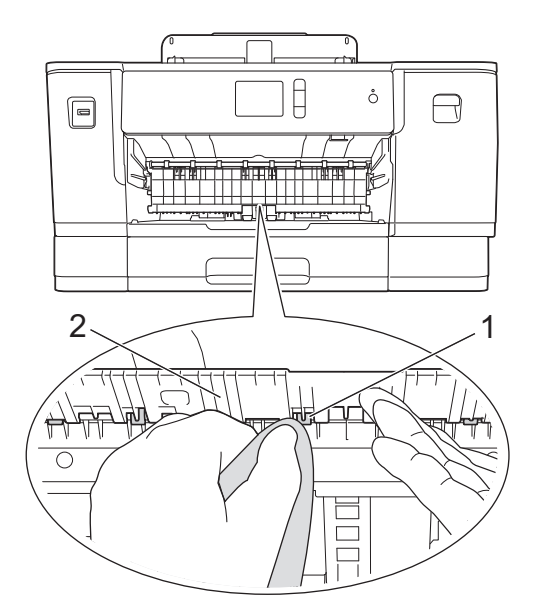

7. Sett papirstøtten ordentlig på plass i maskinen. Pass på at du plasserer papirstøtten i sporene.

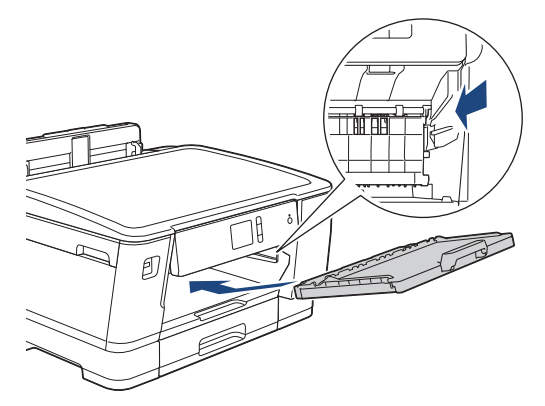

- 8. Skyv papirmagasinet sakte helt inn i maskinen.
- 9. Sett inn strømledningen igjen.

Maskinen må ikke brukes igjen før rullene er tørre. Hvis du bruker maskinen før rullene er tørre, kan dette forårsake problemer med papirmatingen.

### **Beslektet informasjon**

• [Rengjør Brother-maskinen](#page-297-0)

### **Relaterte temaer:**

Ø

• [Papirhåndtering og utskriftsproblemer](#page-271-0)

<span id="page-308-0"></span> [Hjem](#page-1-0) > [Rutinemessig vedlikehold](#page-293-0) > [Rengjør Brother-maskinen](#page-297-0) > Rengjøre bunnputen

# **Rengjøre bunnputen**

Rengjøring bunnputen fra tid til annen kan forhindre at maskinen mater inn flere ark når det kun er noen få ark igjen i skuffen.

- 1. Hvis papirstøtteklaffen er åpen, må du lukke denne først og deretter papirstøtten.
- 2. Trekk papirmagasinene (1) helt ut av maskinen, slik pilen viser.
	- Skuff 1

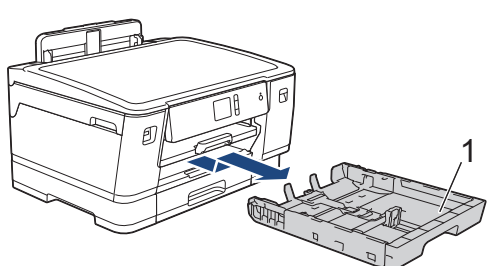

Skuff 2

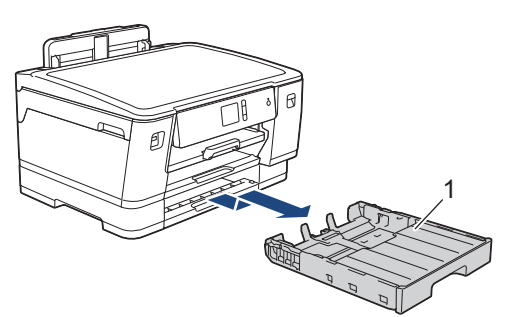

• Skuff 3 (HL-J6100DW)

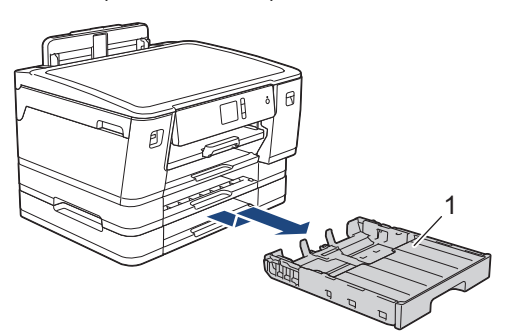

3. Rengjør bunnplaten (1) med en myk, lofri klut fuktet med vann.

Etter rengjøring skal du tørke over platen med en myk, tørr og lofri klut for å fjerne all fuktighet.

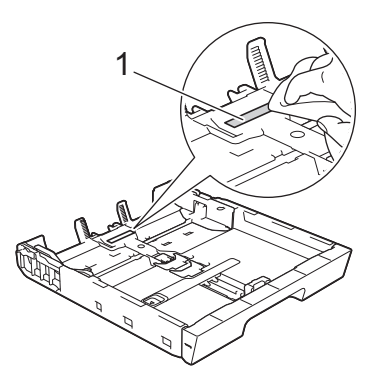

4. Skyv papirmagasinet sakte helt inn i maskinen.

### **Beslektet informasjon**

• [Rengjør Brother-maskinen](#page-297-0)

### **Relaterte temaer:**

• [Papirhåndtering og utskriftsproblemer](#page-271-0)

<span id="page-310-0"></span> [Hjem](#page-1-0) > [Rutinemessig vedlikehold](#page-293-0) > [Rengjør Brother-maskinen](#page-297-0) > Rengjør papirrullene

### **Rengjør papirrullene**

Jevnlig rengjøring av valsene for papiropphenting kan forhindre papirstopp ved å sikre at papiret mates som det skal.

- 1. Ta maskinens strømledning ut av strømuttaket.
- 2. Hvis papirstøtteklaffen er åpen, må du lukke denne først og deretter papirstøtten.
- 3. Trekk papirmagasinet (1) helt ut av maskinen, slik pilen viser.

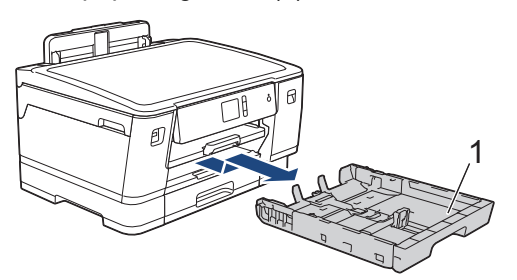

4. Løft opp papirstøtten (1) og trekk den i vinkel helt ut av maskinen, slik pilen viser.

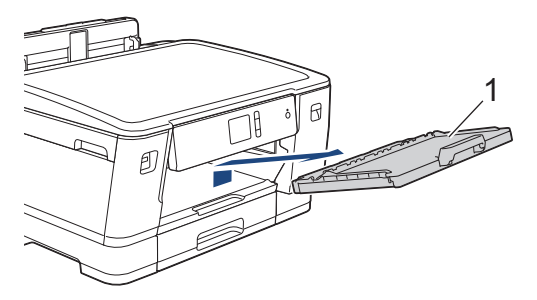

5. Rengjør valsene for papiropphenting (1) med en myk og lofri klut fuktet med vann. Roter rullene langsomt slik at hele overflaten rengjøres. Etter rengjøring skal du tørke over valsene med en myk, tørr og lofri klut for å fjerne all fuktighet.

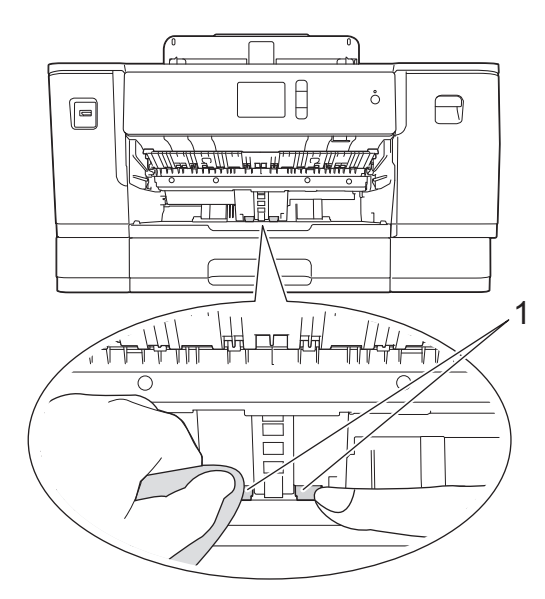

6. Sett papirstøtten ordentlig på plass i maskinen. Pass på at du plasserer papirstøtten i sporene.

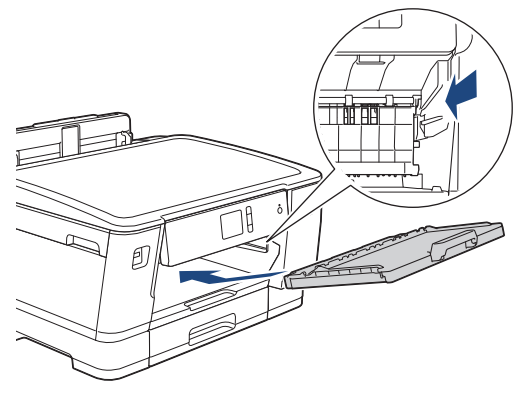

- 7. Skyv papirmagasinet sakte helt inn i maskinen.
- 8. Sett inn strømledningen igjen.

# **Beslektet informasjon**

• [Rengjør Brother-maskinen](#page-297-0)

- [Meldinger for feil og vedlikehold](#page-250-0)
- [Papirhåndtering og utskriftsproblemer](#page-271-0)

<span id="page-312-0"></span> [Hjem](#page-1-0) > [Rutinemessig vedlikehold](#page-293-0) > [Rengjør Brother-maskinen](#page-297-0) > Rengjør valsene for papiropphenting for papirmagasin og papirmagasin 3

# **Rengjør valsene for papiropphenting for papirmagasin og papirmagasin 3**

Disse instruksjonene beskriver hvordan du rengjør valsene for papiropphenting for skuff 2.

(HL-J6100DW) Fremgangsmåten for skuff 3 er nesten den samme.

- 1. Ta maskinens strømledning ut av strømuttaket.
- 2. Hvis papirstøtteklaffen er åpen, må du lukke denne først og deretter papirstøtten.
- 3. Trekk skuff 2 (1) helt ut av maskinen, slik pilen viser.

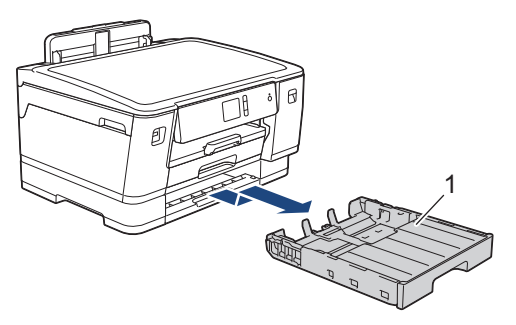

4. Rengjør valsene for papiropphenting for skuff 2 (1) med en myk, lofri klut som er fuktet med vann. Roter rullene langsomt slik at hele overflaten rengjøres. Etter rengjøring skal du tørke over valsene med en myk, tørr og lofri klut for å fjerne all fuktighet.

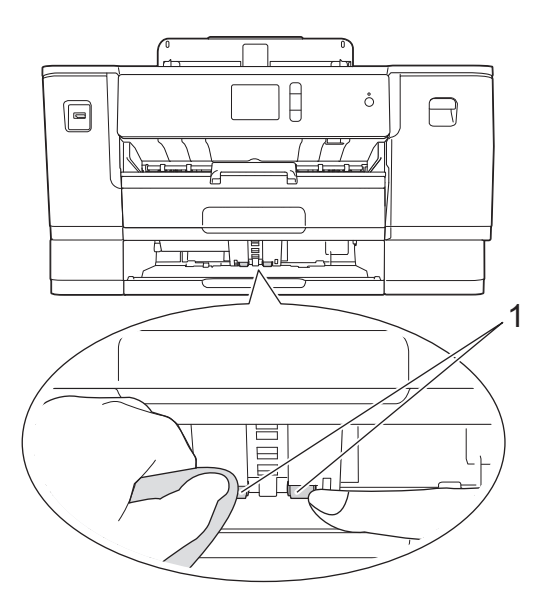

- 5. Skyv skuff 2 sakte helt inn i maskinen.
- 6. Sett inn strømledningen igjen.

### **Beslektet informasjon**

• [Rengjør Brother-maskinen](#page-297-0)

<span id="page-313-0"></span> [Hjem](#page-1-0) > [Rutinemessig vedlikehold](#page-293-0) > Sjekk Brother-maskinen

### **Sjekk Brother-maskinen**

- [Kontroller utskriftskvaliteten](#page-314-0)
- [Sjekk utskriftsrettstillingen fra Brother-maskinen](#page-316-0)
- [Sjekk utskriftsrettstillingen fra datamaskinen \(Windows\)](#page-317-0)
- [Sjekk utskriftsrettstillingen fra datamaskinen \(Mac\)](#page-318-0)
- [Kontroller blekknivået \(sidemåler\)](#page-319-0)
- [Overvåke maskinens status fra datamaskinen \(Windows\)](#page-321-0)
- [Overvåk maskinstatusen fra datamaskinen din \(Mac\)](#page-326-0)

<span id="page-314-0"></span> [Hjem](#page-1-0) > [Rutinemessig vedlikehold](#page-293-0) > [Sjekk Brother-maskinen](#page-313-0) > Kontroller utskriftskvaliteten

### **Kontroller utskriftskvaliteten**

Hvis det er tekst og farger som er falmet eller har streker på utskriftene eller hvis tekst mangler, kan dysene på skriverhodet være tette. Skriv ut kontrollarket for utskriftskvalitet og sjekk kontrollmønsteret for dyse.

- 1. Trykk på [Innstill.] > [Vedlikehold] > [Forbedre utskr.kval.] > [Sjekk utskriftskval.].
- 2. Trykk på [Start].

Maskinen skriver ut kontrollarket for utskriftskvalitet.

- 3. Kontroller kvaliteten på de fire fargeblokkene på arket.
- 4. Pekeskjermen spør om utskriftskvaliteten. Gjør ett av følgende:
	- Hvis alle strekene er klare og tydelige, trykker du på [Nei] og deretter på **for å avslutte kontrollen av** utskriftskvaliteten.
	- Hvis strekene mangler (se **Dårlig** nedenfor), trykker du på [Ja].

**OK**

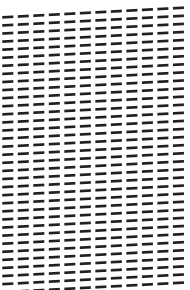

**Dårlig**

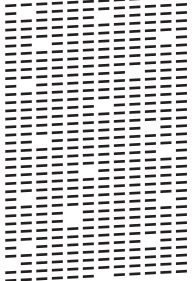

- 5. Pekeskjermen ber deg kontrollere utskriftskvaliteten for hver farge. Trykk på nummeret for mønsteret (1–4) som mest tilsvarer utskriftsresultatet.
- 6. Gjør ett av følgende:
	- Hvis det er nødvendig å rengjøre skriverhodet, trykker du på [Start] for å starte rengjøringsprosedyren.
	- Hvis det ikke er behov for å rengjøre skriverhodet, vises skjermbildet for vedlikehold på pekeskjermen. Trykk på
- 7. Når rengjøringen er fullført, spør pekeskjermen om du vil skrive ut kontrollarket for utskriftskvalitet på nytt. Trykk på [Ja] og trykk deretter på [Start].

Maskinen skriver ut kontrollarket for utskriftskvalitet igjen. Kontroller kvaliteten på de fire fargeblokkene på arket igjen.

Hvis du rengjør skriverhodet uten at utskriften blir bedre, kan du prøve å installere en ny original Brotherblekkassett for hver farge det er noe galt med. Prøv å rengjøre skriverhodet på nytt. Hvis utskriften ikke blir bedre, kan du kontakte Brother-kundeservice eller nærmeste Brother-forhandler.

# **VIKTIG**

Du må IKKE berøre skrivehodet. Berøring av skrivehodet kan forårsake varig skade og medføre at garantien bortfaller.

 $\mathscr{Q}$ Når en skrivehodedyse er tett, ser utskriften slik ut.

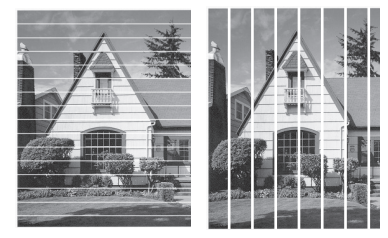

Når skrivehodedysen er rengjort, er strekene borte.

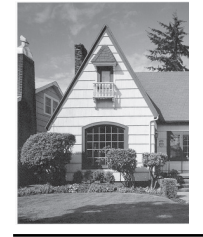

# **Beslektet informasjon**

• [Sjekk Brother-maskinen](#page-313-0)

#### **Relaterte temaer:**

• [Papirhåndtering og utskriftsproblemer](#page-271-0)

<span id="page-316-0"></span> [Hjem](#page-1-0) > [Rutinemessig vedlikehold](#page-293-0) > [Sjekk Brother-maskinen](#page-313-0) > Sjekk utskriftsrettstillingen fra Brothermaskinen

# **Sjekk utskriftsrettstillingen fra Brother-maskinen**

Du må justere utskriftsrettstillingen etter flytting av maskinen hvis utskrevet tekst blir uskarp eller bilder falmer.

Før du tilpasser utskriftsjusteringen kan du kontrollere utskriftskvaliteten ved å trykke på [Innstill.] > [Vedlikehold] > [Forbedre utskr.kval.] > [Sjekk utskriftskval.].

1. Trykk på [Innstill.] > [Vedlikehold] > [Forbedre utskr.kval.] > [Justering].

- 2. Trykk på [Neste].
- 3. Trykk på [Ja] når det vises en bekreftelsesmelding om utført kontroll av utskriftskvaliteten på LCD-skjermen.
- 4. Velg papirstørrelsen som kontrollarket for innretting skal skrives ut på.
- 5. Trykk på [Grunnleggende justering] eller [Avansert justering].
- 6. Legg angitt papir i magasinet, og trykk deretter på [Start].

Maskinen skriver ut kontrollarket for innretting.

(A)  $1$   $\parallel$   $\parallel$ 6  $\blacksquare$  8

7. For (A)-mønsteret trykker du på ▲ eller ▼ for å vise nummeret på testutskriften med færrest synlige vertikale striper (1–9), og så trykker du på det (i eksemplet over er nummer 6 det beste alternativet). Trykk på [OK]. Gjenta dette trinnet for de andre mønstrene.

Når utskriftsinnrettingen ikke justeres riktig, blir teksten uklar eller skjev og ser slik ut.

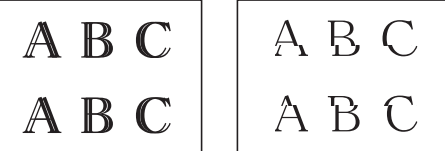

Når utskriftsinnrettingen er blitt riktig justert, ser teksten slik ut.

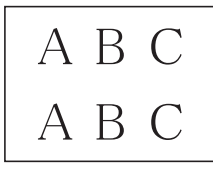

8. Trykk på **. .** 

 **Beslektet informasjon**

• [Sjekk Brother-maskinen](#page-313-0)

#### **Relaterte temaer:**

• [Papirhåndtering og utskriftsproblemer](#page-271-0)

<span id="page-317-0"></span> [Hjem](#page-1-0) > [Rutinemessig vedlikehold](#page-293-0) > [Sjekk Brother-maskinen](#page-313-0) > Sjekk utskriftsrettstillingen fra datamaskinen (Windows)

### **Sjekk utskriftsrettstillingen fra datamaskinen (Windows)**

Du må justere utskriftsrettstillingen etter flytting av maskinen hvis utskrevet tekst blir uskarp eller bilder falmer.

- 1. Gjør ett av følgende:
	- For Windows Server 2008

Klikk på **(Start)** > **Kontrollpanel** > **Maskinvare og lyd** > **Skrivere**.

• For Windows 7 og Windows Server 2008 R2

Klikk på **(Start)** > **Enheter og skrivere**.

• For Windows 8

Flytt musen til nedre høyre hjørne på skrivebordet. Klikk på **Innstillinger** og deretter på **Kontrollpanel** når menylinjen vises. I **Maskinvare og lyd**-gruppen skal du klikke på **Vis enheter og skrivere**.

• For Windows Server 2012

Flytt musen til nedre høyre hjørne på skrivebordet. Klikk på **Innstillinger** og deretter på **Kontrollpanel** når menylinjen vises. I **Maskinvare**-gruppen skal du klikke på **Vis enheter og skrivere**.

For Windows Server 2012 R2

Klikk på **Kontrollpanel** fra **Start**-skjermen. I **Maskinvare**-gruppen, klikker du **Vis enheter og skrivere**.

• For Windows 10 og Windows Server 2016

Klikk på > **Windows Systemverktøy** > **Kontrollpanel**. I **Maskinvare og lyd**-gruppen, klikker du **Vis enheter og skrivere**.

- 2. Høyreklikk på **Brother XXX-XXXX**-ikonet (hvor XXXX er modellnavnet ditt), og velg deretter **Skrivareigenskapar**. Hvis alternativene for skriverdriver vises, velger du skriverdriveren. Skriverdriver-dialogboksen vises.
- 3. Klikk på **Generelt**-kategorien og velg deretter **Utskriftsinnstillinger** eller **Innstillinger**-knappen. Skriverdriver-dialogboksen vises.
- 4. Klikk på **Avansert**-kategorien.
- 5. Klikk på **Andre utskriftsalternativer**-knappen.
- 6. Velg **Reduser ujevne linjer**-alternativet.
- 7. Velg ett av følgende alternativer:

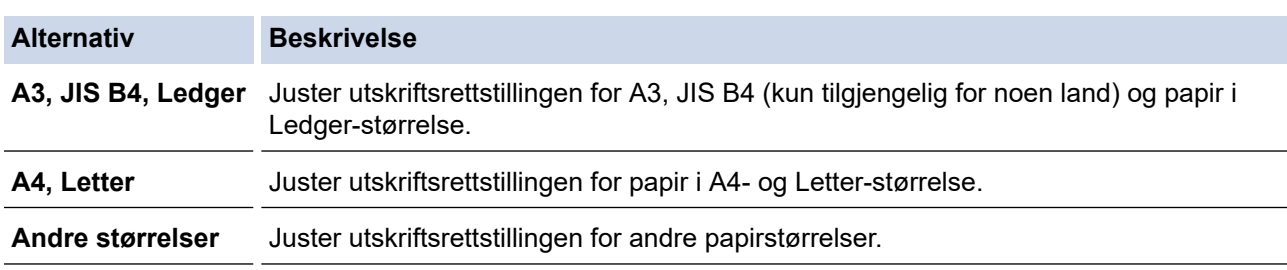

- 8. Klikk på **OK** for å gå tilbake til vinduet for skriverdriver.
- 9. Klikk på **OK**.

### **Beslektet informasjon**

• [Sjekk Brother-maskinen](#page-313-0)

- [Papirhåndtering og utskriftsproblemer](#page-271-0)
- [Endre utskriftsinnstillingene når det er problemer med utskrift](#page-329-0)

<span id="page-318-0"></span> [Hjem](#page-1-0) > [Rutinemessig vedlikehold](#page-293-0) > [Sjekk Brother-maskinen](#page-313-0) > Sjekk utskriftsrettstillingen fra datamaskinen (Mac)

# **Sjekk utskriftsrettstillingen fra datamaskinen (Mac)**

Du må justere utskriftsrettstillingen etter flytting av maskinen hvis utskrevet tekst blir uskarp eller bilder falmer.

- 1. Fra et program som Apple TextEdit, klikk på **Arkiv**-menyen, og velg deretter **Skriv ut**.
- 2. Velg **Brother XXX-XXXX** (der XXXX er modellnavnet på din maskin).
- 3. Klikk på hurtigmenyen for programmet, og velg deretter **Skriv ut innstillinger**. **Skriv ut innstillinger**-alternativene vises.
- 4. Klikk på **Avansert**-utskriftsinnstillingslisten.
- 5. Klikk på **Reduser ujevne linjer**-menyen.
- 6. Velg ett av følgende alternativer:

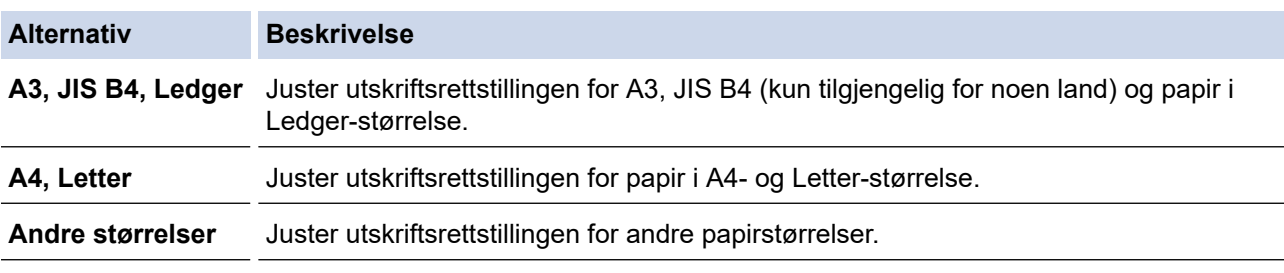

- 7. Endre andre skriverinnstillinger ved behov.
- 8. Klikk på **Skriv ut**.

### **Beslektet informasjon**

• [Sjekk Brother-maskinen](#page-313-0)

- [Papirhåndtering og utskriftsproblemer](#page-271-0)
- [Endre utskriftsinnstillingene når det er problemer med utskrift](#page-329-0)

<span id="page-319-0"></span> [Hjem](#page-1-0) > [Rutinemessig vedlikehold](#page-293-0) > [Sjekk Brother-maskinen](#page-313-0) > Kontroller blekknivået (sidemåler)

# **Kontroller blekknivået (sidemåler)**

Det vises riktignok et ikon for blekknivåer på maskinens LCD-skjerm, men du kan også se en større graf som viser hvor mye blekk det er igjen i hver blekkassett.

1. Trykk på [Innstill.] > [Vedlikehold] > [Blekknivå].

Blekknivået og sidemåleren vises på pekeskjermen 1.

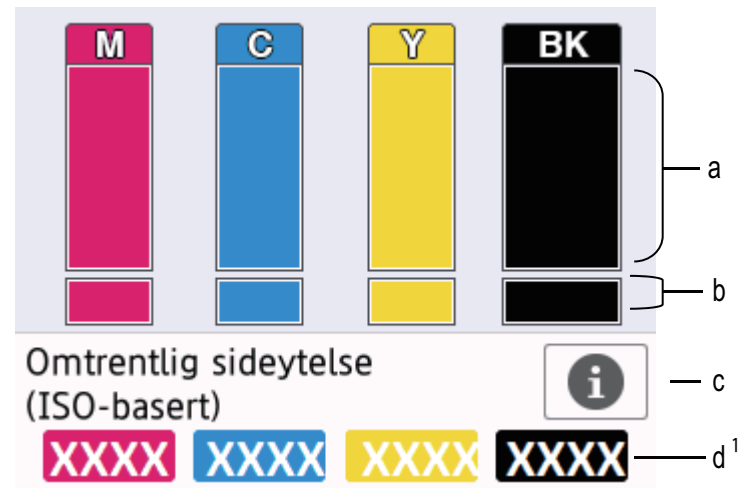

- a. Viser blekknivået i kassetten.
- b. Viser gjenværende blekknivå i den innvendige blekkbeholderen.
- c. Trykk for å endre visningsinnstillingene for omtrentlig sideytelse.
- d. Sidemåleren <sup>1</sup> viser det omtrentlige antallet gjenværende sider som kan skrives ut med blekkassettene.

• Når blekkassetten er nesten tom eller hvis det er problemer med den, vises et av følgende ikoner:

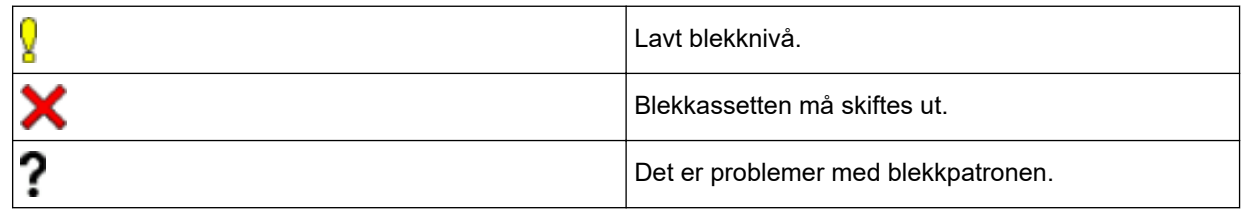

• Hvis du vil kontrollere eller skrive ut modellnumrene til blekkassettene, trykker du på (Tilbake) for å gå tilbake til [Vedlikehold]-menyskjermen.

Trykk på [Blekkassettmodell], og følg instruksjonene på pekeskjermen.

2. Trykk på  $\Box$ 

- Du kan også kontrollere blekknivået fra datamaskinen.
- Du finner detaljert informasjon om målemetodene som brukes for de omtrentlige ytelsene på [support.brother.com/yield.](http://support.brother.com/yield)

### **Beslektet informasjon**

• [Sjekk Brother-maskinen](#page-313-0)

#### **Relaterte temaer:**

• [Oversikt over LCD-pekeskjermen](#page-13-0)

<sup>1</sup> Sidemåleren er et anslag som kun er ment som informasjon, og viser ikke den faktisk gjenværende sideytelsen. Vil du ha mer informasjon om faktisk ytelse for blekkassetten, kan du se [support.brother.com/yield](http://support.brother.com/yield)

- [Oversikt over Innstillinger-skjermbildet](#page-15-0)
- [Skriv ut et dokument \(Windows\)](#page-64-0)
- [Skriv ut et dokument \(Mac\)](#page-87-0)
- [Overvåke maskinens status fra datamaskinen \(Windows\)](#page-321-0)

<span id="page-321-0"></span> [Hjem](#page-1-0) > [Rutinemessig vedlikehold](#page-293-0) > [Sjekk Brother-maskinen](#page-313-0) > Overvåke maskinens status fra datamaskinen (Windows)

### **Overvåke maskinens status fra datamaskinen (Windows)**

Status Monitor-verktøyet er et konfigurerbart programvareverktøy som brukes til å overvåke statusen til én eller flere enheter, slik at du øyeblikkelig blir varslet om feil.

- Gjør ett av følgende:
	- Dobbeltklikk på  $\sum_{i=1}^{\infty}$ -ikonet på oppgavelinjen.
	- Windows 7

Klikk på **(Start)** > **Alle programmer** > **Brother** > **Brother Utilities**.

Klikk på rullegardinlisten, og velg modellnavnet (hvis det ikke allerede er valgt). Klikk på **Verktøy** i den venstre navigasjonslinjen og klikk deretter på **Status Monitor**.

Windows 8 og Windows 10

Klikk på (**Brother Utilities**), deretter på rullegardinmenyen og velg modellnavnet (hvis det ikke allerede er valgt). Klikk på **Verktøy** i den venstre navigasjonslinjen og klikk deretter på **Status Monitor**.

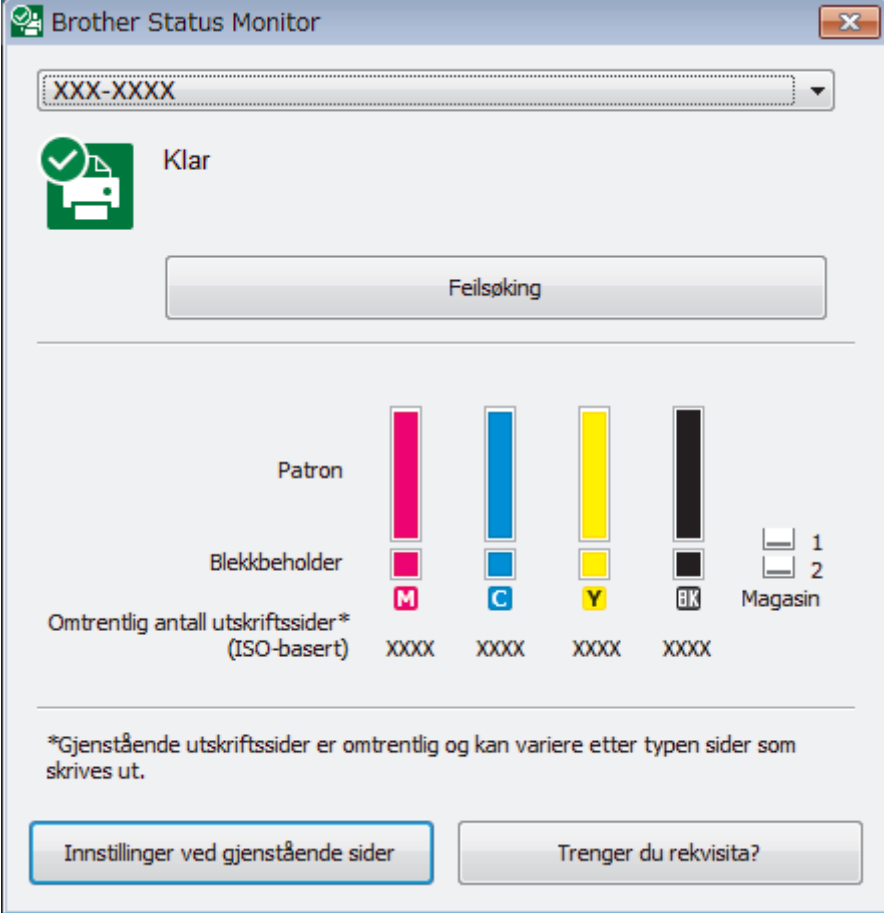

#### **Feilsøking**

Klikk på **Feilsøking**-knappen for å få tilgang til nettstedet for feilsøking.

#### **Innstillinger ved gjenstående sider**

Trykk på **Innstillinger ved gjenstående sider** for å endre visningsinnstillingene for omtrentlig sideytelse.

#### **Trenger du rekvisita?**

Klikk på **Trenger du rekvisita?**-knappen hvis du ønsker mer informasjon om Brothers originalrekvisita.

#### **Feilikoner**

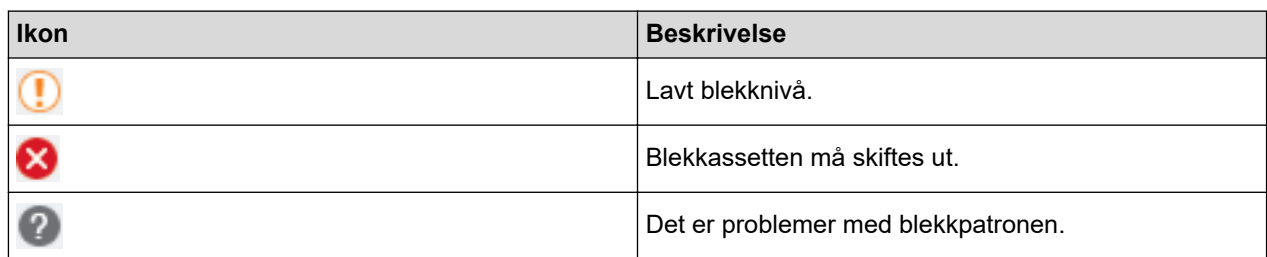

### **Beslektet informasjon**

- [Sjekk Brother-maskinen](#page-313-0)
	- [Status Monitor-indikatorer og hva de betyr \(Windows\)](#page-323-0)
	- [Slå av Show Status Monitor-funksjonen \(Windows\)](#page-324-0)
	- [Slå av Status Monitor \(Windows\)](#page-325-0)

- [Avbryte en utskriftsjobb \(Windows\)](#page-65-0)
- [Kontroller blekknivået \(sidemåler\)](#page-319-0)

<span id="page-323-0"></span> [Hjem](#page-1-0) > [Rutinemessig vedlikehold](#page-293-0) > [Sjekk Brother-maskinen](#page-313-0) > [Overvåke maskinens status fra](#page-321-0) [datamaskinen \(Windows\)](#page-321-0) > Status Monitor-indikatorer og hva de betyr (Windows)

# **Status Monitor-indikatorer og hva de betyr (Windows)**

Når du slår på datamaskinen, vises ikonet **Brother Status Monitor** på oppgavelinjen.

• Et grønt ikon betyr normal ventemodus.

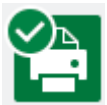

• Gult ikon angir en advarsel.

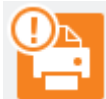

• Et rødt ikon viser at det er oppstått en feil.

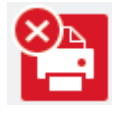

• Et grått ikon indikerer at maskinen er frakoblet.

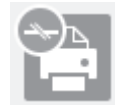

### **Beslektet informasjon**

• [Overvåke maskinens status fra datamaskinen \(Windows\)](#page-321-0)
[Hjem](#page-1-0) > [Rutinemessig vedlikehold](#page-293-0) > [Sjekk Brother-maskinen](#page-313-0) > [Overvåke maskinens status fra](#page-321-0) [datamaskinen \(Windows\)](#page-321-0) > Slå av Show Status Monitor-funksjonen (Windows)

#### **Slå av Show Status Monitor-funksjonen (Windows)**

Med Show Status Monitor-funksjonen får du vite om det er problemer med en enhet som datamaskinen overvåker. Standardinnstillingen er **Kun ved utskrift fra denne PC-en**. Slå den av med denne fremgangsmåten:

- 1. Høyreklikk på (**Brother Status Monitor**)-ikonet eller -vinduet, velg alternativet **Innstillinger for Status Monitor** og klikk på **Valg**.
	- **Valg**-vinduet vises.
- 2. Velg kategorien **Grunnleggende**, og velg deretter **Av** for **Vis Status Monitor**.
- 3. Klikk på **OK**.

Selv om Show Status Monitor-funksjonen er slått av kan du til enhver tid kontrollere maskinens status ved å vise Status Monitor.

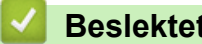

 **Beslektet informasjon**

• [Overvåke maskinens status fra datamaskinen \(Windows\)](#page-321-0)

 [Hjem](#page-1-0) > [Rutinemessig vedlikehold](#page-293-0) > [Sjekk Brother-maskinen](#page-313-0) > [Overvåke maskinens status fra](#page-321-0) [datamaskinen \(Windows\)](#page-321-0) > Slå av Status Monitor (Windows)

## **Slå av Status Monitor (Windows)**

- 1. Høyreklikk på (**Brother Status Monitor**)-ikonet eller -vinduet, og velg deretter **Avslutt**.
- 2. Klikk på **OK**.

#### **Beslektet informasjon**

• [Overvåke maskinens status fra datamaskinen \(Windows\)](#page-321-0)

 [Hjem](#page-1-0) > [Rutinemessig vedlikehold](#page-293-0) > [Sjekk Brother-maskinen](#page-313-0) > Overvåk maskinstatusen fra datamaskinen din (Mac)

## **Overvåk maskinstatusen fra datamaskinen din (Mac)**

Brothers Status Monitor-verktøy er et konfigurerbart programvareverktøy for å overvåke statusen av en enhet og varsle deg umiddelbart ved en eventuell feil. Du kan også bruke Brothers Status Monitor til å gå inn på Internettbasert styring.

- 1. Velg **Systemvalg** fra Apple-menyen.
- 2. Velg **Skrivere og skannere**, og velg deretter maskinen.
- 3. Klikk på **Valg og forbruksmateriell**-knappen.
- 4. Klikk på **Verktøy**-kategorien og klikk deretter på **Åpne Skriververktøy**-knappen. Status Monitor-skjermbildet vises.

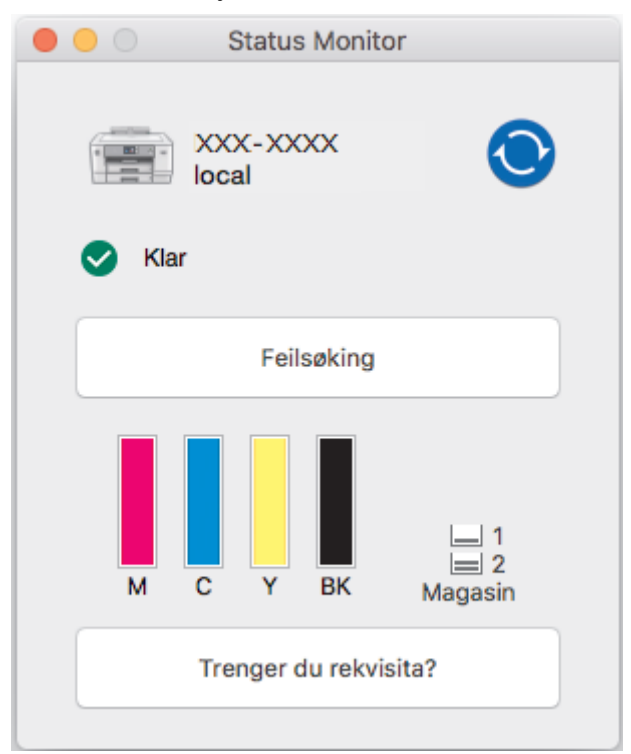

#### **Feilsøking**

Klikk på **Feilsøking**-knappen for å gå til Brother Solutions Center, der du finner **Vanlige spørsmål og feilsøking**-tips.

#### **Trenger du rekvisita?**

Klikk på **Trenger du rekvisita?** hvis du vil ha mer informasjon om Brother originalrekvisita.

#### **Oppdatere maskinens status**

For å se maskinens siste status mens **Status Monitor**-vinduet er åpent, klikker du **O**-ikonet. Hvis du vil angi intervallet for programvarens oppdatering av maskinens statusinformasjon, må du klikke på **Brother Status Monitor**-menyen og deretter velge **Innstillinger**.

#### **Internett-basert styring (kun nettverkstilkopling)**

Du kan gå til Internett-basert styring ved å klikke på maskinikonet på **Status Monitor**-skjermbildet. Du kan bruke en standard nettleser til å styre maskinen med Hyper Text Transfer Protocol (HTTP).

#### **Feilikoner**

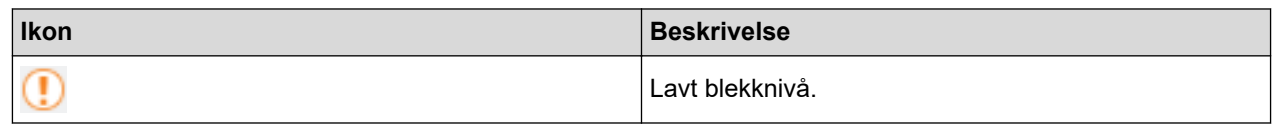

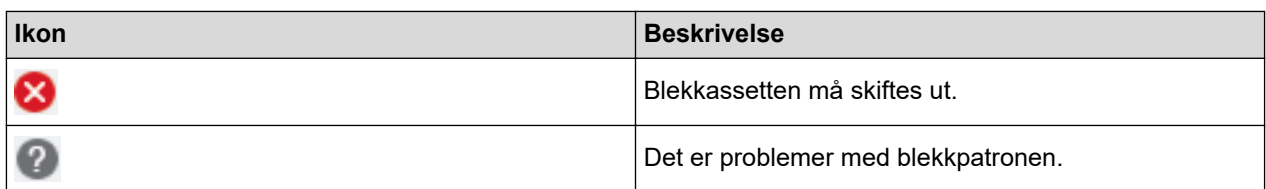

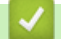

## **Beslektet informasjon**

• [Sjekk Brother-maskinen](#page-313-0)

#### **Relaterte temaer:**

• [Få tilgang til Internett-basert styring](#page-362-0)

▲ [Hjem](#page-1-0) > [Rutinemessig vedlikehold](#page-293-0) > Korriger papirmatingen for å fjerne vertikale linjer

## **Korriger papirmatingen for å fjerne vertikale linjer**

Juster papirmatingen for å redusere vertikale linjer.

Før du tilpasser papirmatingen kontrollerer du utskriftskvaliteten ved å trykke på **[i]** [Innstill.] > [Vedlikehold] > [Forbedre utskr.kval.] > [Sjekk utskriftskval.].

- 1. Trykk på [Innstill.] > [Vedlikehold] > [Forbedre utskr.kval.] > [Rett på papirmating].
- 2. Trykk på [Neste].
- 3. Trykk på [Ja] når det vises en bekreftelsesmelding om utført kontroll av utskriftskvaliteten på LCD-skjermen.
- 4. Velg papirstørrelsen som justeringsarket skal skrives ut på.
- 5. Legg angitt papir i magasinet, og trykk deretter på [Start]. Maskinen skriver ut justeringsarket.
- 6. Følg instruksjonene på LCD-skjermen. Du må angi informasjonen som står på justeringsarket manuelt.

#### **Beslektet informasjon**

• [Rutinemessig vedlikehold](#page-293-0)

#### **Relaterte temaer:**

• [Papirhåndtering og utskriftsproblemer](#page-271-0)

 [Hjem](#page-1-0) > [Rutinemessig vedlikehold](#page-293-0) > Endre utskriftsinnstillingene når det er problemer med utskrift

#### **Endre utskriftsinnstillingene når det er problemer med utskrift**

Hvis utskriftene er av dårlig kvalitet, kan du velge disse alternativene avhengig av formål. Når disse innstillingene er valgt, er utskriftshastigheten langsommere.

Disse alternativene er kun tilgjengelige når maskinen er i bruk. Når du skriver ut fra datamaskinen, må du endre innstillingene i skriverdriveren.

1. Trykk på  $\prod_{i=1}^{N}$ [Innstill.] > [Vedlikehold] > [Utskriftsalternativer].

2. Trykk ett av følgende alternativer:

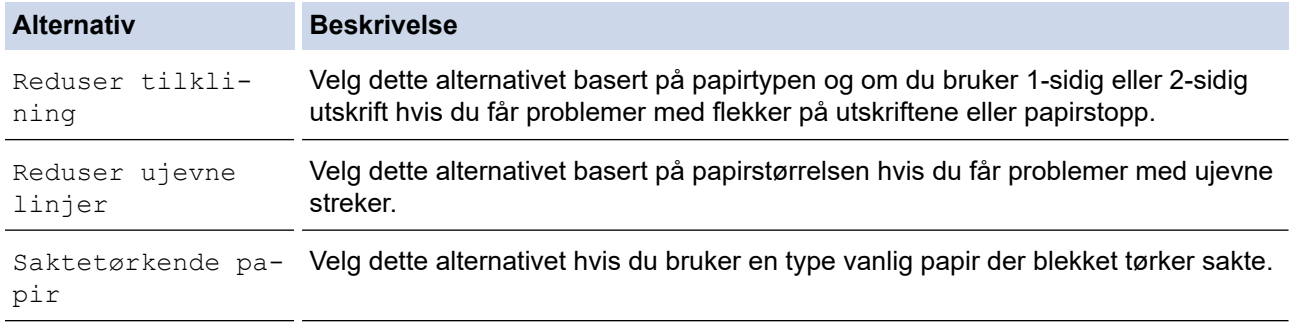

- 3. Følg menyene på LCD-skjermen.
- 4. Trykk på **.**

D

#### **Beslektet informasjon**

• [Rutinemessig vedlikehold](#page-293-0)

#### **Relaterte temaer:**

- [Papirhåndtering og utskriftsproblemer](#page-271-0)
- [Forhindre flekker på utskrifter og papirstopp \(Windows\)](#page-75-0)
- [Forhindre flekker på utskrifter og papirstopp \(Mac\)](#page-92-0)
- [Sjekk utskriftsrettstillingen fra datamaskinen \(Windows\)](#page-317-0)
- [Sjekk utskriftsrettstillingen fra datamaskinen \(Mac\)](#page-318-0)
- [Utskriftsinnstillinger \(Windows\)](#page-80-0)
- [Utskriftsalternativer \(Mac\)](#page-93-0)

▲ [Hjem](#page-1-0) > [Rutinemessig vedlikehold](#page-293-0) > Pakke og sende Brother-maskinen din

#### **Pakke og sende Brother-maskinen din**

- Bruk alltid originalemballasjen når du skal frakte maskinen. Du må ikke tippe eller snu produktet på hodet. Hvis du ikke pakker maskinen korrekt, vil eventuelle transportskader kanskje ikke bli dekket av garantien.
- Maskinen må forsikres hos transportøren.

#### **VIKTIG**

Det er viktig at du lar maskinen "parkere" skriverhodet etter en utskriftsjobb. Lytt nøye før du trekker ut støpselet for å være sikker på at du ikke kan høre noen mekaniske lyder fra maskinen. Hvis du ikke lar maskinen fullføre parkeringen, kan dette føre til utskriftsproblemer og mulig skade på skriverhodet.

- 1. Ta maskinens strømledning ut av strømuttaket.
- 2. Ta tak i fingerfestene på hver side av maskinen med begge hender og løft toppdekselet til åpen stilling.
- 3. Trekk grensesnittkabelen ut av maskinen, hvis denne er tilkoblet.
- 4. Ta tak i fingerfestene på hver side av maskinen for å lukke toppdekselet forsiktig.

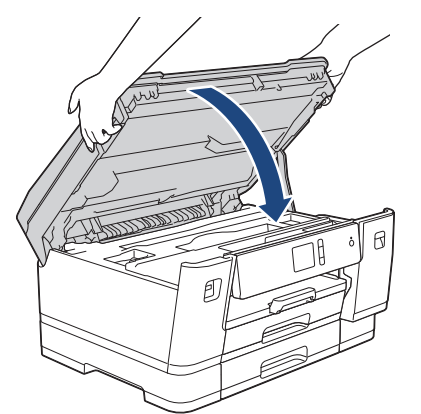

- 5. Åpne blekkassettdekselet.
- 6. Trykk ned blekkutløserhendlene for å løsne blekkassettene og ta dem ut.

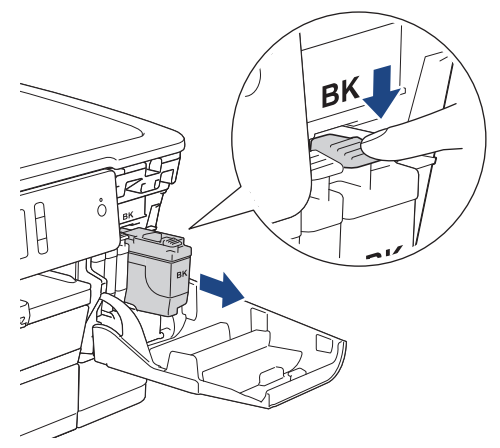

7. Pakk maskinen inn i posen.

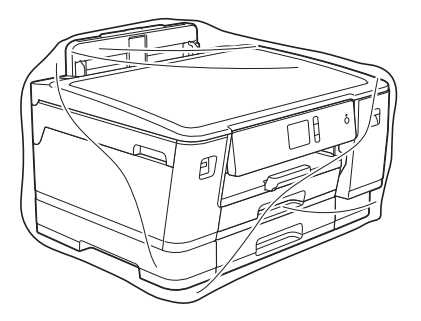

8. Pakk ned maskinen i originalkartongen med originalemballasjen, som vist nedenfor.

Du må ikke pakke ned den brukte blekkassetten i esken.

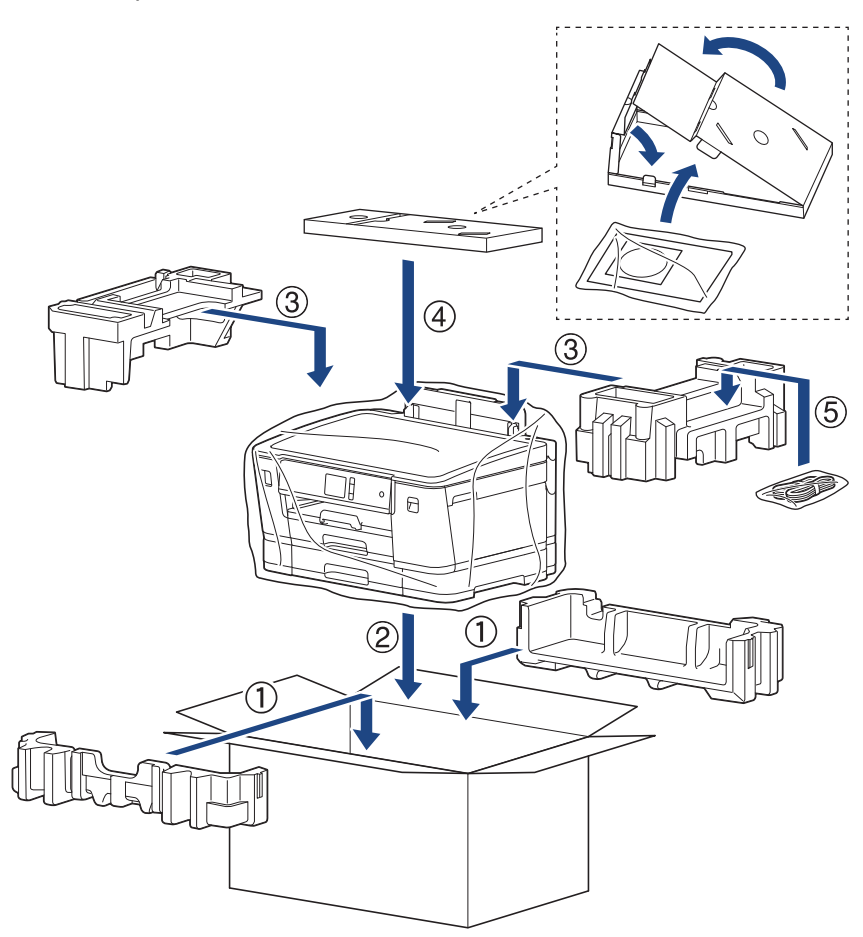

9. Lukk pappesken og lim den igjen med teip.

## **Beslektet informasjon**

• [Rutinemessig vedlikehold](#page-293-0)

#### **Relaterte temaer:**

• [Skift ut blekkassettene](#page-294-0)

#### <span id="page-332-0"></span>▲ [Hjem](#page-1-0) > Maskininnstillinger

## **Maskininnstillinger**

Tilpass innstillinger og funksjoner, og bruk alternativer som vises på maskinens LCD-skjerm for å gjøre Brothermaskinen til et mer effektivt arbeidsverktøy.

- [Endre maskininnstillinger fra kontrollpanelet](#page-333-0)
- [Endre maskininnstillinger fra datamaskinen](#page-359-0)

<span id="page-333-0"></span>▲ [Hjem](#page-1-0) > [Maskininnstillinger](#page-332-0) > Endre maskininnstillinger fra kontrollpanelet

## **Endre maskininnstillinger fra kontrollpanelet**

- [Ved et strømbrudd \(Lagring i minnet\)](#page-334-0)
- [Generelle innstillinger](#page-335-0)
- [Skriv ut rapporter](#page-347-0)
- [Tabell med innstillinger og funksjoner](#page-350-0)

<span id="page-334-0"></span> [Hjem](#page-1-0) > [Maskininnstillinger](#page-332-0) > [Endre maskininnstillinger fra kontrollpanelet](#page-333-0) > Ved et strømbrudd (Lagring i minnet)

## **Ved et strømbrudd (Lagring i minnet)**

- Menyinnstillingene lagres permanent og går ikke tapt.
- Midlertidige innstillinger vil gå tapt.
- Datoen og klokkeslettet lagres i ca. 24 timer.

#### **Beslektet informasjon**

• [Endre maskininnstillinger fra kontrollpanelet](#page-333-0)

<span id="page-335-0"></span> [Hjem](#page-1-0) > [Maskininnstillinger](#page-332-0) > [Endre maskininnstillinger fra kontrollpanelet](#page-333-0) > Generelle innstillinger

- [Juster maskinvolumet](#page-336-0)
- [Skifte til sommertid automatisk](#page-337-0)
- [Still inn nedtelling til hvilemodus](#page-338-0)
- [Still inn maskinen til å slå seg av automatisk](#page-339-0)
- [Angi dato og klokkeslett](#page-340-0)
- [Still inn tidssonen](#page-341-0)
- [Juster lysstyrken til LCD-baklyset](#page-342-0)
- [Endre hvor lenge LCD-baklyset er tent](#page-343-0)
- [Redusere utskriftsstøy](#page-344-0)
- [Endre språket som vises på LCD-skjermen](#page-345-0)
- [Endre tastaturinnstillingen](#page-346-0)

<span id="page-336-0"></span> [Hjem](#page-1-0) > [Maskininnstillinger](#page-332-0) > [Endre maskininnstillinger fra kontrollpanelet](#page-333-0) > [Generelle innstillinger](#page-335-0) > Juster maskinvolumet

## **Juster maskinvolumet**

- 1. Trykk på [Innstill.] > [Alle innst.] > [Hovedoppsett] > [Signal].
- 2. Trykk på  $\blacktriangle$  eller  $\nabla$  for å vise alternativet  $[Av]$ ,  $[Law]$ ,  $[Med]$  eller  $[H\varnothing y]$ , og trykk deretter på alternativet du vil ha.
- 3. Trykk på **.**

#### **Beslektet informasjon**

<span id="page-337-0"></span> [Hjem](#page-1-0) > [Maskininnstillinger](#page-332-0) > [Endre maskininnstillinger fra kontrollpanelet](#page-333-0) > [Generelle innstillinger](#page-335-0) > Skifte til sommertid automatisk

## **Skifte til sommertid automatisk**

Du kan stille inn maskinen slik at den automatisk skifter til/fra sommertid.

Klokken stilles automatisk én time frem om våren og én time tilbake om høsten. Sørg for at du har stilt inn riktig dato og klokkeslett i [Dato og klokke]-innstillingen.

- 1. Trykk på **i** [Innstill.]. 2. Trykk på  $\bigcirc$  [Dato og klokke] > [Auto sommertid]. 3. Trykk på [På] eller [Av]. 4. Trykk på  $\begin{bmatrix} 1 \\ 1 \end{bmatrix}$  **Beslektet informasjon**
	- [Generelle innstillinger](#page-335-0)

<span id="page-338-0"></span> [Hjem](#page-1-0) > [Maskininnstillinger](#page-332-0) > [Endre maskininnstillinger fra kontrollpanelet](#page-333-0) > [Generelle innstillinger](#page-335-0) > Still inn nedtelling til hvilemodus

## **Still inn nedtelling til hvilemodus**

Innstillingen hvilemodus (eller strømsparemodus) kan redusere strømforbruket. I hvilemodus fungerer maskinen som om den er avslått. Maskinen vil vekke opp og starte utskriften når den mottar en utskriftsjobb. Bruk denne fremgangsmåten til å stille inn en tidsforsinkelse (nedtelling) før maskinen går inn i hvilemodus.

- Tidsuret starter på nytt hvis det utføres aktiviteter på maskinen, som mottak av utskriftsjobber.
- Fabrikkinnstillingen er fem minutter.
- Når maskinen går inn i hvilemodus, slås LCD-bakgrunnsbelysningen av.
- 1. Trykk på [Innstill.] > [Alle innst.] > [Hovedoppsett] > [Hvilemodus].
- 2. Trykk på ▲ eller ▼ for å vise alternativet [1Min], [2Min], [3Min], [5Min], [10Min], [30Min] eller [60Min], og trykk deretter på alternativet du vil ha.
- 3. Trykk på  $\Box$

#### **Beslektet informasjon**

• [Generelle innstillinger](#page-335-0)

#### **Relaterte temaer:**

• [Still inn maskinen til å slå seg av automatisk](#page-339-0)

<span id="page-339-0"></span> [Hjem](#page-1-0) > [Maskininnstillinger](#page-332-0) > [Endre maskininnstillinger fra kontrollpanelet](#page-333-0) > [Generelle innstillinger](#page-335-0) > Still inn maskinen til å slå seg av automatisk

## **Still inn maskinen til å slå seg av automatisk**

Den automatiske av-funksjonen kan spare strøm. Angi hvor lang tid maskinen skal være i hvilemodus før den automatisk slås av. Når denne funksjonen er satt til [Av], må du slå av maskinen manuelt.

Trykk på  $\Theta$  for å slå av maskinen etter at automatisk strømsparing er slått av.

Maskinen slås ikke automatisk av når:

- Maskinen er koblet til et kablet nettverk.
- Maskinen er koblet til et trådløst nettverk.
- [WLAN aktivt] er satt til [På] eller [WLAN] er valgt i [Nettverk I/F]-innstillingen.
- Sikre utskriftsjobber lagres i maskinens minne.
- 1. Trykk på [Innstill.] > [Alle innst.] > [Hovedoppsett] > [Autoavsteng.].
- 2. Trykk på ▲ eller ▼ for å vise alternativet [Av], [1time], [2timer], [4timer] eller [8timer], og trykk deretter på alternativet du vil ha.

3. Trykk på  $\left| \right|$ 

#### **Beslektet informasjon**

• [Generelle innstillinger](#page-335-0)

#### **Relaterte temaer:**

• [Still inn nedtelling til hvilemodus](#page-338-0)

<span id="page-340-0"></span> [Hjem](#page-1-0) > [Maskininnstillinger](#page-332-0) > [Endre maskininnstillinger fra kontrollpanelet](#page-333-0) > [Generelle innstillinger](#page-335-0) > Angi dato og klokkeslett

## **Angi dato og klokkeslett**

Hvis maskinen har vært avslått, kan det hende at dato og klokkeslett er feil. Angi dem på nytt.

- 1. Trykk på || [Innstill.].
- 2. Trykk på ( [Dato og klokke].
- 3. Trykk på [Dato].
- 4. Angi de siste to sifrene i årstallet på pekeskjermen og trykk deretter på [OK].
- 5. Angi de to sifrene for måneden på pekeskjermen, og trykk deretter på [OK].
- 6. Angi de to sifrene for dagen på pekeskjermen, og trykk deretter på [OK].
- 7. Trykk på [Tid].
- 8. Angi klokkeslettet (i 24-timersformat) ved å bruke pekeskjermen.

Trykk på [OK].

(Tast inn for eksempel 19:45 for kl. 7:45 om kvelden.)

9. Trykk på .

#### **Beslektet informasjon**

• [Generelle innstillinger](#page-335-0)

#### **Relaterte temaer:**

• [Registrere maskinen for Google Cloud Print ved bruk av webbasert administrasjon](#page-233-0)

<span id="page-341-0"></span> [Hjem](#page-1-0) > [Maskininnstillinger](#page-332-0) > [Endre maskininnstillinger fra kontrollpanelet](#page-333-0) > [Generelle innstillinger](#page-335-0) > Still inn tidssonen

## **Still inn tidssonen**

Still inn tidssonen på maskinen for din plassering.

- 1. Trykk på **i** [Innstill.].
- 2. Trykk på  $\bigcirc$  [Dato og klokke] > [Tidssone].
- 3. Angi tidssone.
- 4. Trykk på [OK].
- 5. Trykk på **.**

 **Beslektet informasjon**

<span id="page-342-0"></span> [Hjem](#page-1-0) > [Maskininnstillinger](#page-332-0) > [Endre maskininnstillinger fra kontrollpanelet](#page-333-0) > [Generelle innstillinger](#page-335-0) > Juster lysstyrken til LCD-baklyset

## **Juster lysstyrken til LCD-baklyset**

Hvis du har problemer med å lese det som står på LCD-skjermen, kan du prøve å endre lysstyrkeinnstillingen.

- 1. Trykk på [Innstill.] > [Alle innst.] > [Hovedoppsett] > [LCD-innst.] > [Bakgrunnsbel.].
- 2. Trykk på [Lys]-, [Med]- eller [Mørk]-alternativet.
- 3. Trykk på  $\begin{bmatrix} 1 \end{bmatrix}$

 **Beslektet informasjon**

<span id="page-343-0"></span> [Hjem](#page-1-0) > [Maskininnstillinger](#page-332-0) > [Endre maskininnstillinger fra kontrollpanelet](#page-333-0) > [Generelle innstillinger](#page-335-0) > Endre hvor lenge LCD-baklyset er tent

## **Endre hvor lenge LCD-baklyset er tent**

Angi hvor lenge LCD-baklyset forblir tent.

- 1. Trykk på [Innstill.] > [Alle innst.] > [Hovedoppsett] > [LCD-innst.] > [Dimmetimer].
- 2. Trykk på ▲ eller ▼ for å vise alternativet [10Sek], [30Sek], [1Min], [2Min], [3Min] eller [5Min], og trykk deretter på alternativet du vil ha.

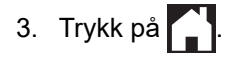

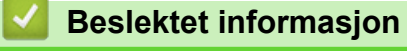

<span id="page-344-0"></span> [Hjem](#page-1-0) > [Maskininnstillinger](#page-332-0) > [Endre maskininnstillinger fra kontrollpanelet](#page-333-0) > [Generelle](#page-335-0) [innstillinger](#page-335-0) > Redusere utskriftsstøy

#### **Redusere utskriftsstøy**

Med stillemodus er det mulig å redusere utskriftsstøy. Utskriftshastigheten reduseres når stillemodus er aktivert.

Fabrikkinnstillingen er [Av].

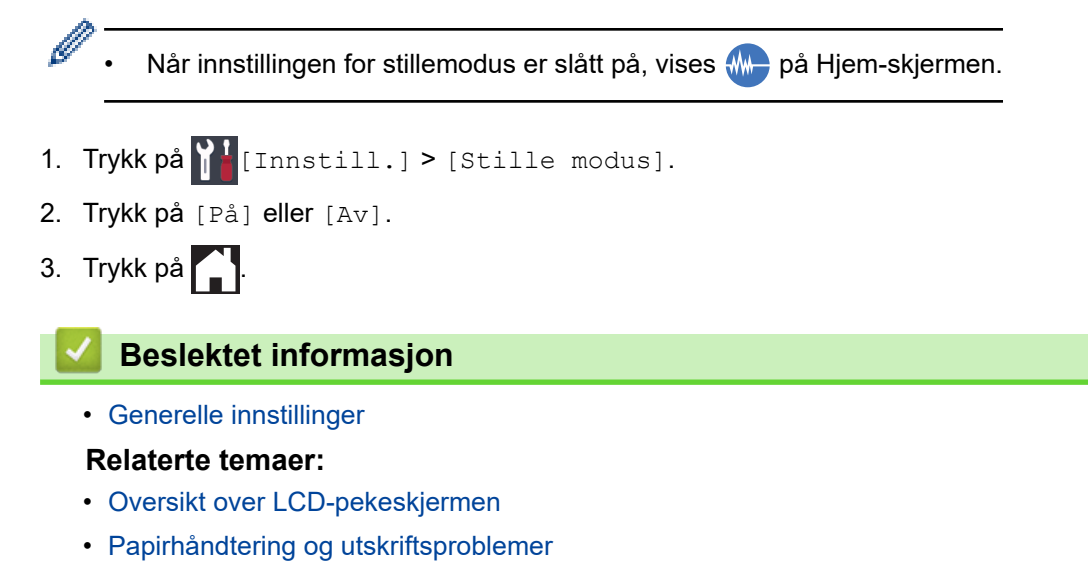

<span id="page-345-0"></span> [Hjem](#page-1-0) > [Maskininnstillinger](#page-332-0) > [Endre maskininnstillinger fra kontrollpanelet](#page-333-0) > [Generelle innstillinger](#page-335-0) > Endre språket som vises på LCD-skjermen

## **Endre språket som vises på LCD-skjermen**

Endre språket på LCD-skjermen ved behov.

Denne funksjonen er ikke tilgjengelig i enkelte land.

- 1. Trykk på [Innstill.] > [Alle innst.] > [Grunn oppsett] > [Lokalt språk].
- 2. Trykk på ditt språk.

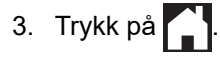

 **Beslektet informasjon**

<span id="page-346-0"></span> [Hjem](#page-1-0) > [Maskininnstillinger](#page-332-0) > [Endre maskininnstillinger fra kontrollpanelet](#page-333-0) > [Generelle innstillinger](#page-335-0) > Endre tastaturinnstillingen

## **Endre tastaturinnstillingen**

Du kan velge type tastatur for LCD-skjermen.

- 1. Trykk på  $\prod_{i=1}^{n}$ [Innstill.] > [Alle innst.] > [Hovedoppsett] > [Tastaturinnstillinger].
- 2. Trykk på [QWERTY] eller [ABC].
- 3. Trykk på **.**

#### **Beslektet informasjon**

<span id="page-347-0"></span> [Hjem](#page-1-0) > [Maskininnstillinger](#page-332-0) > [Endre maskininnstillinger fra kontrollpanelet](#page-333-0) > Skriv ut rapporter

#### **Skriv ut rapporter**

- [Rapporter](#page-348-0)
- [Skriv ut en rapport](#page-349-0)

<span id="page-348-0"></span> [Hjem](#page-1-0) > [Maskininnstillinger](#page-332-0) > [Endre maskininnstillinger fra kontrollpanelet](#page-333-0) > [Skriv ut rapporter](#page-347-0) > Rapporter

## **Rapporter**

Følgende rapporter er tilgjengelige:

#### **Brukerinnstillinger**

Brukerinnstillingsrapporten skriver ut en liste over gjeldende innstillinger.

#### **Nettverksinnstilling (nettverksmodeller)**

Nettverksinnstillingsrapporten skriver ut en liste over gjeldende nettverksinnstillinger.

#### **WLAN-rapport (trådløse modeller)**

WLAN-rapporten skriver ut diagnostikken for trådløs LAN-tilkobling.

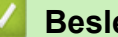

 **Beslektet informasjon**

• [Skriv ut rapporter](#page-347-0)

<span id="page-349-0"></span> [Hjem](#page-1-0) > [Maskininnstillinger](#page-332-0) > [Endre maskininnstillinger fra kontrollpanelet](#page-333-0) > [Skriv ut rapporter](#page-347-0) > Skriv ut en rapport

#### **Skriv ut en rapport**

- 1. Trykk på [Innstill.] > [Alle innst.] > [Skriv rapport].
- 2. Trykk alternativet du vil ha.
- 3. Trykk på [Ja].
- 4. Trykk på **.**

#### **Beslektet informasjon**

• [Skriv ut rapporter](#page-347-0)

<span id="page-350-0"></span> [Hjem](#page-1-0) > [Maskininnstillinger](#page-332-0) > [Endre maskininnstillinger fra kontrollpanelet](#page-333-0) > Tabell med innstillinger og funksjoner

## **Tabell med innstillinger og funksjoner**

- [Innstillingstabeller \(modeller med 2,7"\(67,5 mm\) pekeskjerm\)](#page-351-0)
- [Funksjonstabeller \(modeller med 2,7"\(67,5 mm\)-tommers pekeskjerm\)](#page-357-0)

<span id="page-351-0"></span> [Hjem](#page-1-0) > [Maskininnstillinger](#page-332-0) > [Endre maskininnstillinger fra kontrollpanelet](#page-333-0) > [Tabell med innstillinger og](#page-350-0) [funksjoner](#page-350-0) > Innstillingstabeller (modeller med 2,7"(67,5 mm) pekeskjerm)

#### **Innstillingstabeller (modeller med 2,7"(67,5 mm) pekeskjerm)**

Disse tabellene gjør det enklere å forstå maskinens menyvalg og alternativer.

```
>> [Innstill.]
>> [Hovedoppsett]
>> [Skriver]
>> [Nettverk]
>> [Skriv rapport]
>> [Maskininfo]
>> [Grunn oppsett]
```
**[Innstill.]**

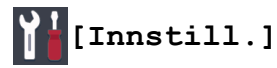

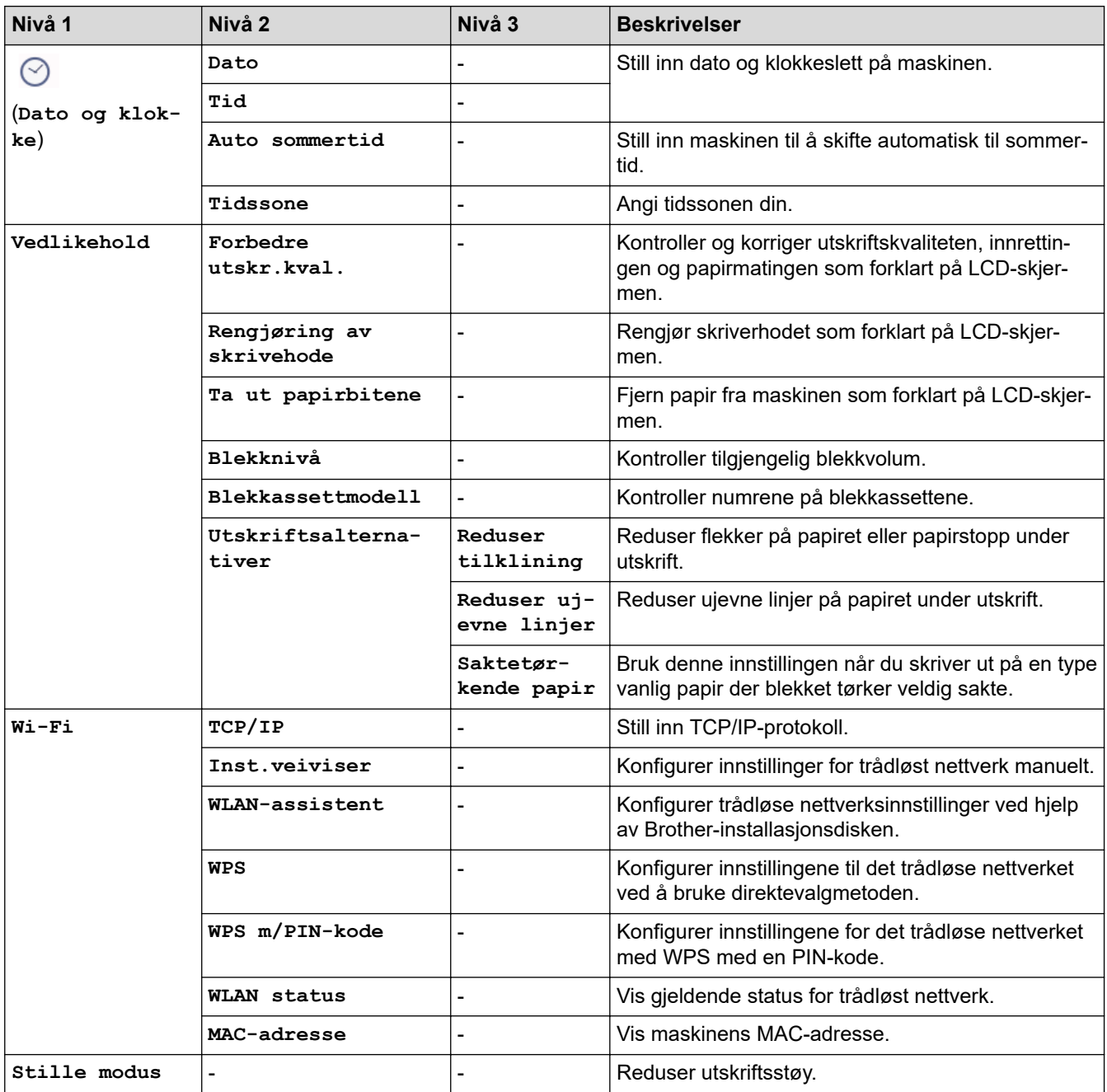

<span id="page-352-0"></span>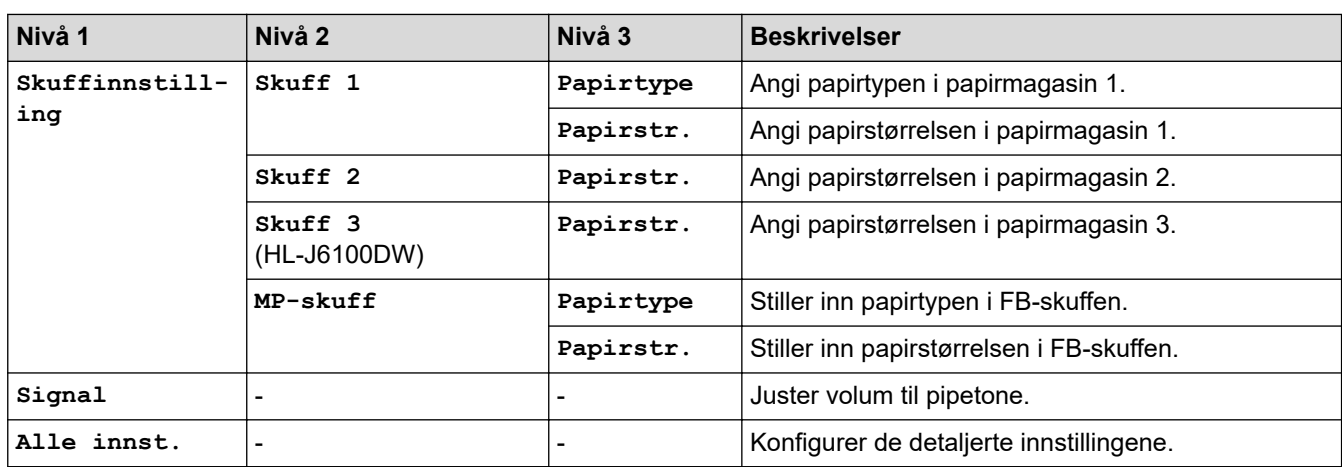

## **[Hovedoppsett]**

# **[Innstill.] > [Alle innst.] > [Hovedoppsett]**

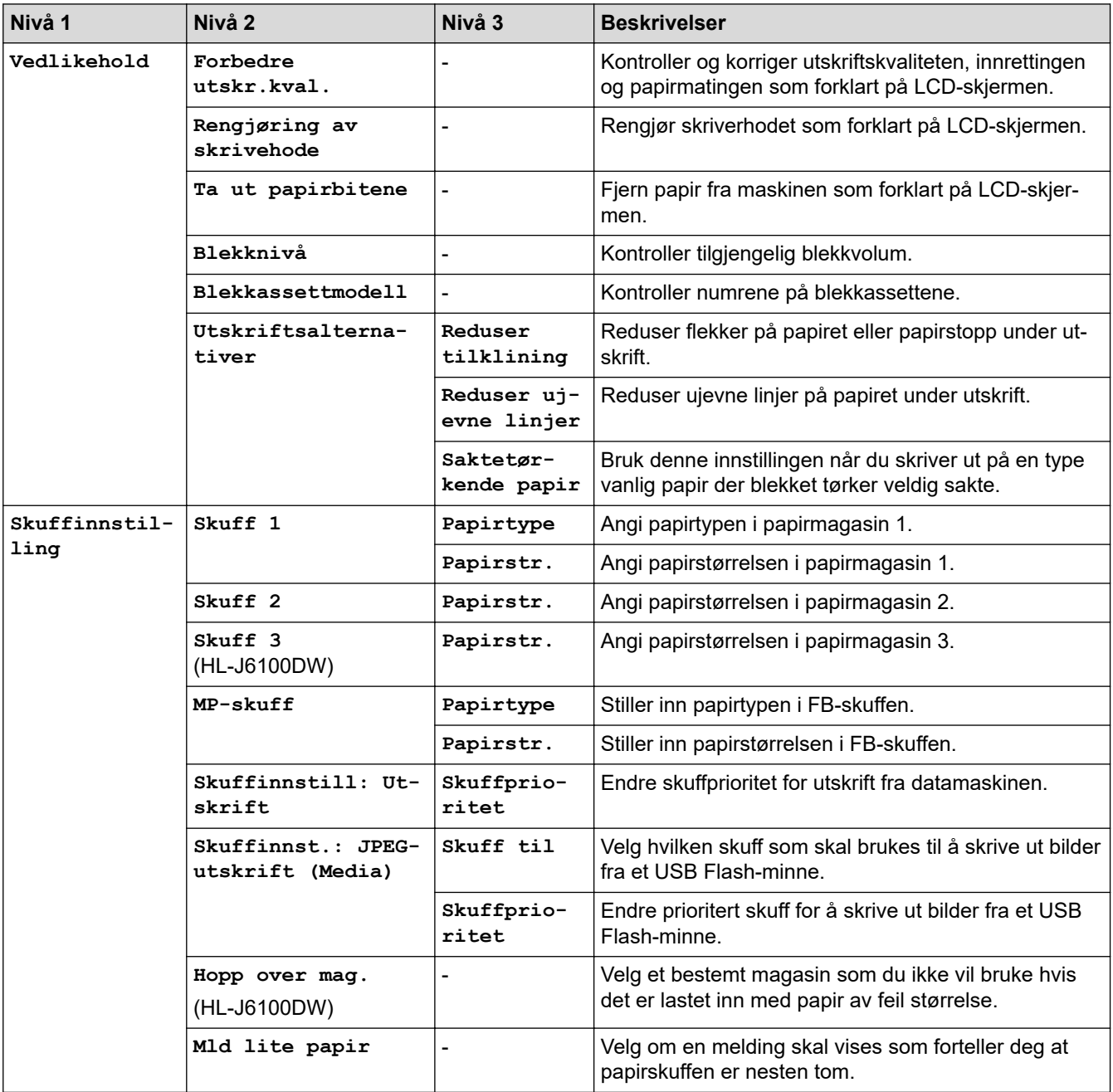

<span id="page-353-0"></span>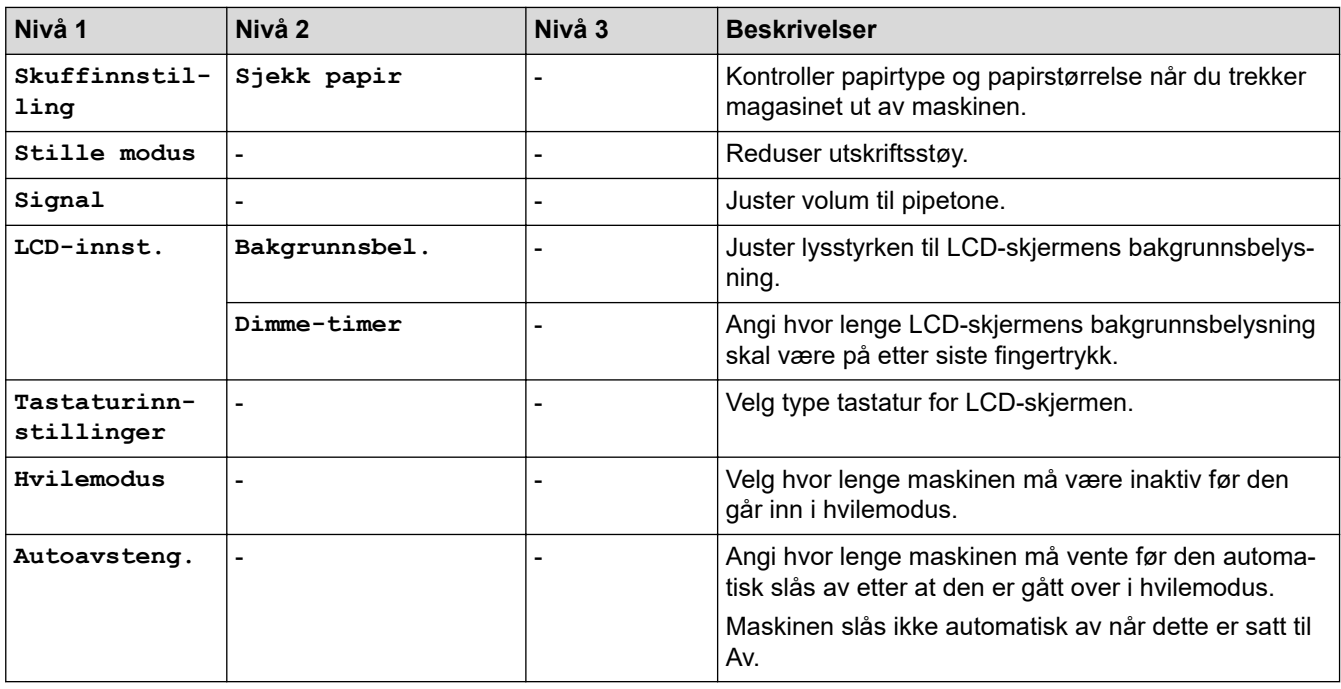

**[Skriver]**

## **[Innstill.] > [Alle innst.] > [Skriver]**

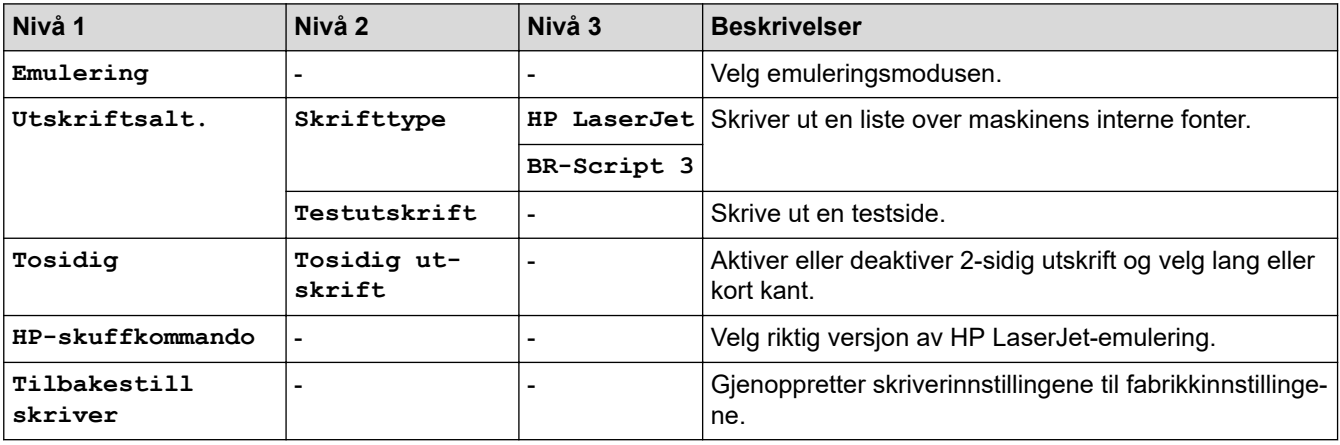

**[Nettverk]**

## **[Innstill.] > [Alle innst.] > [Nettverk]**

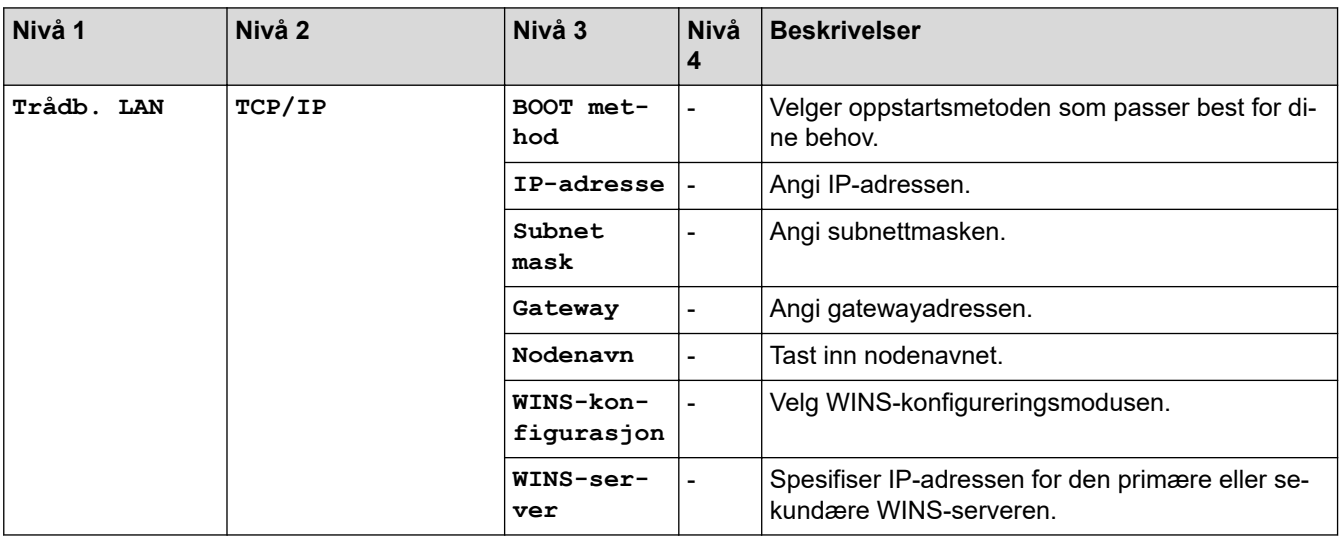

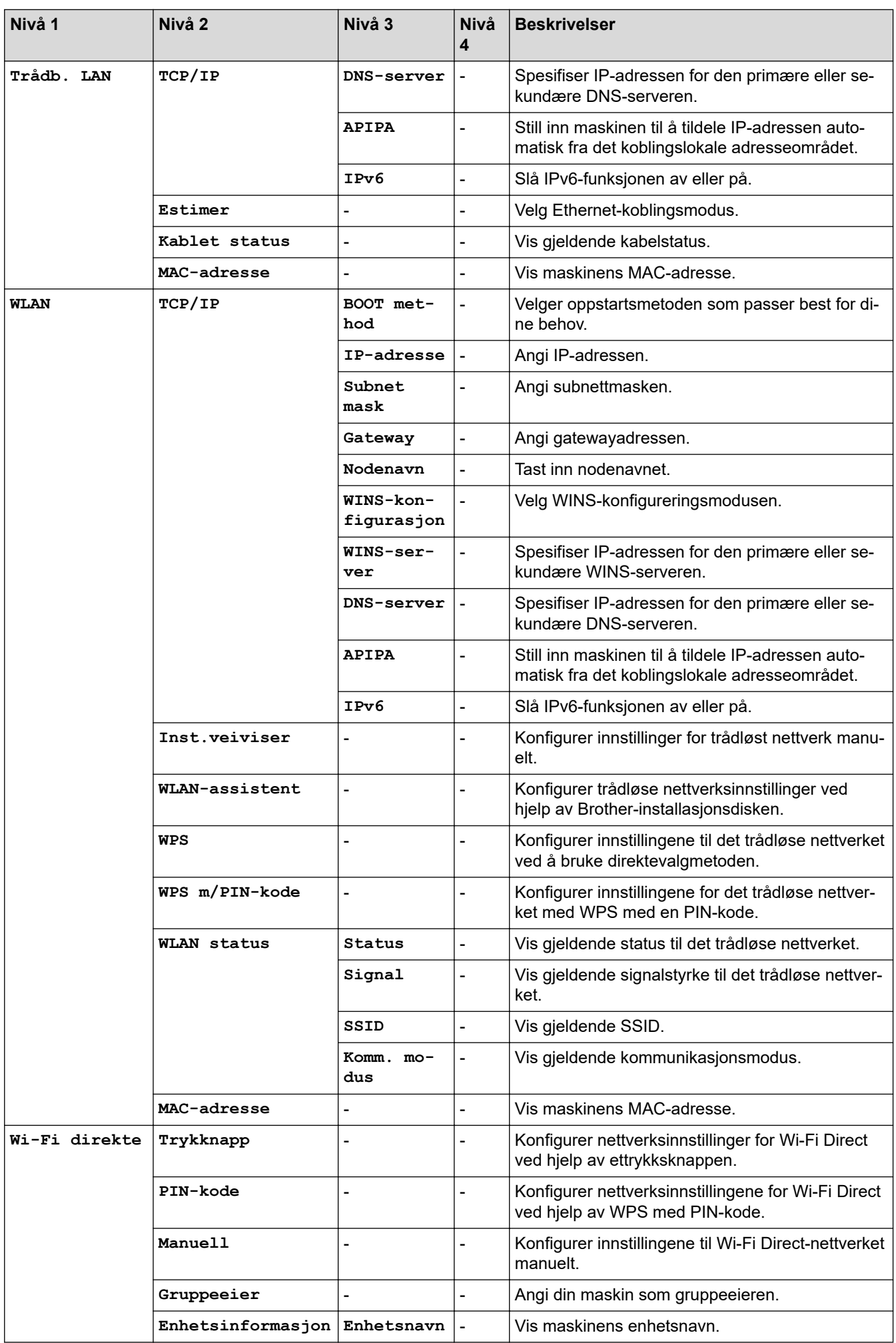

<span id="page-355-0"></span>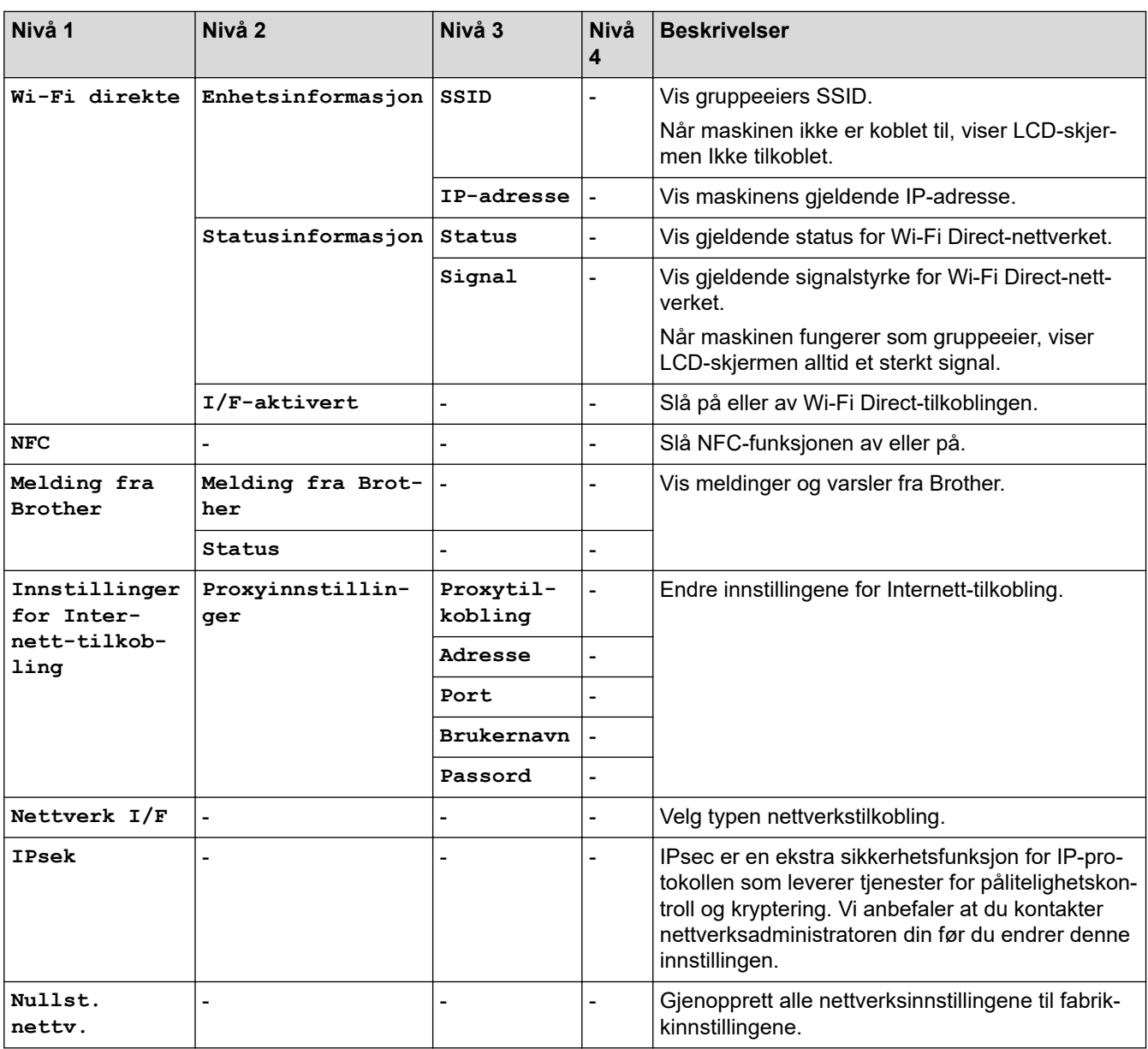

#### **[Skriv rapport]**

## **[Innstill.] > [Alle innst.] > [Skriv rapport]**

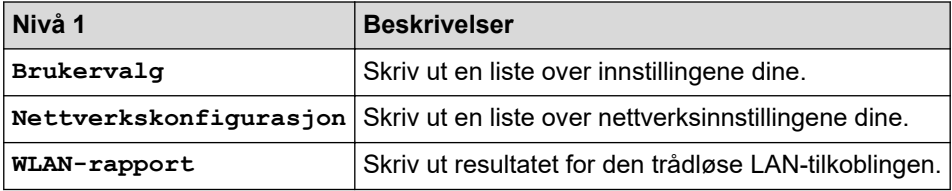

#### **[Maskininfo]**

## **[Innstill.] > [Alle innst.] > [Maskininfo]**

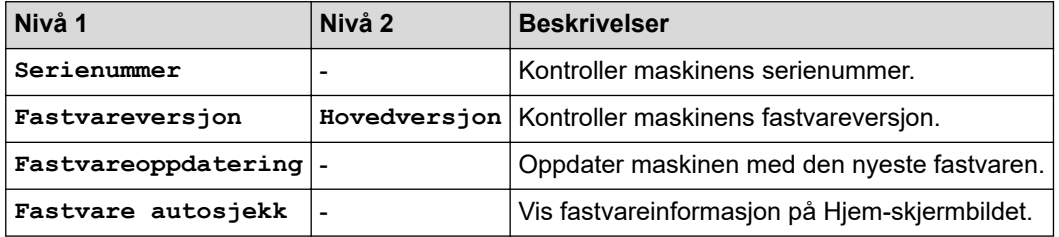

<span id="page-356-0"></span>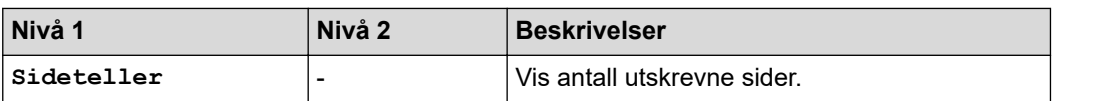

**[Grunn oppsett]**

## **[Innstill.] > [Alle innst.] > [Grunn oppsett]**

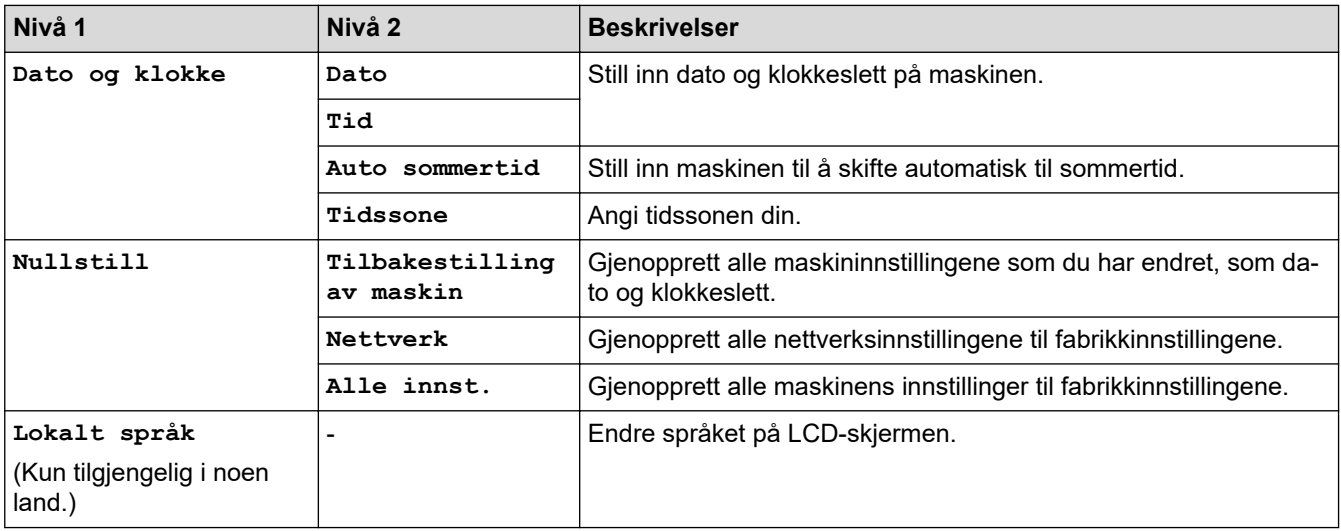

## **Beslektet informasjon**

• [Tabell med innstillinger og funksjoner](#page-350-0)

<span id="page-357-0"></span> [Hjem](#page-1-0) > [Maskininnstillinger](#page-332-0) > [Endre maskininnstillinger fra kontrollpanelet](#page-333-0) > [Tabell med innstillinger og](#page-350-0) [funksjoner](#page-350-0) > Funksjonstabeller (modeller med 2,7"(67,5 mm)-tommers pekeskjerm)

### **Funksjonstabeller (modeller med 2,7"(67,5 mm)-tommers pekeskjerm)**

Disse tabellene gjør det enklere å forstå maskinens funksjonsvalg og midlertidige alternativer.

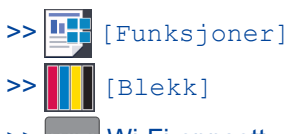

>> WiFi Wi-Fi-oppsett

[>> Når du har satt inn et USB Flash-minne i USB-sporet](#page-358-0)

#### Ш **[Funksjoner]**

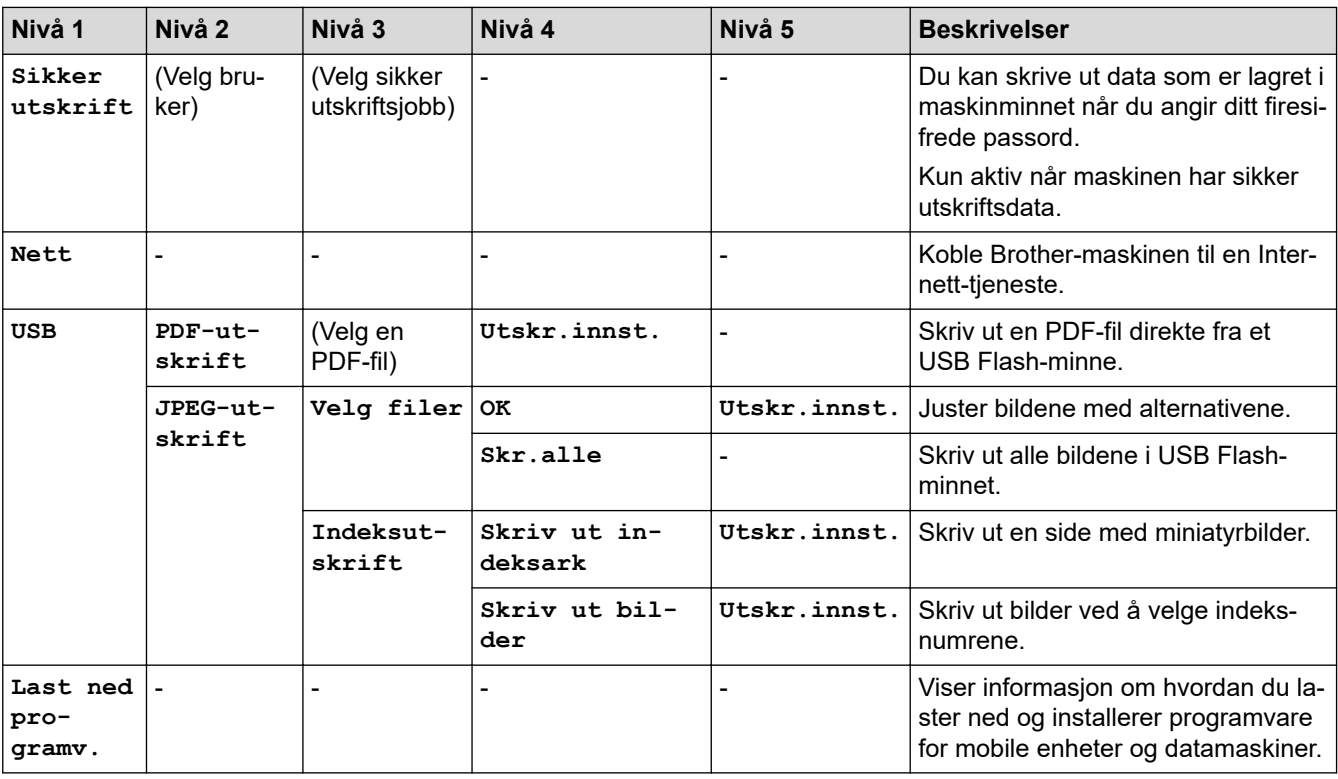

## **[Blekk]**

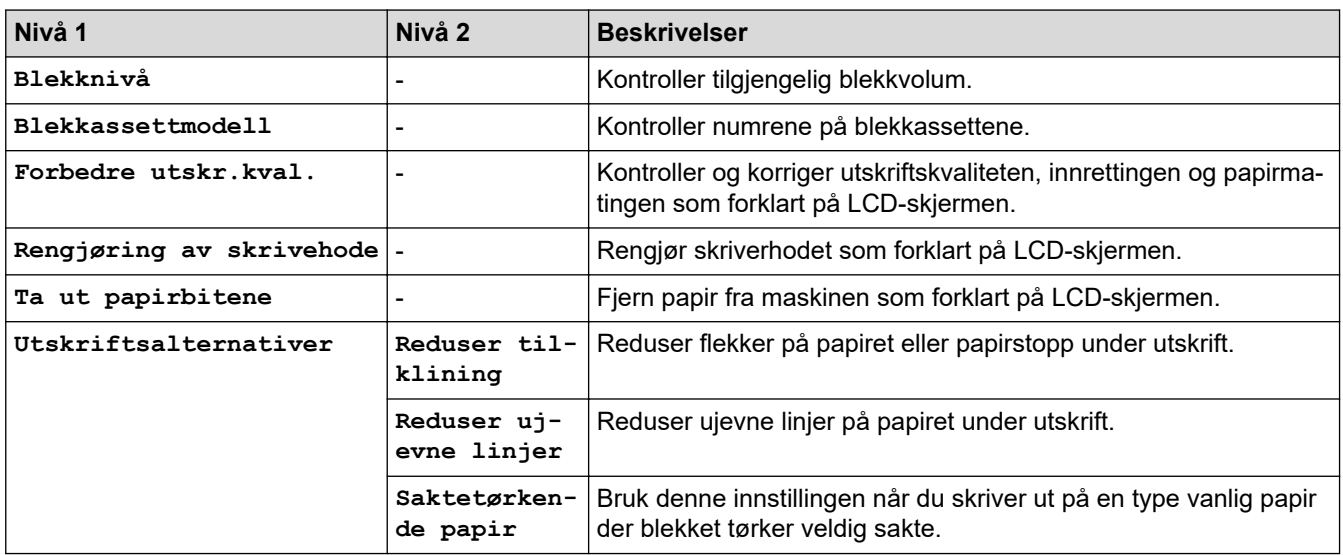

## <span id="page-358-0"></span>**WiFi Wi-Fi-oppsett**

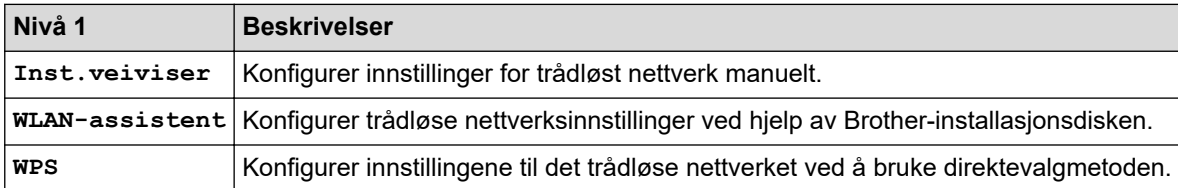

#### **Når du har satt inn et USB Flash-minne i USB-sporet**

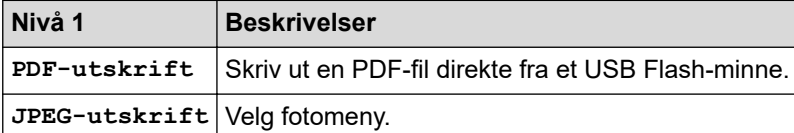

## **Beslektet informasjon**

• [Tabell med innstillinger og funksjoner](#page-350-0)

<span id="page-359-0"></span>▲ [Hjem](#page-1-0) > [Maskininnstillinger](#page-332-0) > Endre maskininnstillinger fra datamaskinen

## **Endre maskininnstillinger fra datamaskinen**

- [Endre maskininnstillingene via Internett-basert styring](#page-360-0)
- [Hvor kan jeg finne nettverksinnstillingene for min Brother-maskin?](#page-280-0)
<span id="page-360-0"></span> [Hjem](#page-1-0) > [Maskininnstillinger](#page-332-0) > [Endre maskininnstillinger fra datamaskinen](#page-359-0) > Endre maskininnstillingene via Internett-basert styring

## **Endre maskininnstillingene via Internett-basert styring**

Internett-basert styring er et verktøy som bruker en vanlig nettleser til å styre maskinen via HTTP (Hyper Text Transfer Protocol) eller HTTPS (Hyper Text Transfer Protocol over Secure Socket Layer).

- [Hva er Internett-basert styring?](#page-361-0)
- [Få tilgang til Internett-basert styring](#page-362-0)
- [Angi eller endre et påloggingspassord for internett-basert styring](#page-363-0)

<span id="page-361-0"></span> [Hjem](#page-1-0) > [Maskininnstillinger](#page-332-0) > [Endre maskininnstillinger fra datamaskinen](#page-359-0) > [Endre maskininnstillingene via](#page-360-0) [Internett-basert styring](#page-360-0) > Hva er Internett-basert styring?

## **Hva er Internett-basert styring?**

Internett-basert styring er et verktøy som bruker en vanlig nettleser til å styre maskinen via HTTP (Hyper Text Transfer Protocol) eller HTTPS (Hyper Text Transfer Protocol over Secure Socket Layer). Skriv inn maskinens IP-adresse i nettleseren for å få tilgang til og endre innstillingene for utskriftsserveren.

- Ø • Vi anbefaler Microsoft Internet Explorer 11/Microsoft Edge for Windows og Safari 10/11 for Mac. Sørg for at JavaScript og informasjonskapsler alltid er aktivert i alle nettlesere du bruker.
	- Du må bruke TCP/IP-protokollen på nettverket og ha en gyldig IP-adresse programmert på utskriftsserveren og datamaskinen.

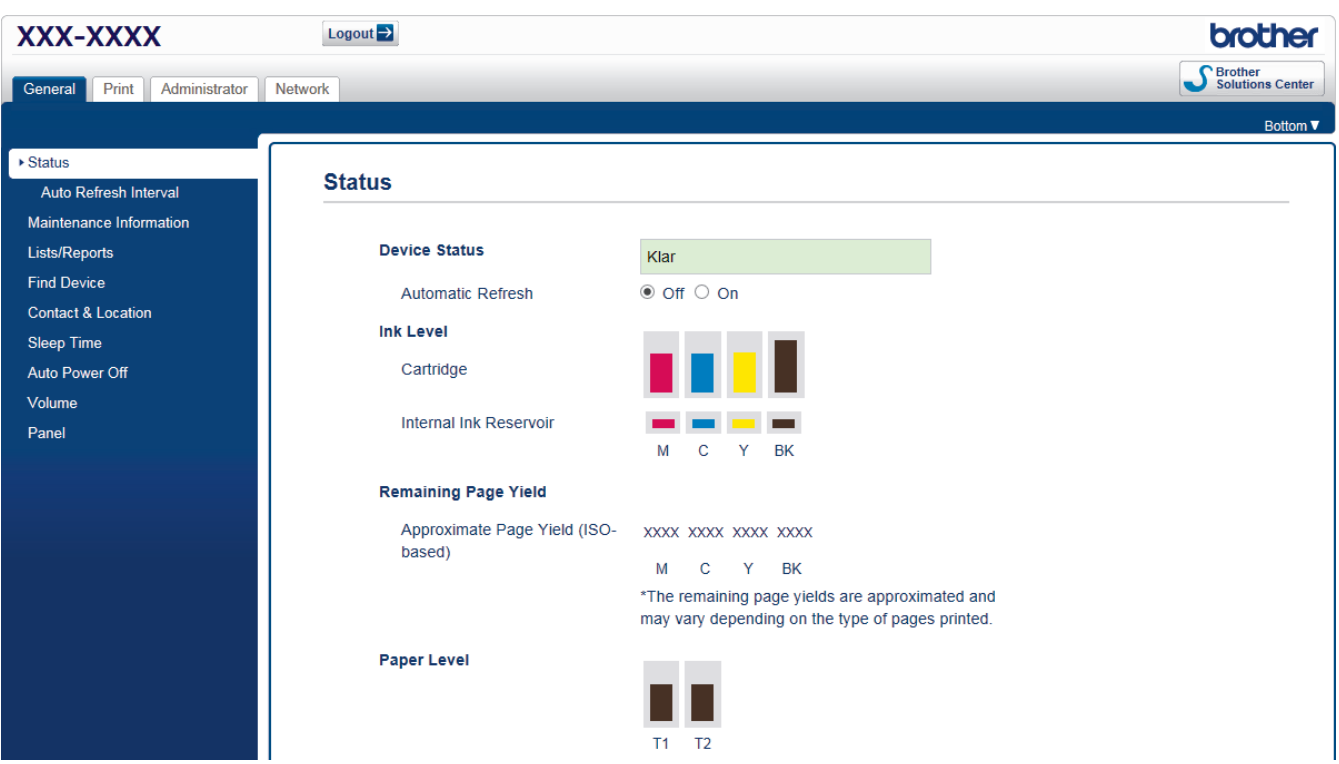

• Den faktiske skjermen kan være annerledes enn skjermen vist ovenfor.

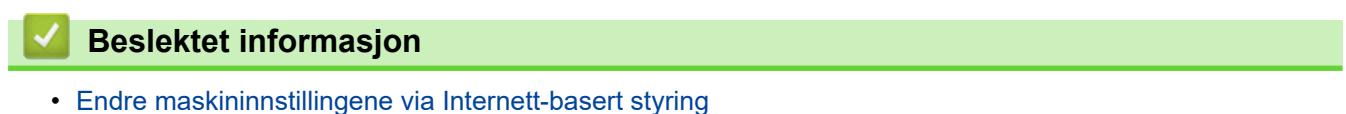

<span id="page-362-0"></span> [Hjem](#page-1-0) > [Maskininnstillinger](#page-332-0) > [Endre maskininnstillinger fra datamaskinen](#page-359-0) > [Endre maskininnstillingene via](#page-360-0) [Internett-basert styring](#page-360-0) > Få tilgang til Internett-basert styring

## **Få tilgang til Internett-basert styring**

- Vi anbefaler at du bruker HTTPS-sikkerhetsprotokollen når du konfigurerer innstillingene med Internettbasert styring.
- Når du bruker HTTPS til å konfigurere Internett-basert styring, vil nettleseren vise en dialogboks med en advarsel. Du kan installere et egensignert sertifikat for å bruke SSL/TLS-kommunikasjon hvis du ikke vil at dialogboksen med advarselen skal vises. Du finner mer informasjon >> *Beslektet informasjon*
- Standard påloggingspassord for å styre maskininnstillingene er **initpass**. Vi anbefaler at du bytter det for å beskytte maskinen mot uautorisert tilgang.
- 1. Start nettleseren.
- 2. Skriv inn "https://maskinens IP-adresse" i nettleserens adresselinje (der "maskinens IP-adresse" er IPadressen til maskinen).

Eksempel:

https://192.168.1.2

- Hvis du bruker DNS (Domain Name System) eller aktiverer et NetBIOS-navn, kan du skrive inn et annet navn, som "DeltSkriver" i stedet for IP-adressen.
	- Eksempel:
		- https://DeltSkriver

Hvis du aktiverer et NetBIOS-navn, kan du også bruke nodenavnet.

Eksempel:

https://brnxxxxxxxxxxxx

- Du finner NetBIOS-navnet i nettverkskonfigurasjonsrapporten.
- For Mac, gå til Internett-basert styring ved å klikke på maskinens ikon på **Status Monitor**-skjermen.
- 3. Hvis maskinen ber om et passord, skriver du det inn og klikker på .

Nå kan du endre utskriftsserverens innstillinger.

Hvis du endrer protokollinnstillingene, må du starte maskinen på nytt etter at du har klikket på **Submit (Send)** for å aktivere konfigurasjonen.

Hver gang du vil ha tilgang til internett-basert styring, må du skrive inn passordet i feltet **Login (Pålogging)** og klikke på **. Når du har konfigurert innstillingene**, logger du av ved å klikke på **. Detter to be a** 

#### **Beslektet informasjon**

• [Endre maskininnstillingene via Internett-basert styring](#page-360-0)

#### **Relaterte temaer:**

- [Skrive ut rapporten for nettverkskonfigurasjon](#page-137-0)
- [Overvåk maskinstatusen fra datamaskinen din \(Mac\)](#page-326-0)
- [Lage et selvsignert sertifikat](#page-169-0)
- [Installer det selvsignerte sertifikatet for Windows-brukere med administratorrettigheter](#page-170-0)

<span id="page-363-0"></span> [Hjem](#page-1-0) > [Maskininnstillinger](#page-332-0) > [Endre maskininnstillinger fra datamaskinen](#page-359-0) > [Endre maskininnstillingene via](#page-360-0) [Internett-basert styring](#page-360-0) > Angi eller endre et påloggingspassord for internett-basert styring

## **Angi eller endre et påloggingspassord for internett-basert styring**

Vi anbefaler at du endrer standard påloggingspassord for å hindre uautorisert tilgang til internett-basert styring.

- 1. Start nettleseren.
- 2. Skriv inn "https://maskinens IP-adresse" i nettleserens adresselinje (der "maskinens IP-adresse" er IPadressen til maskinen).

Eksempel:

https://192.168.1.2

- Hvis du bruker DNS (Domain Name System) eller aktiverer et NetBIOS-navn, kan du skrive inn et annet navn, som "DeltSkriver" i stedet for IP-adressen.
	- Eksempel:

https://DeltSkriver

Hvis du aktiverer et NetBIOS-navn, kan du også bruke nodenavnet.

Eksempel:

https://brnxxxxxxxxxxxx

Du finner NetBIOS-navnet i nettverkskonfigurasjonsrapporten.

- For Mac, gå til Internett-basert styring ved å klikke på maskinens ikon på **Status Monitor**-skjermen.
- 3. Gjør ett av følgende:
	- Hvis du har angitt et passord tidligere, skriver du det inn og klikker på  $\rightarrow$
	- Hvis du ikke har angitt et passord tidligere, skriver du inn **initpass** og klikker på .
- 4. Klikk på **Administrator**-kategorien.
- 5. Skriv inn passordet du vil bruke i **Enter New Password (Skriv inn nytt passord)**-feltet (8 til 32 tegn).
- 6. Skriv inn passordet på nytt i feltet **Confirm New Password (Bekreft nytt passord)**.
- 7. Klikk på **Submit (Send)**.

#### **Beslektet informasjon**

• [Endre maskininnstillingene via Internett-basert styring](#page-360-0)

### <span id="page-364-0"></span>▲ [Hjem](#page-1-0) > Tillegg

# **Tillegg**

- [Spesifikasjoner](#page-365-0)
- [Skrive inn tekst på Brother-maskinen](#page-370-0)
- [Informasjon om resirkulert papir](#page-371-0)
- [Brother-numre](#page-372-0)

## <span id="page-365-0"></span>**Spesifikasjoner**

- >> Generelle spesifikasjoner
- [>> Spesifikasjoner for utskriftsmedier](#page-366-0)
- [>> Spesifikasjoner for USB Flash-minne](#page-367-0)
- [>> Skriverspesifikasjoner](#page-368-0)
- [>> Spesifikasjoner for grensesnitt](#page-368-0)
- [>> Nettverksspesifikasjoner](#page-368-0)
- [>> Spesifikasjoner for datamaskinkrav](#page-369-0)

## **Generelle spesifikasjoner**

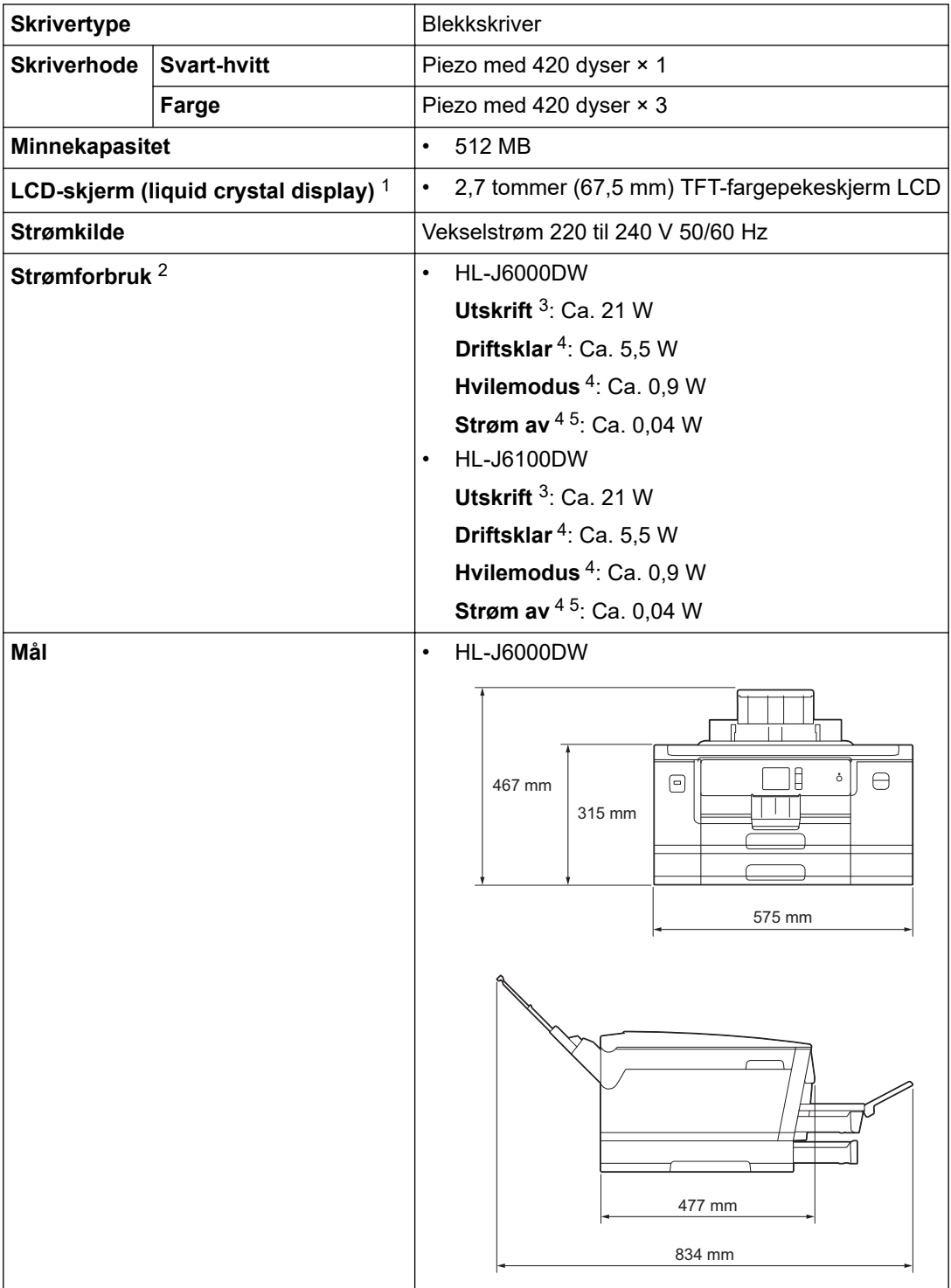

<span id="page-366-0"></span>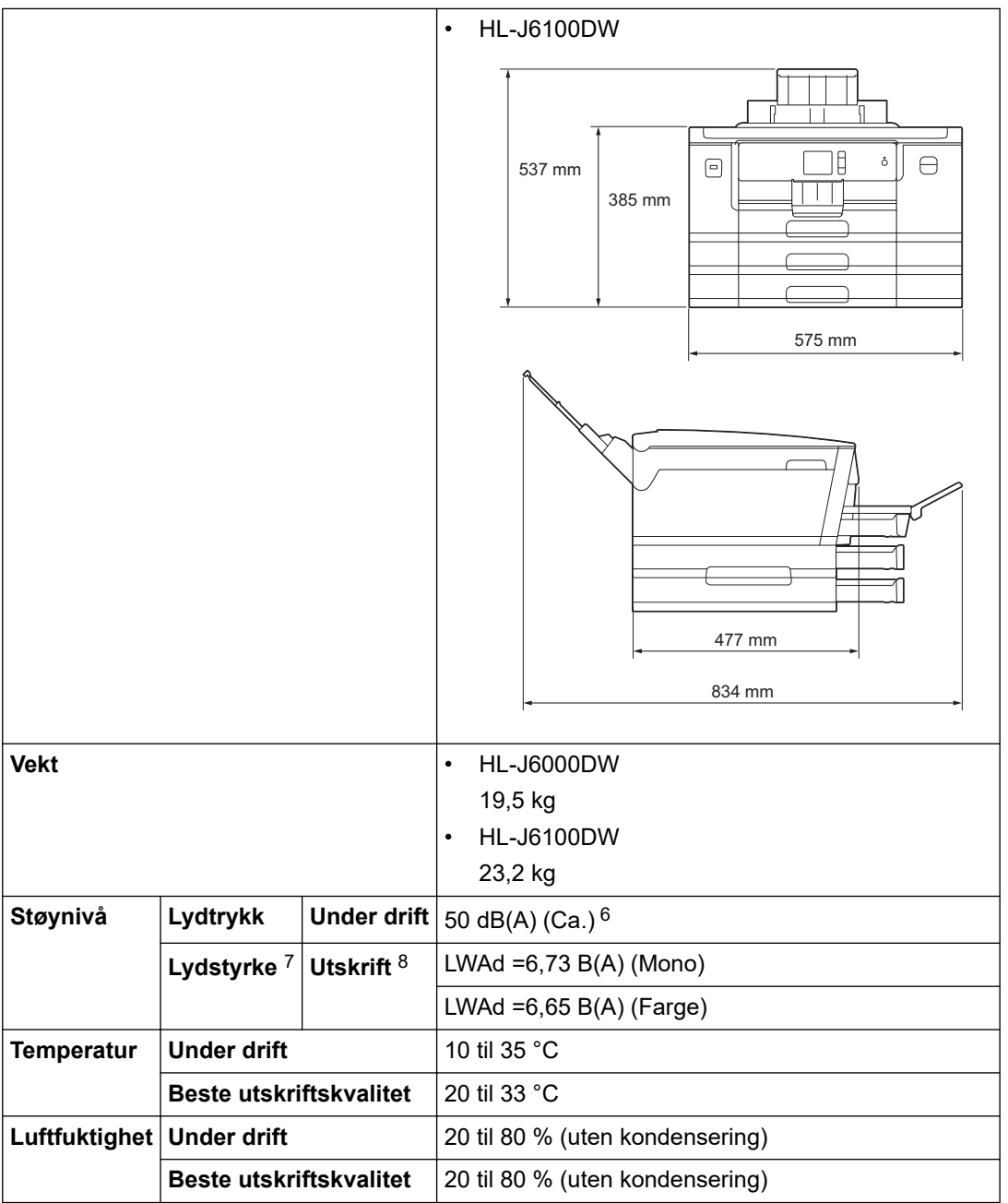

1 Målt diagonalt

2 Målt mens maskinen er tilkoblet USB-grensesnittet. Strømforbruket varierer noe, avhengig av bruksområde eller deleslitasje.

3 Ved enkeltsidig utskrift, oppløsning: standard/dokument: ISO/IEC 24712 utskrevet mønster.

4 Målt i henhold til IEC 62301 utgave 2.0.

5 Selv når maskinen er slått av, vil den automatisk slå seg på periodisk for å vedlikeholde skriverhodet, og deretter slå seg av igjen.

6 Støy avhenger av utskriftsforholdene.

7 Målt i henhold til metoden som er beskrevet i RAL-UZ205.

8 Utskriftshastighet: 22 bilder per minutt (mono)/ 20 bilder per minutt (farge) Disse utskriftshastighetene ble målt i samsvar med spesifikasjonen Blue Angel (RAL-UZ205).

### **Spesifikasjoner for utskriftsmedier**

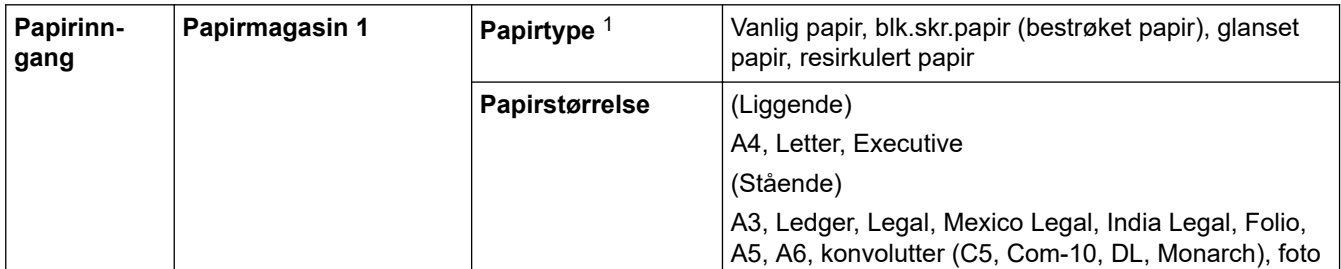

<span id="page-367-0"></span>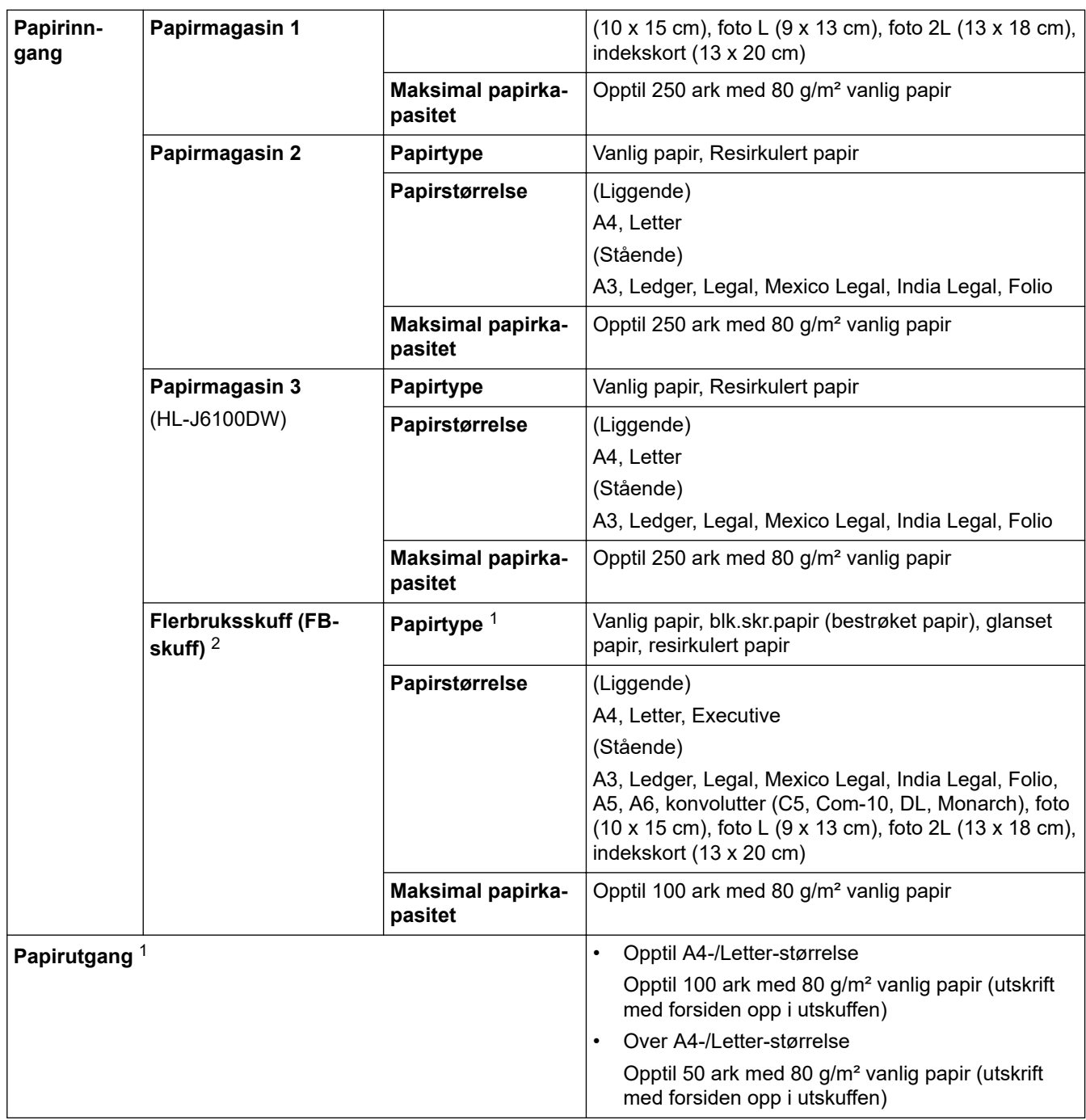

1 For glanset papir fjerner du utskriftene fra papirmagasinet straks de kommer ut av maskinen, for å unngå flekker.

2 Vi anbefaler å bruke FB-skuffen til glanset papir.

# **Spesifikasjoner for USB Flash-minne**

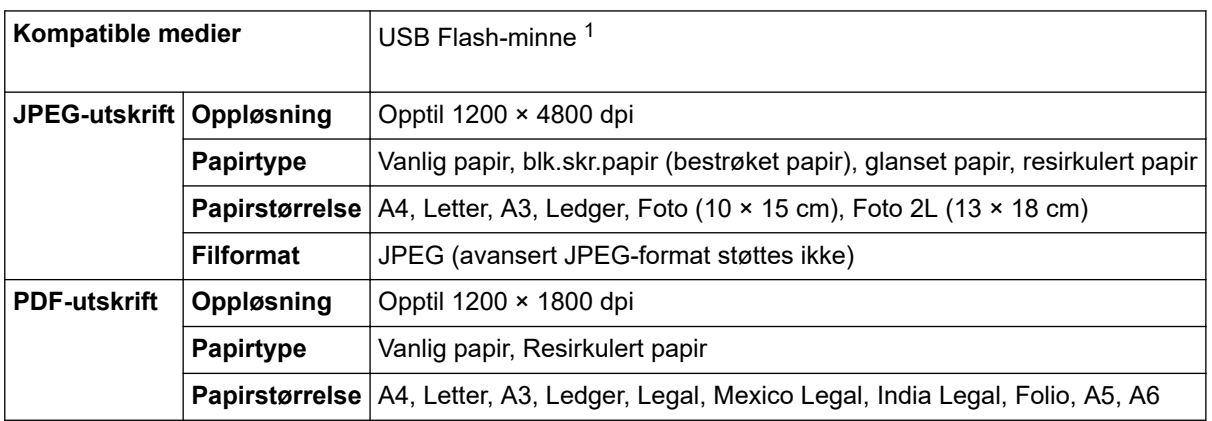

<span id="page-368-0"></span>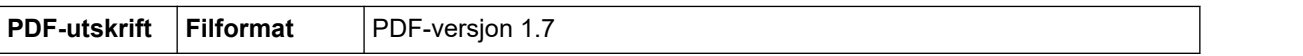

1 USB Flash-minne er ikke inkludert. Fullhastighets-USB 2.0. USB-masselagring er standard opptil 256 GB. Støttede formater: FAT12/ FAT16/FAT32/exFAT

### **Skriverspesifikasjoner**

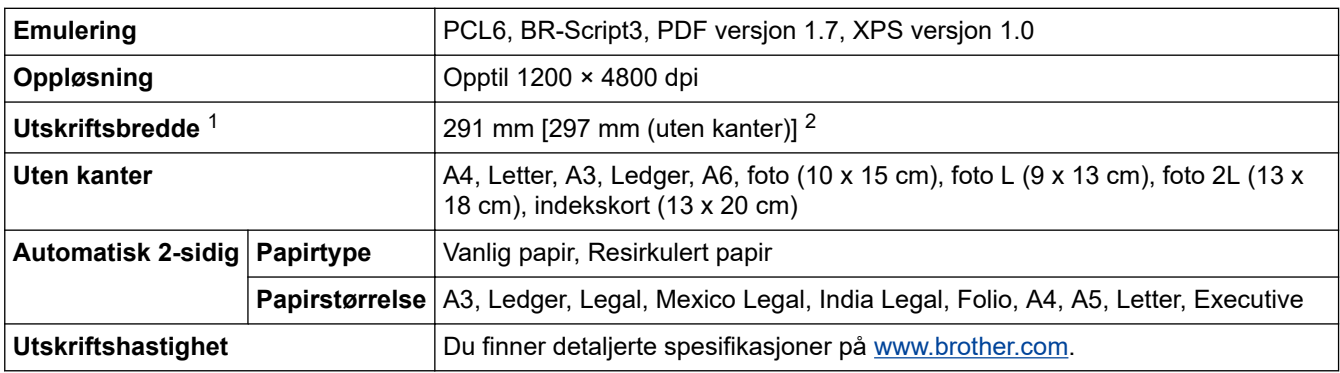

1 Ved utskrift på papir i A3-størrelse.

2 Når innstillingen Uten kanter er satt til På.

#### **Spesifikasjoner for grensesnitt**

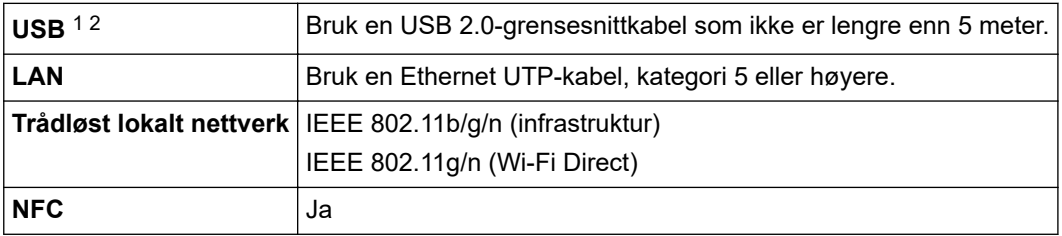

1 Maskinen har et USB 2.0 Hi-Speed-grensesnitt. Maskinen kan også kobles til en datamaskin som har et USB-1.1-grensesnitt.

2 Tredjeparts USB-porter støttes ikke.

Ô

### **Nettverksspesifikasjoner**

Du kan koble maskinen til et nettverk for Nettverksutskrift.

Brother **BRAdmin Light** (bare Windows) er tilgjengelig for nedlasting via Brother Solutions Center. Gå til siden **Nedlastinger** for din modell på Brother Solutions Center på [support.brother.com](https://support.brother.com/), og last ned programvaren.

(Windows) Hvis du trenger mer avansert maskinadministrasjon, bruk den nyeste versjonen av Brother **BRAdmin Professional**. Gå til siden **Nedlastinger** for din modell på Brother Solutions Center på [support.brother.com](https://support.brother.com/), og last ned programvaren.

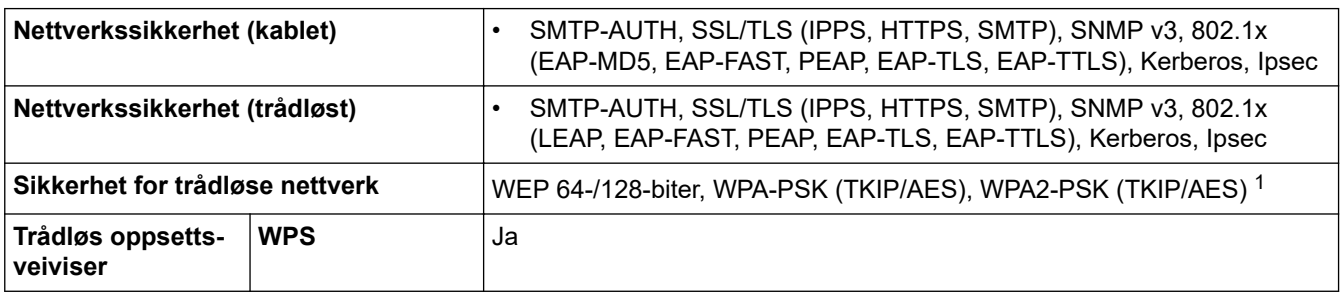

1 Wi-Fi Direct støtter kun WPA2-PSK (AES).

### <span id="page-369-0"></span>**Spesifikasjoner for datamaskinkrav**

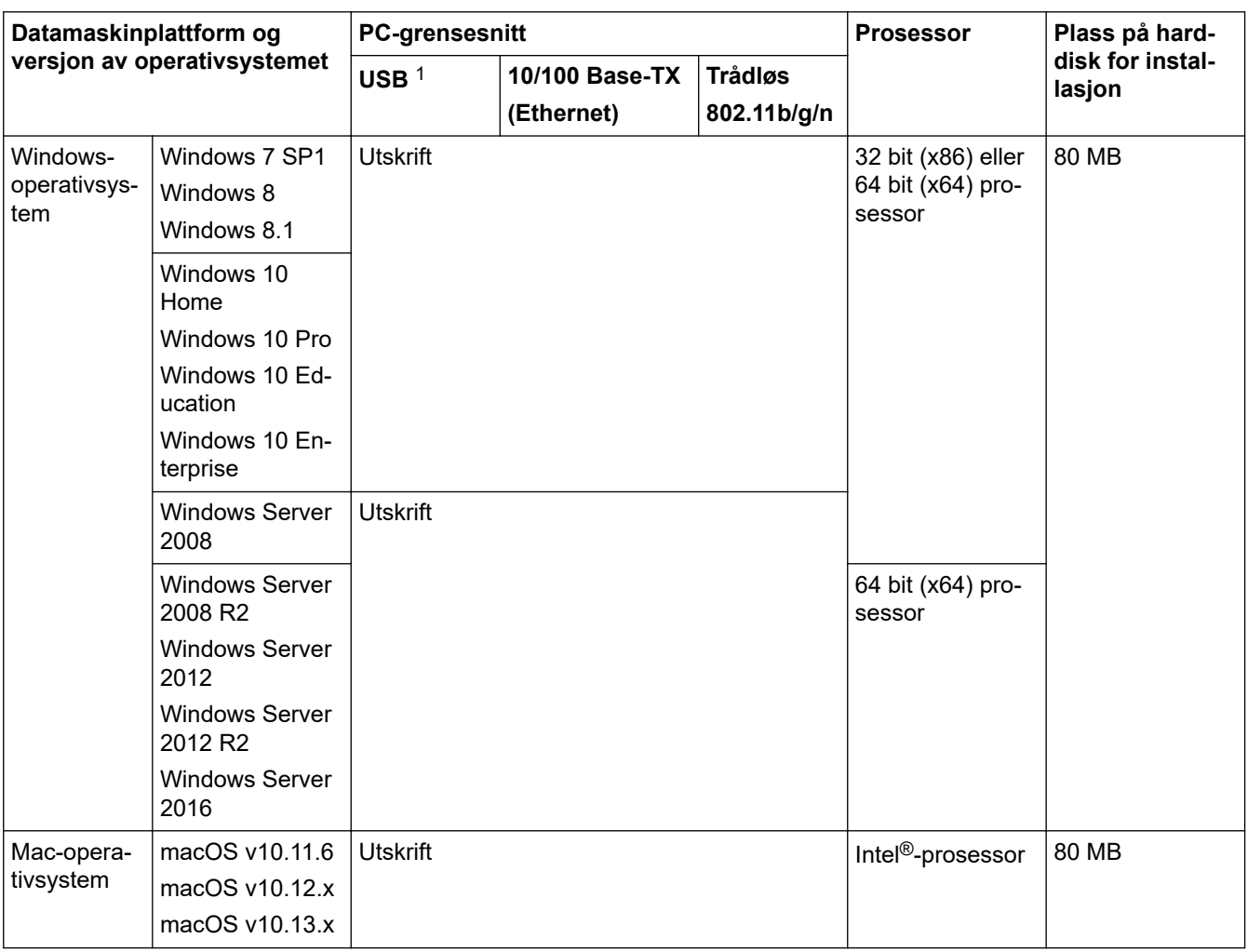

### **Støttede operativsystemer og programvarefunksjoner**

1 Tredjeparts USB-porter støttes ikke.

For de siste driveroppdateringene kan du gå til modellens **Nedlastinger**-side i Brother Solutions Center på [support.brother.com](https://support.brother.com/) og laste ned **Full driver- og programvarepakke**.

Alle registrerte varemerker, merkenavn og produktnavn tilhører de respektive selskapene.

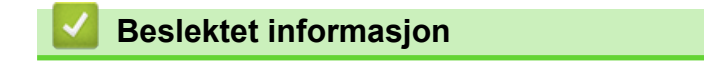

<span id="page-370-0"></span>▲ [Hjem](#page-1-0) > [Tillegg](#page-364-0) > Skrive inn tekst på Brother-maskinen

## **Skrive inn tekst på Brother-maskinen**

- Tilgjengelige tegn kan variere avhengig av land.
- Tastaturoppsettet kan variere avhengig av funksjonen du angir.

Når du trenger å skrive inn tekst på Brother-maskinen, vises det et tastatur på berøringsskjermen.

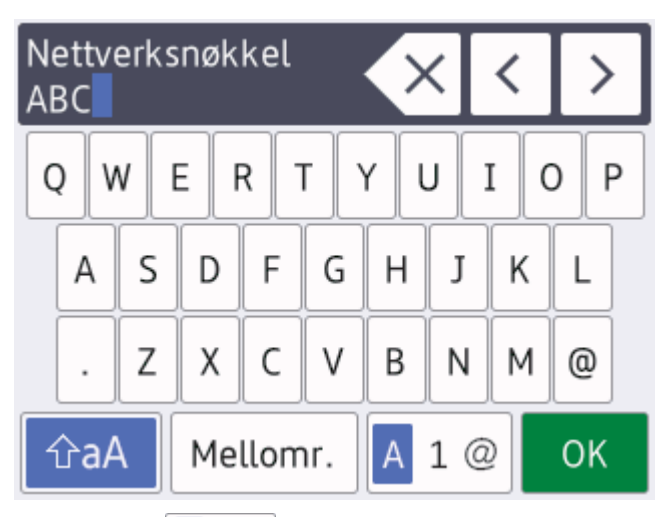

- Trykk på  $\mathbf{A}$  1 @ for å veksle mellom bokstaver, tall og spesialtegn.
- Trykk på  $\theta$   $\hat{a}$   $\hat{a}$  for å veksle mellom små og store bokstaver.
- Vil du flytte markøren mot venstre eller høyre, trykker du på < eller  $\blacktriangleright$ .

#### **Sette inn mellomrom**

Trykk på  $[Mellomr.]$  hvis du vil sette inn et mellomrom. Eller du kan trykke på  $\blacktriangleright$  for å flytte markøren.

#### **Gjøre rettinger**

- Hvis du har skrevet inn feil tegn og vil endre det, trykker du på ◀ eller ▶ for å merke tegnet som er feil. Trykk  $p$ å  $\times$ , og skriv deretter inn riktig tegn.
- Vil du sette inn et tegn, trykker du på < eller > for å flytte markøren til riktig sted og deretter skriver du inn tegnet.
- Trykk på  $\overline{\times}$  for hvert tegn du vil slette, eller trykk på og hold nede  $\overline{\times}$  for å slette alle tegnene.

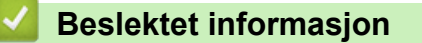

<span id="page-371-0"></span>**A** [Hjem](#page-1-0) > [Tillegg](#page-364-0) > Informasjon om resirkulert papir

## **Informasjon om resirkulert papir**

- Resirkulert papir har den samme kvaliteten som papir produsert direkte fra trær. Det er standarder som styrer moderne resirkulert papir, og som sikrer at papiret oppfyller strenge kvalitetskrav for ulike utskriftsprosesser. Bildebehandlingsutstyret som leveres av Brother kan brukes med resirkulert papir som følger standarden NS-EN 12281:2002.
- Kjøp av resirkulert papir beskytter naturressursene og fremmer sirkulær økonomi. Papir produseres av cellulosefiber fra treverk. Innsamling og resirkulering av papir forlenger fibrenes levetid over flere livssykluser slik at ressursene brukes på best mulig måte.
- Produksjonsprosessen av resirkulert papir er kortere. Fibrene er allerede blitt behandlet, så mindre vann og energi, og færre kjemikalier brukes.
- Resirkulering av papir sparer også karbon ved å lede papirprodukter vekk fra andre avfallsordninger, slik som søppelfylling og forbrenning. Søppelfyllinger avgir metangass, som har en kraftig drivhuseffekt.

## **Beslektet informasjon**

#### <span id="page-372-0"></span>▲ [Hjem](#page-1-0) > [Tillegg](#page-364-0) > Brother-numre

## **Brother-numre**

### **VIKTIG**

>> Vanlige spørsmål >> Kundeservice

#### **Vanlige spørsmål**

På Brother Solutions Center finner du all programvare og informasjon du trenger til maskinen. Last ned den siste programvaren og de siste verktøyene og les **Vanlige spørsmål og feilsøking**-tips for å finne ut mer om hvordan du får mest mulig ut av Brother-produktet ditt.

Klikk her for oppdateringer av Brother-drivere.

**[support.brother.com](https://support.brother.com/)**

#### **Kundeservice**

Besøk [www.brother.com](http://www.brother.com/) for kontaktinformasjonen til ditt lokale Brother-kontor.

#### **Plasseringer av servicesentre**

For servicesentre i Europa, kontakt det lokale Brother-kontoret. Kontaktinformasjon for europeiske kontor finnes på [www.brother.com](http://www.brother.com/) hvor du kan velge landet ditt.

#### **Internett-adresser**

Brothers globale nettsted: [www.brother.com](http://www.brother.com/)

For vanlige spørsmål (FAQs), produktstøtte, teknisk støtte og oppdatering av drivere og verktøy:

[support.brother.com](https://support.brother.com/)

### **Beslektet informasjon**

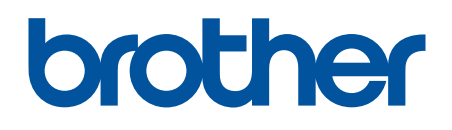

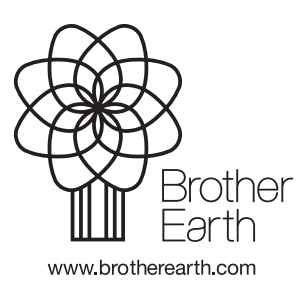

NOR Version B